# $\cdot$ l $\cdot$ ili. **CISCO**

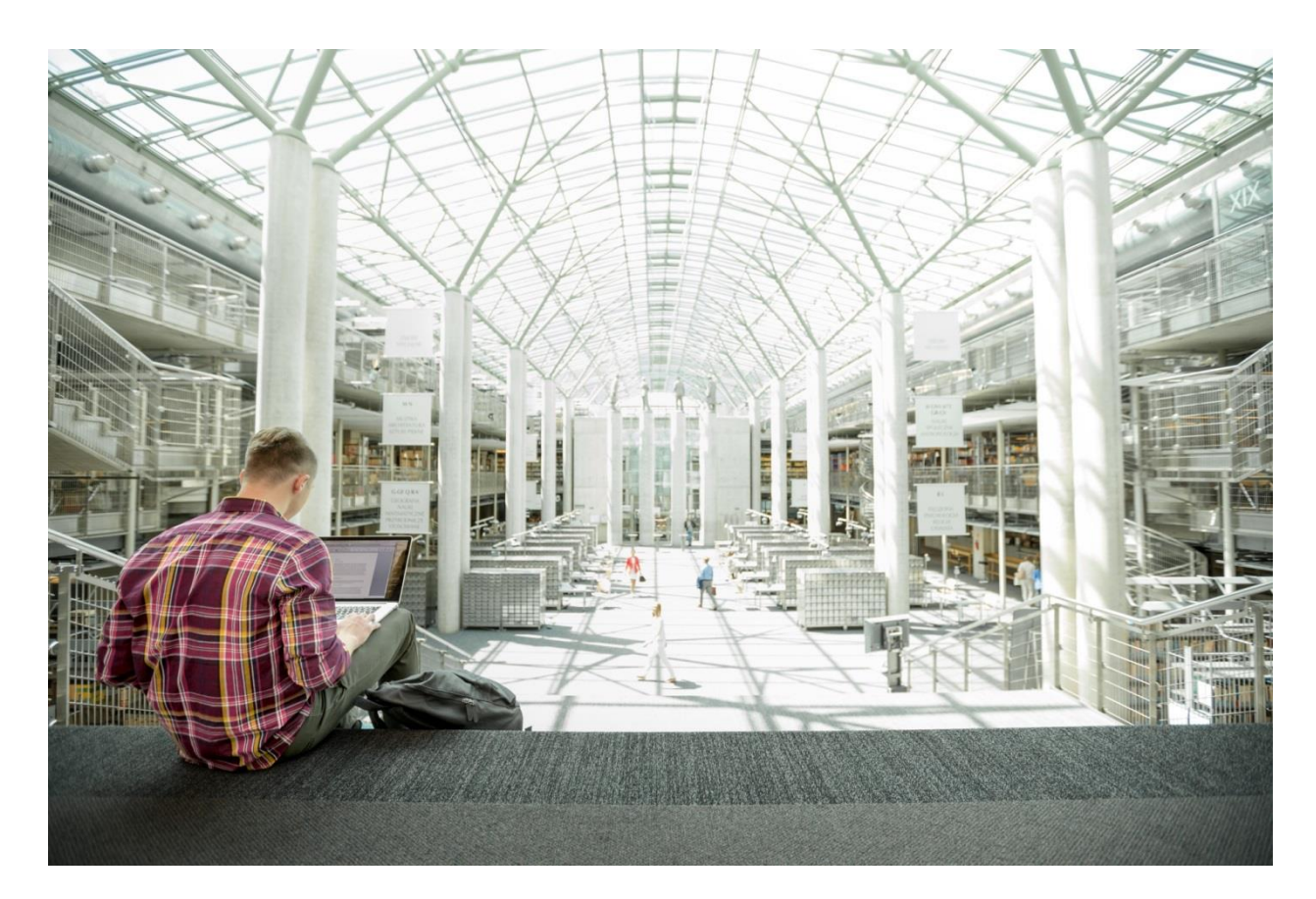

# VersaStack with Cisco UCS Mini and IBM Storwize V5000 Gen2, Direct Attached SAN Storage

Deployment Guide for VersaStack using IBM Storwize V5000 2nd Generation, Cisco UCS Mini with VMware vSphere 6.0 Update 2 and Direct Attached SAN Storage

**Last Updated:** February 27, 2017

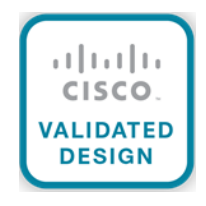

# About Cisco Validated Designs

The CVD program consists of systems and solutions designed, tested, and documented to facilitate faster, more reliable, and more predictable customer deployments. For more information visit:

#### <http://www.cisco.com/go/designzone>

ALL DESIGNS, SPECIFICATIONS, STATEMENTS, INFORMATION, AND RECOMMENDATIONS (COLLECTIVELY, "DESIGNS") IN THIS MANUAL ARE PRESENTED "AS IS," WITH ALL FAULTS. CISCO AND ITS SUPPLIERS DISCLAIM ALL WARRANTIES, INCLUDING, WITHOUT LIMITATION, THE WARRANTY OF MERCHANTABILITY, FITNESS FOR A PARTICULAR PURPOSE AND NONINFRINGEMENT OR ARISING FROM A COURSE OF DEALING, USAGE, OR TRADE PRACTICE. IN NO EVENT SHALL CISCO OR ITS SUPPLIERS BE LIABLE FOR ANY INDIRECT, SPECIAL, CONSEQUENTIAL, OR INCIDENTAL DAMAGES, INCLUDING, WITHOUT LIMITATION, LOST PROFITS OR LOSS OR DAMAGE TO DATA ARISING OUT OF THE USE OR INABILITY TO USE THE DESIGNS, EVEN IF CISCO OR ITS SUPPLIERS HAVE BEEN ADVISED OF THE POSSIBILITY OF SUCH DAMAGES.

THE DESIGNS ARE SUBJECT TO CHANGE WITHOUT NOTICE. USERS ARE SOLELY RESPONSIBLE FOR THEIR APPLICATION OF THE DESIGNS. THE DESIGNS DO NOT CONSTITUTE THE TECHNICAL OR OTHER PROFESSIONAL ADVICE OF CISCO, ITS SUPPLIERS OR PARTNERS. USERS SHOULD CONSULT THEIR OWN TECHNICAL ADVISORS BEFORE IMPLEMENTING THE DESIGNS. RESULTS MAY VARY DEPENDING ON FACTORS NOT TESTED BY CISCO.

CCDE, CCENT, Cisco Eos, Cisco Lumin, Cisco Nexus, Cisco StadiumVision, Cisco TelePresence, Cisco WebEx, the Cisco logo, DCE, and Welcome to the Human Network are trademarks; Changing the Way We Work, Live, Play, and Learn and Cisco Store are service marks; and Access Registrar, Aironet, AsyncOS, Bringing the Meeting To You, Catalyst, CCDA, CCDP, CCIE, CCIP, CCNA, CCNP, CCSP, CCVP, Cisco, the Cisco Certified Internetwork Expert logo, Cisco IOS, Cisco Press, Cisco Systems, Cisco Systems Capital, the Cisco Systems logo, Cisco Unity, Collaboration Without Limitation, EtherFast, EtherSwitch, Event Center, Fast Step, Follow Me Browsing, FormShare, GigaDrive, HomeLink, Internet Quotient, IOS, iPhone, iQuick Study, IronPort, the IronPort logo, LightStream, Linksys, MediaTone, MeetingPlace, MeetingPlace Chime Sound, MGX, Networkers, Networking Academy, Network Registrar, PCNow, PIX, PowerPanels, ProConnect, ScriptShare, SenderBase, SMARTnet, Spectrum Expert, StackWise, The Fastest Way to Increase Your Internet Quotient, TransPath, WebEx, and the WebEx logo are registered trademarks of Cisco Systems, Inc. and/or its affiliates in the United States and certain other countries.

All other trademarks mentioned in this document or website are the property of their respective owners. The use of the word partner does not imply a partnership relationship between Cisco and any other company. (0809R)

© 2017 Cisco Systems, Inc. All rights reserved.

# Table of Contents

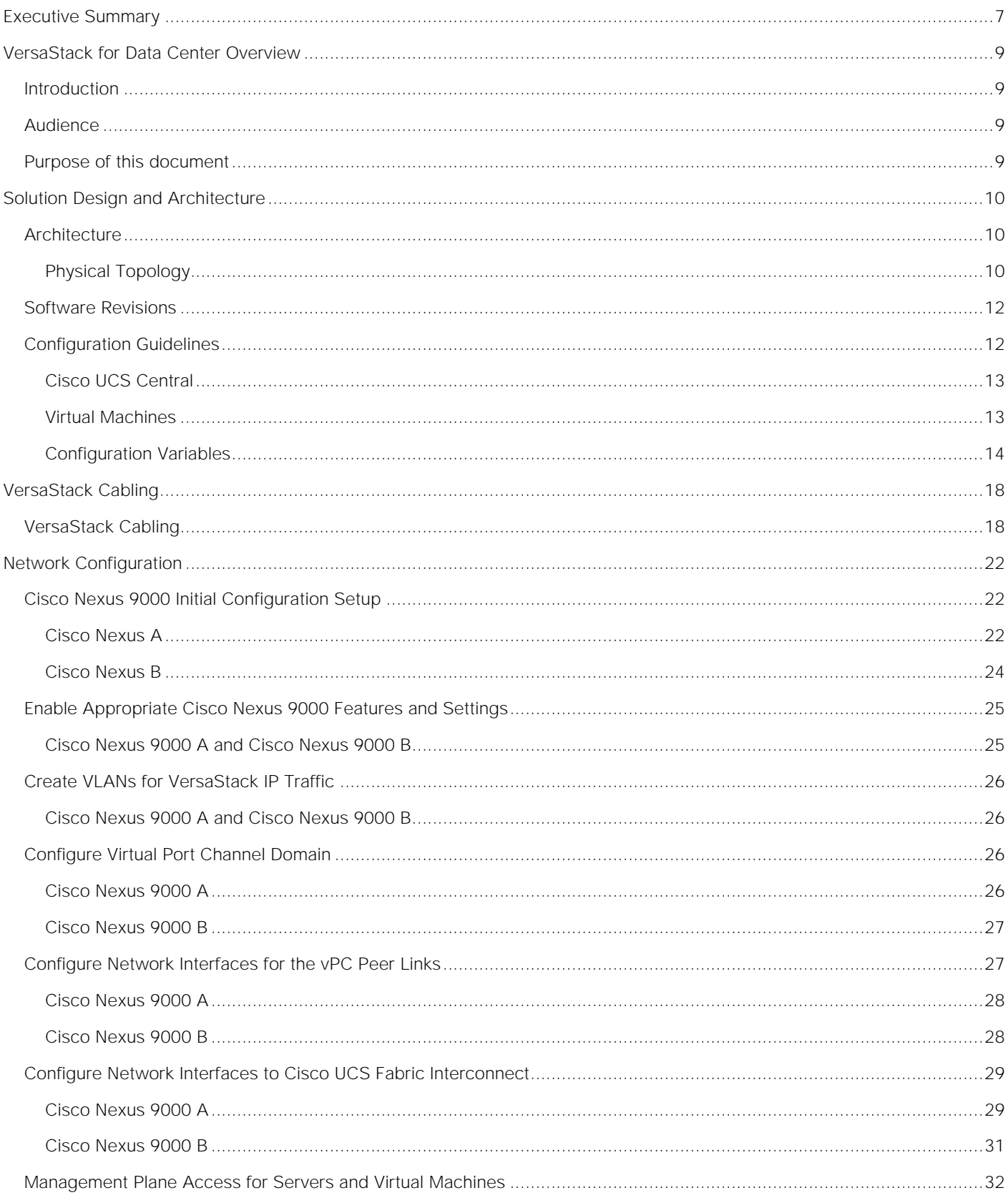

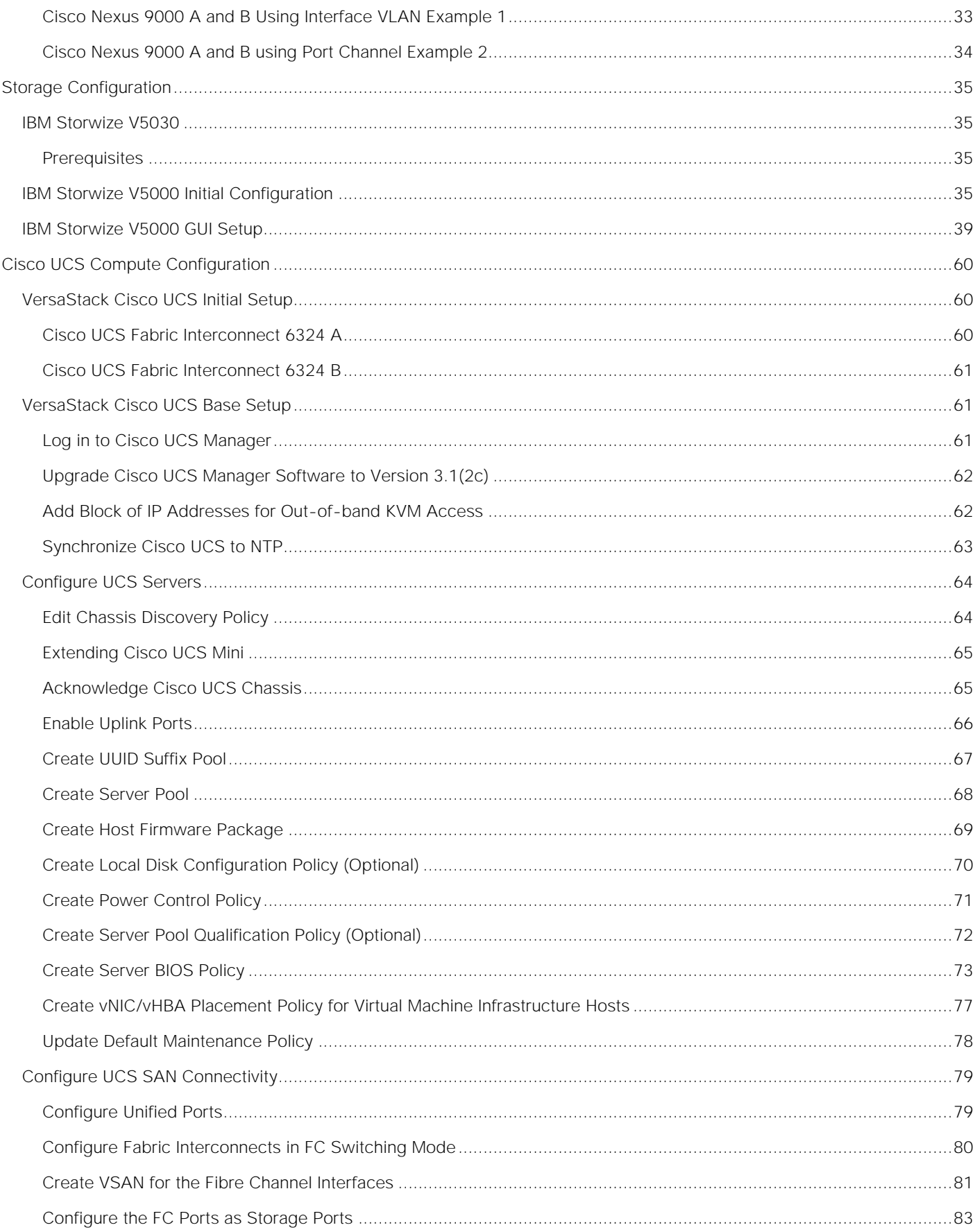

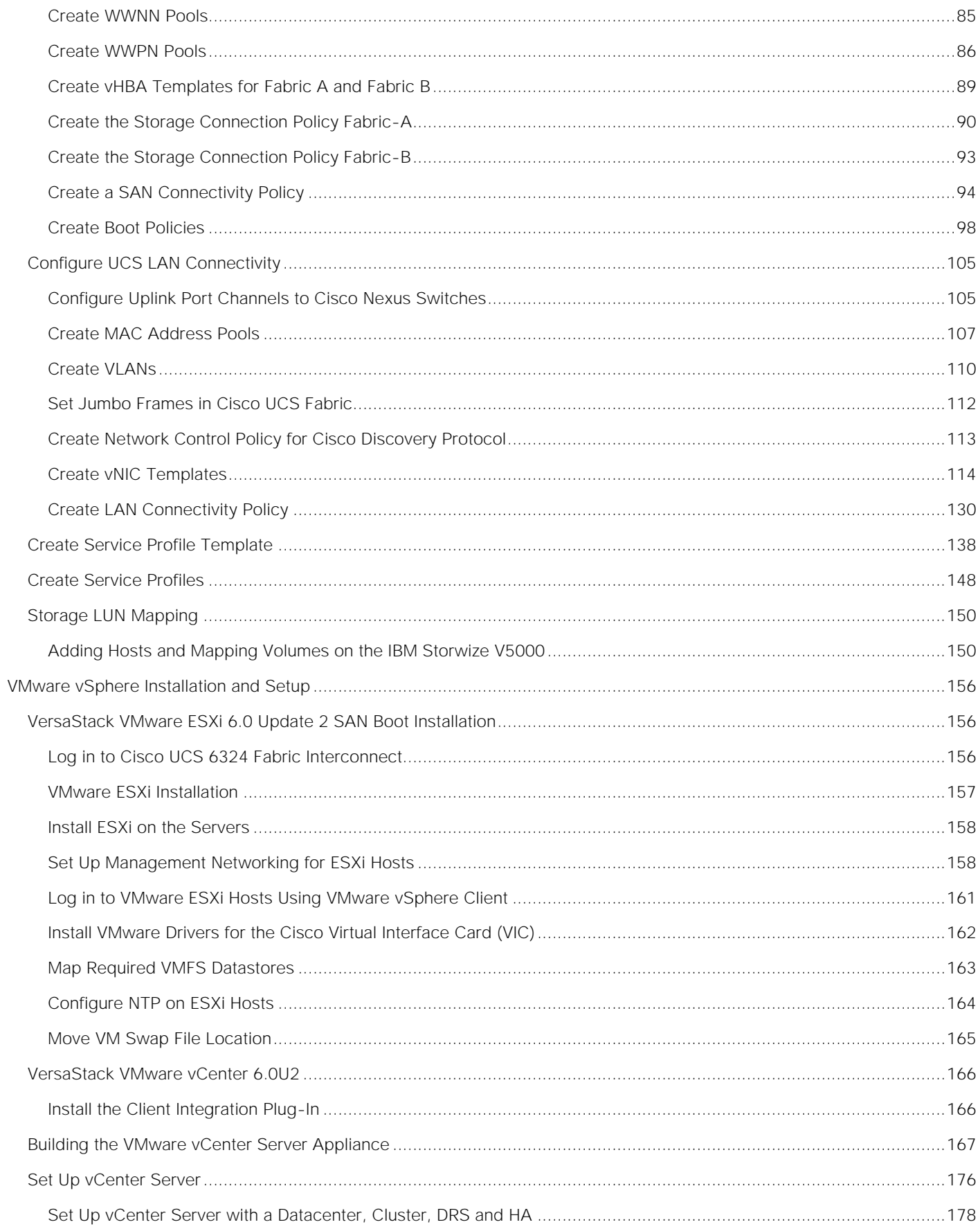

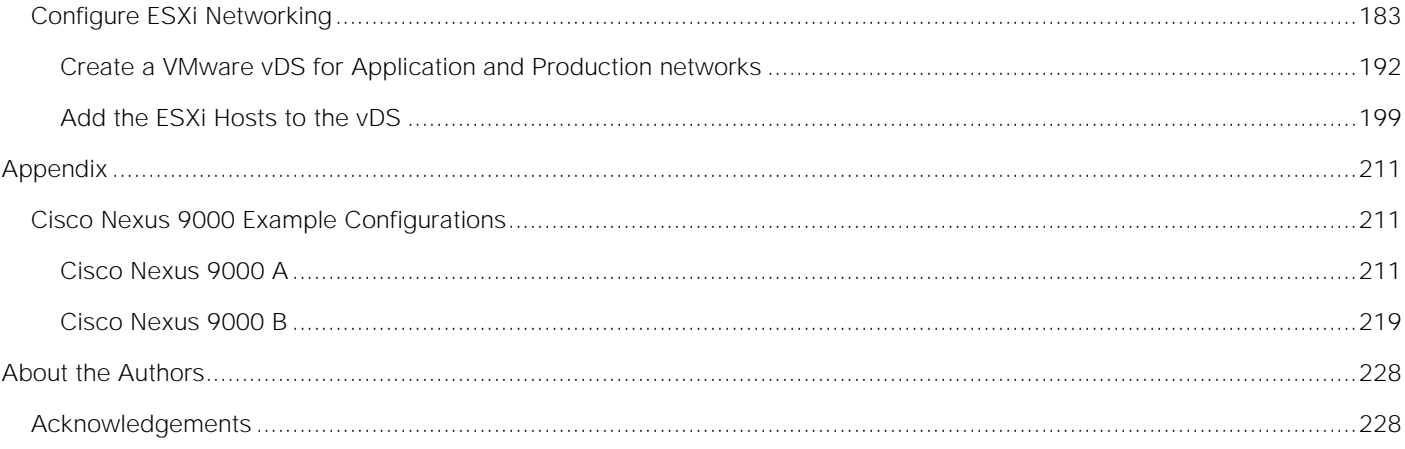

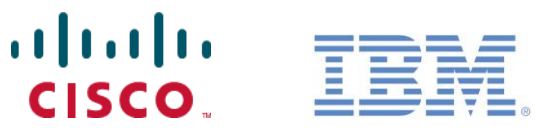

# <span id="page-6-0"></span>Executive Summary

This deployment guide provides step-by-step instructions to deploy a VersaStack system consisting of IBM V5030 storage and Cisco UCS Mini infrastructure for a successful VMware deployment with Direct Attached Fibre Channel Storage Connectivity. For example, this solution could be deployed in a remote branch office location or as a small to midsize solution in the datacenter. For design guidance for which VersaStack solution best suites your requirements, please refer to the Design Zone for information about VersaStack later in this document.

In today's rapid paced IT environment there are many challenges including:

- Increased OPEX. In a recent poll, 73 percent of all IT spending was used just to keep the current data center running
- Rapid storage growth has become more and more difficult and costly to manage
- Existing compute and storage are under utilized
- IT groups are challenged to meet SLA's, dealing with complex troubleshooting
- IT groups are inundated with time consuming data migrations to manage growth and change

In order to solve these issues and increase efficiency, IT departments are moving to converged infrastructure solutions. These solutions offer many benefits, some of which include the integration testing of storage, compute and networking completed along with well-documented deployment procedures. Converged infrastructure also offers increased feature sets and premium support with Cisco as a single point of contact. Cisco and IBM have teamed up to bring the best network, compute and storage in a single solution named VersaStack. VersaStack offers customer's versatility and simplicity, great performance, along with reliability. VersaStack has entry level, midsize, and large enterprise solutions to cover multiple datacenter requirements and assists in reducing the learning curve for administrators. A brief list of the VersaStack benefits that solve the challenges previously noted include:

- Cisco Unified Computing System Manger providing simplified management for compute and network through a consolidated management tool
- Cisco UCS Service Profiles designed to vastly reduce deployment time and provide consistency in the datacenter
- Cisco Fabric Interconnects to reduce infrastructure costs and simplify networking
- IBM Thin-provisioning to reduce the storage footprint and storage costs
- IBM Easy Tier to automate optimizing performance while lowering storage costs by automatically placing infrequently accessed data on less expensive disks, and highly accessed data on faster tiers thereby reducing costly migrations
- **IBM's V5000** Storwize Simplified Storage Management designed to simplify day to day storage tasks

VersaStack offers customers the ability to reduce OPEX while helping administrators meet their SLA's. This is accomplished by simplifying many of the day-to-day IT tasks, as well as consolidating and automating needs.

# <span id="page-8-0"></span>VersaStack for Data Center Overview

#### <span id="page-8-1"></span>Introduction

The current data center trend, driven by the need to better utilize available resources, is towards virtualization on shared infrastructure. Higher levels of efficiency can be realized on integrated platforms due to the pooling of compute, network and storage resources, brought together by a pre-validated process. Validation eliminates compatibility issues and presents a platform with reliable features that can be deployed in an agile manner. This industry trend and the validation approach used to cater to it, has resulted in enterprise customers moving away from silo architectures. VersaStack serves as the foundation for a variety of workloads, enabling efficient architectural designs that can be deployed quickly and with confidence.

This document describes the architecture and deployment procedures of an infrastructure composed of Cisco®, IBM ®, and VMware® virtualization that uses IBM Storwize V5030 with Fibre Channel storage directly attached to the Cisco UCS Mini.

# <span id="page-8-2"></span>Audience

The intended audience of this document includes, but is not limited to, sales engineers, field consultants, professional services, IT managers, partner engineering, and customers who want to take advantage of an infrastructure built to deliver IT efficiency and enable IT innovation.

# <span id="page-8-3"></span>Purpose of this document

The following design elements distinguish this version of VersaStack from previous models:

- Validation of the Cisco UCS Mini with Cisco Nexus 9000 switches and IBM Storwize V5000 2nd Generation storage array
- Support for the Cisco UCS 3.1(2c) release
- Cisco UCS Mini with Secondary Chassis support
- Support for release 7.7.1.3 of IBM® Spectrum Virtualize<sup>™</sup>

For more information on previous VersaStack models, please refer to the VersaStack guides:

[http://www.cisco.com/c/en/us/solutions/enterprise/data-center-designs-cloud-computing/versastack](http://www.cisco.com/c/en/us/solutions/enterprise/data-center-designs-cloud-computing/versastack-designs.html)[designs.html](http://www.cisco.com/c/en/us/solutions/enterprise/data-center-designs-cloud-computing/versastack-designs.html)

# <span id="page-9-0"></span>Solution Design and Architecture

# <span id="page-9-1"></span>**Architecture**

VersaStack with Cisco UCS Mini and V5000 2nd Generation architecture aligns with the converged infrastructure configurations and best practices as identified in the previous VersaStack releases. The system includes hardware and software compatibility support between all components and aligns to the configuration best practices for each of these components. All the core hardware components and software releases are listed and supported on both the Cisco compatibility list:

[http://www.cisco.com/en/US/products/ps10477/prod\\_technical\\_reference\\_list.html](http://www.cisco.com/en/US/products/ps10477/prod_technical_reference_list.html)

and IBM Interoperability Matrix:

#### <http://www-03.ibm.com/systems/support/storage/ssic/interoperability.wss>

The system supports high availability at network, compute and storage layers such that no single point of failure exists in the design. The system utilizes 10 Gbps Ethernet jumbo-frame based connectivity combined with port aggregation technologies such as virtual port-channels (VPC) for non-blocking LAN traffic forwarding. A dual SAN 8Gbps environment enabled by the Cisco 6324 fabric Interconnects provides redundant storage access from compute devices to the storage controllers.

#### <span id="page-9-2"></span>Physical Topology

VersaStack Direct Attached SAN storage design provides a high redundancy, high-performance solution for the deployment of virtualized data center architecture. This solution design leverages Direct Attached Fibre Channel storage connectivity for compute enabling a simple, flexible and cost-effective solution.

This VersaStack design utilizes Cisco UCS Mini platform with Cisco B200 M4 half-width blades and Cisco UCS C220 M4 rack mount servers connected and managed through Cisco UCS 6324 Fabric Interconnects and the integrated UCS manager. These high performance servers are configured as stateless compute nodes where ESXi 6.0 U2 hypervisor is loaded using Fibre Channel SAN boot. The boot disks to store ESXi hypervisor image and configuration along with the block datastores to host application Virtual Machines (VMs) are provisioned on the IBM Storwize V5030 storage. The Cisco Unified Computing System and Cisco Nexus 9000 platforms support active port channeling using 802.3ad standard Link Aggregation Control Protocol (LACP). Port channeling is a link aggregation technique offering link fault tolerance and traffic distribution (load balancing) for improved aggregate bandwidth across member ports.

Each Cisco UCS Fabric Interconnect is connected to both the Cisco Nexus 9372 switches using virtual port-channel (vPC) enabled 10GbE uplinks for a total aggregate bandwidth of 20GBps. The Cisco UCS Mini can be extended by connecting a second Cisco UCS Chassis with eight blades and with two Cisco UCS rack-mount servers using the 40GbE Enhanced Quad SFP (QSFP+) ports available on the Cisco UCS 6324 Fabric Interconnects.

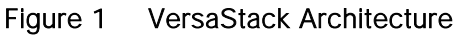

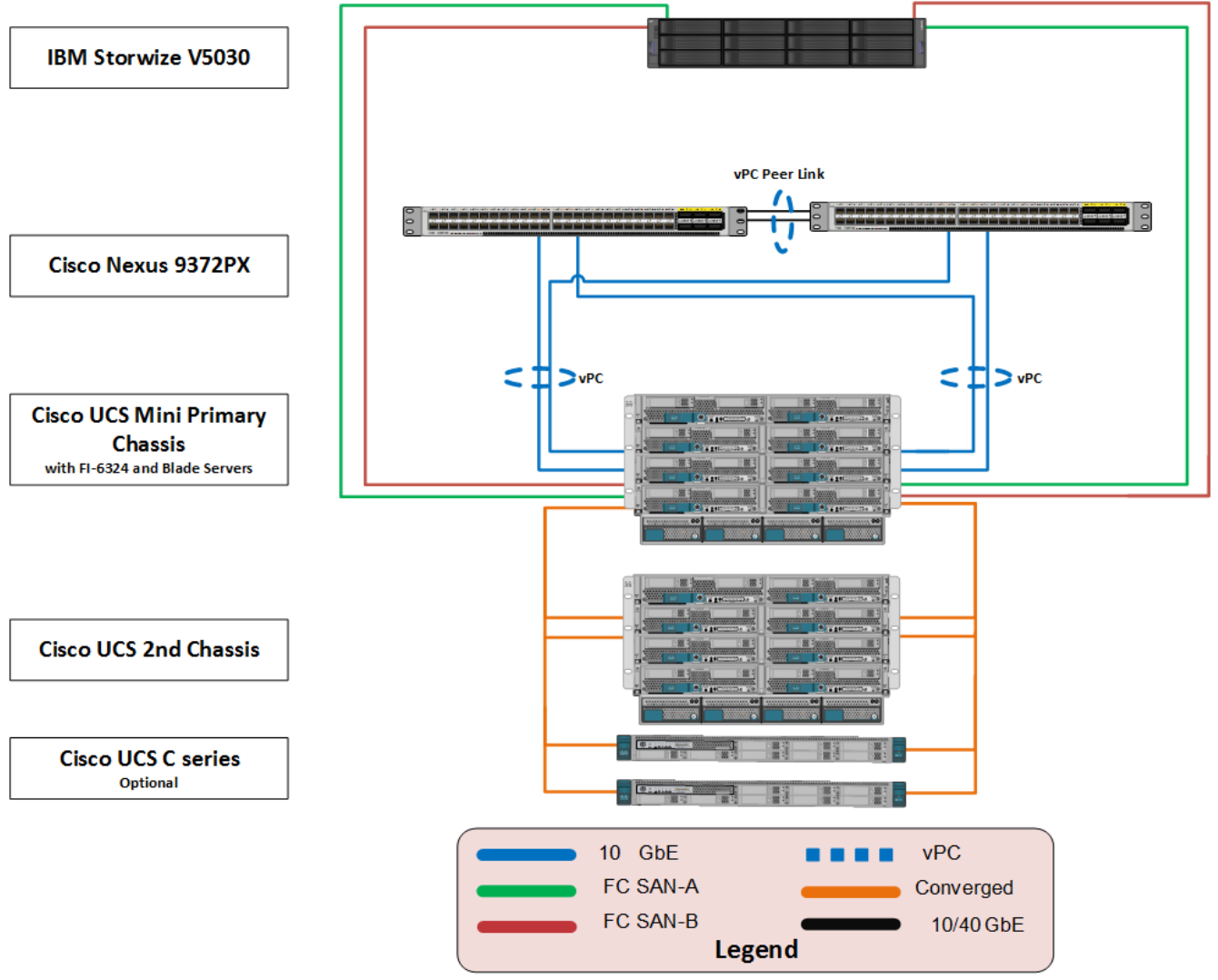

The reference architecture covered in this document leverages the following:

- Two Cisco Nexus 9372PX switches
- Two Cisco UCS 6324 Fabric Interconnects
- Support for 2 Cisco UCS C-Series servers without any additional networking components
- Support for up to 16 Cisco UCS B-Series servers without any additional blade server chassis
- IBM Storwize V5000 Support for 16 Gb FC, 12 Gb SAS, 10 Gb iSCSI/FCoE, and 1 Gb iSCSI for additional I/O connectivity
- Support for 504 drives per system with an attachment of 20 Storwize V5000 expansion enclosures and 1,008 drives with a two-way clustered configuration

This document guides you through the low-level steps for deploying the base architecture. These procedures cover everything from physical cabling to network, compute, and storage device configurations.

# <span id="page-11-0"></span>Software Revisions

[Table 1](#page-11-2) outlines the hardware and software versions used for the solution validation. It is important to note that Cisco, IBM, and VMware have interoperability matrices that should be referenced to determine support for any specific implementation of VersaStack. Please refer to the following links for more information:

IBM:

<http://www-03.ibm.com/systems/support/storage/ssic/interoperability.wss>

Cisco:

<http://www.cisco.com/web/techdoc/ucs/interoperability/matrix/matrix.html>

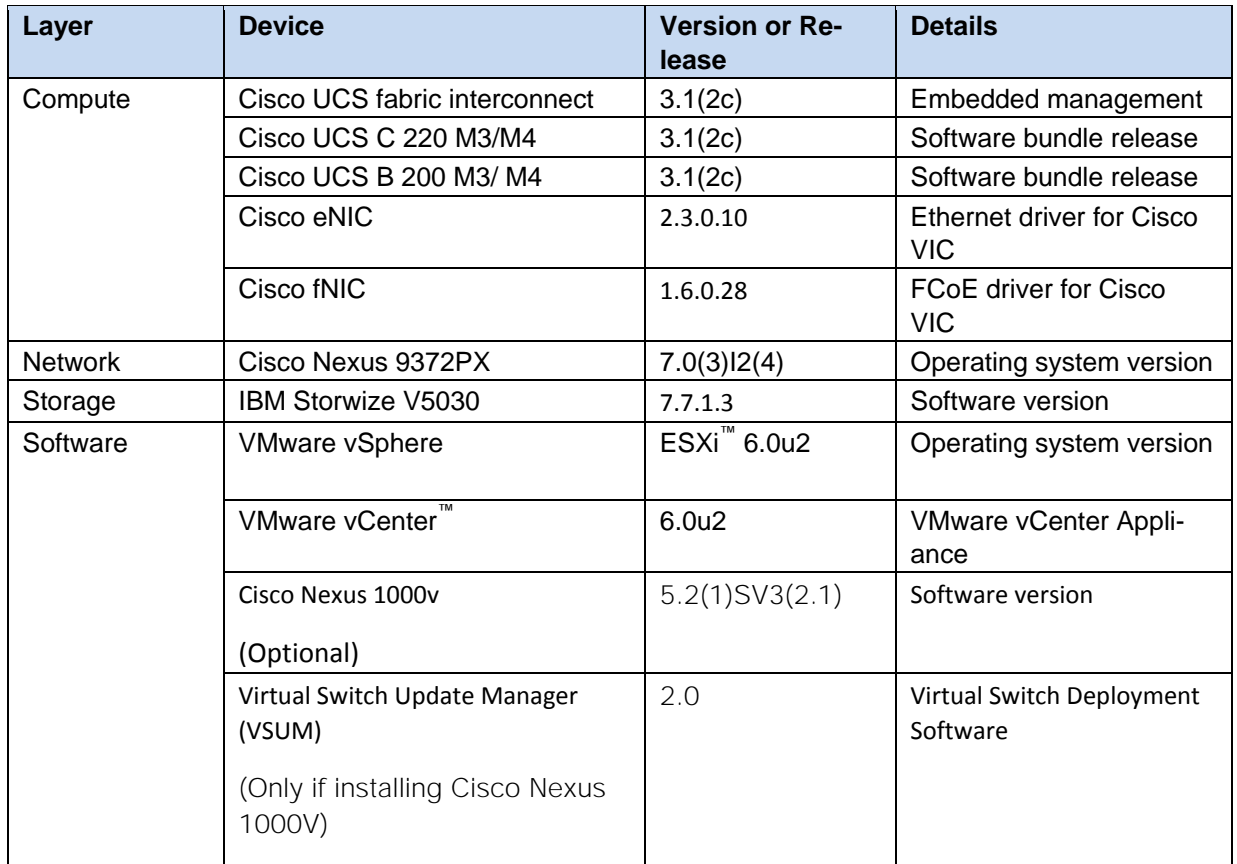

#### <span id="page-11-2"></span>Table 1 Software Revisions

# <span id="page-11-1"></span>Configuration Guidelines

This document provides the details for configuring a fully redundant, highly available infrastructure. Therefore, reference is made to which component is being configured with each step, either 01 or 02 or A and B. For example, the Cisco UCS Fabric Interconnects are identified as FI-A or FI-B. This document is intended to enable you to fully configure the customer environment and during this process, various steps require you to insert customer-specific naming conventions, IP addresses, and VLAN schemes, as well as to record appropriate MAC addresses.

The tables in this section describe the VLANs, VSANs and the virtual machines (VMs) necessary for deployment. The networking architecture can be unique to each environment. Since the design of this deployment is a POD, the architecture in this document leverages private networks and only the in-band management VLAN traffic routes through the Cisco 9k switches. Other management traffic is routed through a separate Out of Band Management switch. The architecture can vary based on the deployment objectives.

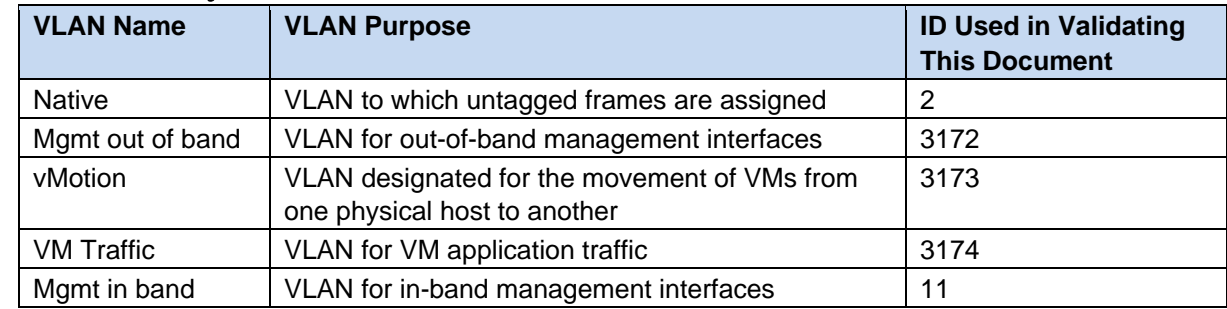

#### Table 2 Necessary VLANs

#### Table 3 Necessary VSANs

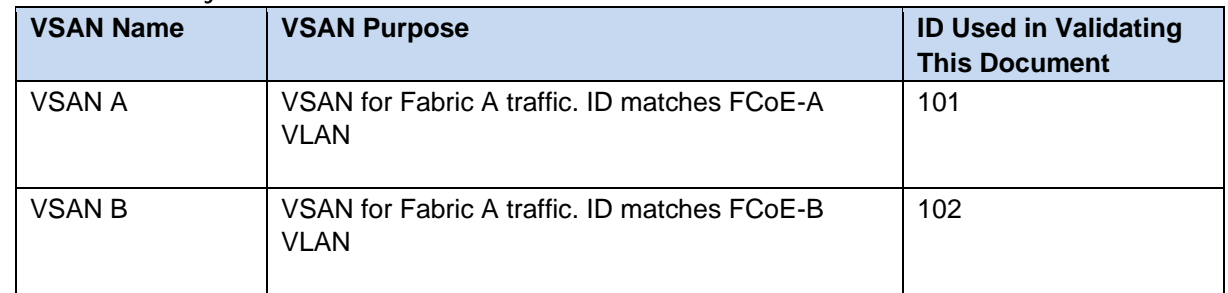

### <span id="page-12-0"></span>Cisco UCS Central

This document provides the basic installation steps for a single Cisco UCS instance. When managing more than a single instance (or domain), it is recommended one deploy Cisco UCS Central Software in order to manage across local or globally distributed datacenters. Please refer to the [Cisco UCS Central](http://www.cisco.com/c/en/us/products/servers-unified-computing/ucs-central-software/index.html)  [Software](http://www.cisco.com/c/en/us/products/servers-unified-computing/ucs-central-software/index.html) web site to learn more about how Cisco UCS Central can assist in more efficiently managing your environment.

#### <span id="page-12-1"></span>Virtual Machines

This document assumes that the following infrastructure machines exist or are created during the installation.

#### Table 4 Machine List

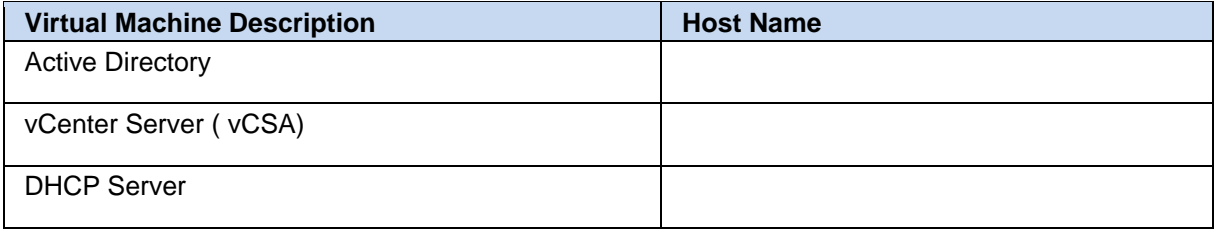

# <span id="page-13-0"></span>Configuration Variables

[Table 5](#page-13-1) lists the customer implementation values for the variables which should be identified prior to starting the installation procedure.

<span id="page-13-1"></span>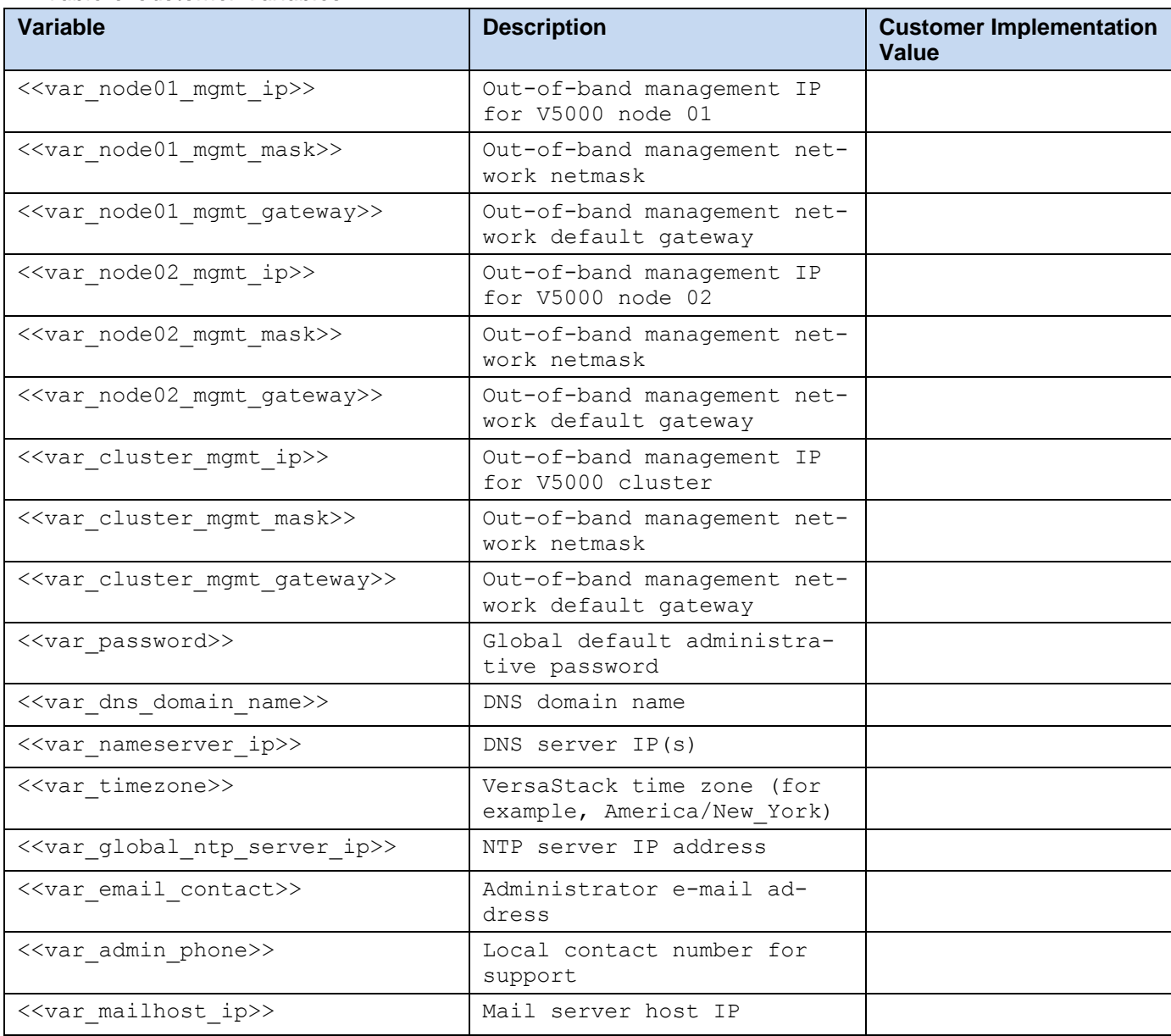

#### Table 5 Customer Variables

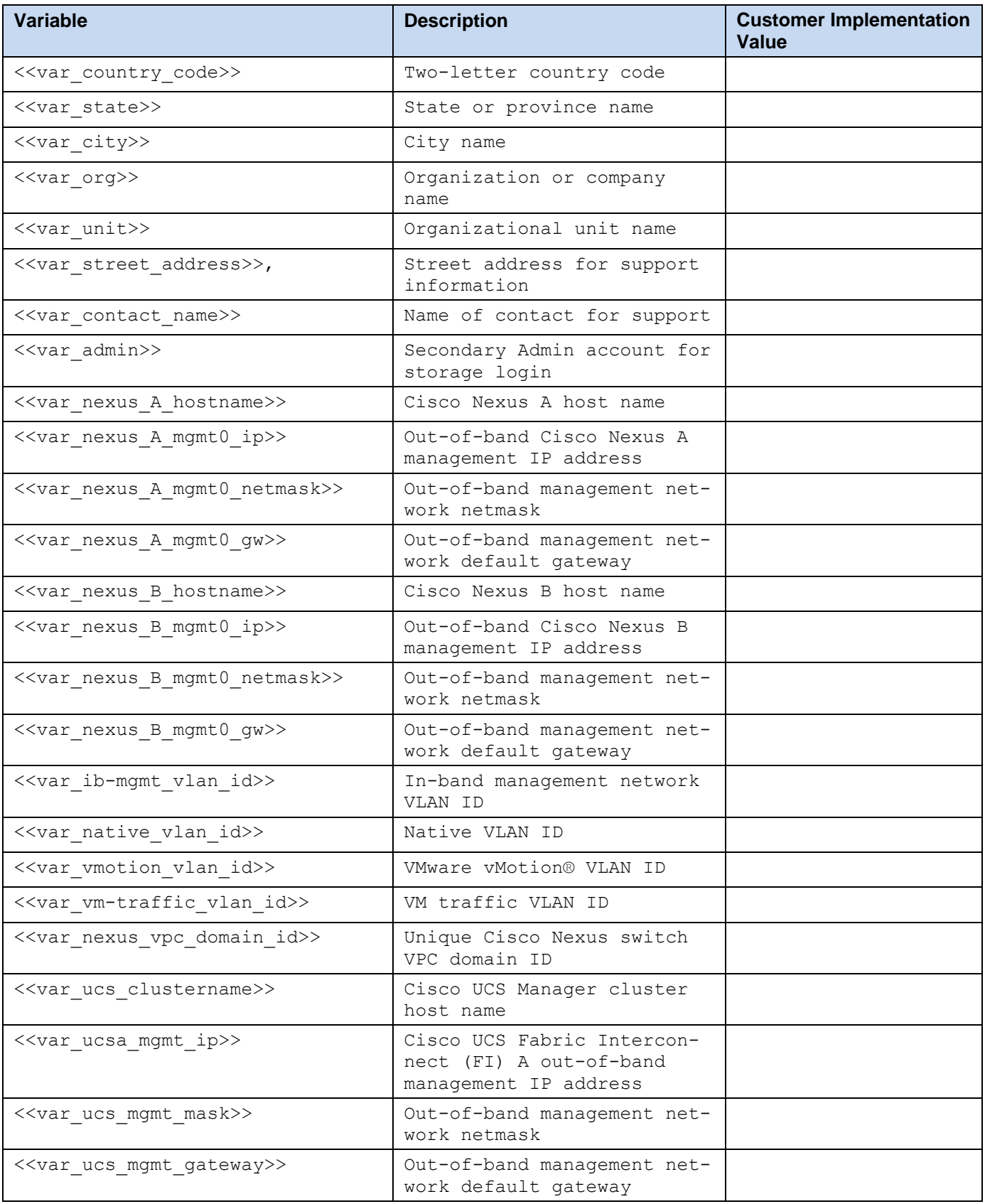

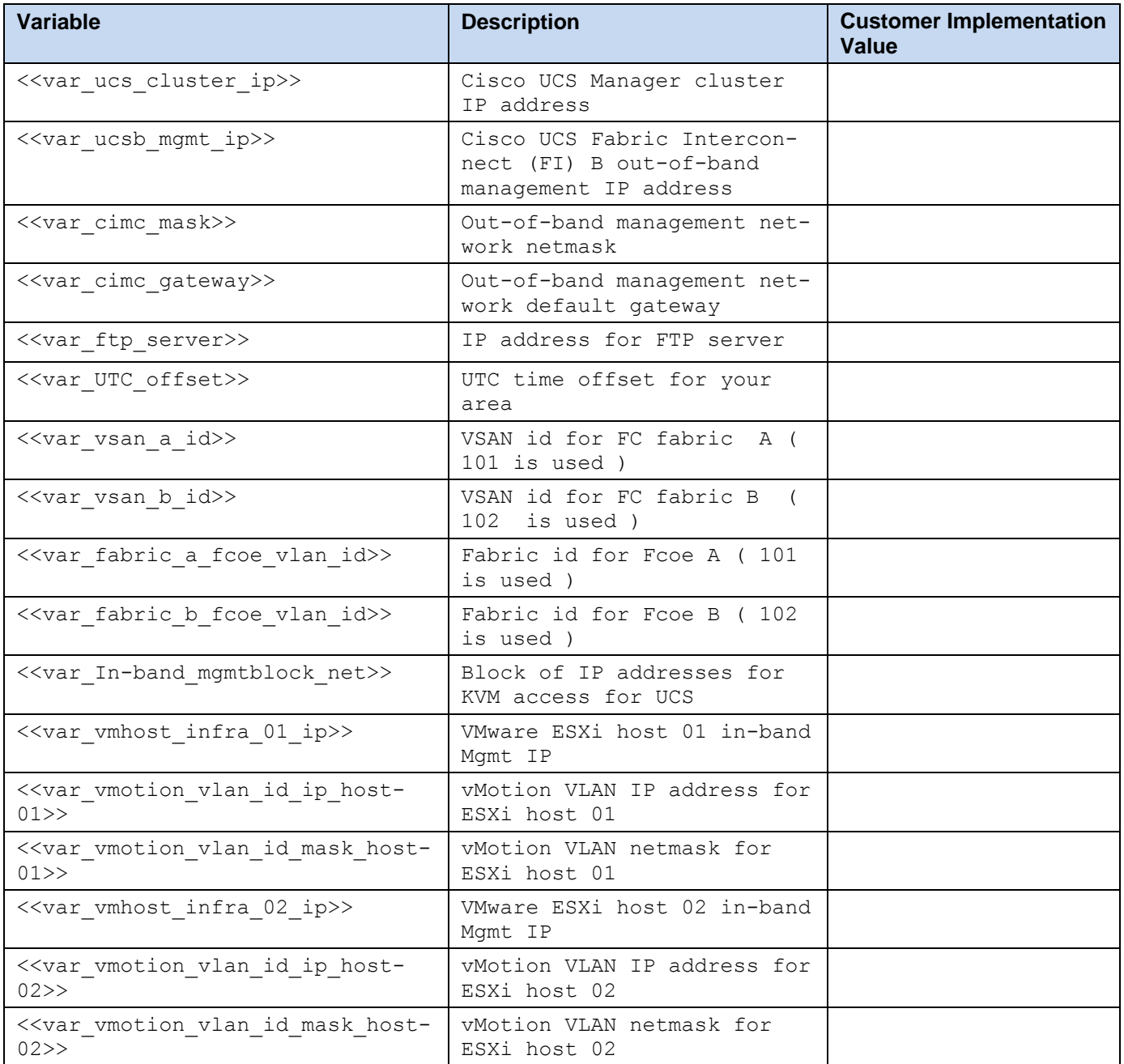

[Table 6](#page-15-0) lists the Fibre Channel environment and these variables need to be collected during the installation phase for subsequent use in this document.

<span id="page-15-0"></span>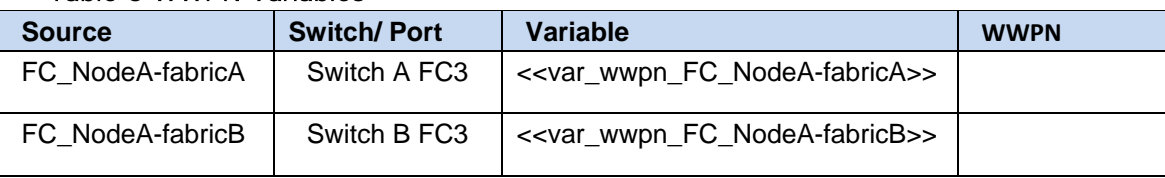

### Table 6 WWPN Variables

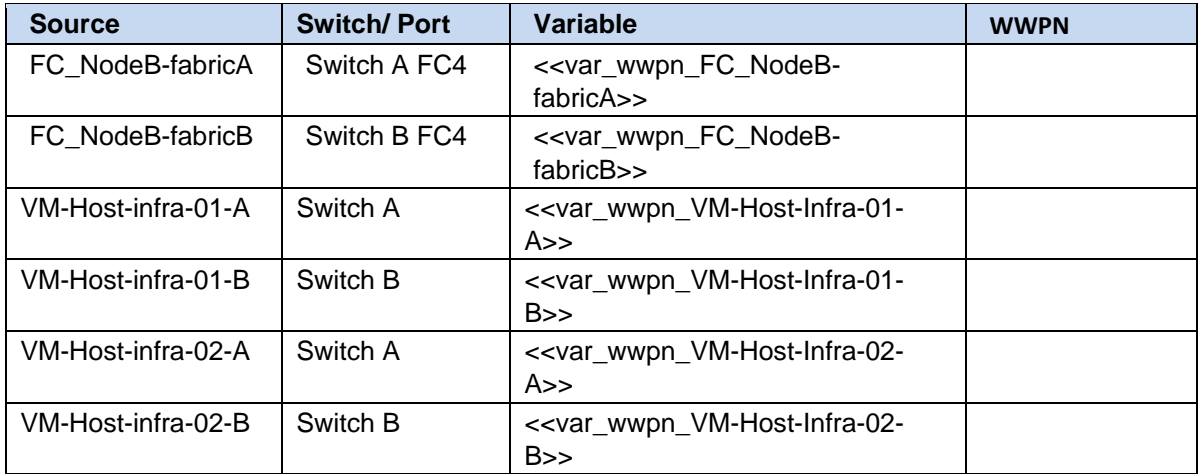

# <span id="page-17-0"></span>VersaStack Cabling

<span id="page-17-2"></span>[Figure 2](#page-17-2) illustrates the VersaStack build process

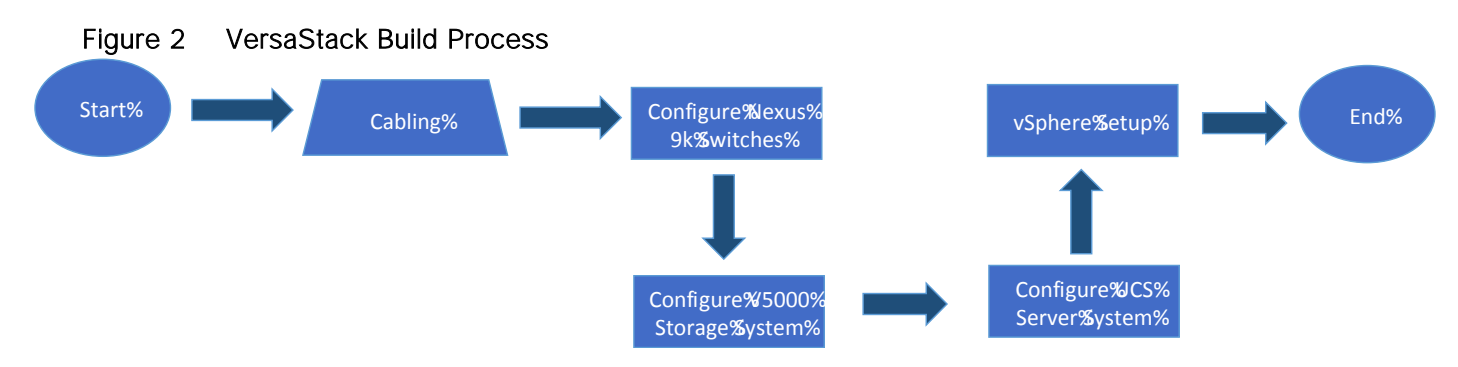

# <span id="page-17-1"></span>VersaStack Cabling

The information in this section is provided as a reference for cabling the equipment in a VersaStack environment. To simplify cabling requirements, the tables include both local and remote device and port locations.

The tables in this section contain details for the prescribed and supported configuration of the IBM Storwize V5030 running 7.7.1.3.

This document assumes that out-of-band management ports are plugged into an existing management infrastructure at the deployment site. These interfaces will be used in various configuration steps.

Be sure to follow the cabling directions in this section. Failure to do so will result in changes to the deployment procedures that follow because specific port locations are mentioned.

It is possible to order IBM Storwize V5030 systems in a different configuration from what is presented in the tables in this section. Before starting, be sure that the configuration matches the descriptions in the tables and diagrams in this section.

[Figure 3](#page-18-0) illustrates the cabling diagrams for VersaStack configurations using the Cisco Nexus 9000 and IBM Storwize V5030. For SAS cabling information, the V5000 control enclosure and expansion enclosure should be connected according to the cabling guide at the following URL:

[http://www.ibm.com/support/knowledgecenter/STHGUJ\\_7.4.0/com.ibm.storwize.v5000.740.doc/v350](http://www.ibm.com/support/knowledgecenter/STHGUJ_7.4.0/com.ibm.storwize.v5000.740.doc/v3500_qisascables_b4jtyu.html?cp=STHGUJ&lang=en) [0\\_qisascables\\_b4jtyu.html?cp=STHGUJ&lang=en](http://www.ibm.com/support/knowledgecenter/STHGUJ_7.4.0/com.ibm.storwize.v5000.740.doc/v3500_qisascables_b4jtyu.html?cp=STHGUJ&lang=en)

<span id="page-18-0"></span>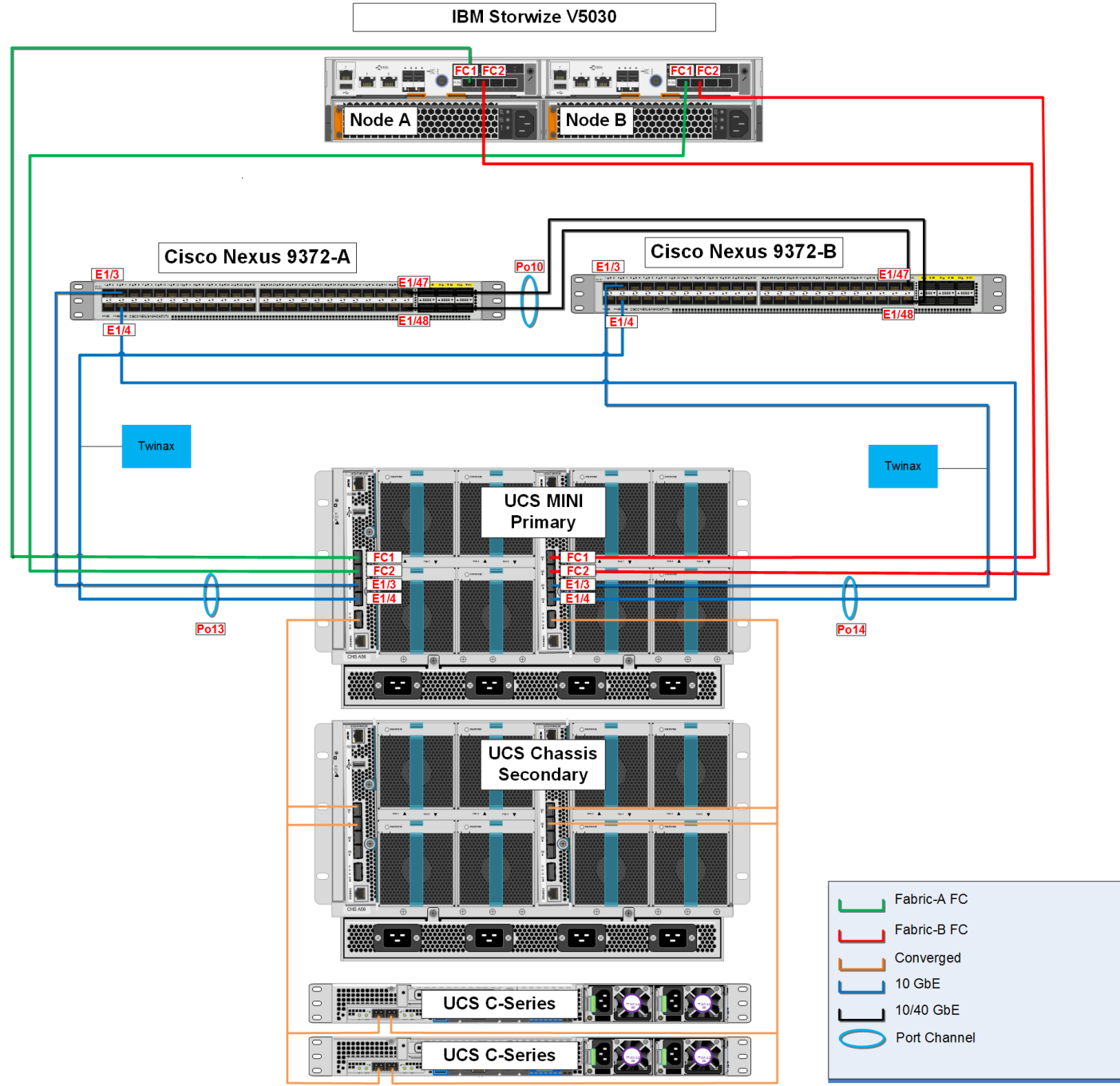

#### Figure 3 VersaStack Cabling Diagram

The tables below provide the details of the connections in use.

#### Table 7 Cisco Nexus 9000-A Cabling Information

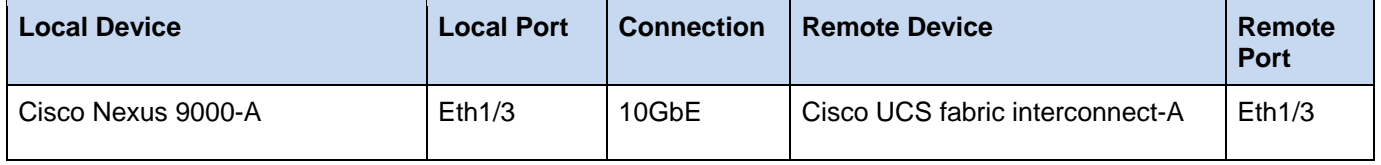

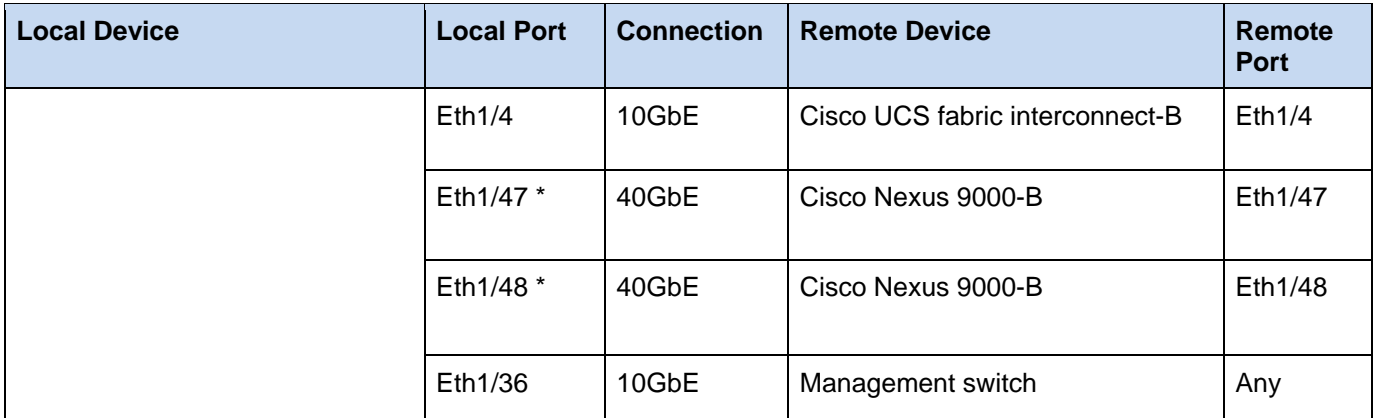

\* 40 GbE ports can be used in lieu of the 10GbE ports.

#### Table 8 Cisco Nexus 9000-B Cabling Information

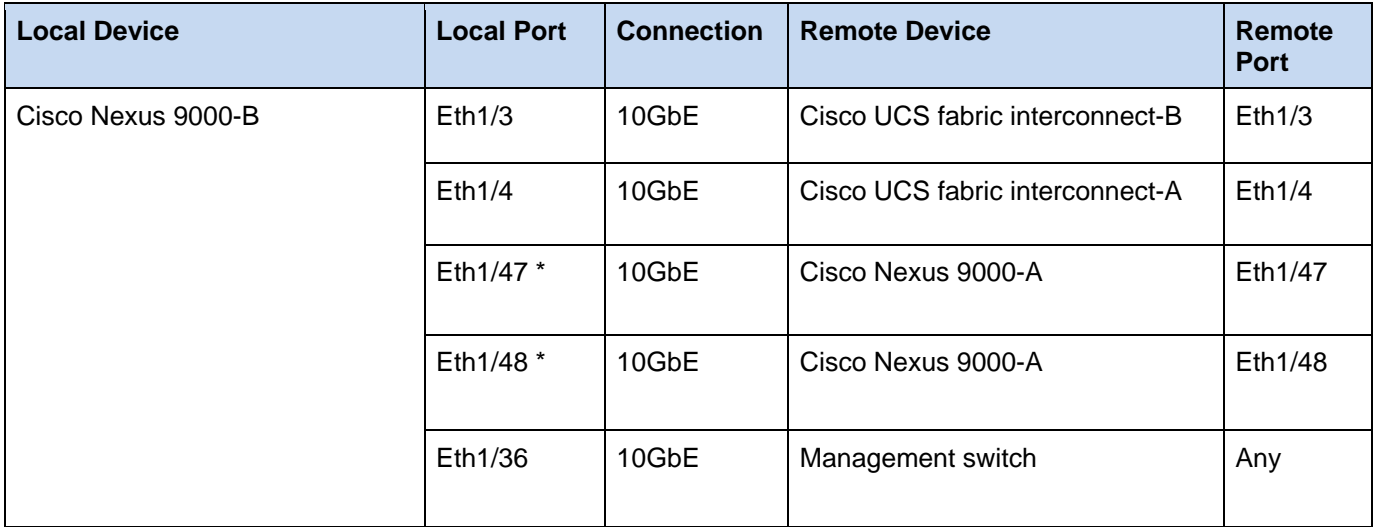

\* 40 GbE ports can be used in lieu of the 10GbE ports.

#### Table 9 IBM Storwize V5030 Controller Node-A Cabling Information

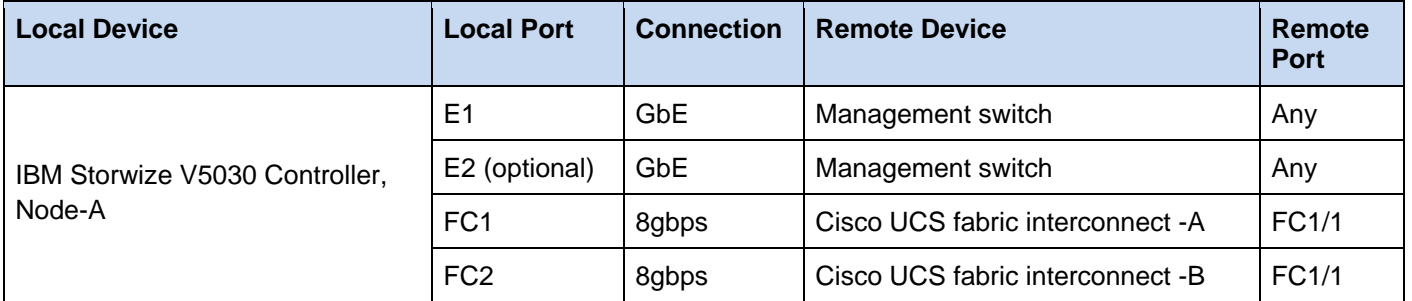

#### Table 10 IBM Storwize V5030 Controller Node-B Cabling Information

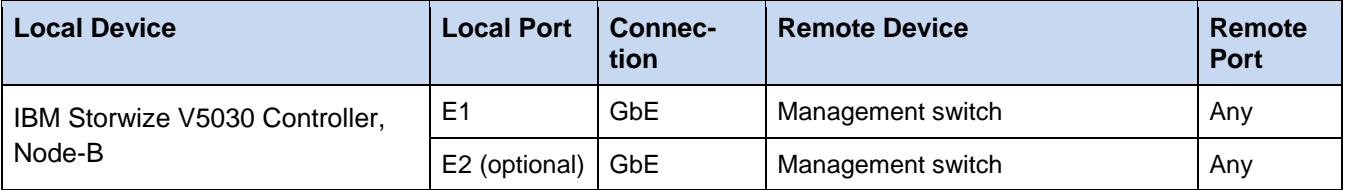

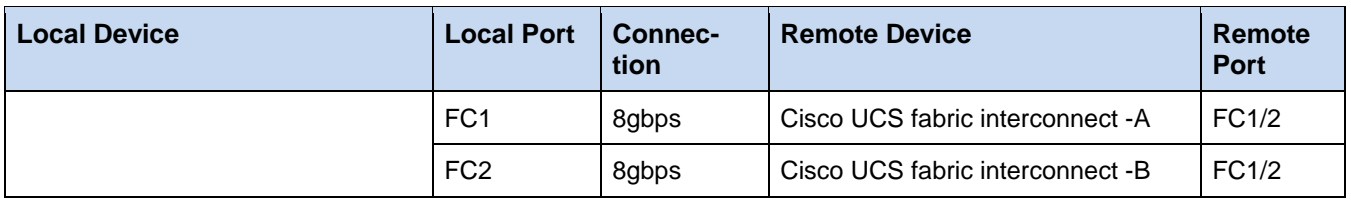

# Table 11 Cisco UCS Fabric Interconnect A Cabling Information

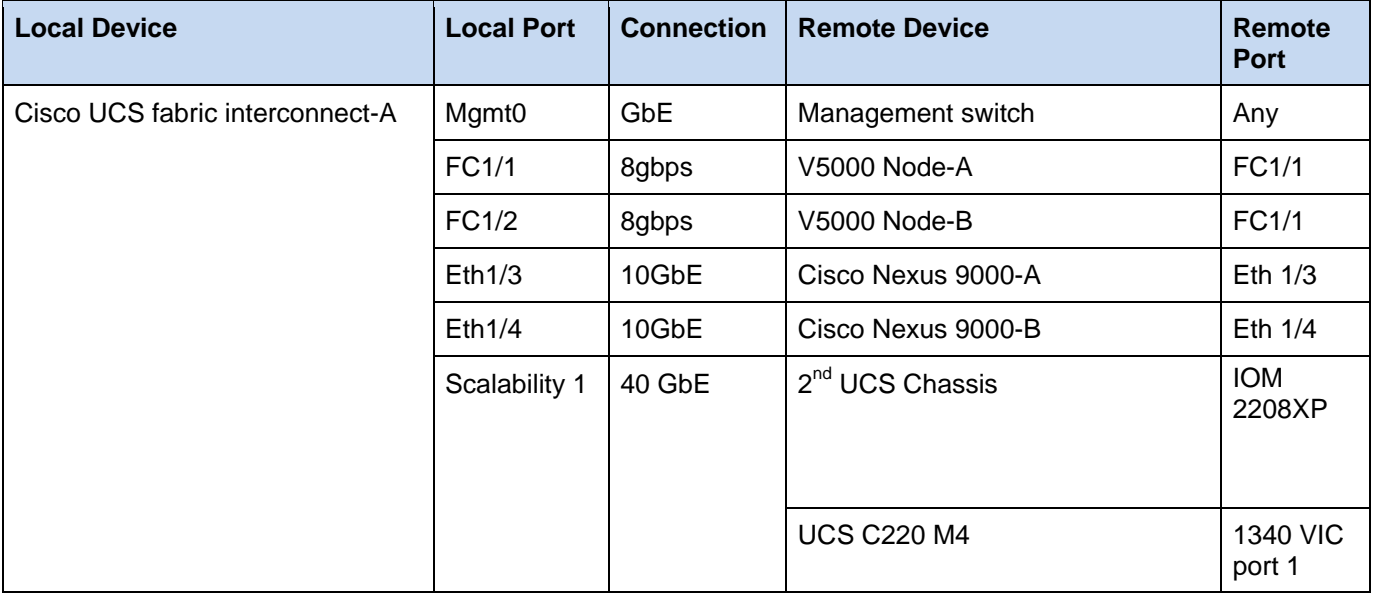

# Table 12 Cisco UCS Fabric Interconnect B Cabling Information

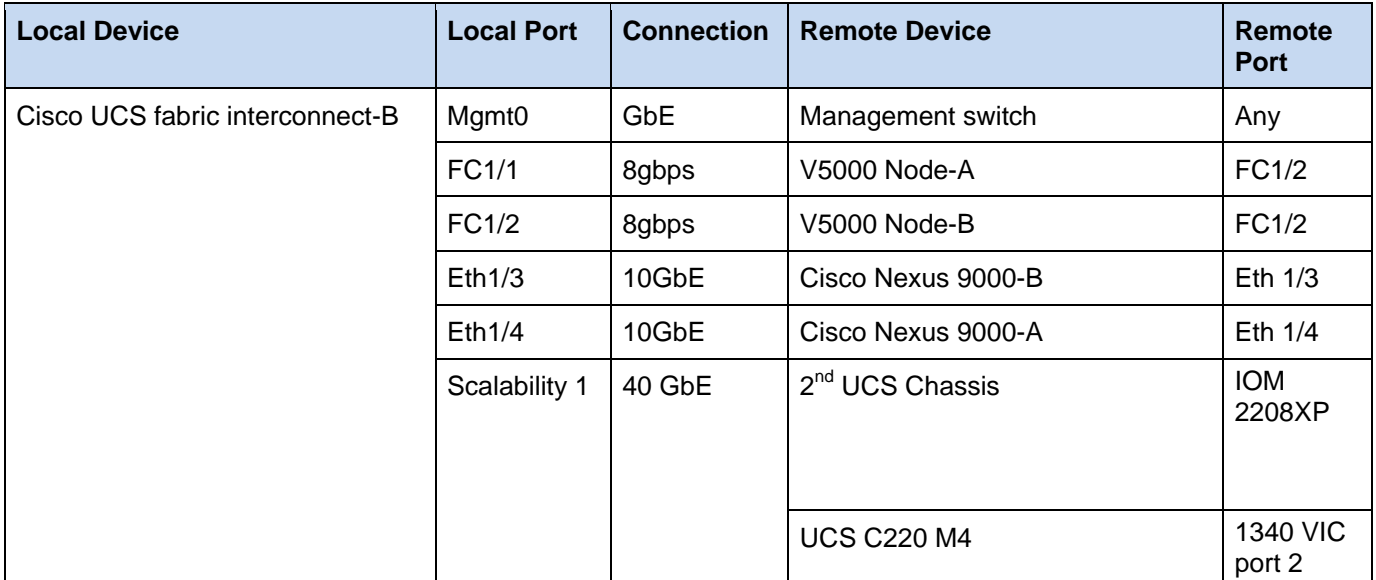

# <span id="page-21-0"></span>Network Configuration

### <span id="page-21-1"></span>Cisco Nexus 9000 Initial Configuration Setup

The steps provided in this section details for the initial Cisco Nexus 9000 Switch setup. In this case, we are connected using a Cisco 2901 Terminal Server that is connected via the console port on the switch.

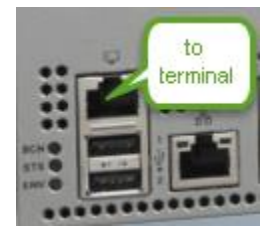

#### <span id="page-21-2"></span>Cisco Nexus A

To set up the initial configuration for the first Cisco Nexus switch, complete the following steps:

On initial boot and connection to the serial or console port of the switch, the NX-OS setup should automatically start and attempt to enter Power on Auto Provisioning. Abort Auto Provisioning and continue with normal setup ?(yes/no)[n]: y ---- System Admin Account Setup ----Do you want to enforce secure password standard (yes/no) [y]: Enter the password for "admin": Confirm the password for "admin": ---- Basic System Configuration Dialog VDC: 1 ---- This setup utility will guide you through the basic configuration of the system. Setup configures only enough connectivity for management of the system. Please register Cisco Nexus9000 Family devices promptly with your supplier. Failure to register may affect response times for initial service calls. Nexus9000 devices must be registered to receive entitled support services. Press Enter at anytime to skip a dialog. Use ctrl-c at anytime to skip the remaining dialogs. Would you like to enter the basic configuration dialog (yes/no): y Create another login account (yes/no) [n]: n Configure read-only SNMP community string (yes/no) [n]: Configure read-write SNMP community string (yes/no) [n]: Enter the switch name :  $\langle \langle \nabla \rangle$  nexus A hostname>>

 Continue with Out-of-band (mgmt0) management configuration? (yes/no) [y]: Mgmt0 IPv4 address : <<var nexus A mgmt0 ip>> Mgmt0 IPv4 netmask : << var nexus A mgmt0 netmask>> Configure the default gateway? (yes/no) [y]: IPv4 address of the default gateway : << var nexus A mgmt0 gw>> Configure advanced IP options? (yes/no) [n]: Enable the telnet service? (yes/no) [n]: Enable the ssh service? (yes/no) [y]: Type of ssh key you would like to generate (dsa/rsa) [rsa]: Number of rsa key bits <1024-2048> [1024]: 2048 Configure the ntp server? (yes/no) [n]: y NTP server IPv4 address : <<var global ntp server ip>> Configure default interface layer (L3/L2) [L2]: Configure default switchport interface state (shut/noshut) [noshut]: Configure CoPP system profile (strict/moderate/lenient/dense/skip) [strict]: The following configuration will be applied: password strength-check switchname << var nexus A hostname>> vrf context management ip route  $0.0.0.0/0$  <<var nexus A mgmt0 gw>> exit no feature telnet ssh key rsa 2048 force feature ssh ntp server << var global ntp server ip>> system default switchport no system default switchport shutdown copp profile strict interface mgmt0 ip address <<var nexus A mgmt0 ip>><var nexus A mgmt0 netmask>> no shutdown Would you like to edit the configuration? (yes/no) [n]: Use this configuration and save it? (yes/no) [y]:

[########################################] 100% Copy complete.

#### <span id="page-23-0"></span>Cisco Nexus B

To set up the initial configuration for the second Cisco Nexus switch complete the following steps:

On initial boot and connection to the serial or console port of the switch, the NX-OS setup should automatically start and attempt to enter Power on Auto Provisioning.

Abort Auto Provisioning and continue with normal setup ?(yes/no)[n]: y ---- System Admin Account Setup ----Do you want to enforce secure password standard (yes/no) [y]: Enter the password for "admin": Confirm the password for "admin": ---- Basic System Configuration Dialog VDC: 1 ---This setup utility will guide you through the basic configuration of the system. Setup configures only enough connectivity for management of the system. Please register Cisco Nexus9000 Family devices promptly with your supplier. Failure to register may affect response times for initial service calls. Nexus9000 devices must be registered to receive entitled support services. Press Enter at anytime to skip a dialog. Use ctrl-c at anytime to skip the remaining dialogs. Would you like to enter the basic configuration dialog (yes/no): y Create another login account (yes/no) [n]: n Configure read-only SNMP community string (yes/no) [n]: Configure read-write SNMP community string (yes/no) [n]: Enter the switch name : << var nexus B hostname>> Continue with Out-of-band (mgmt0) management configuration? (yes/no) [y]: Mgmt0 IPv4 address : << var nexus B mgmt0 ip>> Mgmt0 IPv4 netmask : << var nexus B mgmt0 netmask>> Configure the default gateway? (yes/no) [y]: IPv4 address of the default gateway : << var nexus B mgmt0 gw>> Configure advanced IP options? (yes/no) [n]: Enable the telnet service? (yes/no) [n]: Enable the ssh service? (yes/no) [y]: Type of ssh key you would like to generate (dsa/rsa) [rsa]: Number of rsa key bits <1024-2048> [1024]: 2048

 Configure the ntp server? (yes/no) [n]: y NTP server IPv4 address : << var global ntp server ip>> Configure default interface layer (L3/L2) [L2]: Configure default switchport interface state (shut/noshut) [noshut]: Configure CoPP system profile (strict/moderate/lenient/dense/skip) [strict]: The following configuration will be applied: password strength-check switchname << var nexus B hostname>> vrf context management ip route  $0.0.0.0/0$  << var nexus B mgmt0 gw>> exit no feature telnet ssh key rsa 2048 force feature ssh ntp server <<var global ntp server ip>> system default switchport no system default switchport shutdown copp profile strict interface mgmt0 ip address <<var nexus B mgmt0 ip>><<var nexus B mgmt0 netmask>> no shutdown Would you like to edit the configuration? (yes/no) [n]: Use this configuration and save it? (yes/no) [y]: [########################################] 100% Copy complete.

# <span id="page-24-0"></span>Enable Appropriate Cisco Nexus 9000 Features and Settings

#### <span id="page-24-1"></span>Cisco Nexus 9000 A and Cisco Nexus 9000 B

The following commands enable the IP switching feature and set default spanning tree behaviors:

- 1. On each Nexus 9000, enter the configuration mode: config terminal
- 2. Use the following commands to enable the necessary features:

feature lacp

feature vpc feature interface-vlan

3. Configure the spanning tree and save the running configuration to start-up:

spanning-tree port type network default spanning-tree port type edge bpduguard default spanning-tree port type edge bpdufilter default copy run start

#### <span id="page-25-0"></span>Create VLANs for VersaStack IP Traffic

#### <span id="page-25-1"></span>Cisco Nexus 9000 A and Cisco Nexus 9000 B

To create the necessary virtual local area networks (VLANs), complete the following step on both switches:

1. From the configuration mode, run the following commands:

```
vlan <<var_ib-mgmt_vlan_id>>
name IB-MGMT-VLAN 
vlan <<var native vlan id>>
name Native-VLAN 
vlan <<var vmotion vlan id>>
name vMotion-VLAN 
vlan <<var vm traffic vlan id>>
name VM-Traffic-VLAN
exit
copy run start
```
# <span id="page-25-2"></span>Configure Virtual Port Channel Domain

#### <span id="page-25-3"></span>Cisco Nexus 9000 A

To configure vPC domain for switch A, complete the following steps:

1. From the global configuration mode, create a new vPC domain:

vpc domain <<var nexus vpc domain id>>

2. Make the Nexus 9000A the primary vPC peer by defining a low priority value:

role priority 10

3. Use the management interfaces on the supervisors of the Nexus 9000s to establish a keepalive link:

```
peer-keepalive destination <<var nexus B mgmt0 ip>> source
<<var nexus A mgmt0 ip>>
```
4. Enable the following features for this vPC domain:

```
peer-switch
delay restore 150
peer-gateway
ip arp synchronize 
auto-recovery
copy run start
```
#### <span id="page-26-0"></span>Cisco Nexus 9000 B

To configure the vPC domain for switch B, complete the following steps:

1. From the global configuration mode, create a new vPC domain:

vpc domain <<var nexus vpc domain id>>

2. Make the Nexus 9000A the primary vPC peer by defining a low priority value:

role priority 20

3. Use the management interfaces on the supervisors of the Nexus 9000s to establish a keepalive link:

```
peer-keepalive destination <<var nexus A mgmt0 ip>> source
<<var_nexus_B_mgmt0_ip>>
```
4. Enable the following features for this vPC domain:

```
peer-switch
delay restore 150
peer-gateway
ip arp synchronize 
auto-recovery
copy run start
```
### <span id="page-26-1"></span>Configure Network Interfaces for the vPC Peer Links

To configure the network interfaces for the vPC Peer links, complete the following steps:

#### <span id="page-27-0"></span>Cisco Nexus 9000 A

1. Define a port description for the interfaces connecting to vPC Peer <var\_nexus\_B\_hostname>>.

```
interface Eth1/47
description VPC Peer <<var nexus B hostname>>:1/47
interface Eth1/48
description VPC Peer <<var nexus B hostname>>:1/48
```
2. Apply a port channel to both vPC Peer links and bring up the interfaces.

interface Eth1/47,Eth1/48 channel-group 10 mode active no shutdown

3. Define a description for the port-channel connecting to <<var\_nexus\_B\_hostname>>.

interface Po10 description vPC peer-link

4. Make the port-channel a switchport, and configure a trunk to allow in-band management, VM traffic, vMotion and the native VLAN.

```
switchport 
switchport mode trunk 
switchport trunk native vlan <<var native vlan id>>
switchport trunk allowed vlan <<var ib-mgmt vlan id>>,
<<var vmotion vlan_id>>, <<var vm_traffic_vlan_id>>,
```
5. Make this port-channel the VPC peer link and bring it up.

vpc peer-link no shutdown copy run start

#### <span id="page-27-1"></span>Cisco Nexus 9000 B

1. Define a port description for the interfaces connecting to VPC Peer <var\_nexus\_A\_hostname>>.

```
interface Eth1/47
description VPC Peer <<var nexus A hostname>>:1/47
interface Eth1/48
description VPC Peer <<var nexus A hostname>>:1/48
```
2. Apply a port channel to both VPC Peer links and bring up the interfaces.

```
interface Eth1/47,Eth1/48
channel-group 10 mode active 
no shutdown
```
3. Define a description for the port-channel connecting to <<var\_nexus\_A\_hostname>>.

```
interface Po10
description vPC peer-link
```
4. Make the port-channel a switchport, and configure a trunk to allow in-band management, VM traffic, vMotion and the native VLAN.

```
switchport 
switchport mode trunk
switchport trunk native vlan <<var native vlan id>>
switchport trunk allowed vlan <<var ib-mgmt vlan id>>,
<<var vmotion vlan_id>>, <<var vm_traffic_vlan_id>>,
```
5. Make this port-channel the VPC peer link and bring it up.

vpc peer-link no shutdown copy run start

# <span id="page-28-0"></span>Configure Network Interfaces to Cisco UCS Fabric Interconnect

#### <span id="page-28-1"></span>Cisco Nexus 9000 A

1. Define a description for the port-channel connecting to <<var\_ucs\_clustername>>-A.

```
interface Po13
```

```
description << var ucs clustername>>-A
```
2. Make the port-channel a switchport, and configure a trunk to allow in-band management, VM traffic, vMotion and the native VLANs.

```
switchport 
switchport mode trunk 
switchport trunk native vlan <<var native vlan_id>>
switchport trunk allowed vlan <<var ib-mgmt vlan id>>,
<<var_vmotion_vlan_id>>, <<var_vm_traffic_vlan_id>>,
```
3. Make the port channel and associated interfaces spanning tree edge ports.

```
spanning-tree port type edge trunk
```
4. Set the MTU to be 9216 to support jumbo frames.

mtu 9216

5. Make this a VPC port-channel and bring it up.

vpc 13

no shutdown

6. Define a port description for the interface connecting to <<var\_ucs\_clustername>>-A.

interface Eth1/3

description << var ucs clustername>>-A:1/3

7. Apply it to a port channel and bring up the interface.

channel-group 13 force mode active no shutdown

8. Define a description for the port-channel connecting to <<var\_ucs\_clustername>>-B.

interface Po14

```
description << var ucs clustername>>-B
```
9. Make the port-channel a switchport, and configure a trunk to allow in-band management, VM traffic, vMotion and the native VLANs.

```
switchport 
switchport mode trunk 
switchport trunk native vlan <<var native vlan_id>>
switchport trunk allowed vlan <<var ib-mgmt vlan id>>,
<<var vmotion vlan_id>>, <<var_vm_traffic_vlan_id>>
```
10. Make the port channel and associated interfaces spanning tree edge ports.

spanning-tree port type edge trunk

11. Set the MTU to be 9216 to support jumbo frames.

mtu 9216

12. Make this a VPC port-channel and bring it up.

vpc 14

no shutdown

13. Define a port description for the interface connecting to  $\langle \langle x \rangle$  ucs clustername $\rangle$ .

```
interface Eth1/4
description << var ucs clustername>>-B:1/4
```
14. Apply it to a port channel and bring up the interface.

```
channel-group 14 force mode active 
no shutdown
copy run start
```
#### <span id="page-30-0"></span>Cisco Nexus 9000 B

1. Define a description for the port-channel connecting to <<var\_ucs\_clustername>>-B.

interface Po14 description << var ucs clustername>>-B

2. Make the port-channel a switchport, and configure a trunk to allow in-band management, VM traffic, vMotion and the native VLANs.

```
switchport 
switchport mode trunk 
switchport trunk native vlan <<var native vlan_id>>
switchport trunk allowed vlan <<var ib-mqmt vlan_id>>,
<<var vmotion vlan_id>>, <<var vm_traffic_vlan_id>>
```
3. Make the port channel and associated interfaces spanning tree edge ports.

spanning-tree port type edge trunk

4. Set the MTU to 9216 to support jumbo frames.

mtu 9216

5. Make this a VPC port-channel and bring it up.

vpc 14

no shutdown

6. Define a port description for the interface connecting to <<var\_ucs\_clustername>>-B.

interface Eth1/3

description << var ucs clustername>>-B:1/3

7. Apply it to a port channel and bring up the interface.

channel-group 14 force mode active

no shutdown

8. Define a description for the port-channel connecting to <<var\_ucs\_clustername>>-A.

interface Po13

description << var ucs clustername>>-A

9. Make the port-channel a switchport, and configure a trunk to allow in-band management, VM traffic, vMotion and the native VLANs.

```
switchport 
switchport mode trunk 
switchport trunk native vlan <<var native vlan_id>>
switchport trunk allowed vlan <<var ib-mgmt vlan id>>,
<<var vmotion vlan_id>>, <<var vm_traffic_vlan_id>>,
```
10. Make the port channel and associated interfaces spanning tree edge ports.

spanning-tree port type edge trunk

11. Set the MTU to be 9216 to support jumbo frames.

mtu 9216

12. Make this a VPC port-channel and bring it up.

vpc 13

no shutdown

13. Define a port description for the interface connecting to <<var\_ucs\_clustername>>-A.

```
interface Eth1/4
description << var ucs clustername>>-A:1/4
```
14. Apply it to a port channel and bring up the interface.

channel-group 13 force mode active no shutdown copy run start

### <span id="page-31-0"></span>Management Plane Access for Servers and Virtual Machines

There are multiple ways to configure the switch uplinks to your separate management switch. There are two examples shown below. These examples are provided to help show the methods about how the configuration could be setup, however, since networking configurations can vary, it is recommended that you consult your local network personnel for the optimal configuration. In the first example provided in this section, a single switch is top of rack and the Cisco Nexus 9000 series switches are both connected to it through its ports 36. The Cisco 9k switches use a 1 gig SFP to convert the

connected to Cat-5 copper connecting to the top of rack switch, however, connection types can vary. The 9k's are configured with the interface-vlan option and each 9k switch has a unique IP for its VLAN. The traffic required to route from the 9k is the in-band management traffic, so use the VLAN 11 and set the port to access mode. The top of rack switch also has its ports set to access mode. The second example shows how to leverage port channel, which maximizes upstream connectivity. In the second example, the top of rack switch must have the port channel configured for the port connected from the downstream switch.

#### <span id="page-32-0"></span>Cisco Nexus 9000 A and B Using Interface VLAN Example 1

On the Nexus A switch, type the following commands. Notice the VLAN IP is different on each switch.

Cisco Nexus 9000 A int Eth1/36 description IB-management-access switchport mode access spanning-tree port type network switchport access vlan <<var ib-mgmt vlan\_id>> no shut feature interface-vlan int Vlan <<var ib-mgmt vlan id>> ip address <<var\_switch\_A\_inband\_mgmt\_ip\_address>>/<<var\_inband\_mgmt\_netmask>> no shut ip route  $0.0.0.0/0 \ll var$  inband mgmt gateway>> copy run start Cisco Nexus 9000 B int Eth1/36 description IB-management-access switchport mode access spanning-tree port type network switchport access vlan <<var ib-mgmt vlan id>> no shut feature interface-vlan int Vlan <<var ib-mgmt vlan id>> ip address <<var switch B\_inband\_mgmt\_ip\_address>>/<<var\_inband\_mgmt\_netmask>> no shut

ip route  $0.0.0.0/0$  << var inband mgmt gateway>> copy run start

<span id="page-33-0"></span>Cisco Nexus 9000 A and B using Port Channel Example 2

To enable management access across the IP switching environment leveraging port channel in config mode run the following commands:

1. Define a description for the port-channel connecting to management switch.

interface po9 description IB-MGMT

2. Configure the port as an access VLAN carrying the InBand management VLAN traffic.

switchport switchport mode access switchport access vlan <<var ib-mgmt vlan\_id>>

3. Make the port channel and associated interfaces normal spanning tree ports.

spanning-tree port type normal

4. Make this a VPC port-channel and bring it up.

vpc 9

no shutdown

5. Define a port description for the interface connecting to the management plane.

interface Eth1/36 description IB-MGMT-SWITCH\_uplink

6. Apply it to a port channel and bring up the interface.

channel-group 9 force mode active no shutdown

7. Save the running configuration to start-up in both Nexus 9000s and run commands to look at port and port channel.

Copy run start sh int eth1/36 br sh port-channel summary

# <span id="page-34-0"></span>Storage Configuration

# <span id="page-34-1"></span>IBM Storwize V5030

Configuring the IBM Storwize V5000 Second Generation is a two-stage setup. The technician port (T) will be used for the initial configuration and IP assignment, and the management GUI will be used to complete the configuration. For a more in-depth look at installing the IBM Storwize V5000 Second Generation hardware, please refer to the excellent Redbook publication: [Implementing the IBM Storwize](http://www.redbooks.ibm.com/abstracts/sg248162.html?Open)  [V5000 Gen2.](http://www.redbooks.ibm.com/abstracts/sg248162.html?Open)

#### <span id="page-34-2"></span>**Prerequisites**

Begin this procedure only after the physical installation of the IBM Storwize V5000 has been completed. The computer used to initialize the IBM Storwize V5000 must have an Ethernet cable connecting the personal computer to the technician to the IBM Storwize V5000 as well as a supported browser installed. At the time of writing, the following browsers or later are supported with the management GUI; Firefox 32, Internet Explorer 10 and Google Chrome 37. Browser access to all system and service IPs is automatically configured to connect securely using HTTPS and SSL. Attempts to connect through HTTP will get redirected to HTTPS.

The system generates its own self-signed SSL certificate. On the first connection to the system, your browser may present a security exception because it does not trust the signer; you should allow the connection to proceed.

**Attention:** Do not connect the technician port to a switch. If a switch is detected, the technician port connection might shut down, causing a 746 node error.

# <span id="page-34-3"></span>IBM Storwize V5000 Initial Configuration

The initialization procedure must be run after your system has been racked, cabled, and powered on. To complete this process, you will need access to your powered on V5000 system, the USB flash drive that was shipped with your system, the network credentials of your system, and a personal computer.

1. Power on the IBM Storwize V5000 control enclosure. Use the supplied power cords to connect both power supply units. The enclosure does not have power switches.

If you have expansion enclosures, you must power these on before powering on the control enclosure.

2. From the rear of the control enclosure, check the LEDs on each node canister. The canister is ready with no critical errors when Power is illuminated, Status is flashing, and Fault is off. See the figure below for reference.

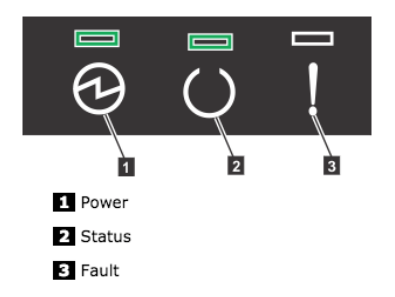

- 3. Configure an Ethernet port, on the computer used to connect to the control enclosure, to enable Dynamic Host Configuration Protocol (DHCP) configuration of its IP address and DNS settings.
- 4. If you do not have DHCP, you must manually configure the personal computer. Specify the static IPv4 address 192.168.0.2, subnet mask 255.255.255.0, gateway 192.168.0.1, and DNS 192.168.0.1.
- 5. Locate the Ethernet port that is labelled T on the rear of the IBM Storwize V5000 node canister. On IBM Storwize V5010 and Storwize V5020 systems, the second on-board 1 Gbps Ethernet port is initially used as the technician port. For the IBM Storwize V5030 system, there is a dedicated technician port. Refer to the appropriate figures below that show the location of the technician port ( T ) on each model.

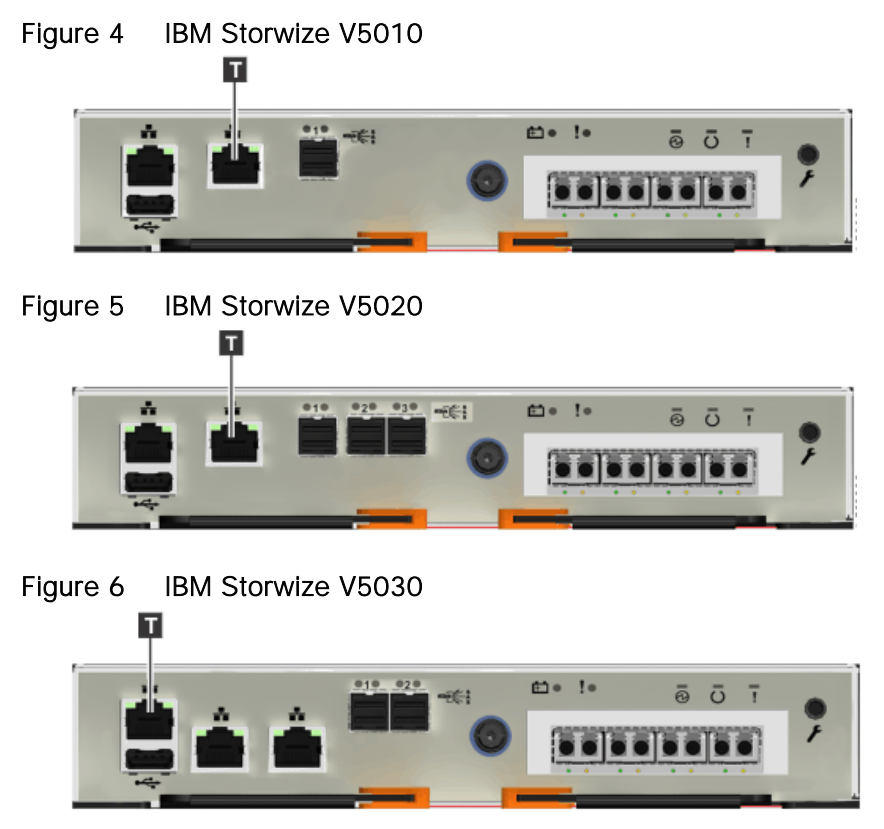

6. Connect an Ethernet cable between the port of the computer that is configured in step 3 and the technician port. After the connection is made, the system will automatically configure the IP and DNS settings for the personal computer if DHCP is available. If it is not available, the system will use the values you provided.
7. After the Ethernet port of the personal computer is connected, open a supported browser and browse to address http://install. (If you do not have DCHP, open a supported browser and go to the following static IP address 192.168.0.1). The browser is automatically directed to the initialization tool.

If you experience a problem when you try to connect due to a change in system states, wait 5 - 10 seconds and then try again.

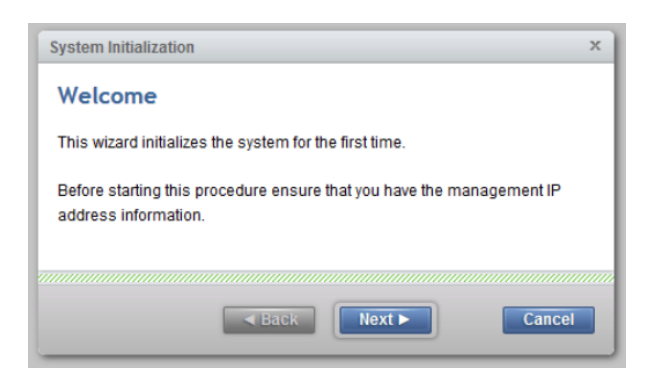

8. Click **Next** on the System Initialization welcome message.

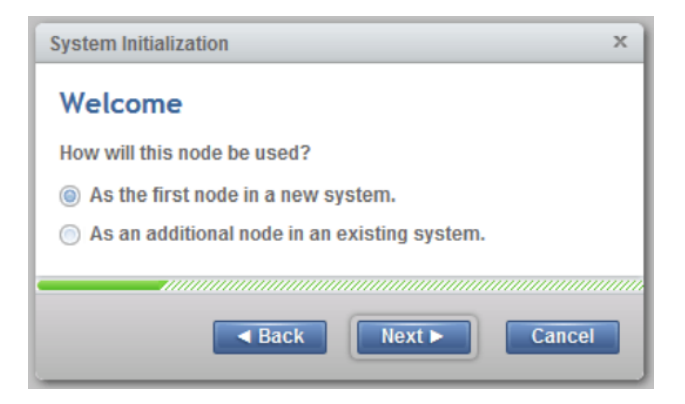

9. Click **Next** to continue with As the first node in a new system.

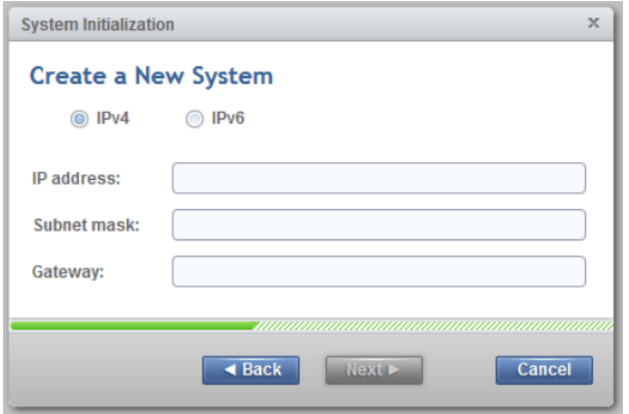

10. Complete all of the fields with the networking details for managing the system. This will be referred to as the System or Cluster IP address. Click **Next**.

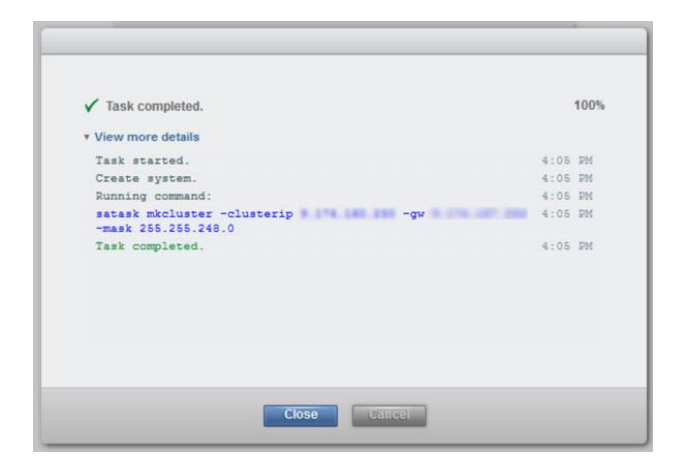

11. The setup task completes and you are provided a view of the generated *satask* CLI command as show above. Click **Close.** The storage enclosure will now reboot.

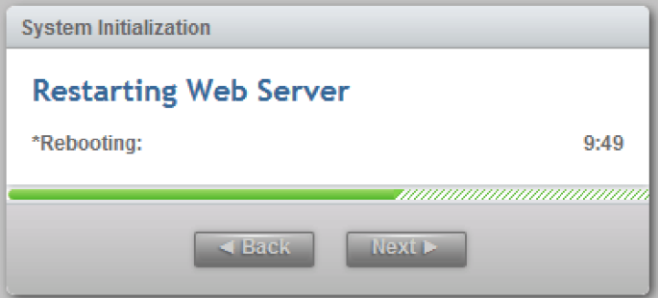

12. The system takes approximately 10 minutes to reboot and reconfigure the Web Server. After this time, click **Next** to proceed to the final step.

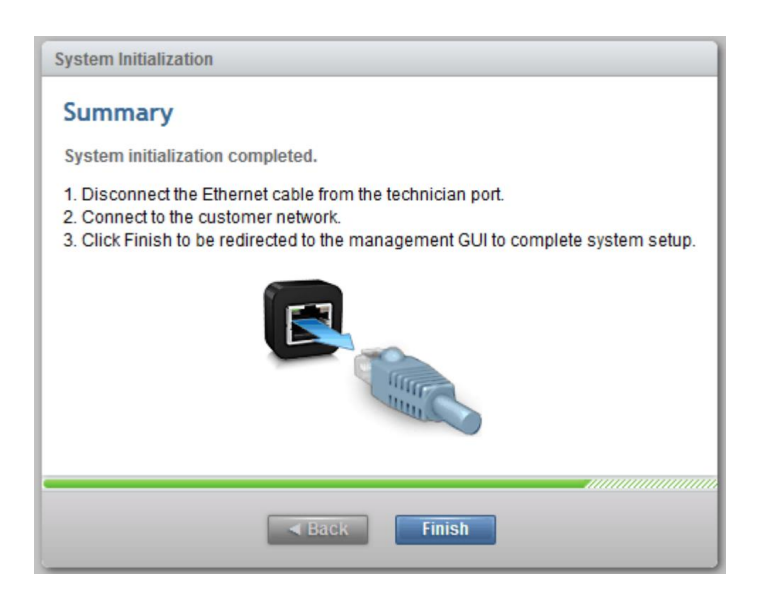

13. After you complete the initialization process, disconnect the cable between the computer and the technician port, as instructed above. Re-establish the connection to the customer network and click Finish to be redirected to the management address that you provided to configure the system initially.

# IBM Storwize V5000 GUI Setup

After completing the initial tasks above, we are ready to launch the management GUI, and configure the IBM Storwize V5000 system.

e-Learning modules introduce the IBM Storwize V5000 management interface and provide an overview of the system setup tasks, including configuring the system, migrating and configuring storage, creating hosts, creating and mapping volumes, and configuring email notifications. You can find e-Learning modules here: [Getting Started](http://www.ibm.com/support/knowledgecenter/STHGUJ_7.7.1/com.ibm.storwize.v5000.771.learning/getstartedV5000_launch.html)

To setup IBM Storwize V5000, complete the following steps:

1. Log in to the management GUI using the previously configured cluster IP address <<var\_cluster\_mgmt\_ip>>.

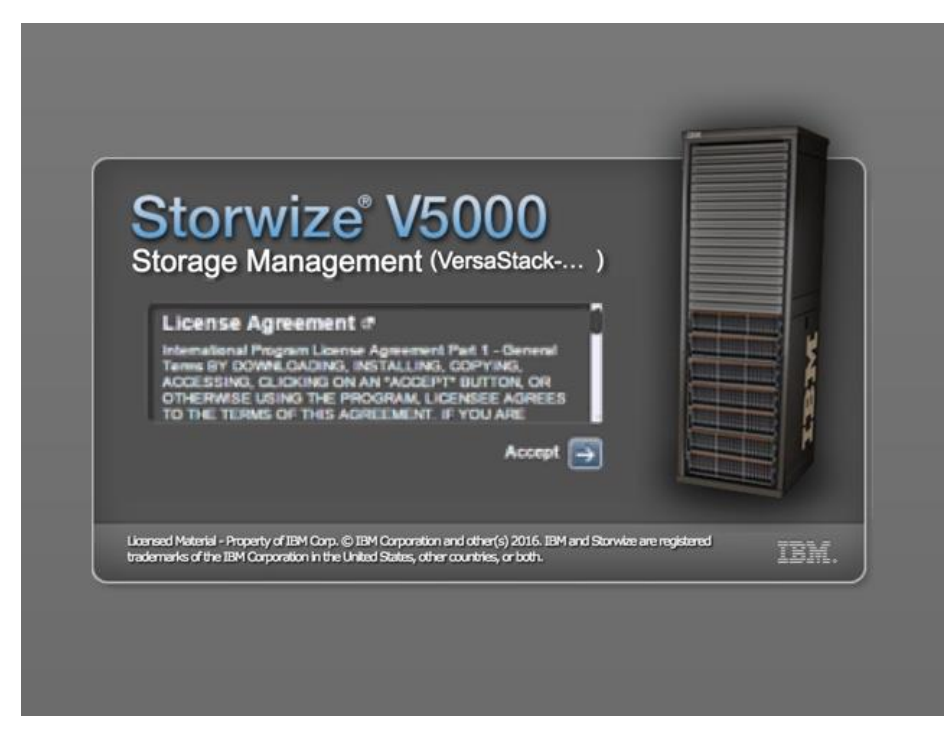

2. Read and accept the license agreement. Click Accept.

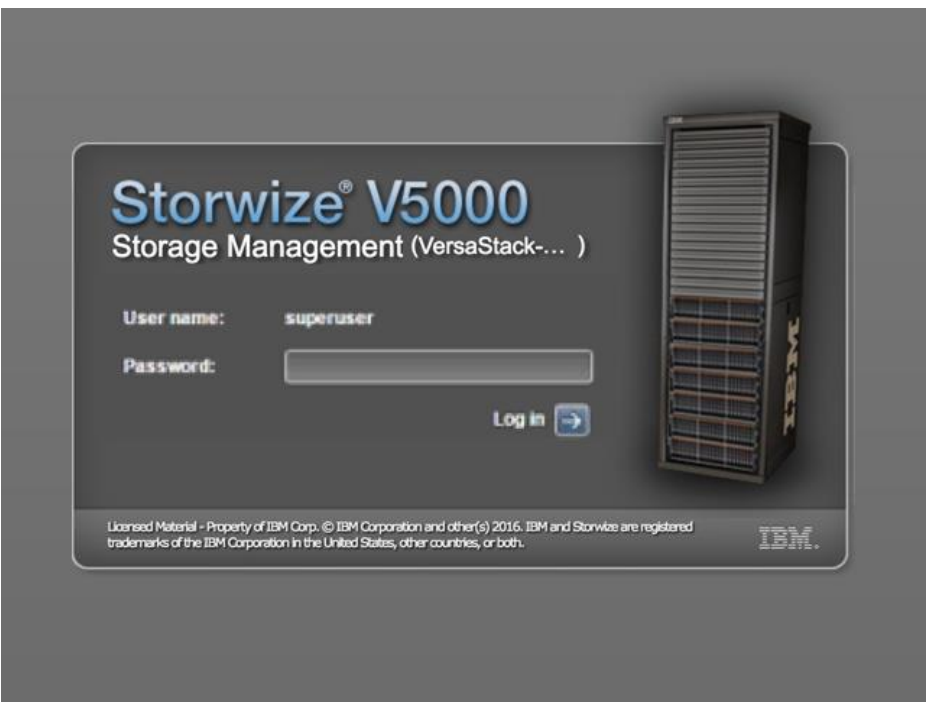

3. Login as superuser with the password of passw0rd. Click **Log In**.

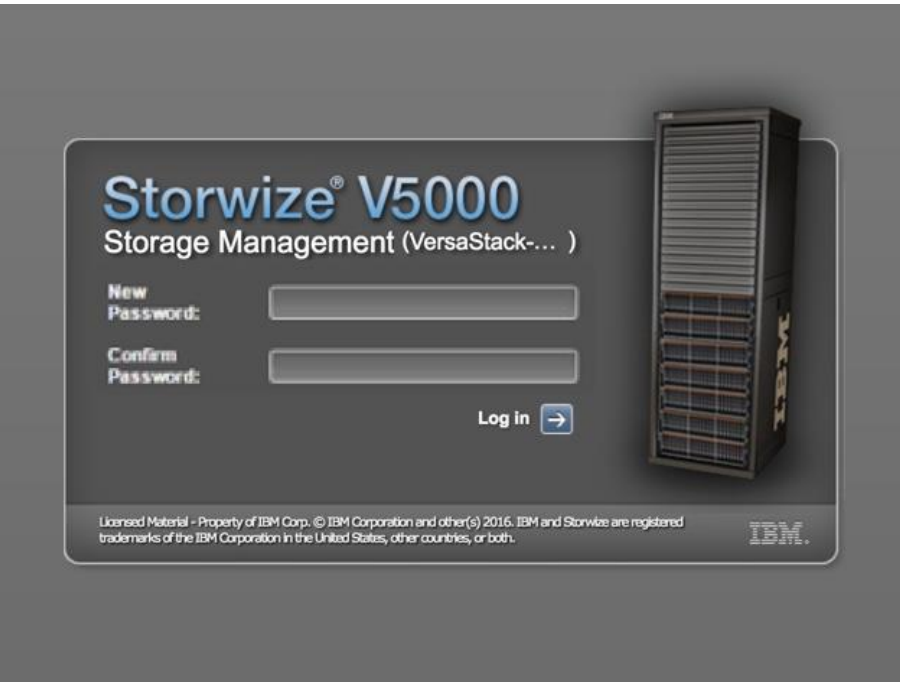

4. You will be prompted to change the password for superuser. Make a note of the password and then click **Log In**.

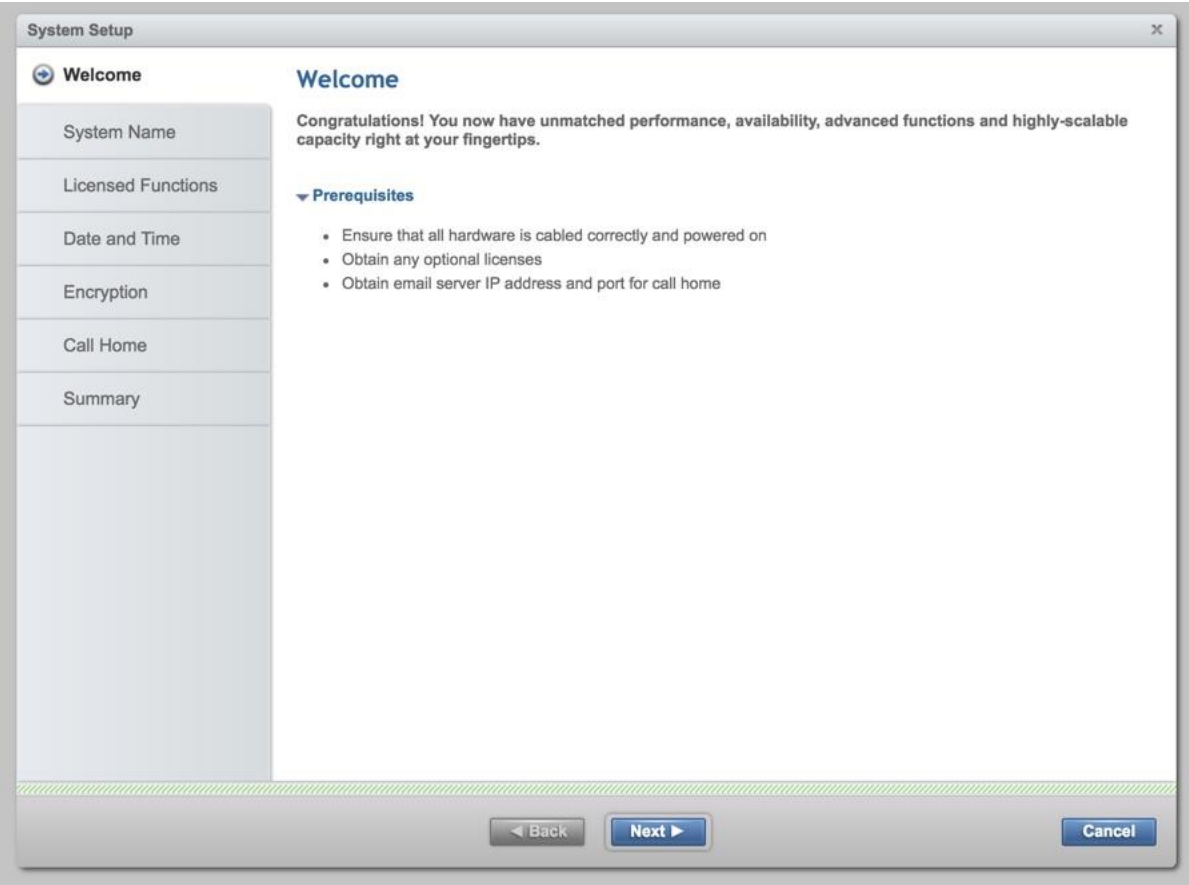

5. On the Welcome to System Setup screen click **Next**.

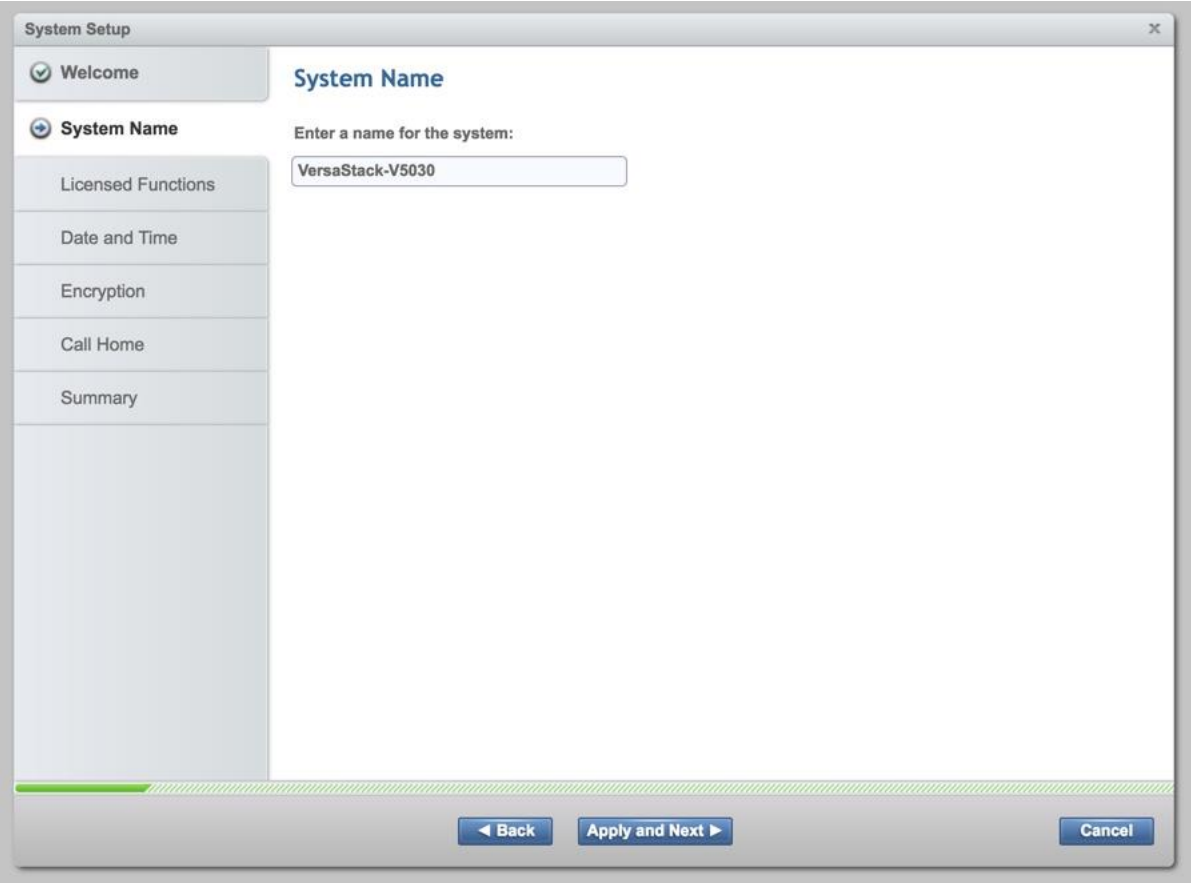

6. Enter the System Name and click **Apply and Next** to proceed.

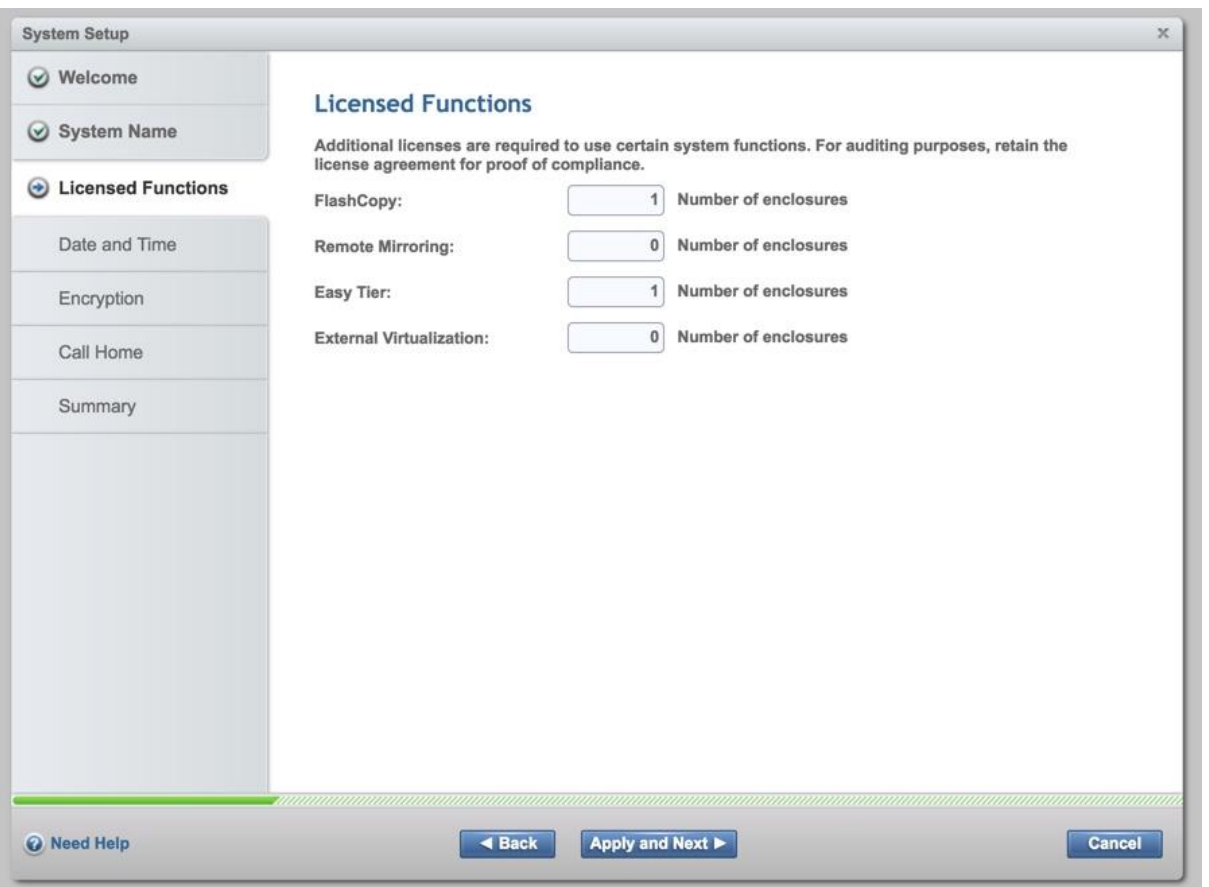

7. Select the license that was purchased, and enter the number of enclosures that will be used for FlashCopy, Remote Mirroring, Easy Tier, and External Virtualization. Click **Apply and Next** to proceed.

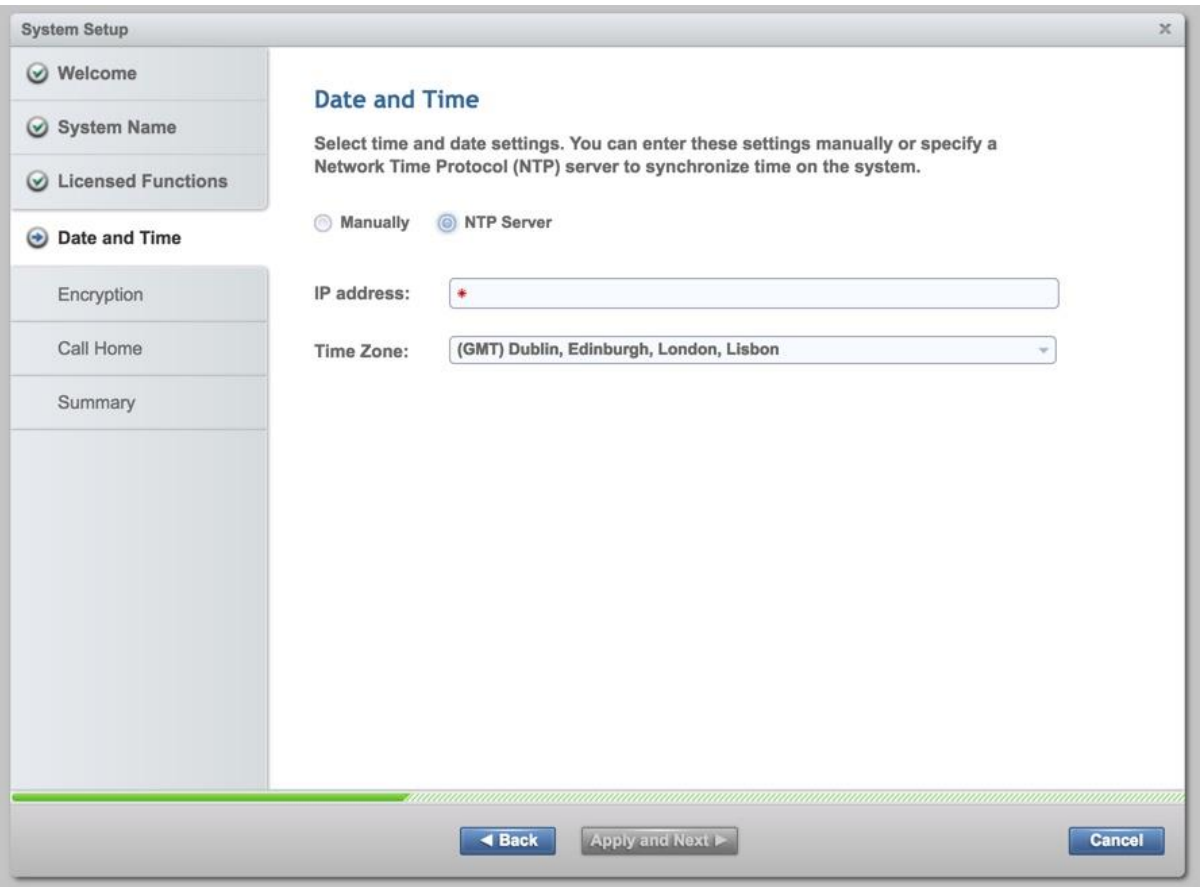

8. Configure the date and time settings, inputting NTP server details <<var\_global\_ntp\_server\_ip>> if you have one. Click **Apply and Next** to proceed.

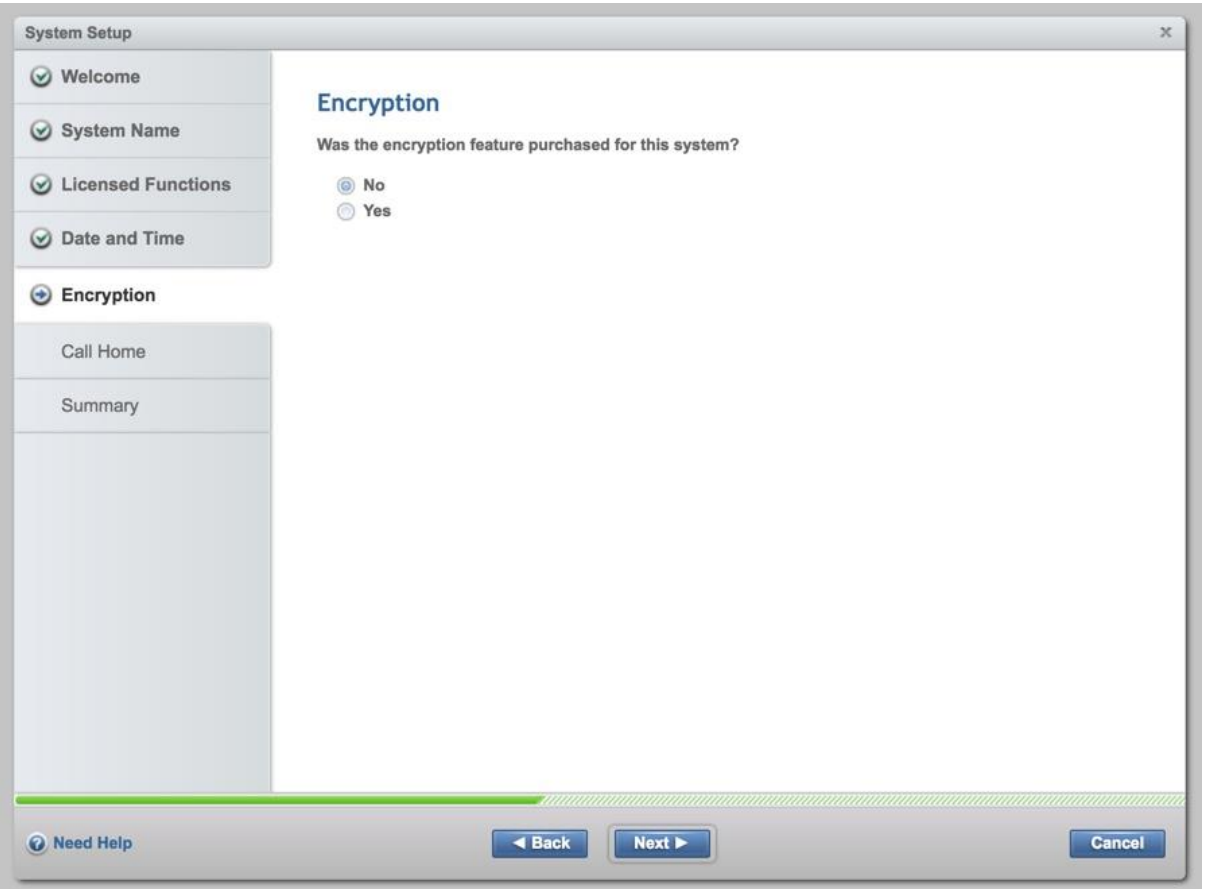

9. If you have purchased the Encryption feature and wish to enable it, do so here. Click **Next** to proceed.

It is highly recommended that you configure email event notifications, which automatically notify IBM support centers when problems occur.

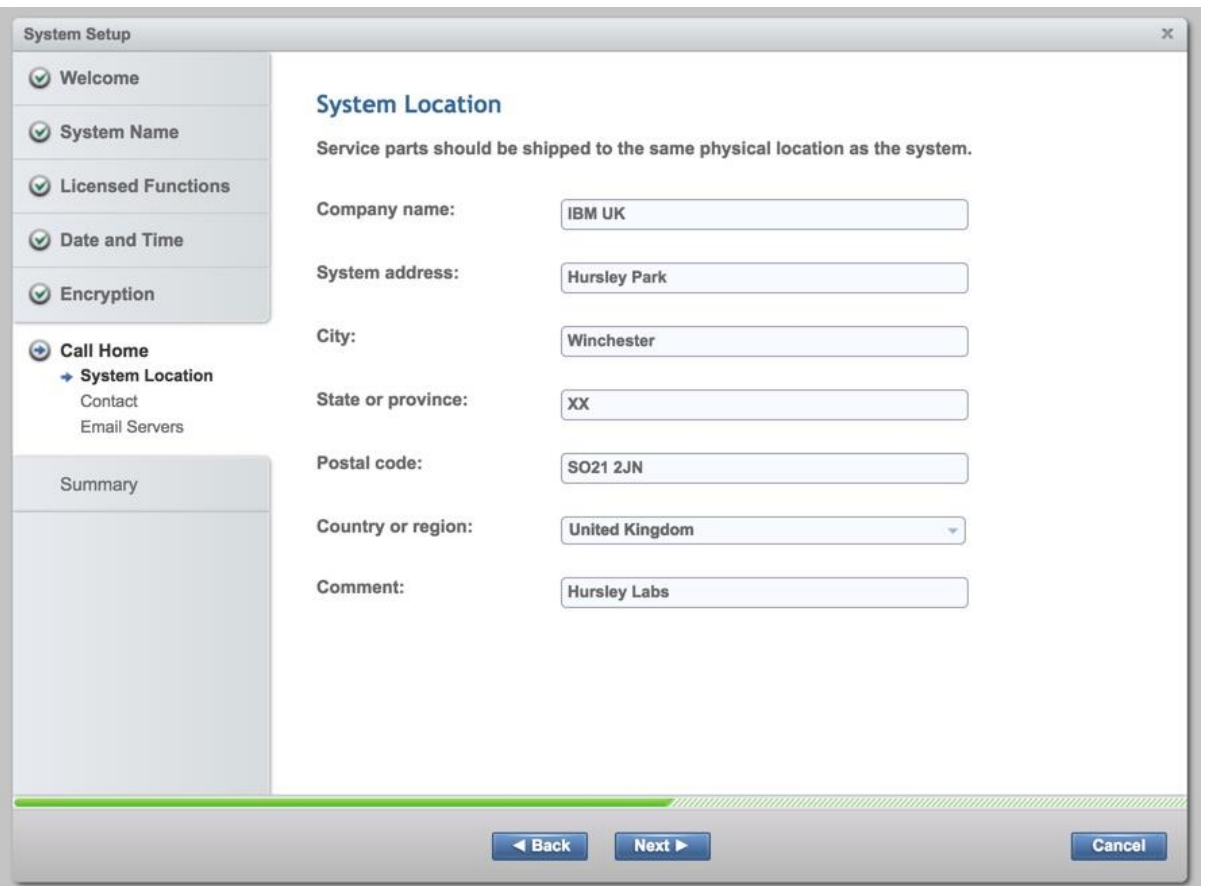

10. Enter the complete company name and address details <<var\_org>> <<var\_street\_address>>, <<var\_city>> <<var\_state>> <<var\_zip>> <<var\_country\_code>>, then click **Next**.

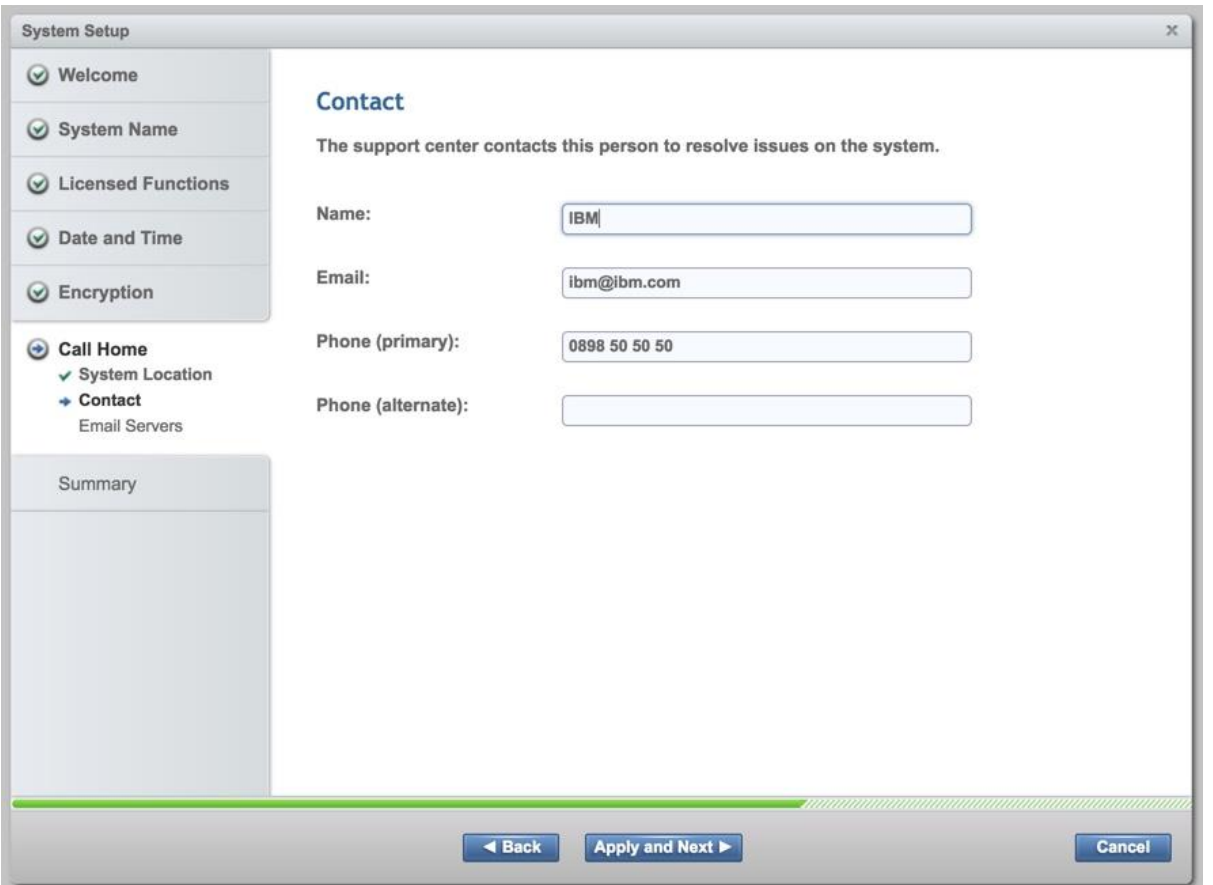

11. Enter the information for the person at your company whom the support centres should contact <<var\_contact\_name>> <<var\_email\_contact>> <<var\_admin\_phone>>. click **Apply and Next**.

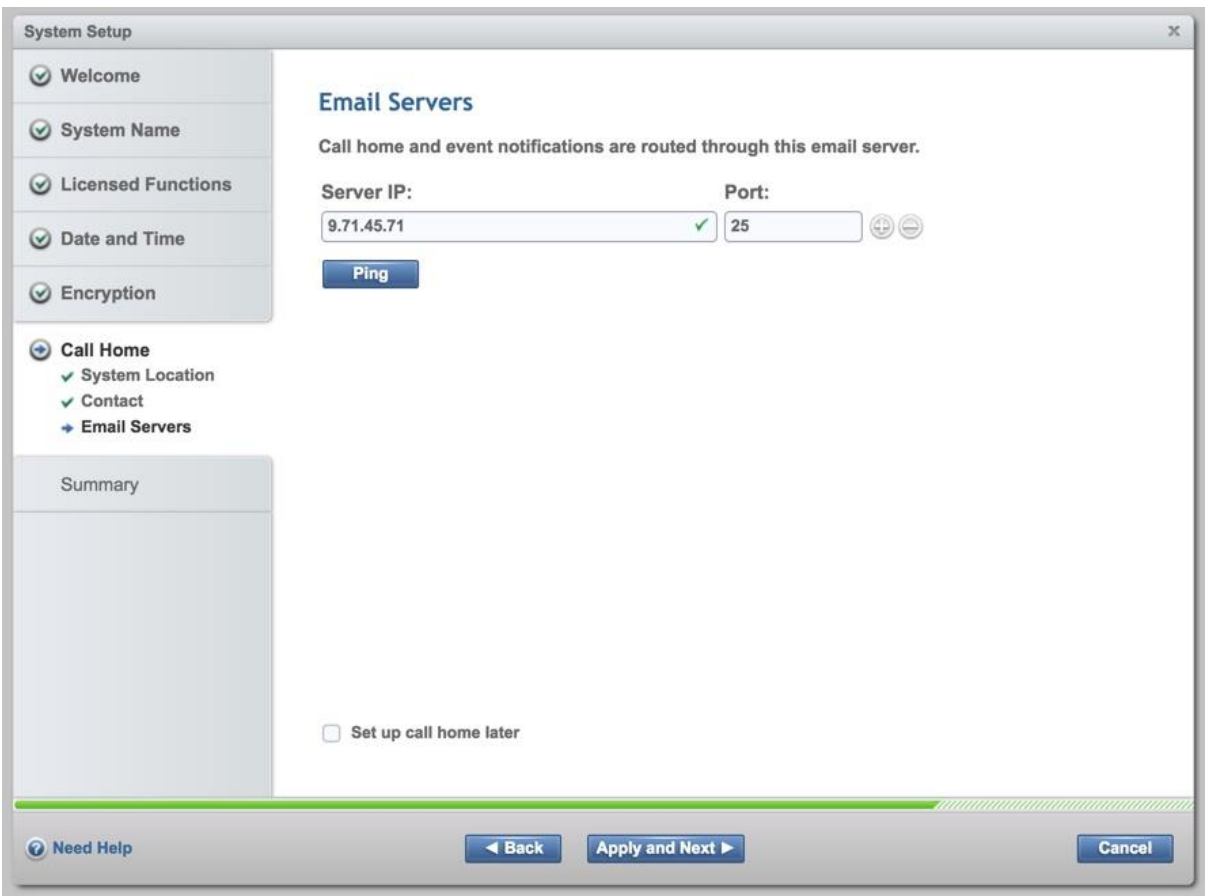

12. Enter the IP address <<var\_mailhost\_ip>> and server port for one or more of the email servers that you are providing for the Call Home email notification. Click **Apply and Next**.

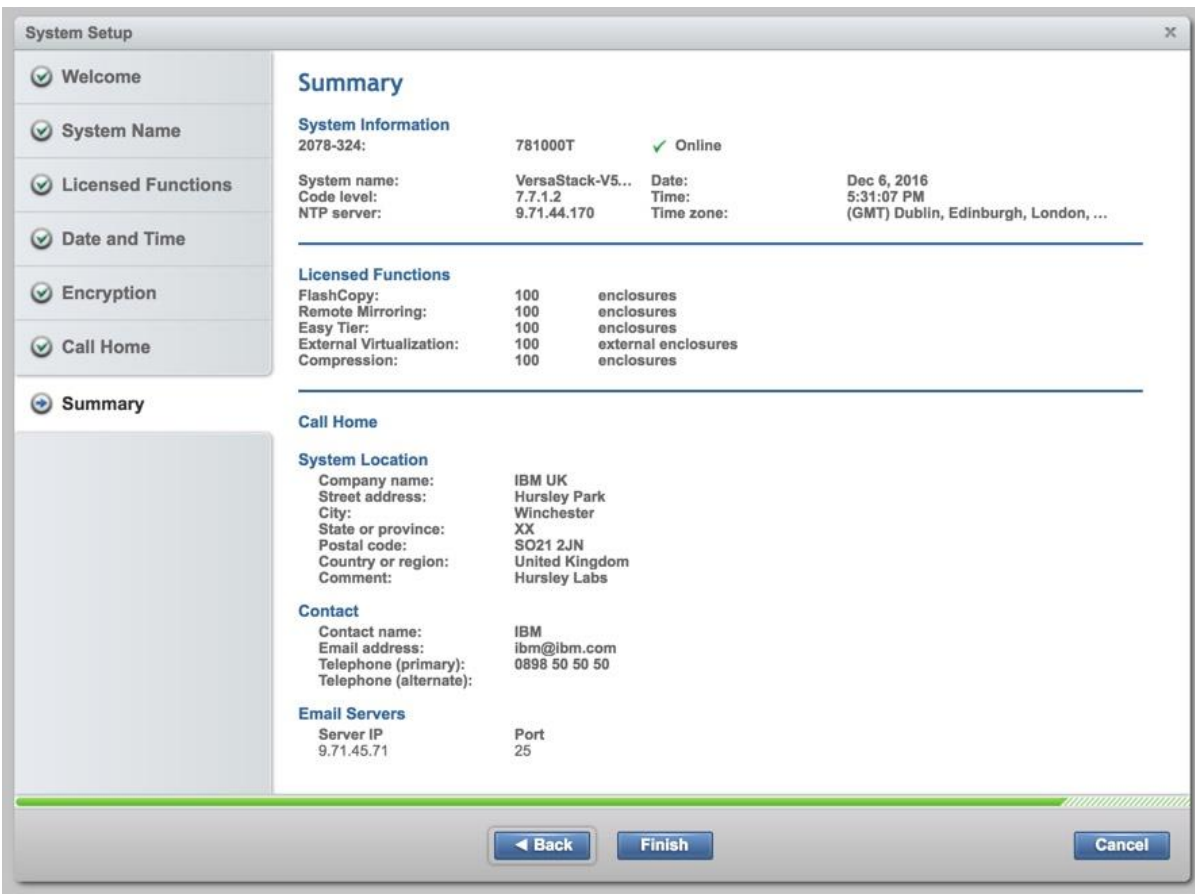

13. Review the final summary page, and click **Finish** to complete the System Setup wizard.

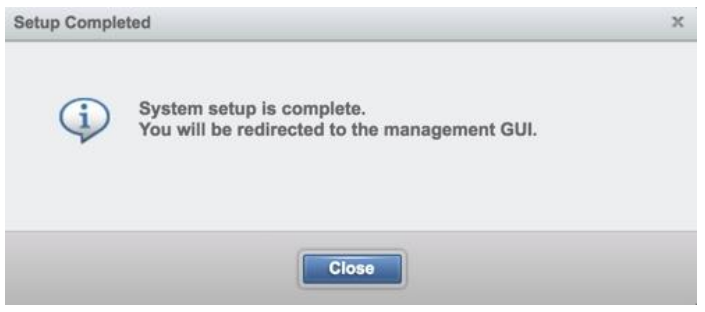

14. Setup Complete. Click **Close**.

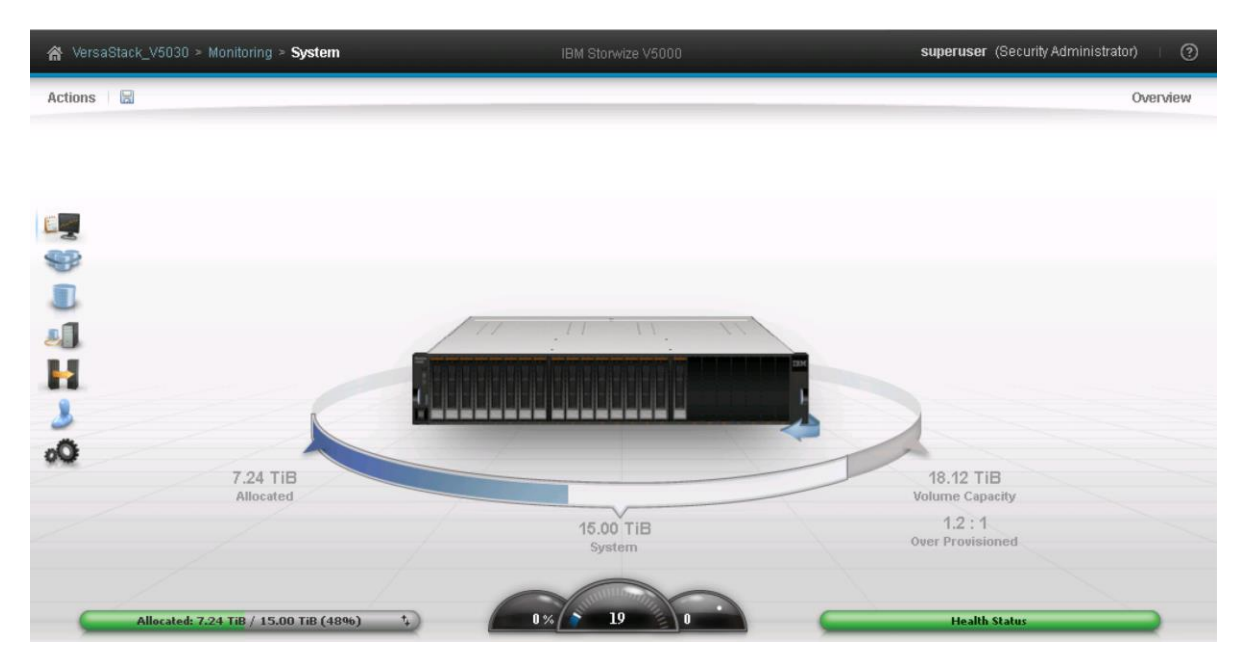

15. You will now presented with the System view of your IBM Storwize V5000, as depicted above.

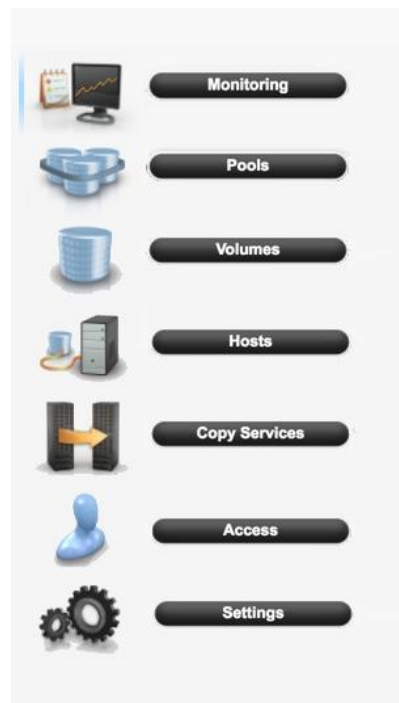

16. In the left side menu, hover over each of the icons on the Navigation Dock to become familiar with the options.

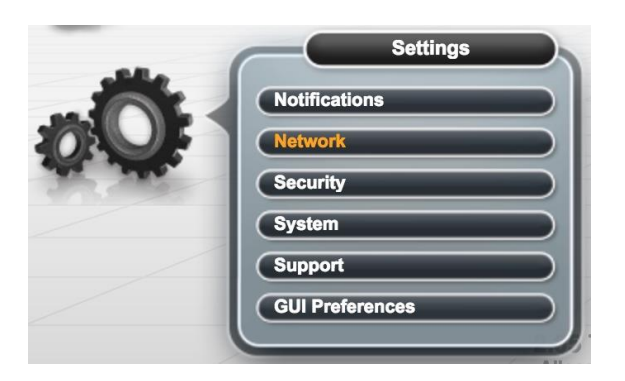

17. Select the Setting icon from the Navigation Dock and choose **Network**.

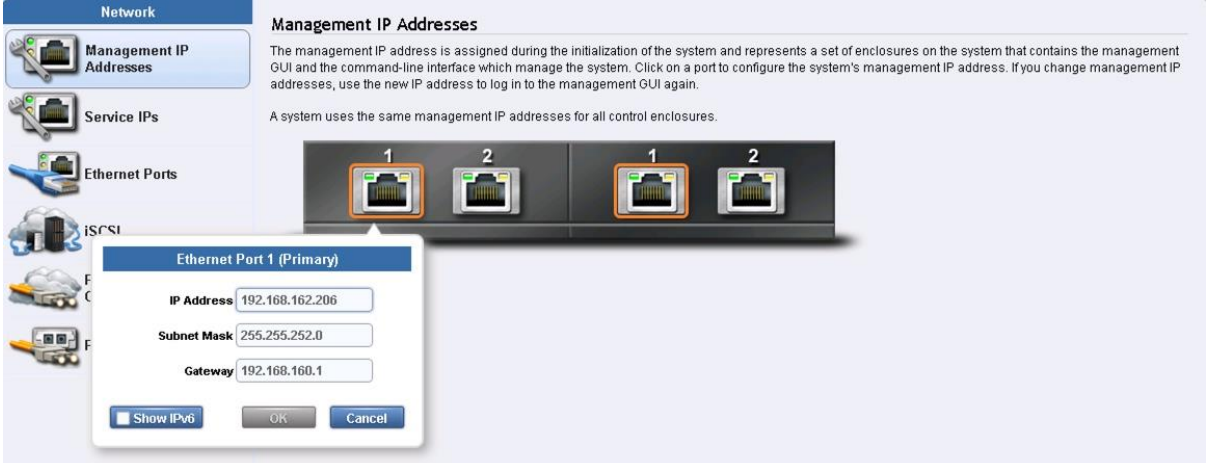

18. On the Network screen, highlight the Management IP Addresses section. Then click the number 1 interface on the left-hand side to bring up the Ethernet port IP menu. Change the IP address if necessary and click **OK**. If you are applying changes to the interface you are currently connected to, the application will prompt you to close so it can redirect you to the new IP interface you have chosen.

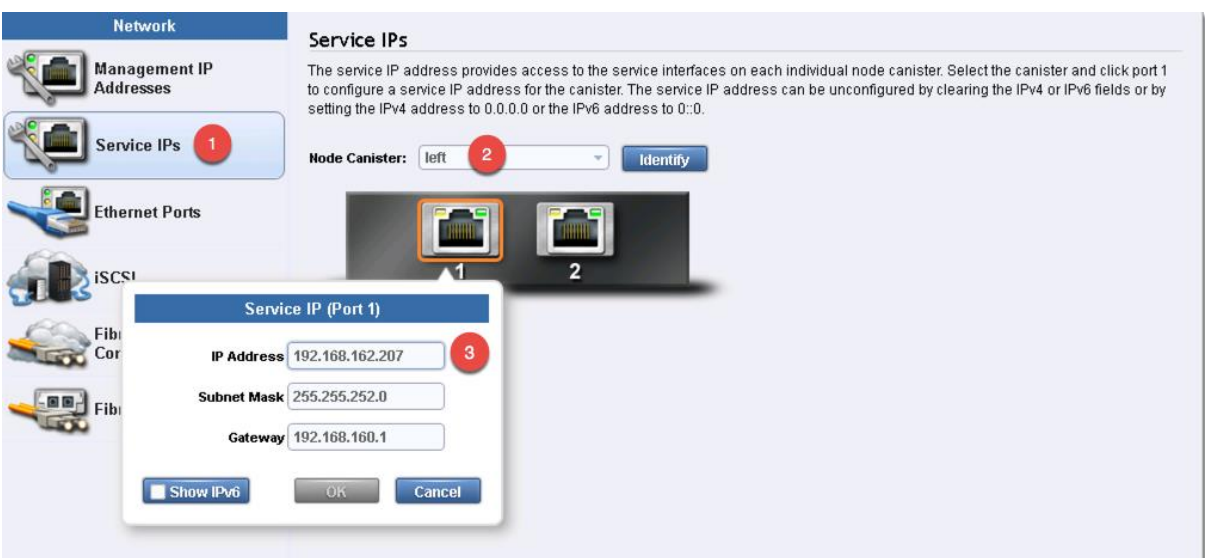

- 19. While still on the Network screen, select 1) 'Service IP Addresses' from the list on the left and 2) Node Canister 'left' then 3) change the IP address for port 1, click OK.
- 20. Repeat this process for port 1 on Node Canisters right (and port 2 left/right if you have cabled those ports)

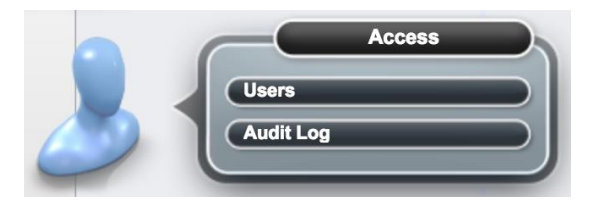

21. Click the Access icon from the Navigation Dock on the left and select Users to access the Users screen.

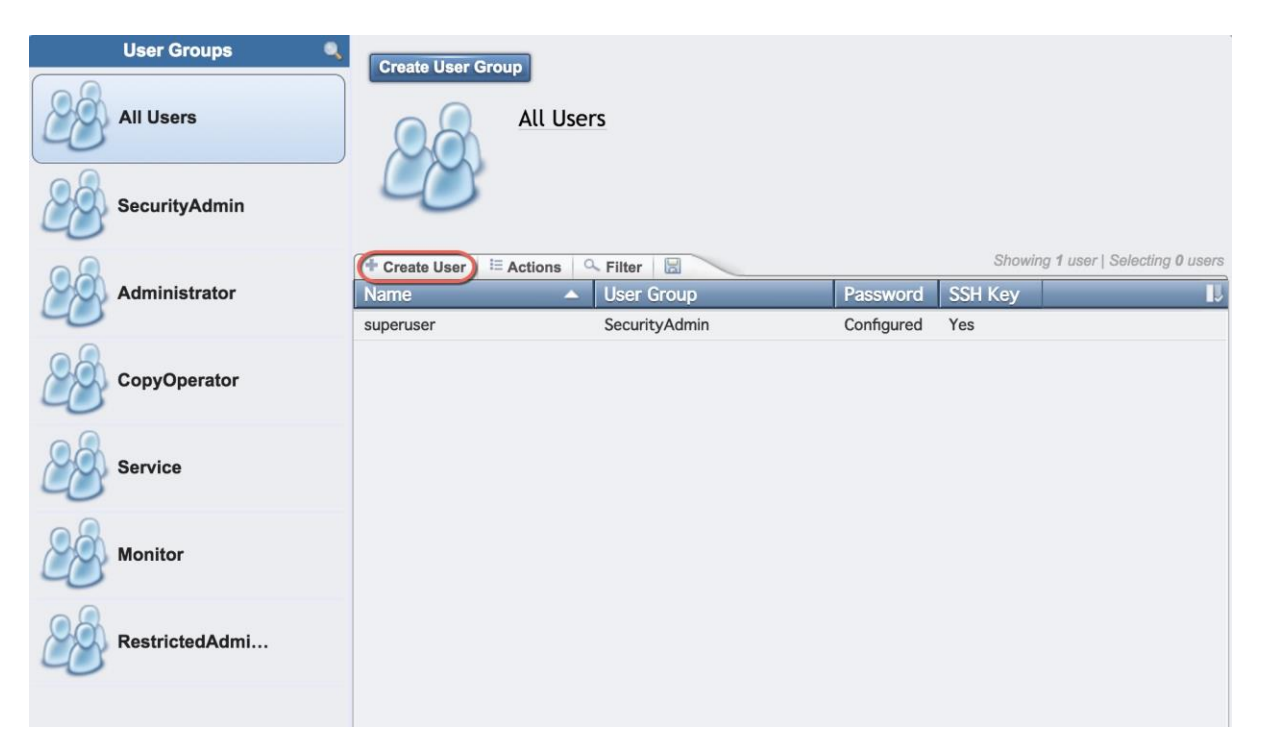

22. Select Create User.

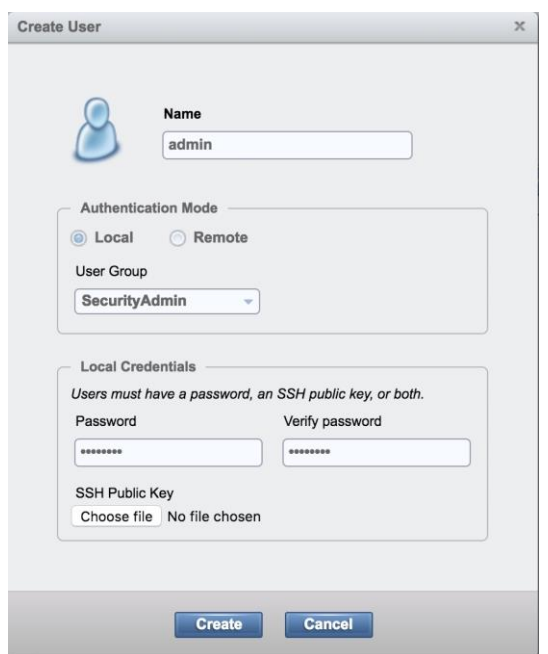

23. Enter a new name for an alternative admin account. Leave the 'SecurityAdmin' default as the User Group, and input the new password, then click Create. Optionally, if you have generated an SSH Public Key on a Unix server through the command "ssh-keygen -t rsa" and copied that public key file to an accessible location, you can choose to associate it for this user through the Choose File button.

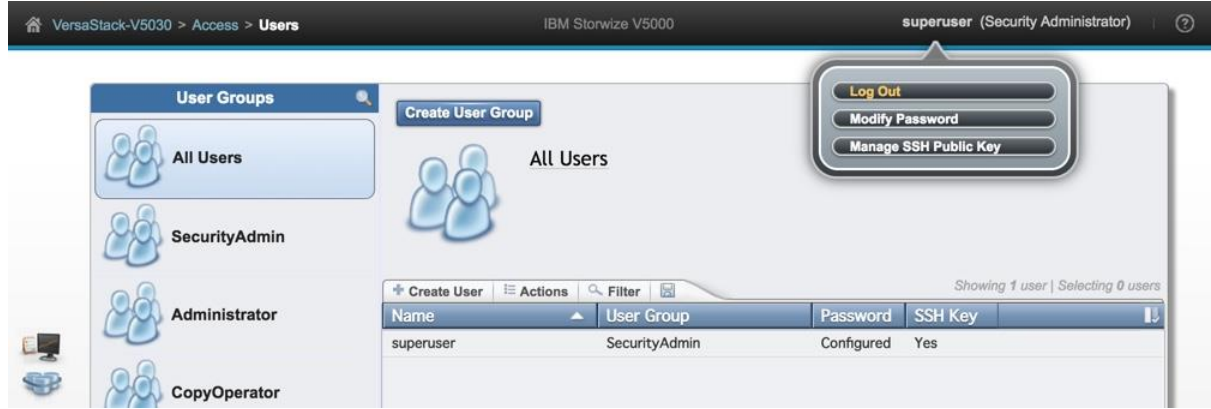

24. Logout from the superuser account and log back in as the new account you created.

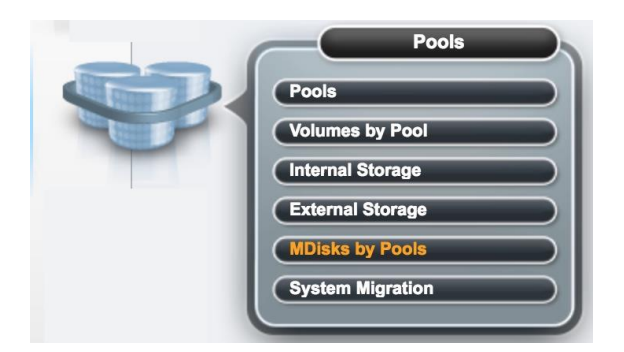

25. Select Pools from the Navigation Dock and select MDisk by Pools.

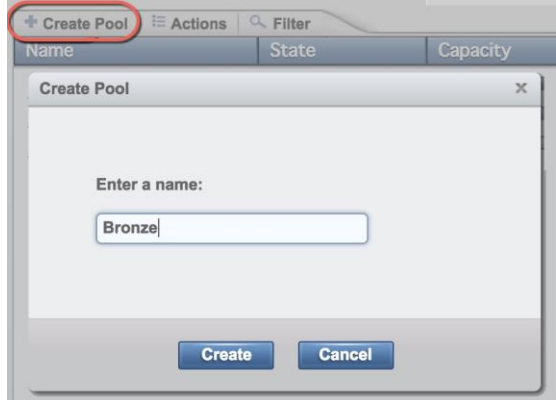

26. Click Create Pool, and enter the name of the new storage pool. Click Create.

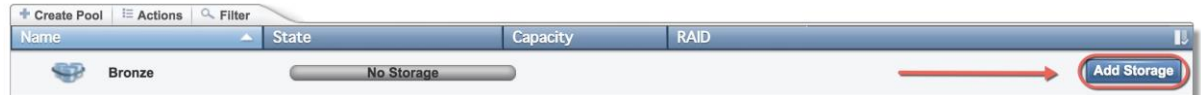

27. Select 'Add Storage'.

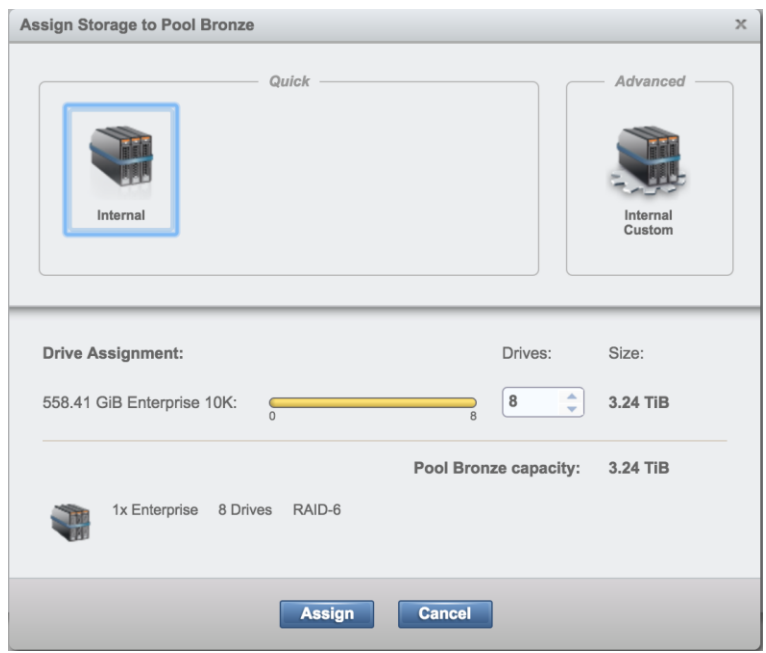

28. Select Internal, review the drive assignments and then select Assign. Depending on your configuration, you may want to use 'Internal Custom' to manually create tired storage pools, grouping together disk by capabilities.

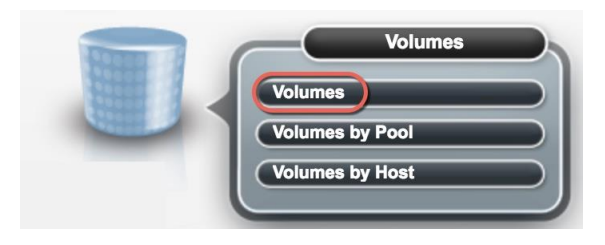

29. Select Volumes from the Navigation Dock and then select Volumes.

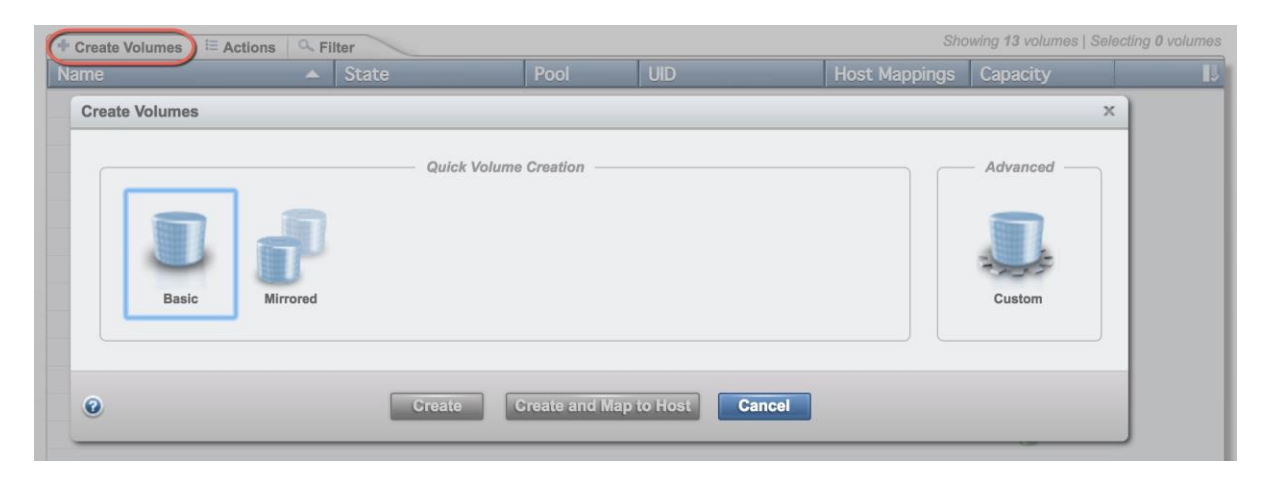

30. Click Create Volumes.

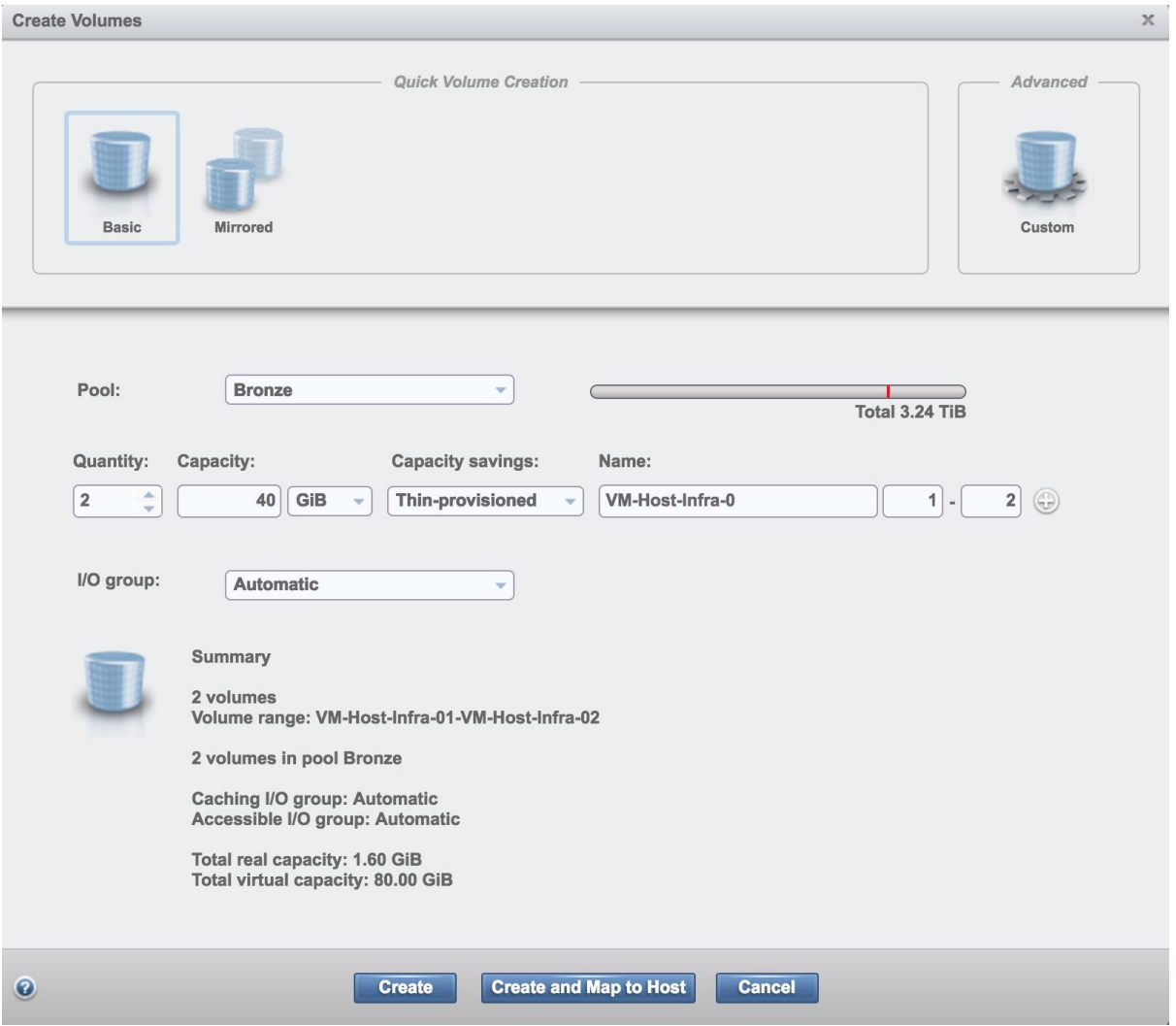

31. Select a pre-set that you want for the ESXi boot volume. Select the storage pool you've just created, and select I/O group Automatic. Input quantity 2, capacity 40GB, desired capacity savings and name VM-Host-Infra-0. Additionally, change the starting ID to1. Click **Create** and then click **Close**.

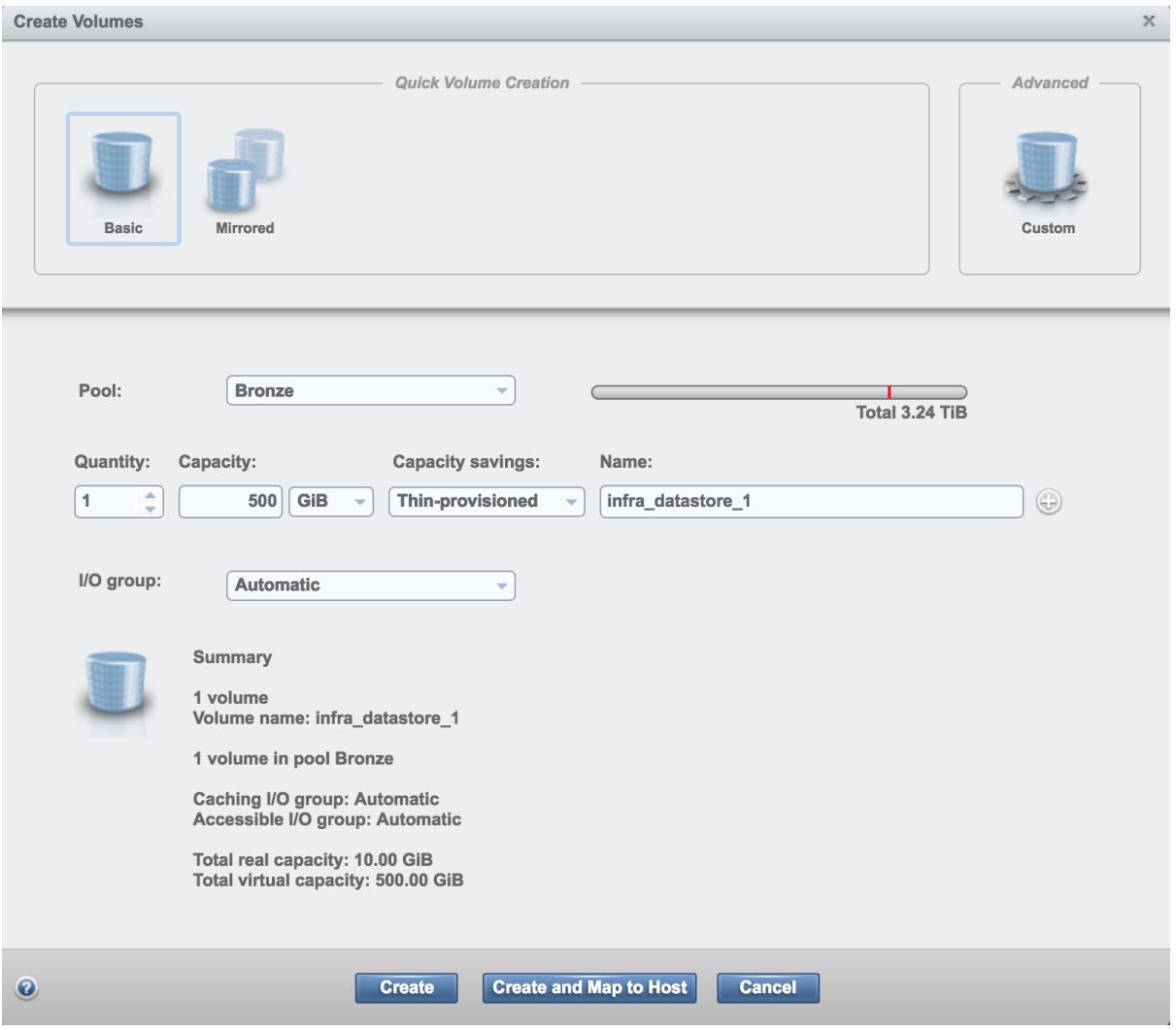

32. Click Create, to create volume again, select the storage pool, capacity savings and I/O group. Enter quantity 1, capacity 500GB, and name infra\_datastore\_1. Click **Create** and then click **Close**.

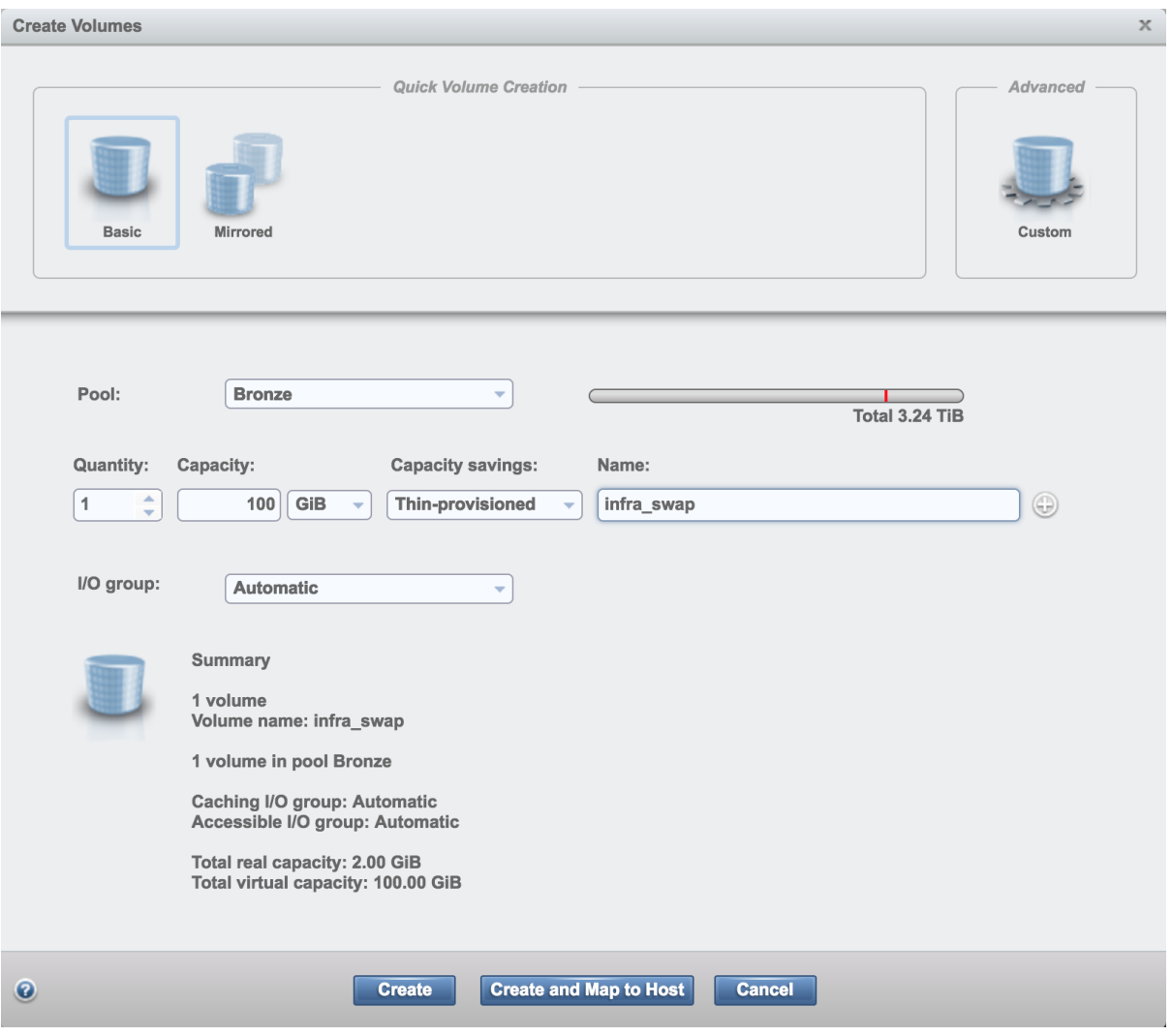

33. Click Create, to create volume again, select the storage pool, capacity savings and I/O group. Enter quantity 1, capacity 100GB, and name infra\_swap. Click **Create** and then click **Close**.

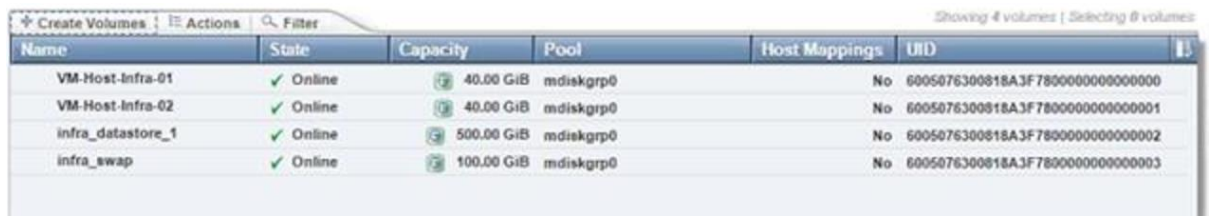

34. Validate the volumes created.

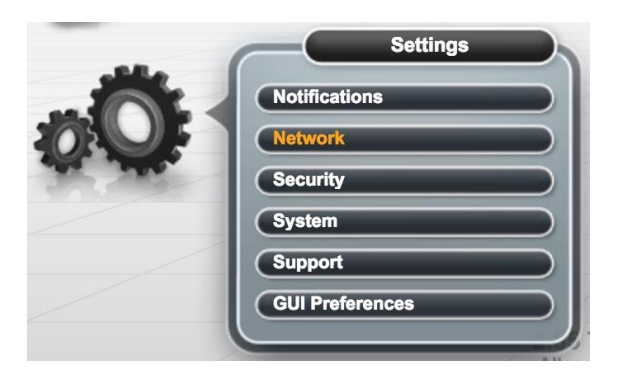

35. To Collect the WWPN for LUN mapping, select Settings from the Navigation Dock, then Network.

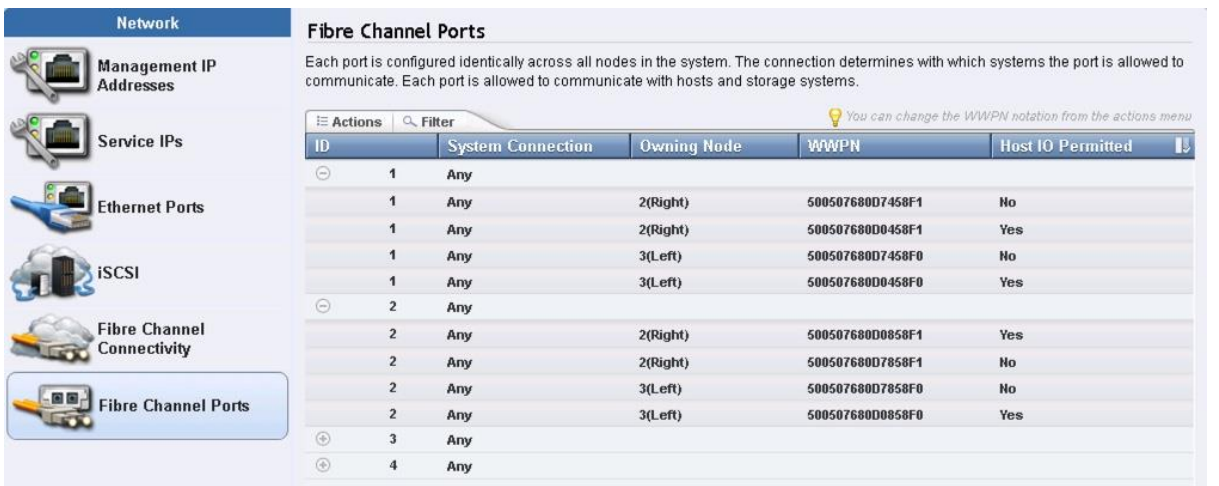

36. Select the Fibre Channel Ports in the Network column and then expand the FC port 1 ID 1 to display the WWPN ID's for Nodes 1 and 2. Input the WWPN ID's in a table for later use. Repeat this step for FC port 2 ID 2 Nodes 1 and 2.

#### Table 13 IBM V5030 - WWPN Information

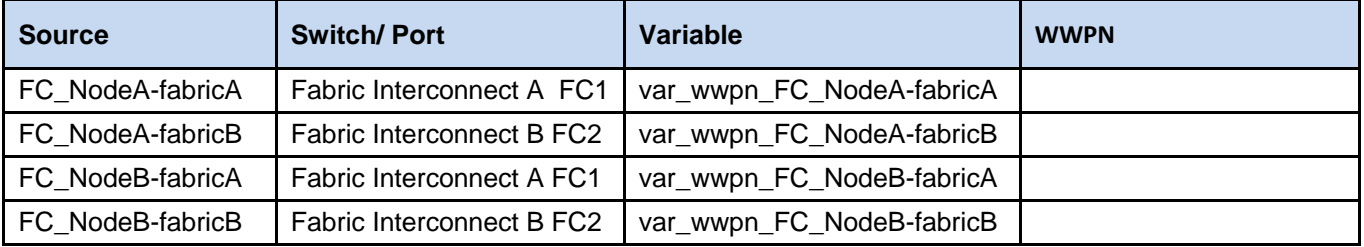

# Cisco UCS Compute Configuration

## VersaStack Cisco UCS Initial Setup

This section provides detailed procedures for configuring the Cisco Unified Computing System (Cisco UCS) for use in a VersaStack environment. The steps are necessary to provision the Cisco UCS C-Series and B-Series servers and should be followed precisely to avoid improper configuration.

#### Cisco UCS Fabric Interconnect 6324 A

To configure the Cisco UCS for use in a VersaStack environment, complete the following steps:

1. Connect to the console port on the first Cisco UCS 6324 fabric interconnect.

Enter the configuration method: console Enter the setup mode; setup newly or restore from backup.(setup/restore)? Setup You have chosen to setup a new fabric interconnect? Continue?  $(y/n)$ : y Enforce strong passwords?  $(y/n)$  [y]: y Enter the password for "admin": <<var password>> Enter the same password for "admin": << var password>> Is this fabric interconnect part of a cluster (select 'no' for standalone)? (yes/no) [n]: y Which switch fabric (A|B): A Enter the system name: << var ucs clustername>> Physical switch Mgmt0 IPv4 address: << var ucsa mgmt ip>> Physical switch Mgmt0 IPv4 netmask: <<var ucsa\_mgmt\_mask>> IPv4 address of the default gateway: << var ucsa mgmt gateway>> Cluster IPv4 address: <<var\_ucs\_cluster\_ip>> Configure DNS Server IPv4 address? (yes/no) [no]: y DNS IPv4 address: <<var nameserver ip>> Configure the default domain name? y Default domain name: << var dns domain name>> Join centralized management environment (UCS Central)? (yes/no) [n]: Enter

- 2. Review the settings printed to the console. If they are correct, answer yes to apply and save the configuration.
- 3. Wait for the login prompt to make sure that the configuration has been saved prior to proceeding to the next steps.

#### Cisco UCS Fabric Interconnect 6324 B

To configure the Cisco UCS for use in a VersaStack environment, complete the following steps:

1. Power on the second module and connect to the console port on the second Cisco UCS 6324 fabric interconnect.

Enter the configuration method: console Installer has detected the presence of a peer Fabric interconnect. This Fabric interconnect will be added to the cluster. Do you want to continue {y|n}? y Enter the admin password for the peer fabric interconnect: <<var\_password>>

Physical switch Mgmt0 IPv4 address: << var ucsb mgmt ip>>

Apply and save the configuration (select 'no' if you want to re-enter)? (yes/no): y

# VersaStack Cisco UCS Base Setup

#### Log in to Cisco UCS Manager

To log in to the Cisco Unified Computing System (UCS) environment, complete the following steps:

- 1. Open a web browser and navigate to the Cisco UCS 6324 Fabric Interconnect cluster address.
- 2. Select the HTML Launch UCS Manager option. In this document, we will use the HTML option.
- 3. If prompted to accept security certificates, accept as necessary.
- 4. When prompted, enter admin as the user name and enter the administrative password. <<var\_password>>
- 5. Click Login to log in to Cisco UCS Manager.
- 6. Enter the information for the Anonymous Reporting if desired and click OK.

# **Anonymous Reporting**

Cisco Systems, Inc. will be collecting feature configuration and usage statistics which will be sent to Cisco Smart Call Home server anonymously. This data helps us prioritize the features and improvements that will most benefit our customers.

If you decide to enable this feature in future, you can do so from the "Anonymous Reporting" in the Call Home settings under the Admin tab. **View Sample Data** 

Do you authorize the disclosure of this information to Cisco Smart CallHome?  $\bigcap$  Yes  $\bigcap$  No

Don't show this message again.

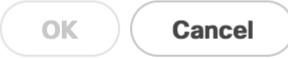

#### Upgrade Cisco UCS Manager Software to Version 3.1(2c)

This document assumes the use of Cisco UCS Manager Software version 3.1(2c). To upgrade the Cisco UCS Manager software and the Cisco UCS 6324 Fabric Interconnect software to version 3.1(2c), refer to the Cisco UCS Manager Install and Upgrade Guides.

#### Add Block of IP Addresses for Out-of-band KVM Access

To create a block of IP addresses for server Keyboard, Video, Mouse (KVM) access in the Cisco UCS environment, complete the following steps:

This block of IP addresses should be in the same subnet as the management IP addresses for the Cisco UCS Manager.

- 1. In Cisco UCS Manager, click the **LAN** tab in the navigation pane.
- 2. Select Pools > root > IP Pools > IP Pool ext-mgmt.
- 3. In the Actions pane, select Create Block of IPv4 Addresses.
- 4. Enter the starting IP address of the block and the number of IP addresses required, and the subnet and gateway information. << var\_In-band\_mgmtblock\_net>>.
- 5. Click **OK** to create the IP block.
- 6. Click **OK** in the confirmation message.

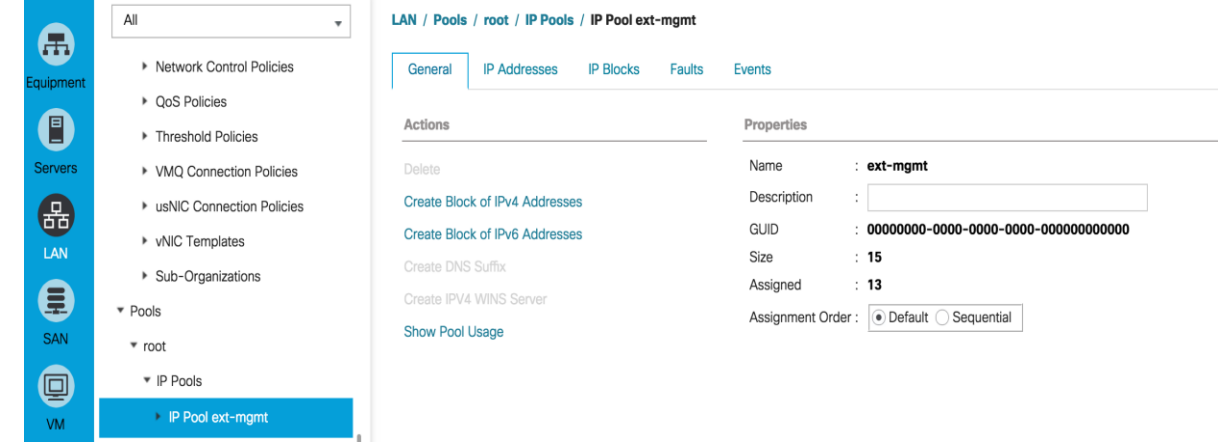

## Synchronize Cisco UCS to NTP

To synchronize the Cisco UCS environment to the NTP server, complete the following steps:

- 1. In Cisco UCS Manager, click the **Admin** tab in the navigation pane.
- 2. Select All > Timezone Management.
- 3. In the Properties pane, select the appropriate time zone in the Timezone menu.
- 4. Click Save Changes, and then click **OK**.
- 5. Click Add NTP Server.
- 6. Enter <<var\_global\_ntp\_server\_ip>> and click **OK**.
- 7. Click **OK**.

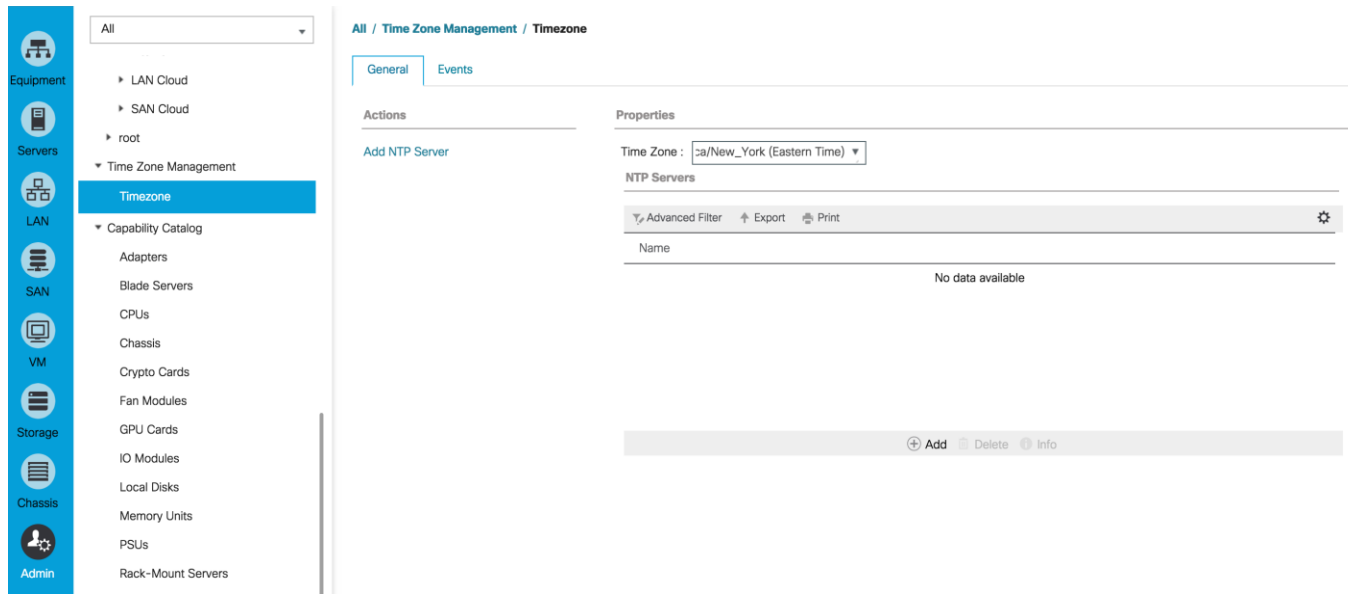

# Configure UCS Servers

#### Edit Chassis Discovery Policy

Setting the discovery policy simplifies the extension of Cisco UCS Mini chassis. To modify the chassis discovery policy, complete the following steps:

- 1. In Cisco UCS Manager, click the **Equipment** tab in the navigation pane and select Equipment in the list on the left under the pulldown.
- 2. In the right pane, click the **Policies** tab.
- 3. Under Global Policies, set the Chassis/FEX Discovery Policy to match the number of uplink ports that are cabled between the Primary chassis to the Secondary Chassis.
- 4. Set the Rack Server Discovery Policy to Immediate.

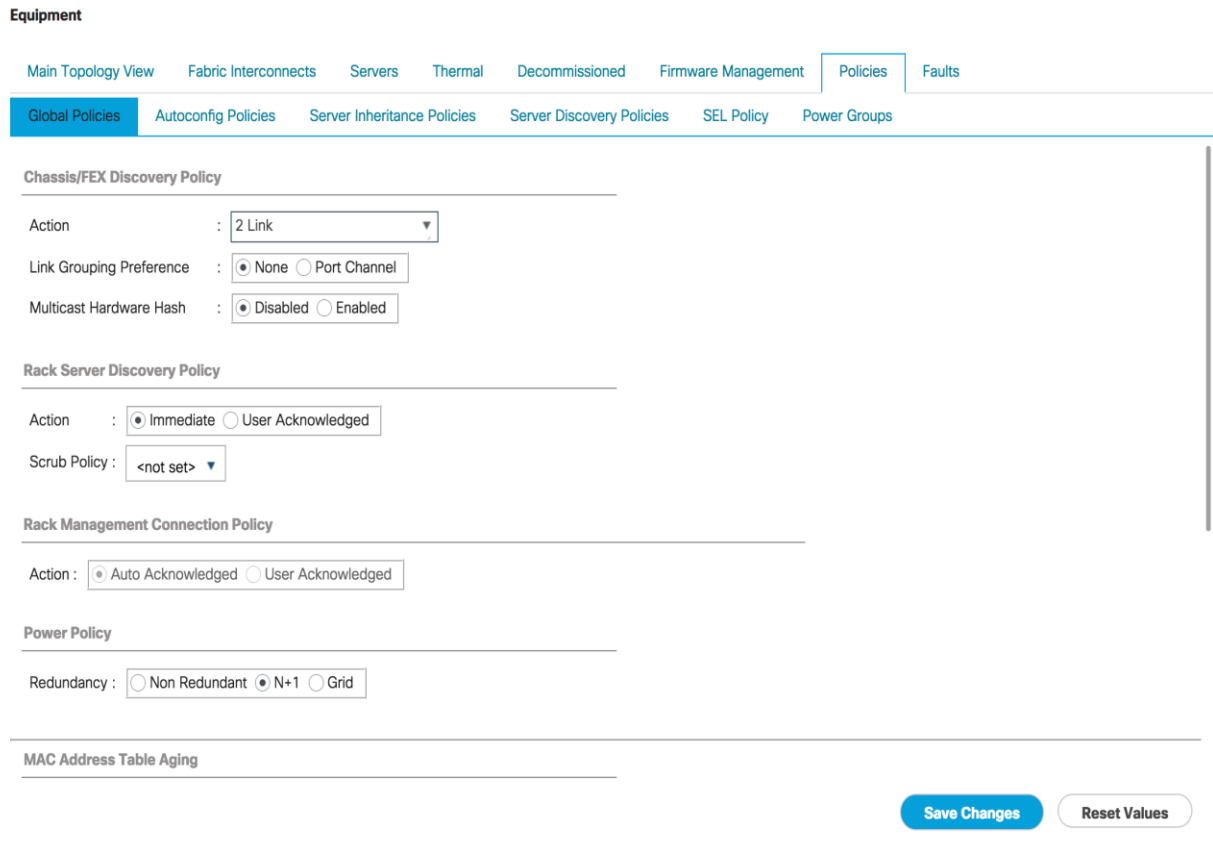

- 5. Leave other settings alone or change if appropriate to your environment.
- 6. Click **Save Changes**.
- 7. Click **OK**.

## Extending Cisco UCS Mini

To extend Cisco UCS Mini with a second Cisco UCS Chassis and to attach the Cisco UCS C-Series Rack Servers, complete the following steps:

- 1. Connect the second Cisco UCS 5108 chassis to the existing single-chassis Cisco UCS6324 series fabric interconnect configuration through the scalability port.
- 2. Connect two ports from each 6324 Fabric Interconnect to the second Chassis IOM modules.
- 3. The other two remaining ports can be connected to attach C-Series Rack mountable servers.
- 4. Expand Fabric Interconnect A, then **Fixed Module**.
- 5. Expand the **Ethernet ports**.
- 6. Expand Scalability ports and select the ports that are connected to the second Cisco UCS Chassis and rack servers.
- 7. Right-click to configure the ports as server ports and make sure the ports are enabled.

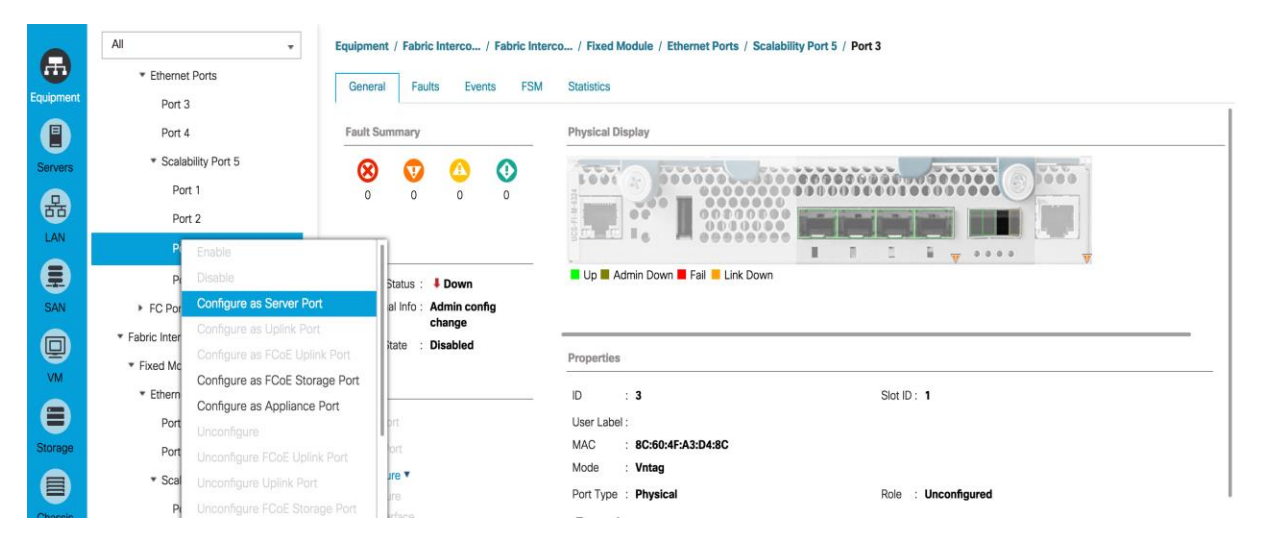

- 8. Repeat this process for each port connected to Fabric Interconnect A, then repeat for the Fabric Interconnect B Scalabiltiy ports
- 9. Configure the server ports and wait for the second chassis and Rack Servers to be discovered.

#### Acknowledge Cisco UCS Chassis

To acknowledge all Cisco UCS chassis, complete the following steps:

- 1. In Cisco UCS Manager, click the Equipment tab in the navigation pane.
- 2. Expand Chassis and select each chassis that is listed.

3. Right-click the chassis both Primary and Extended Secondary and select Acknowledge Chassis, click **Yes**, then click **OK**.

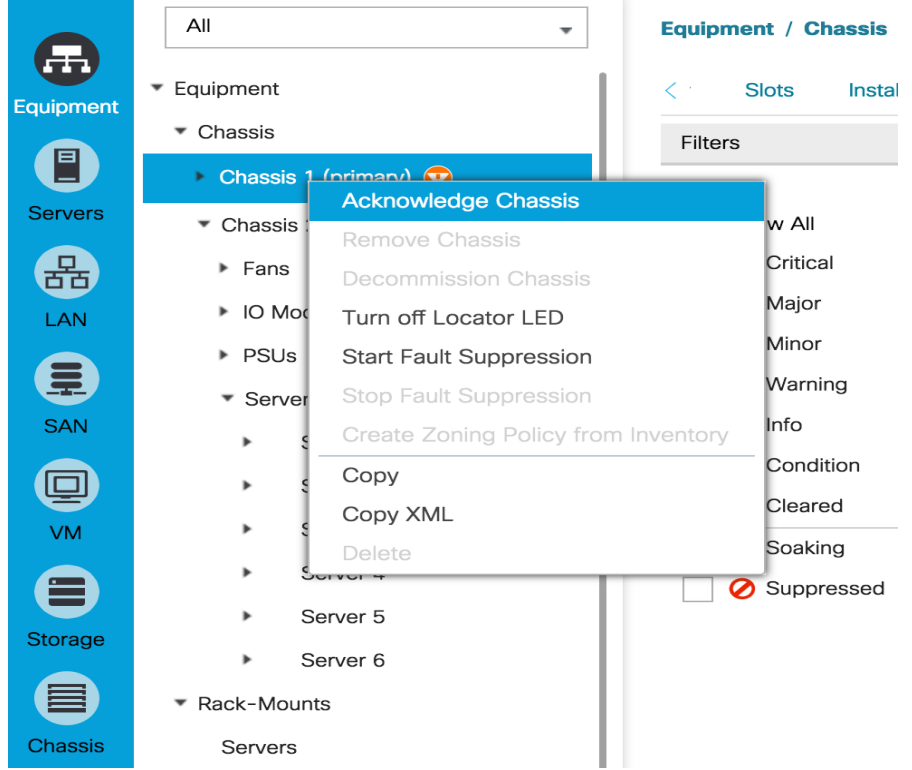

### Enable Uplink Ports

To enable server and uplink ports, complete the following steps:

- 1. In Cisco UCS Manager, click the **Equipment** tab in the navigation pane.
- 2. Select Equipment > Fabric Interconnects > Fabric Interconnect A (primary) > Fixed Module.
- 3. Expand Ethernet Ports.
- 4. Select ports 3 and 4 that are connected to the Cisco Nexus switches, right-click them, and select Configure as Uplink Port.

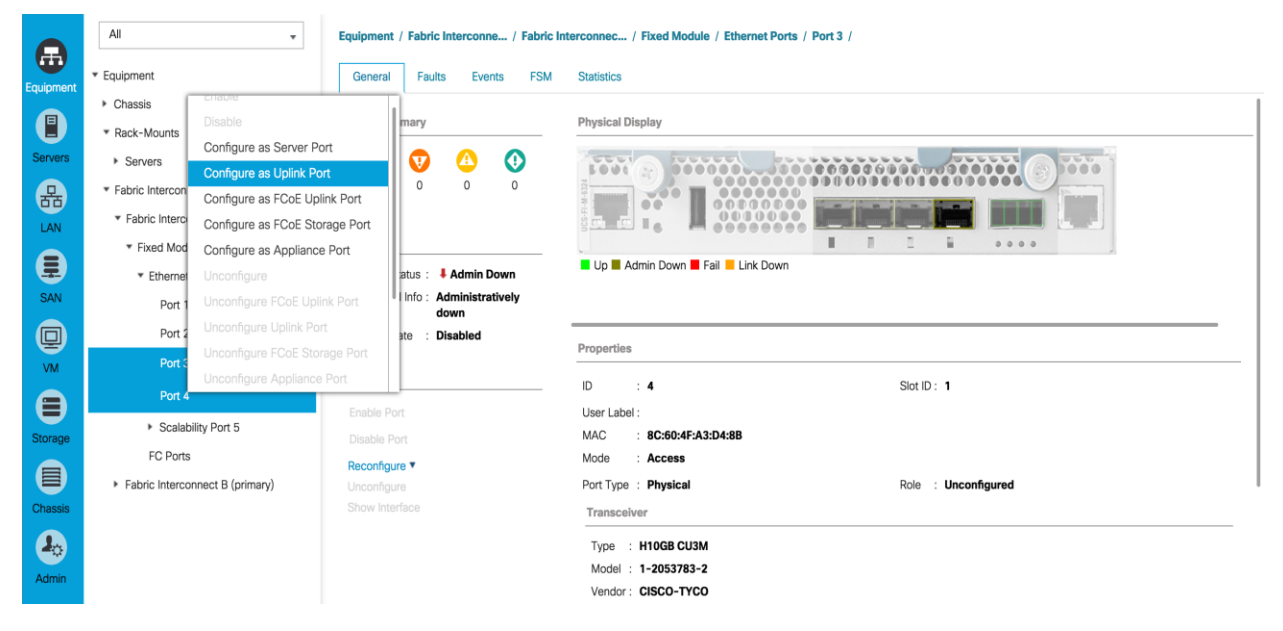

- 5. Click **Yes** to confirm uplink ports and click **OK**.
- 6. Select Equipment > Fabric Interconnects > Fabric Interconnect B (subordinate) > Fixed Module.
- 7. Expand Ethernet Ports.
- 8. Select ports 3 and 4 that are connected to the Cisco Nexus switches, right-click them, and select Configure as Uplink Port.
- 9. Click **Yes** to confirm the uplink ports and click **OK**.

#### Create UUID Suffix Pool

To configure the necessary universally unique identifier (UUID) suffix pool for the Cisco UCS environment, complete the following steps:

- 1. In Cisco UCS Manager, click the **Servers** tab in the navigation pane.
- 2. Select Pools > root.
- 3. Right-click UUID Suffix Pools.
- 4. Select Create UUID Suffix Pool
- 5. Enter UUID\_Pool as the name of the UUID suffix pool.
- 6. Optional: Enter a description for the UUID suffix pool.
- 7. Keep the prefix at the derived option.
- 8. Click **Next**.
- 9. Click **Add** to add a block of UUIDs.
- 10. Keep the From field at the default setting.
- 11. Specify a size for the UUID block that is sufficient to support the available blade or server resources.

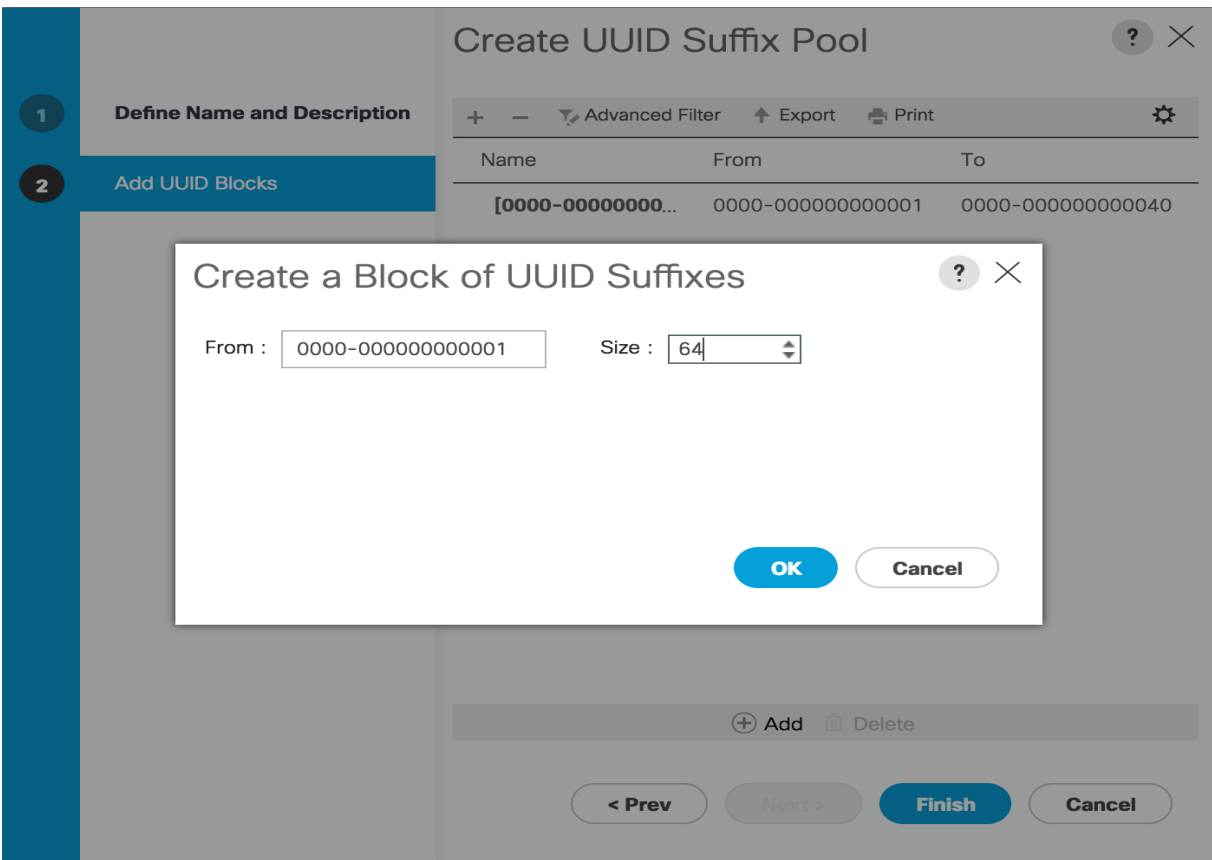

- 12. Click **OK**.
- 13. Click **Finish**.
- 14. Click **OK**.

#### Create Server Pool

To configure the necessary server pool for the Cisco UCS environment, complete the following steps:

Consider creating unique server pools to achieve the granularity that is required in your environment.

- 1. In Cisco UCS Manager, click the **Servers** tab in the navigation pane.
- 2. Select Pools > root.
- 3. Right-click Server Pools.
- 4. Select Create Server Pool.
- 5. Enter Infra\_Pool as the name of the server pool.
- 6. Optional: Enter a description for the server pool.
- 7. Click **Next**.
- 8. Select two (or more) servers to be used for the VMware Cluster and click >> to add them to the Infra\_Pool server pool.
- 9. Click **Finish**.
- 10. Click **OK**.

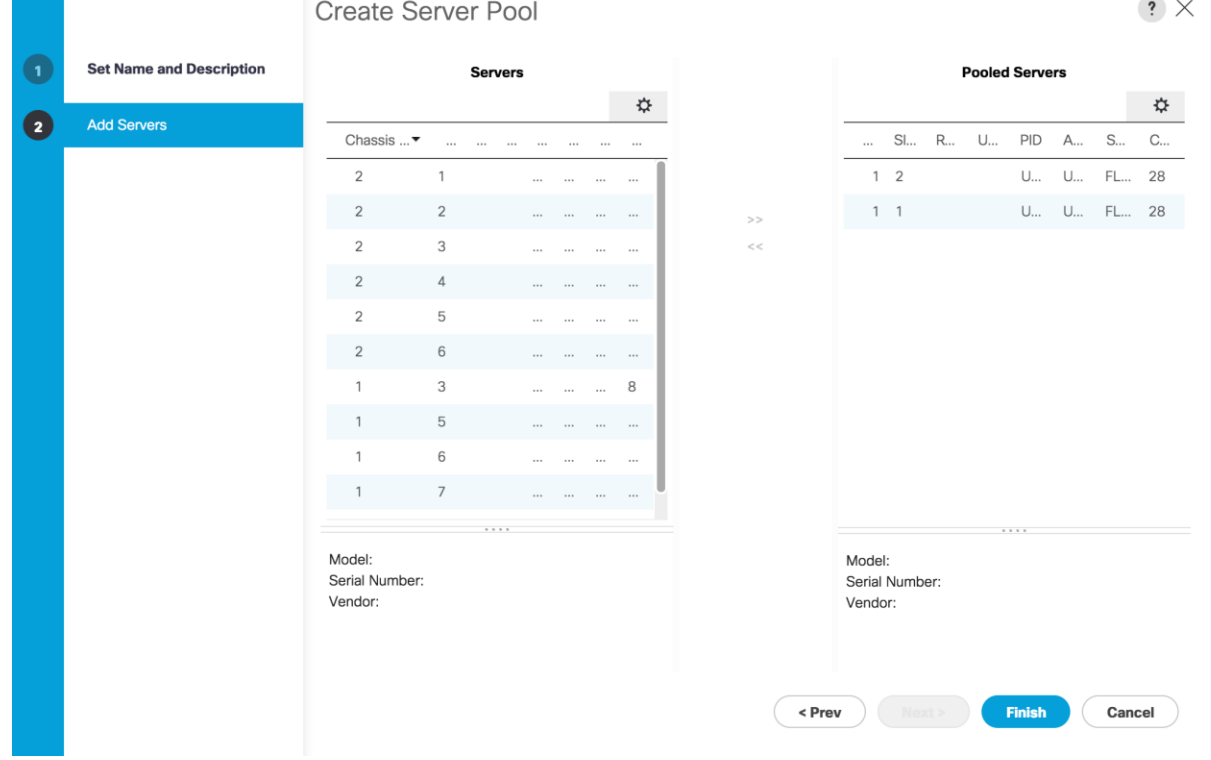

#### Create Host Firmware Package

Firmware management policies allow the administrator to select the corresponding packages for a given server configuration. These policies often include packages for adapter, BIOS, board controller, FC adapters, host bus adapter (HBA) option ROM, and storage controller properties. To create a firmware management policy for a given server configuration in the Cisco UCS environment, complete the following steps:

- 1. In Cisco UCS Manager, click the **Servers** tab in the navigation pane.
- 2. Select Policies > root.
- 3. Right-click Host Firmware Packages.
- 4. Select Create Host Firmware Package
- 5. Enter VM-Host-Infra as the name of the host firmware package.
- 6. Leave Simple selected.
- 7. Select the version 3.1(2c) for both the Blade and Rack Packages.
- 8. Leave Excluded Components with only Local Disk selected.
- 9. Click **OK** to create the host firmware package.
- 10. Click **OK**.

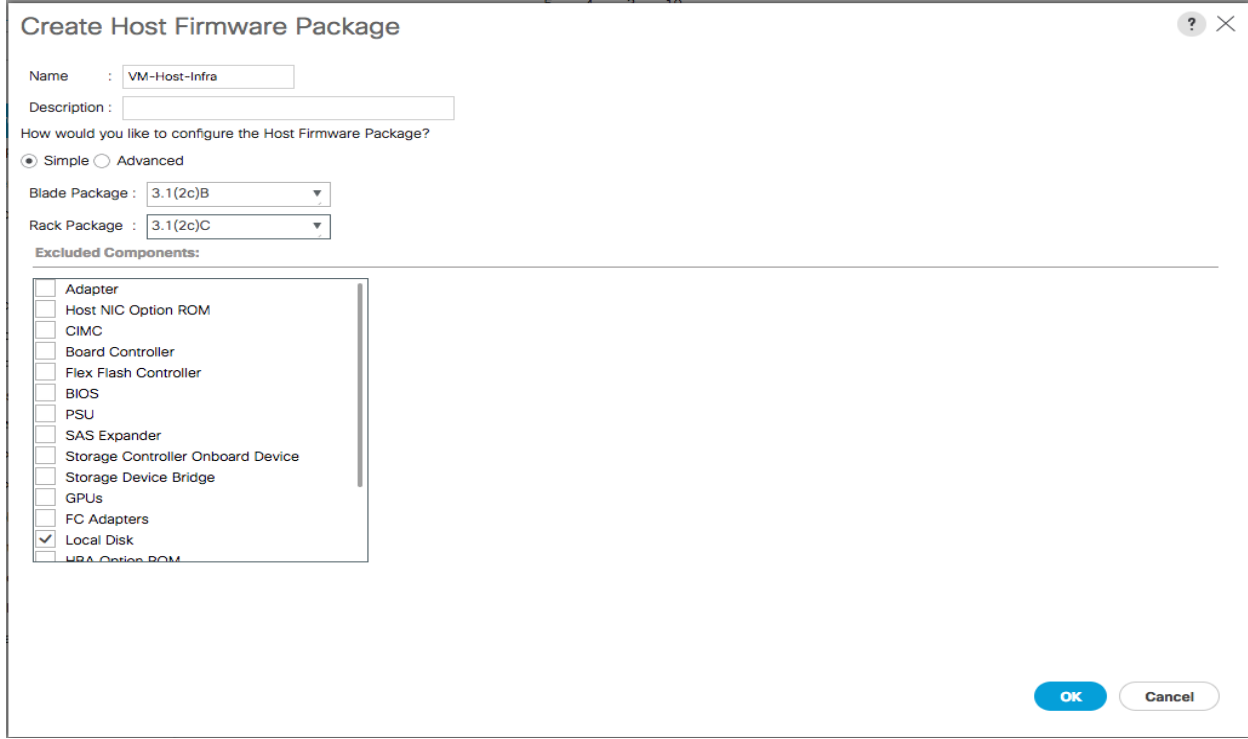

### Create Local Disk Configuration Policy (Optional)

A local disk configuration for the Cisco UCS environment is necessary if the servers in the environment do not have a local disk.

This policy should not be used on servers that contain local disks.

To create a local disk configuration policy, complete the following steps:

1. In Cisco UCS Manager, click the **Servers** tab in the navigation pane.

- 2. Select Policies > root.
- 3. Right-click Local Disk Config Policies.
- 4. Select Create Local Disk Configuration Policy.
- 5. Enter SAN-Boot as the local disk configuration policy name.
- 6. Change the mode to No Local Storage.
- 7. Click **OK** to create the local disk configuration policy.
- 8. Click **OK**.

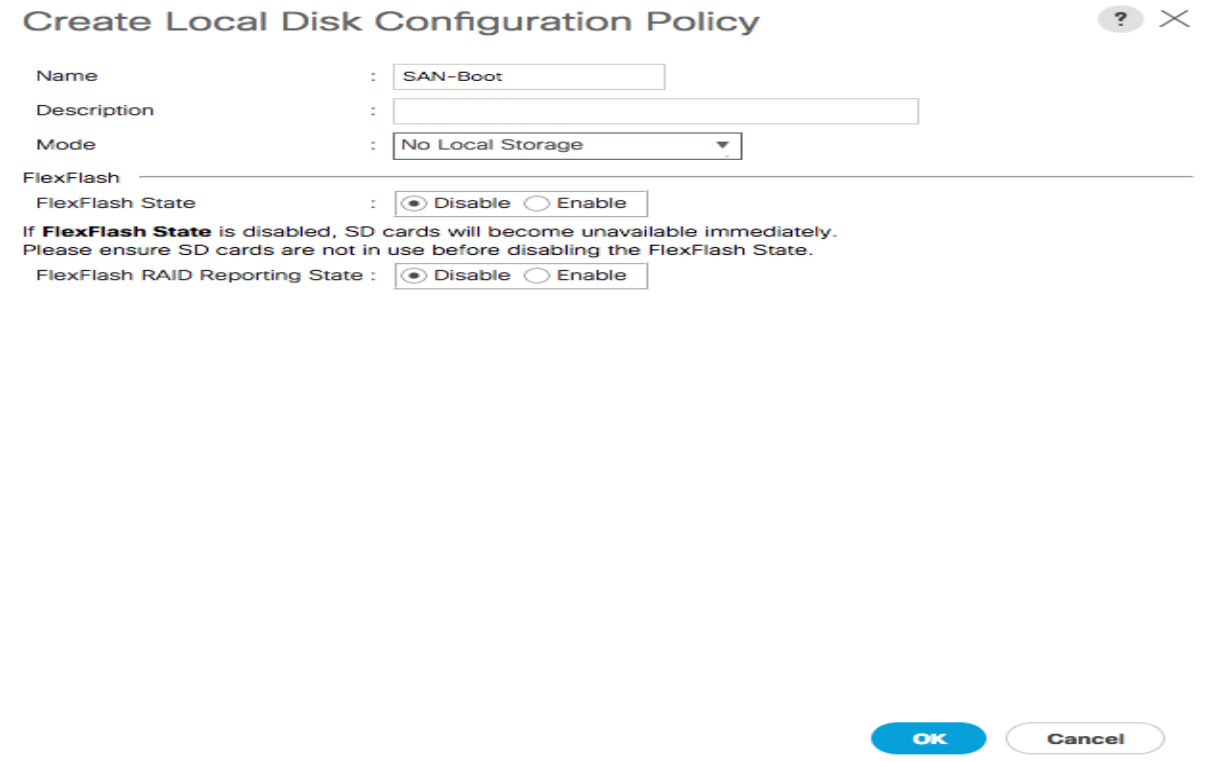

#### Create Power Control Policy

To create a power control policy for the Cisco UCS environment, complete the following steps:

- 1. In Cisco UCS Manager, click the **Servers** tab in the navigation pane.
- 2. Select Policies > root.
- 3. Right-click Power Control Policies.
- 4. Select Create Power Control Policy
- 5. Enter No-Power-Cap as the power control policy name.
- 6. Change the power capping setting to No Cap.
- 7. Click **OK** to create the power control policy.
- 8. Click **OK**.

# **Create Power Control Policy**

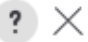

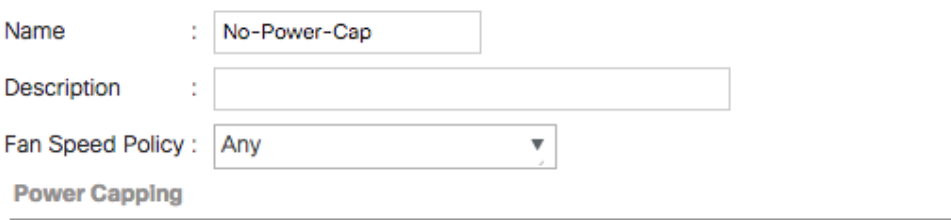

If you choose cap, the server is allocated a certain amount of power based on its priority within its power group. Priority values range from 1 to 10, with 1 being the highest priority. If you choose no-cap, the server is exempt from all power capping.

 $\odot$  No Cap  $\bigcirc$  cap

Cisco UCS Manager only enforces power capping when the servers in a power group require more power than is currently available. With sufficient power, all servers run at full capacity regardless of their priority.

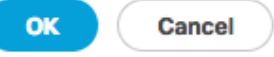

### Create Server Pool Qualification Policy (Optional)

To create an optional server pool qualification policy for the Cisco UCS environment, complete the following steps:

This example creates a policy for a Cisco UCS B200-M4 server.

- 1. In Cisco UCS Manager, click the **Servers** tab in the navigation pane.
- 2. Select Policies > root.
- 3. Right-click Server Pool Policy Qualifications.
- 4. Select Create Server Pool Policy Qualification.
- 5. Enter UCSB-B200-M4 as the name for the policy.
- 6. Select Create Server PID Qualifications.
- 7. Enter UCSB-B200-M4 as the PID.
- 8. Click **OK** to create the server pool qualification policy.
- 9. Click **OK**, and then click **OK** again.

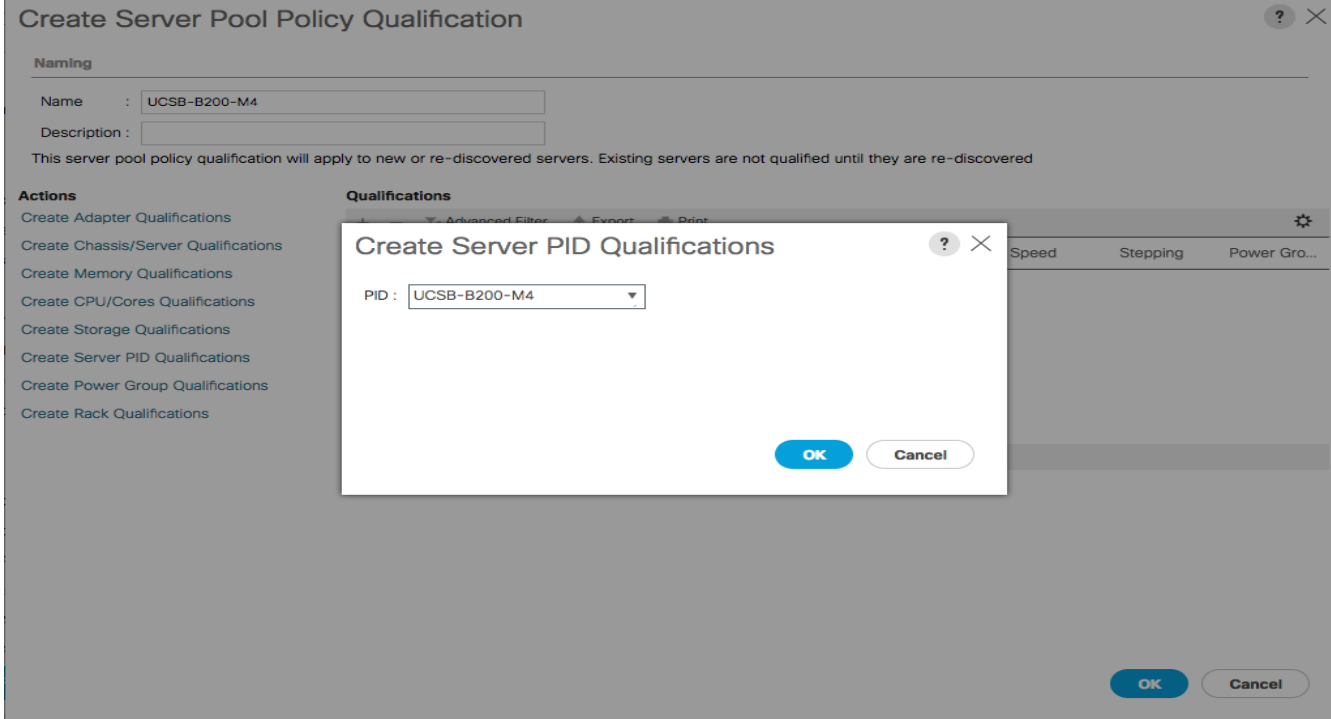

#### Create Server BIOS Policy

To create a server BIOS policy for the Cisco UCS environment, complete the following steps:

- 1. In Cisco UCS Manager, click the **Servers** tab in the navigation pane.
- 2. Select Policies > root.
- 3. Right-click BIOS Policies.
- 4. Select Create BIOS Policy.
- 5. Enter VM-Host-Infra as the BIOS policy name.
- 6. Change the Quiet Boot setting to Disabled.
- 7. Click **Next**.

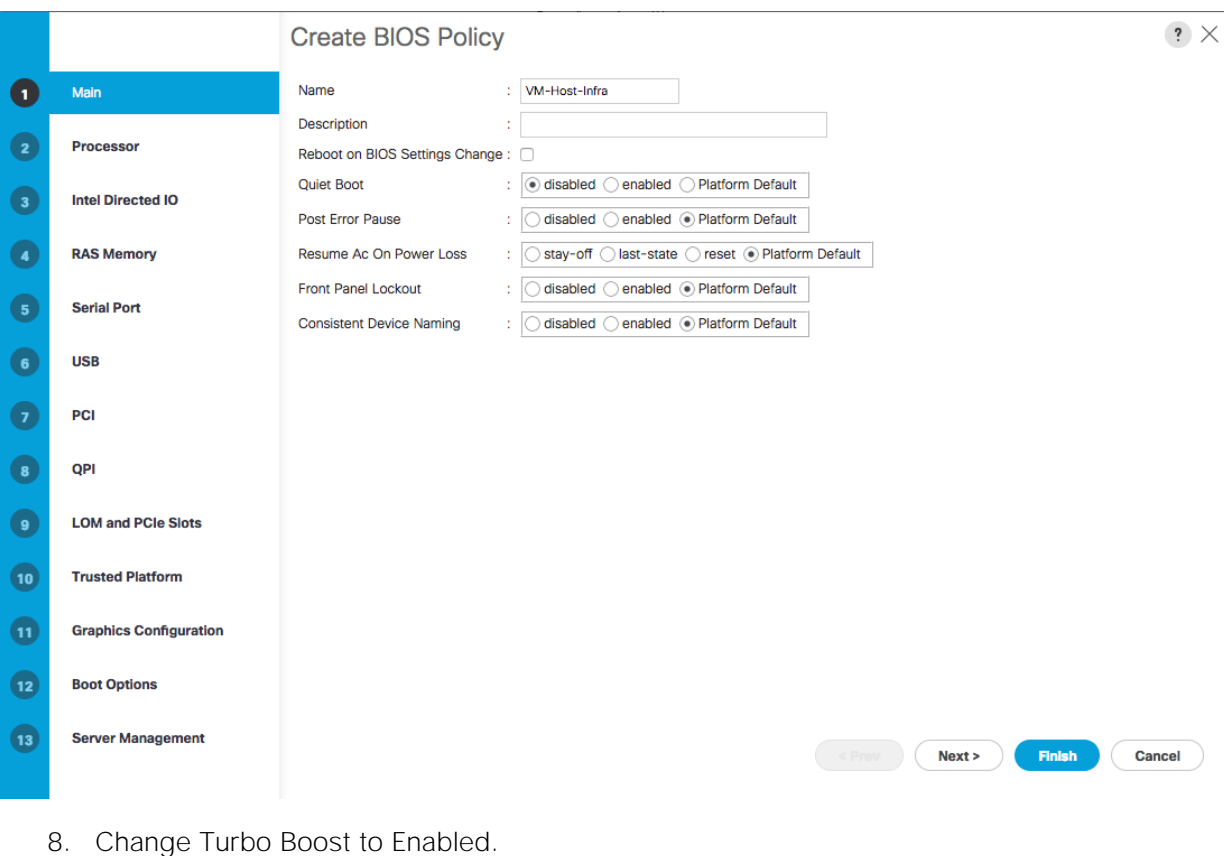

- 9. Change Enhanced Intel Speedstep to Enabled.
- 10. Change Hyper Threading to Enabled.
- 11. Change Core Multi Processing to all.
- 12. Change Execution Disabled Bit to Enabled.
- 13. Change Virtualization Technology (VT) to Enabled.
- 14. Change Direct Cache Access to Enabled.
- 15. Change CPU Performance to Enterprise.

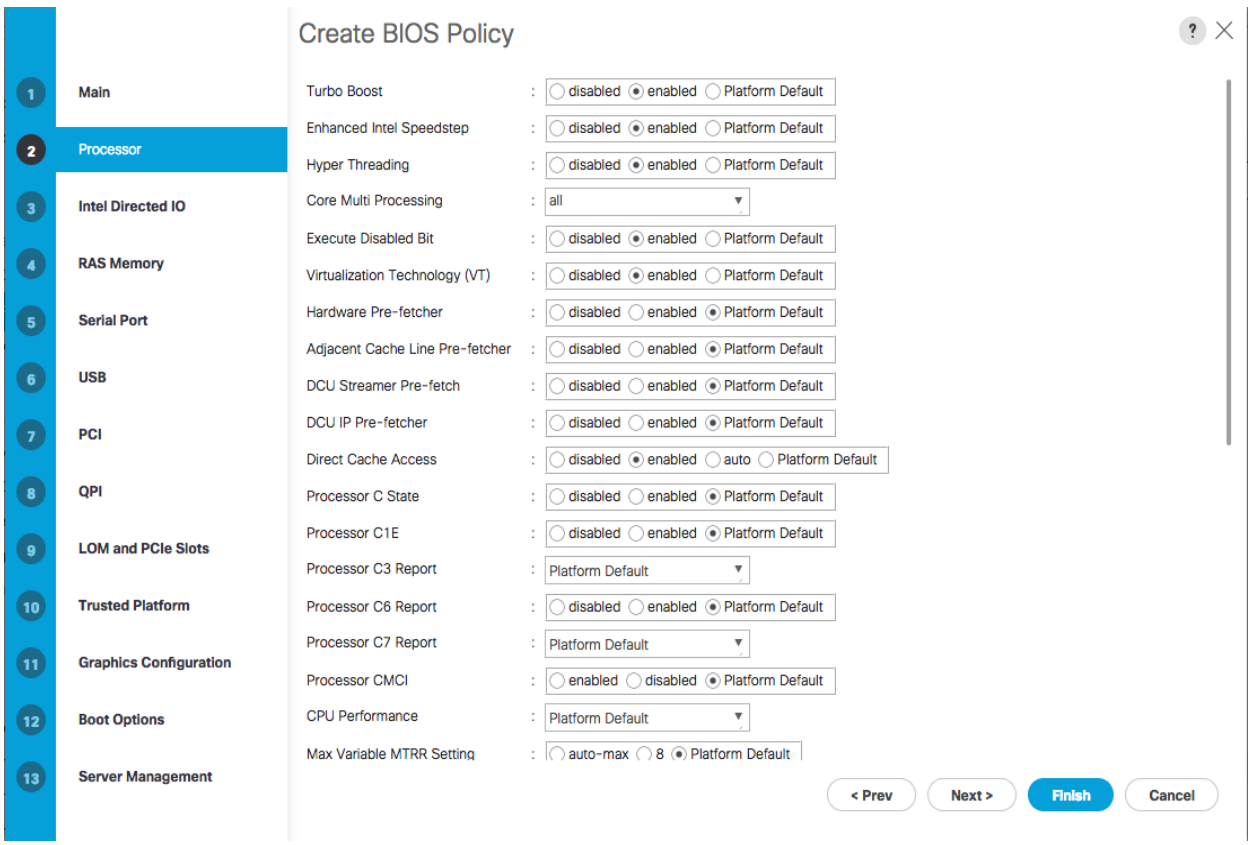

- 16. Click **next** to go the Intel Directed IO Screen.
- 17. Change the VT for Direct IO to Enabled.

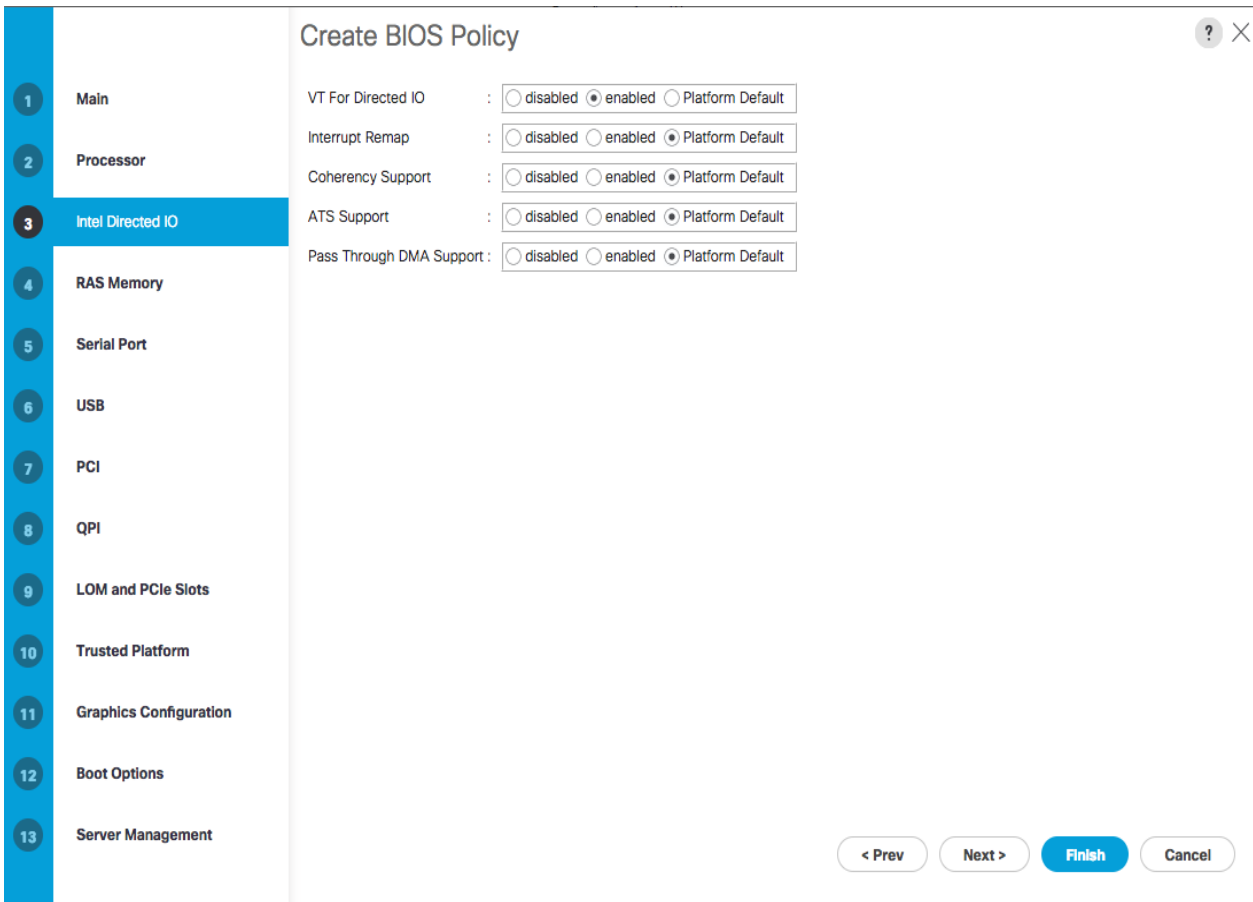

- 18. Click **Next** to go the RAS Memory screen.
- 19. Change the Memory RAS Config to maximum performance.
- 20. Change NUMA to Enabled.
- 21. Change LV DDR Mode to performance-mode.

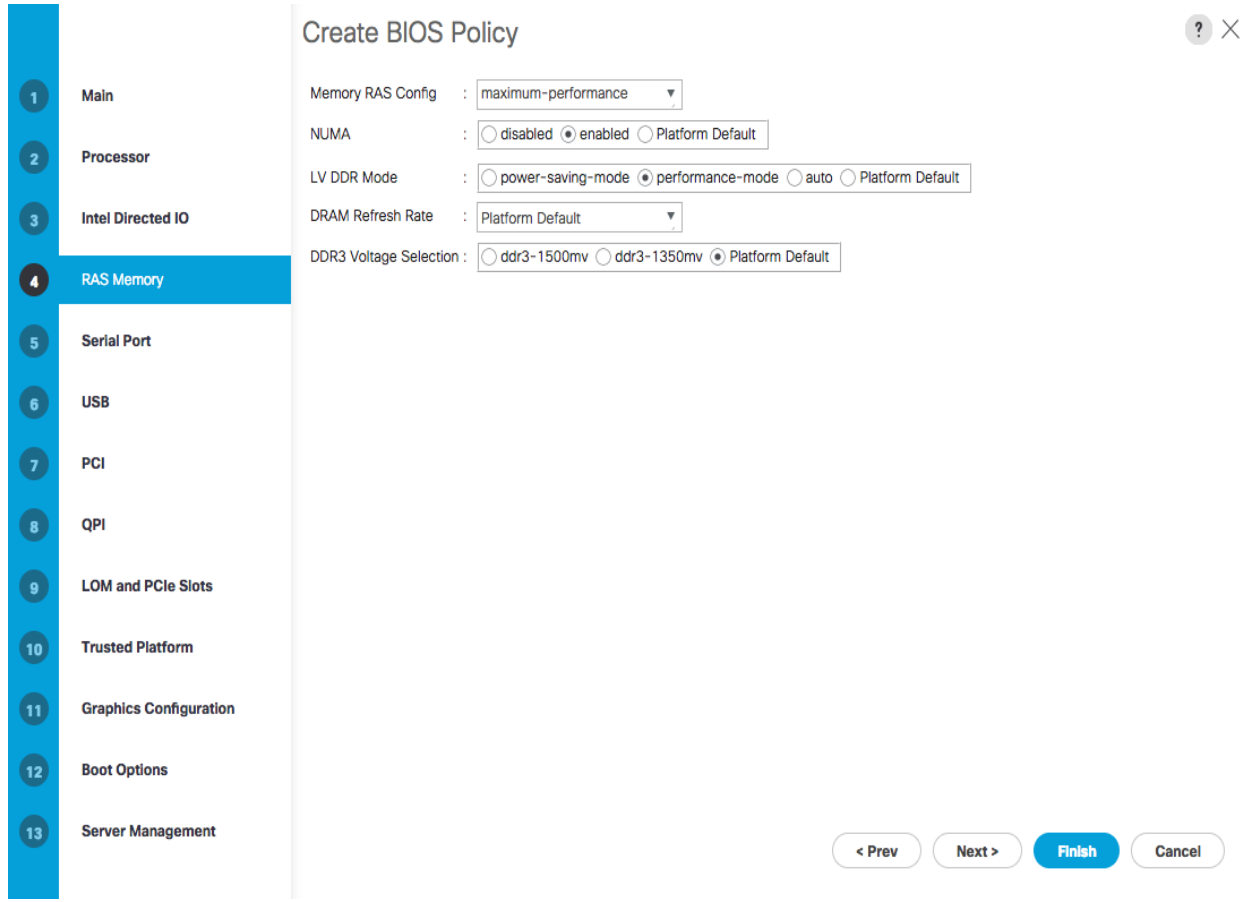

- 22. Click **Finish** to create the BIOS policy.
- 23. Click **OK**.

#### Create vNIC/vHBA Placement Policy for Virtual Machine Infrastructure Hosts

To create a vNIC/vHBA placement policy for the infrastructure hosts, complete the following steps:

- 1. In Cisco UCS Manager, click the **Servers** tab in the navigation pane.
- 2. Select Policies > root.
- 3. Right-click vNIC/vHBA Placement Policies.
- 4. Select Create Placement Policy.
- 5. Enter VM-Host-Infra as the name of the placement policy.
- 6. Click 1 and select Assigned Only.
- 7. Click **OK** and then click **OK** again.

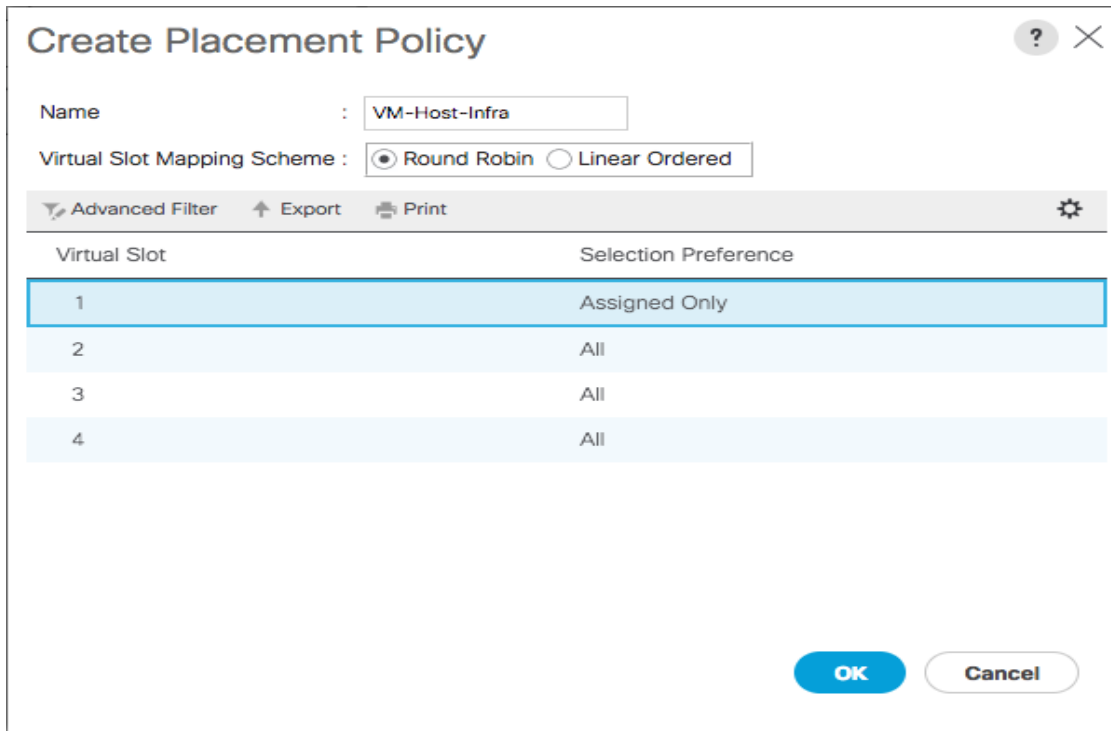

# Update Default Maintenance Policy

To update the default Maintenance Policy, complete the following steps:

- 1. In Cisco UCS Manager, click the **Servers** tab in the navigation pane.
- 2. Select Policies > root.
- 3. Select Maintenance Policies > default
- 4. Change the Reboot Policy to User Ack.
- 5. Click **Save** Changes.
- 6. Click **OK** to accept the change.

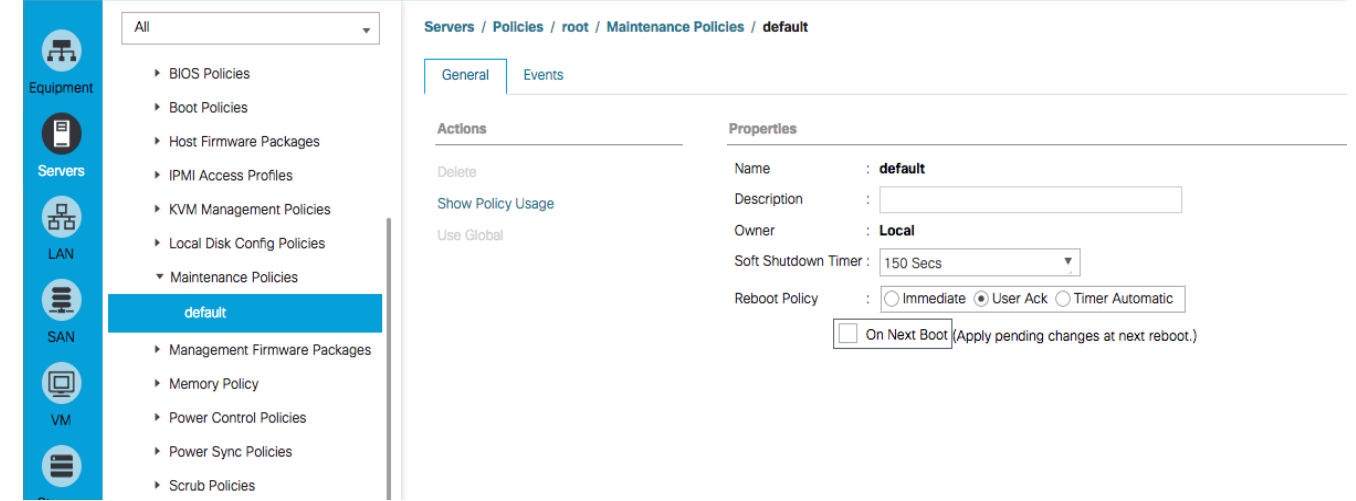

# Configure UCS SAN Connectivity

# Configure Unified Ports

Complete the following steps making sure you first reconfigure on the subordinate switch to save time:

1. On the equipment tab, select the Fabric Interconnect A or B which is the subordinate FI at this time, and in the Actions pane, select Configure Unified Ports, and then click **Yes**.

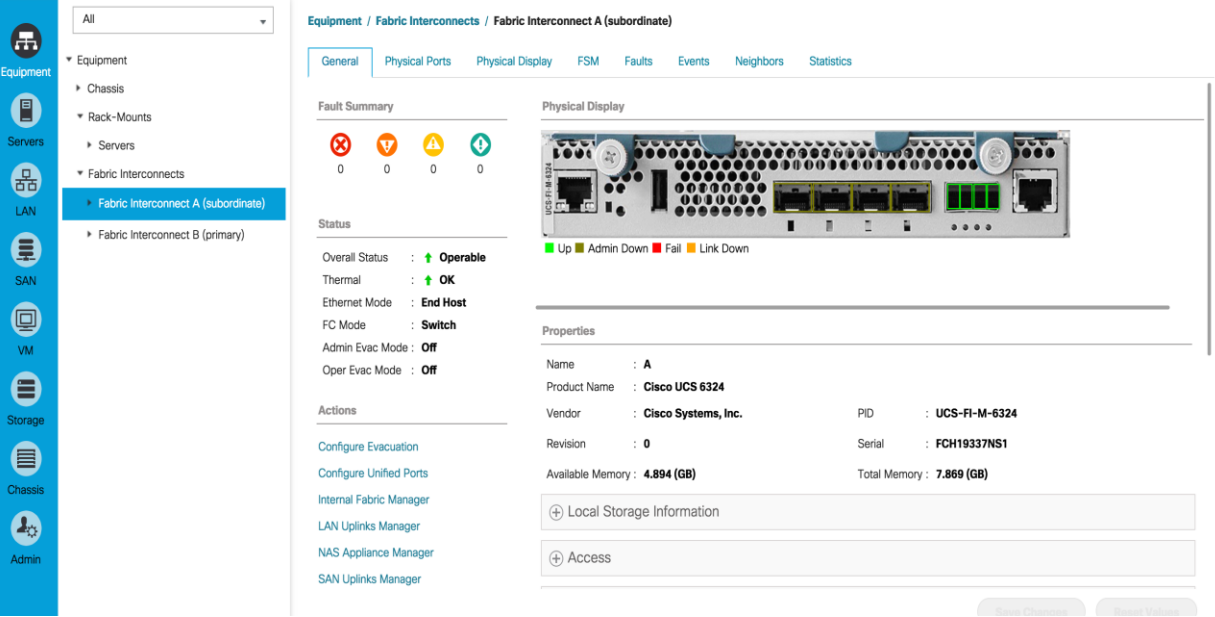

2. Slide the lever to change the ports 1-2 to change the ports to Fibre Channel. Click **Finish** then click **Yes** to the reboot message. Click **OK**.

**Configure Unified Ports** 

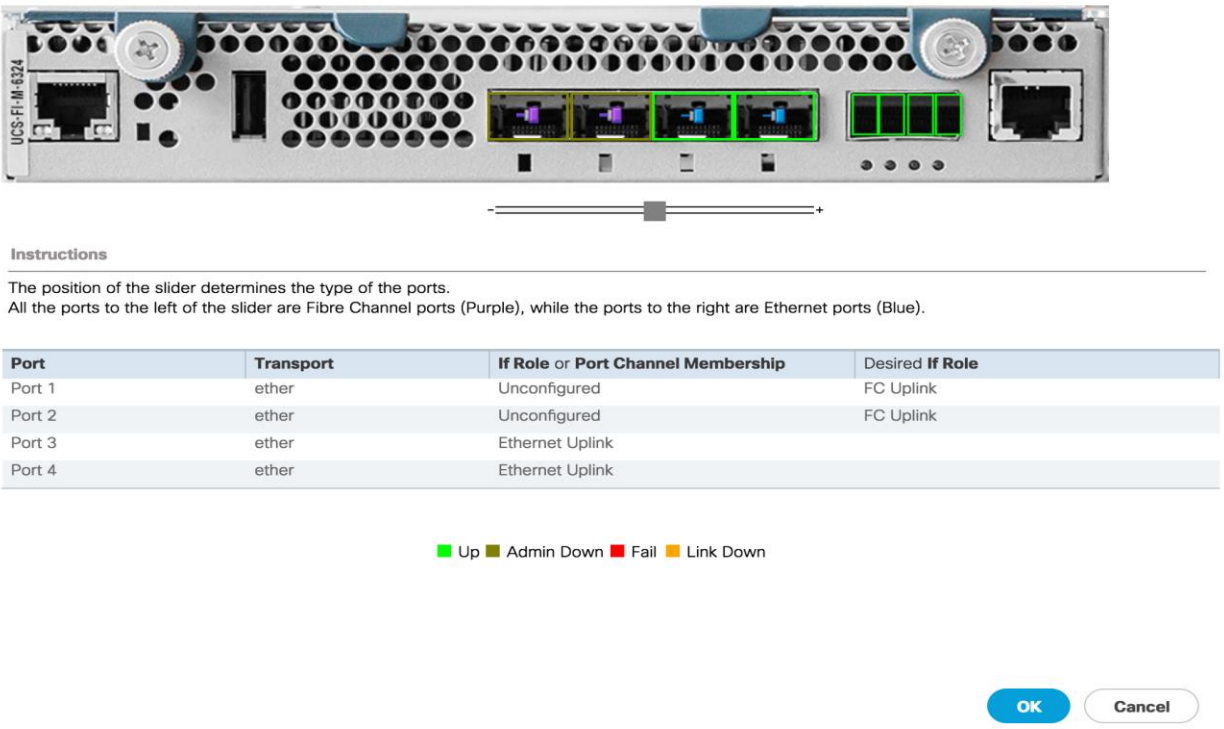

 $\cdot$   $\times$ 

- 3. When the subordinate has completed reboot, select the Primary Fabric Interconnect (A or B), then select Configure Unified Ports, and click **Yes**.
- 4. Slide the Bar to the left to select ports 1-2 for FC (purple), click **Finish**, and click **Yes** to the reboot message. You will need to re-login to the client after the reboot of the FI completes

### Configure Fabric Interconnects in FC Switching Mode

FC Switching mode requires the Fabric Interconnects to reboot. The reboot will take place automatically. When the Fabric Interconnects complete the reboot process, a new management session must be established to continue with management and configuration.

To configure fabric interconnects in FC Switching Mode, complete the following steps:

- 1. Navigate to the Equipment tab in the left pane and expand the Fabric Interconnects object.
- 2. Select Fabric Interconnect A, in the left pane, General tab, and click Set FC Switching Mode in the left pane.
- 3. Click yes, then **OK**. Reconnect after the restart.

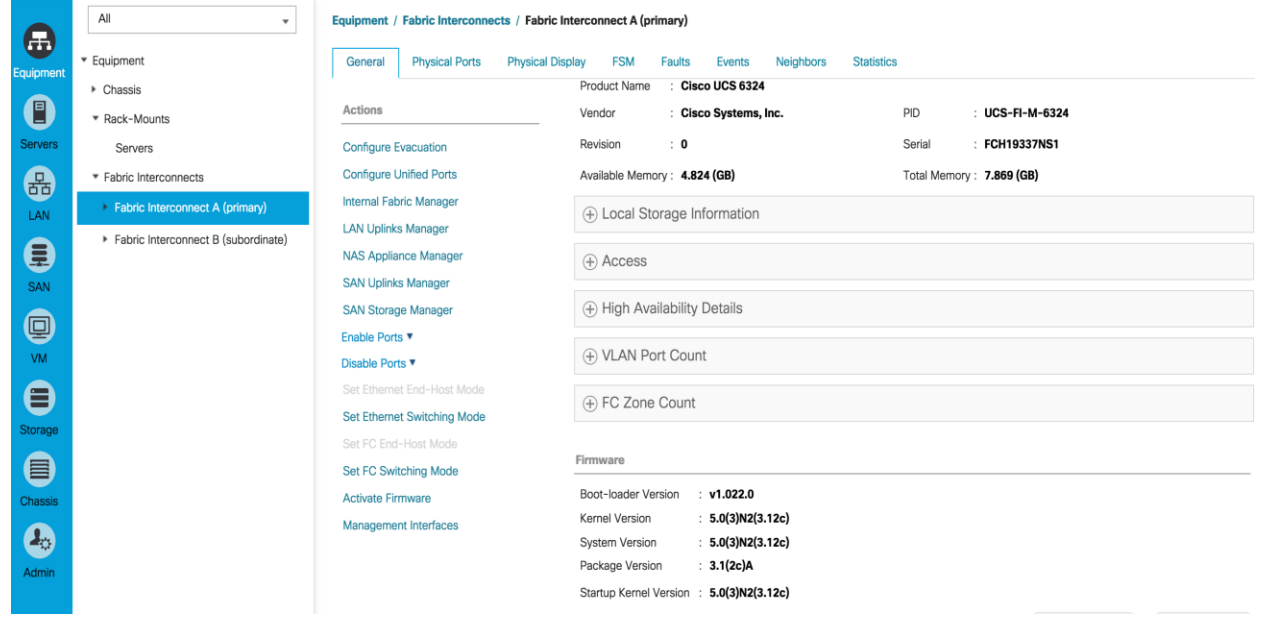

### Create VSAN for the Fibre Channel Interfaces

To configure the necessary virtual storage area networks (VSANs) for FC uplinks for the Cisco UCS environment, complete the following steps:

- 1. In Cisco UCS Manager, click the **SAN** tab in the navigation pane.
- 2. Expand the SAN > Storage Cloud tree.
- 3. Right-click VSANs.
- 4. Choose Create Storage VSAN.
- 5. Enter VSAN\_A as the name of the VSAN for fabric A.
- 6. Select the Enabled option for FC Zoning.
- 7. Click the Fabric A radio button.
- 8. Enter << var\_vsan\_a\_id>> as the VSAN ID for fabric A.
- 9. Enter <<var\_fabric\_a\_fcoe\_vlan\_id>>as the FCoE VLAN ID for fabric A. and click **OK**, and click **OK** again.

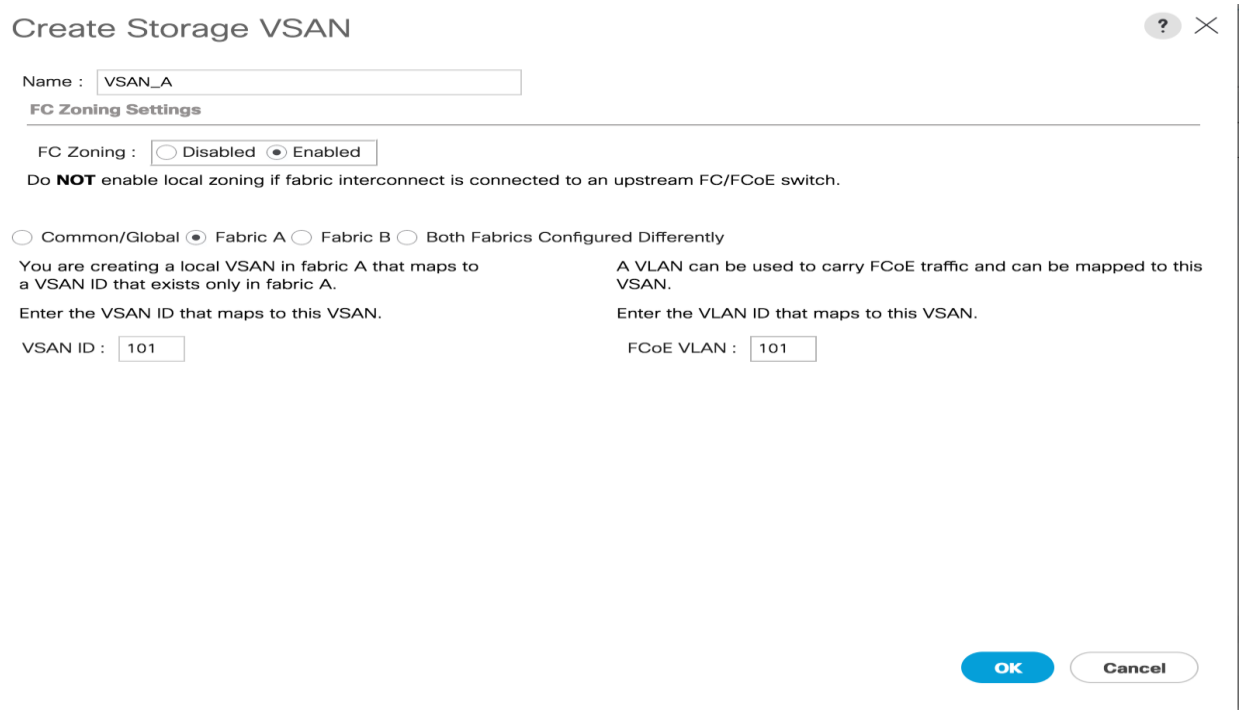

- 10. Right-click VSANs again and choose Create Storage VSAN.
- 11. Enter VSAN\_B as the name of the VSAN for fabric B.
- 12. Keep the Enabled option selected for FC Zoning.
- 13. Click the Fabric B radio button.
- 14. Enter <<var\_vsan\_b\_id>> as the VSAN ID for fabric B. Enter <<var\_fabric\_b\_fcoe\_vlan\_id>> as the FCoE VLAN ID for fabric B, click **OK** and then click **OK** again.

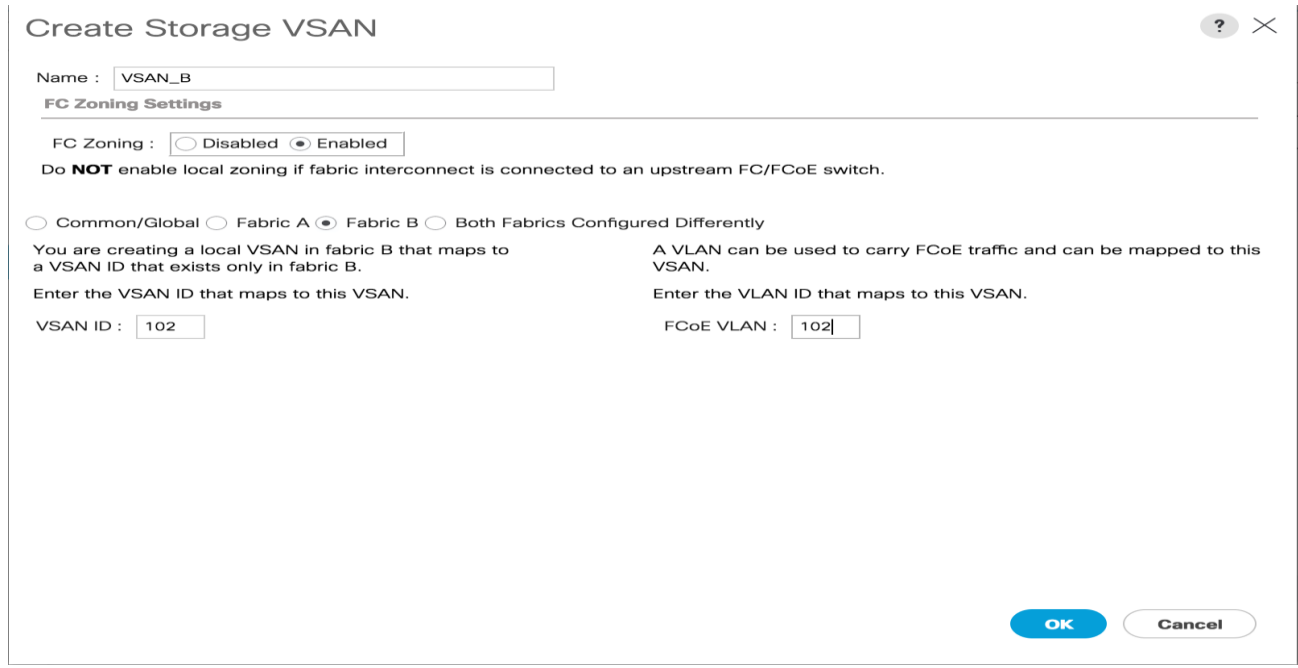

# Configure the FC Ports as Storage Ports

To configure FC Storage Ports complete the following steps:

- 1. Select the **Equipment** tab on the top left of the window.
- 2. Select Equipment > Fabric Interconnects > Fabric Interconnect A (primary) > Fixed Module.
- 3. Expand the FC Ports object.
- 4. Select FC ports 1 and 2 that are connected to the IBM storage array.
- 5. Right-click and select configure as FC Storage Port.
- 6. Click **Yes**, then click **OK**.

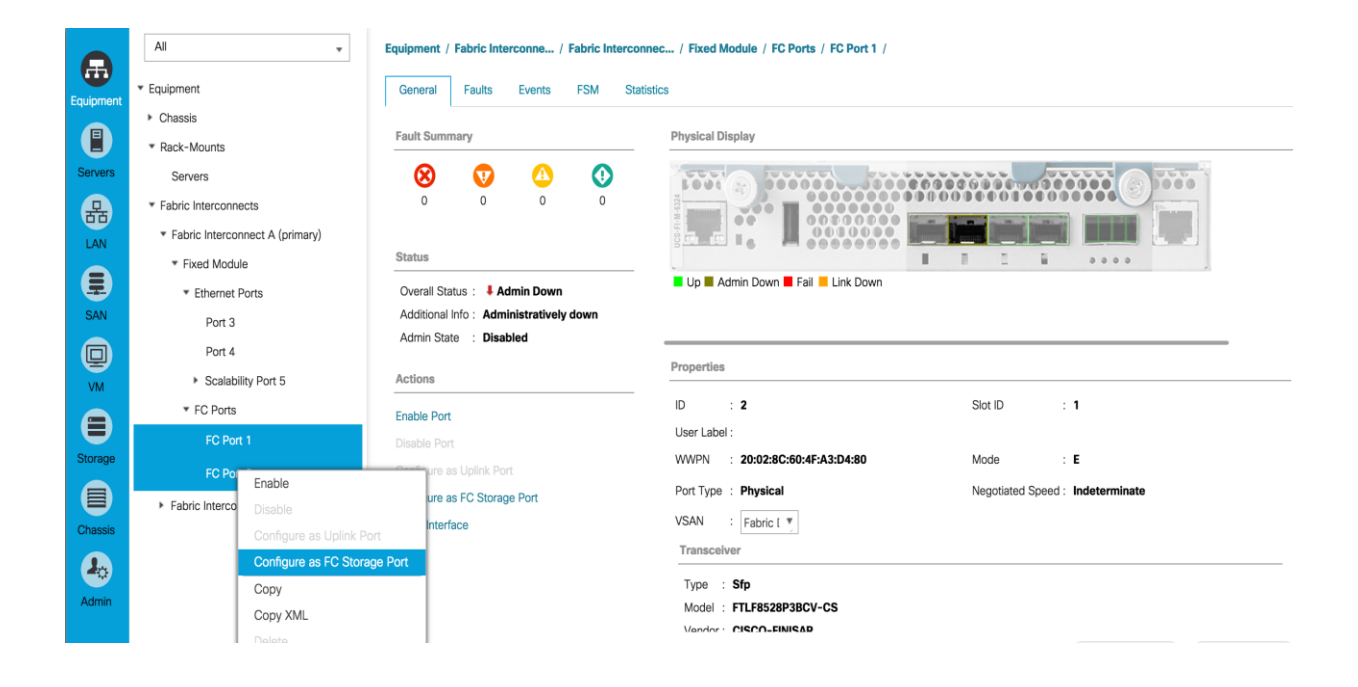

7. Assign the VSAN\_A you created to FC1 and FC2 storage ports on general tab and click Save changes, then click **OK**.

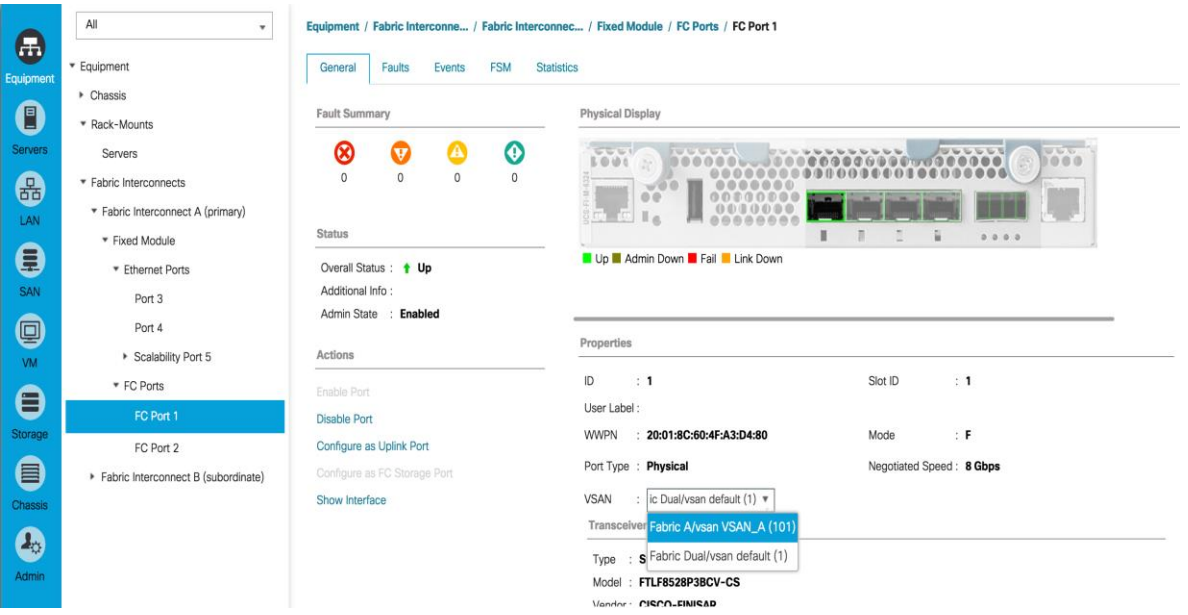

- 8. Select Equipment > Fabric Interconnects > Fabric Interconnect B > Fixed Module.
- 9. Expand the FC Ports object.
- 10. Select FC ports 1 and 2 that are connected to the IBM storage array.
- 11. Right-click and select configure as FC Storage Port.
- 12. Click **Yes**, then click **OK**.

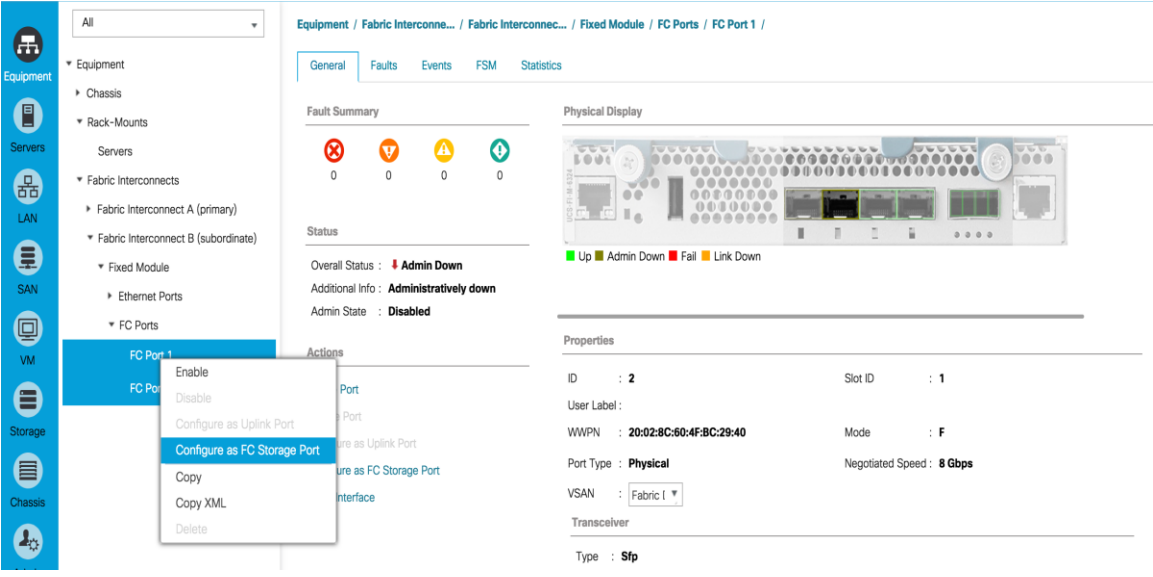

13. Assign the VSAN\_B you created to FC1 and FC2 the storage ports on general tab and click Save changes, then click **OK**.

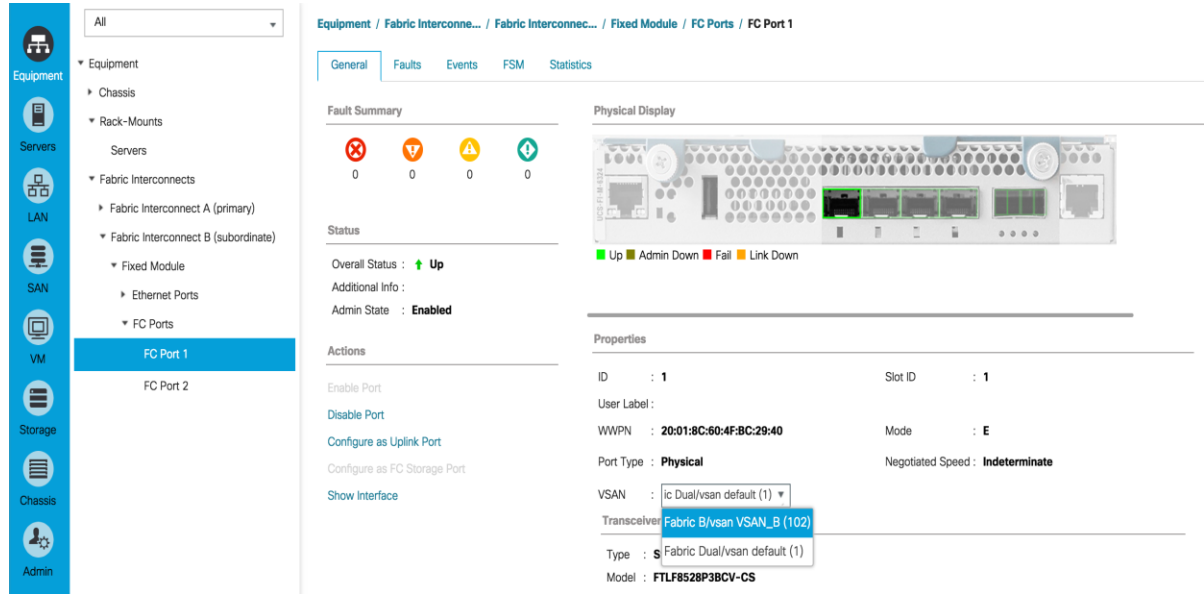

#### Create WWNN Pools

To configure the necessary World Wide Node Name (WWNN) pools for the Cisco UCS environment, complete the following steps:

1. In Cisco UCS Manager, click the **SAN** tab in the navigation pane.

- 2. Choose Pools > root.
- 3. Right-click WWNN Pools.
- 4. Choose Create WWNN Pool.
- 5. Enter WWNN\_Pool as the name of the WWNN pool.
- 6. (Optional) Add a description for the WWNN pool.
- 7. Click **Next**.
- 8. Click Add to add a block of WWNNs.
- 9. Keep the default block of WWNNs, or specify a base WWNN.
- 10. Specify a size for the WWNN block that is sufficient to support the available blade or server resources.
- 11. Click **OK**.
- 12. Click **Finish**.
- 13. Click **OK**.

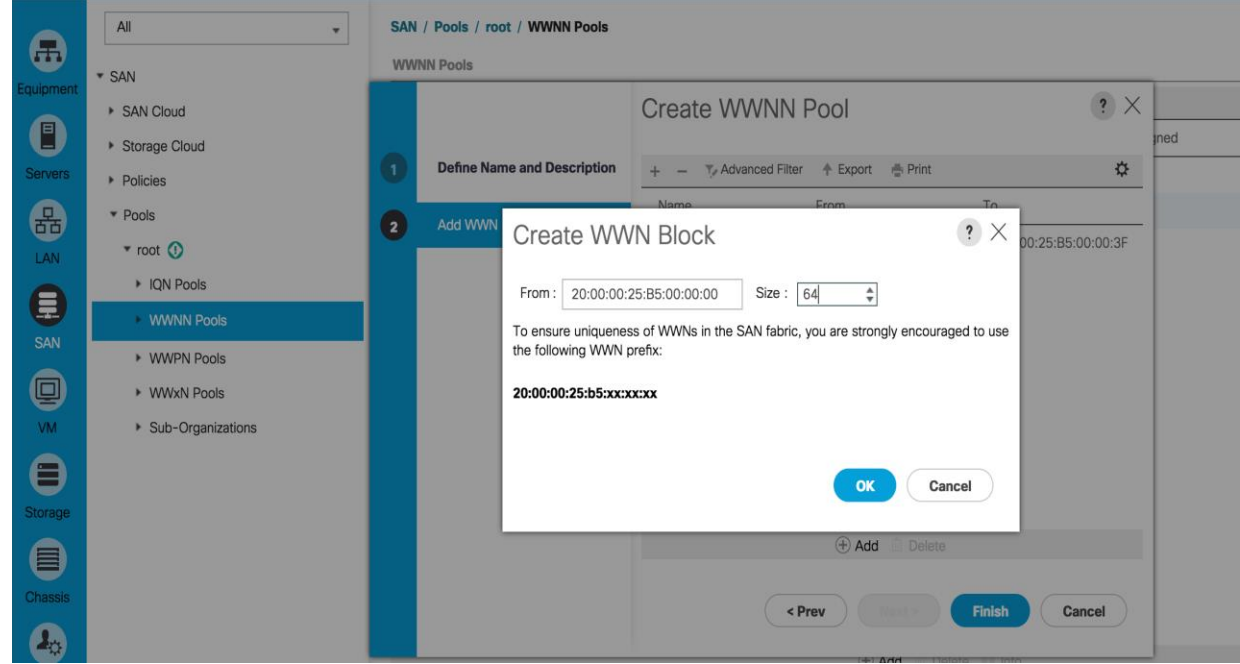

#### Create WWPN Pools

To configure the necessary World Wide Port Name (WWPN) pools for the Cisco UCS environment, complete the following steps:

- 1. In Cisco UCS Manager, click the **SAN** tab in the navigation pane.
- 2. Choose Pools > root.

In this procedure, two WWPN pools are created: one for fabric A and one for fabric B.

- 3. Right-click WWPN Pools.
- 4. Choose Create WWPN Pool.
- 5. Enter WWPN\_Pool\_A as the name of the WWPN pool for fabric A.
- 6. (Optional) Enter a description for this WWPN pool.

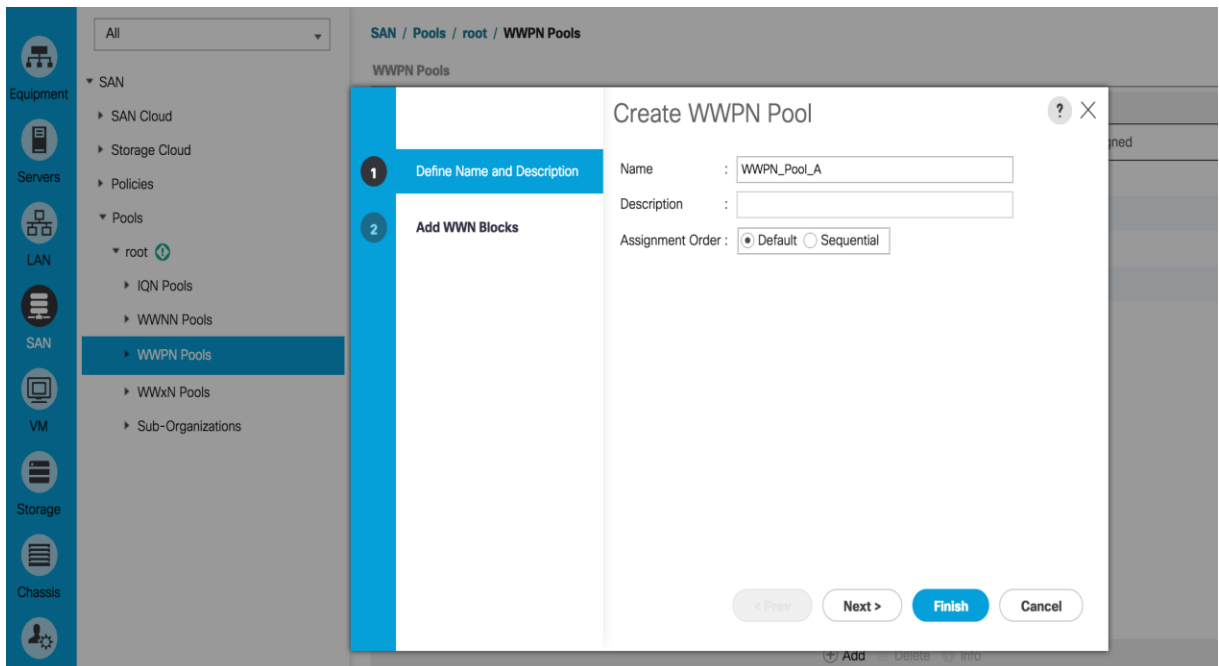

- 7. Click **Next**.
- 8. Click Add to add a block of WWPNs.
- 9. Specify the starting WWPN in the block for fabric A.

For the VersaStack solution, the recommendation is to place 0A in the next-to-last octet of the starting WWPN to identify all the WWPNs in this pool as fabric A addresses.

- 10. Specify a size for the WWPN block that is sufficient to support the available blade or server resources.
- 11. Click **OK**.
- 12. Click **Finish** to create the WWPN pool.
- 13. Click **OK**.

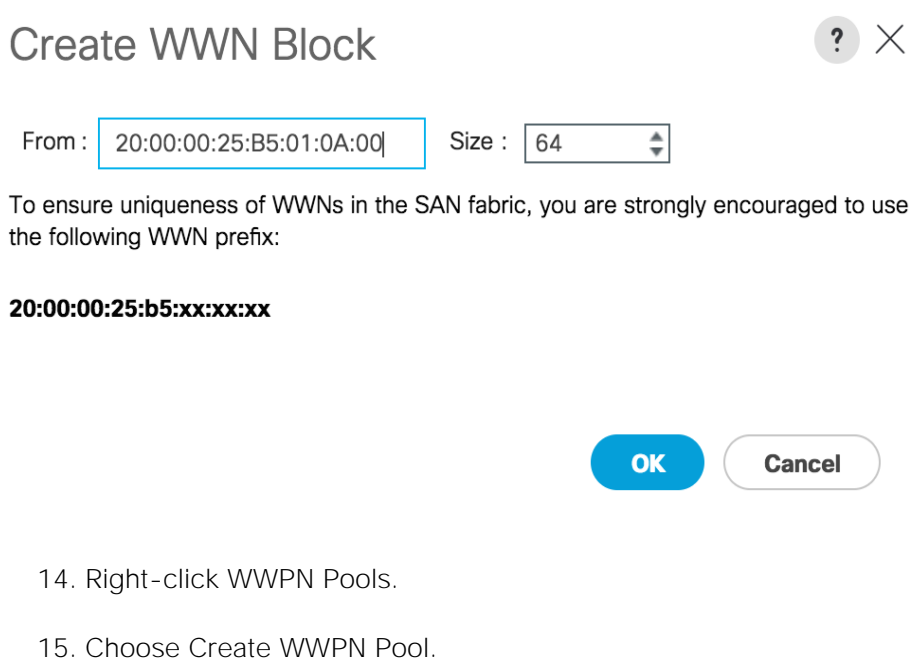

- 16. Enter WWPN\_Pool\_B as the name for the WWPN pool for fabric B.
- 17. (Optional) Enter a description for this WWPN pool.
- 18. Click **Next**.
- 19. Click Add to add a block of WWPNs.
- 20. Enter the starting WWPN address in the block for fabric B.

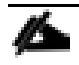

For the VersaStack solution, the recommendation is to place 0B in the next to last octet of the starting WWPN to identify all the WWPNs in this pool as fabric B addresses.

- 21. Specify a size for the WWPN block that is sufficient to support the available blade or server resources.
- 22. Click **OK**.
- 23. Click **Finish**.
- 24. Click **OK**.

### Create vHBA Templates for Fabric A and Fabric B

To create multiple virtual host bus adapter (vHBA) templates for the Cisco UCS environment, complete the following steps:

- 1. In Cisco UCS Manager, click the **SAN** tab in the navigation pane.
- 2. Choose Policies > root.
- 3. Right-click vHBA Templates.
- 4. Choose Create vHBA Template.
- 5. Enter vHBA\_Template\_A as the vHBA template name.
- 6. Click the radio button Fabric A.
- 7. In the Select VSAN list, Choose VSAN\_A.
- 8. In the WWPN Pool list, Choose WWPN\_Pool\_A.
- 9. Click **OK** to create the vHBA template.
- 10. Click **OK**.

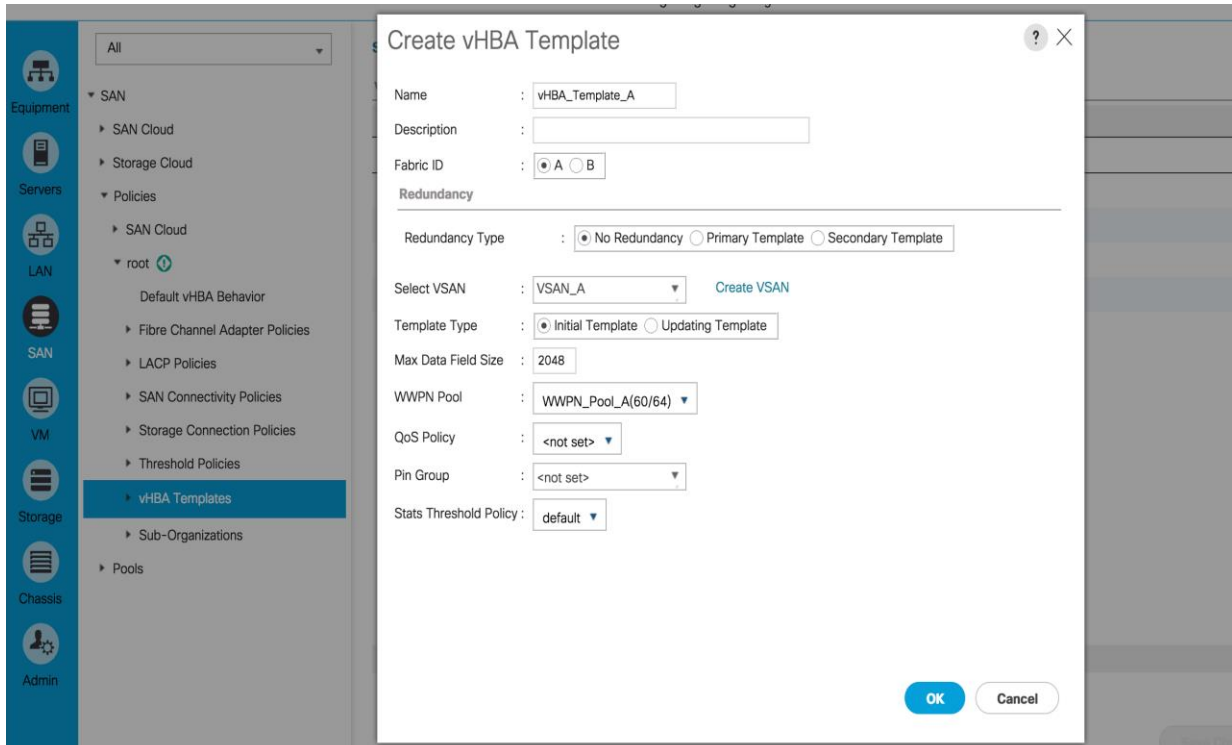

- 11. In the navigation pane, click the **SAN** tab.
- 12. Choose Policies > root.
- 13. Right-click vHBA Templates.
- 14. Choose Create vHBA Template.
- 15. Enter vHBA\_Template\_B as the vHBA template name.
- 16. Click the radio button Fabric B.
- 17. In the Select VSAN list, Choose VSAN\_B.
- 18. In the WWPN Pool, Choose WWPN\_Pool\_B.
- 19. Click **OK** to create the vHBA template.
- 20. Click **OK**.

#### Create vHBA Template

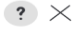

 $\overline{\mathbf{O}}$ K

**Cancel** 

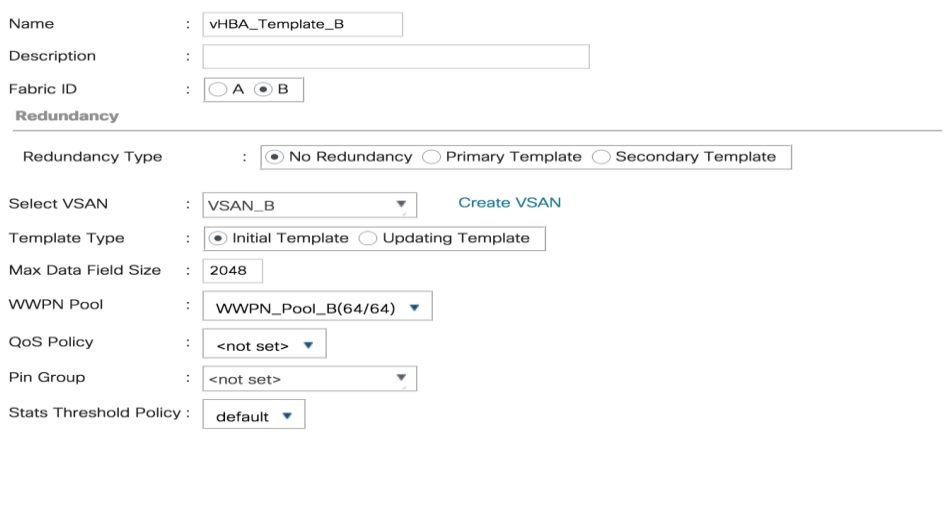

#### Create the Storage Connection Policy Fabric-A

To create the Storage Connection Policy Fabric-A, complete the following steps:

- 1. Select the **SAN** tab at the top left of the window.
- 2. Go to Policies > root.
- 3. Right-click Storage Connection Policies.
- 4. Select Create Storage Connection Policy.

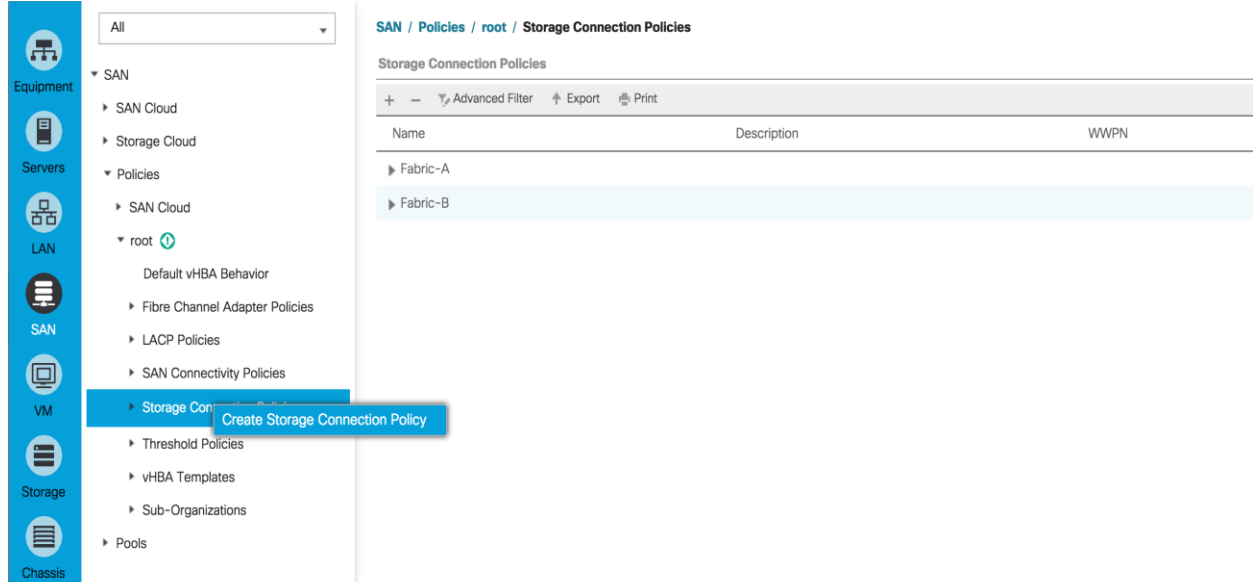

- 5. Enter Storage Connection Policy name Fabric-A.
- 6. Select the Zoning Type Single Initiator Multiple Targets.
- 7. Click **Add** to add the FC Target Endpoint.

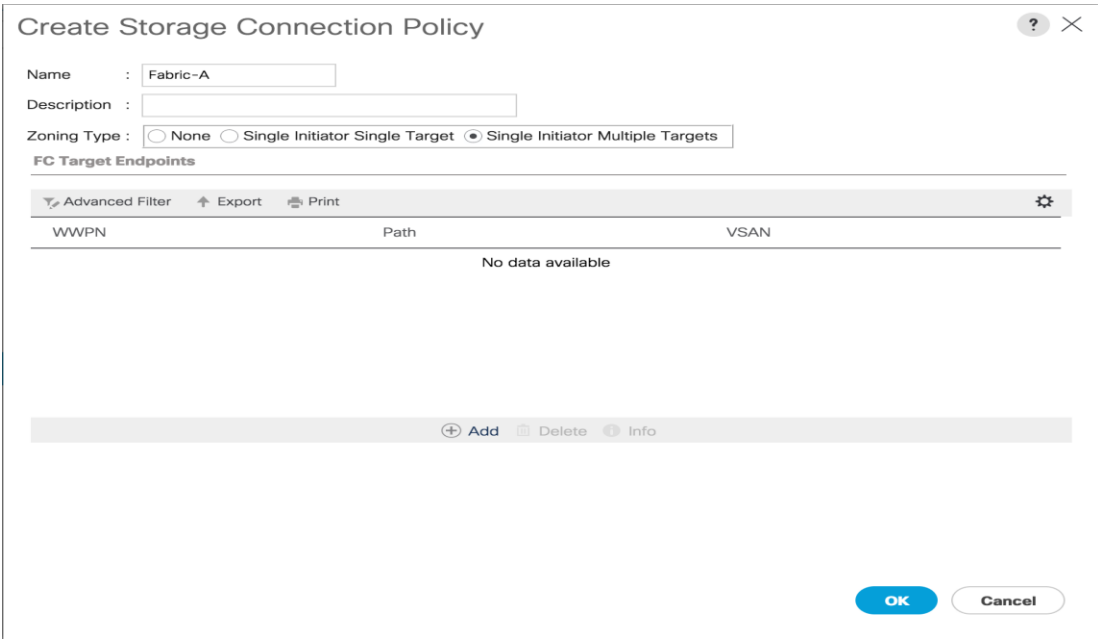

- 8. Enter the WWPN for Node 1 Fabric A << var\_wwpn\_Node1-switch-A >>.
- 9. Select Path A.
- 10. Select VSAN VSAN\_A.
- 11. Click **OK** to create the FC Target Endpoint.

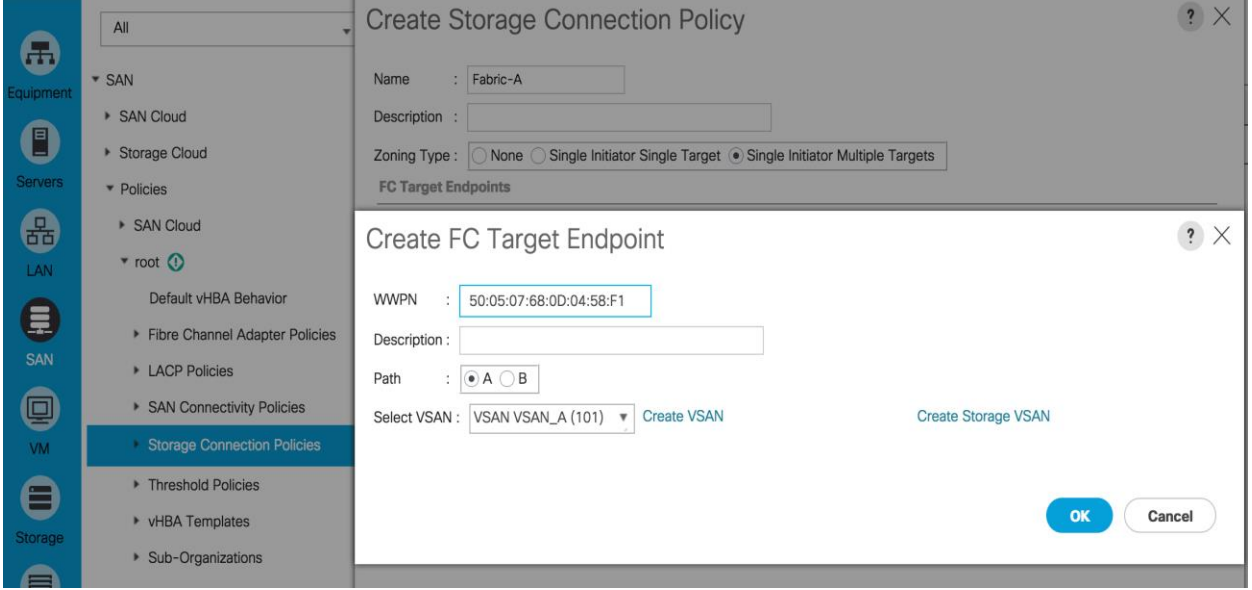

- 12. Click the Add button to add the FC Target Endpoint.
- 13. Enter the WWPN for Node 2 Fabric A <<var\_wwpn\_Node2-switch-A>>.
- 14. Select Path A.
- 15. Select VSAN VSAN\_A.
- 16. Click **OK** to create the FC Target Endpoint.
- 17. Click **OK** to create the storage connection policy.

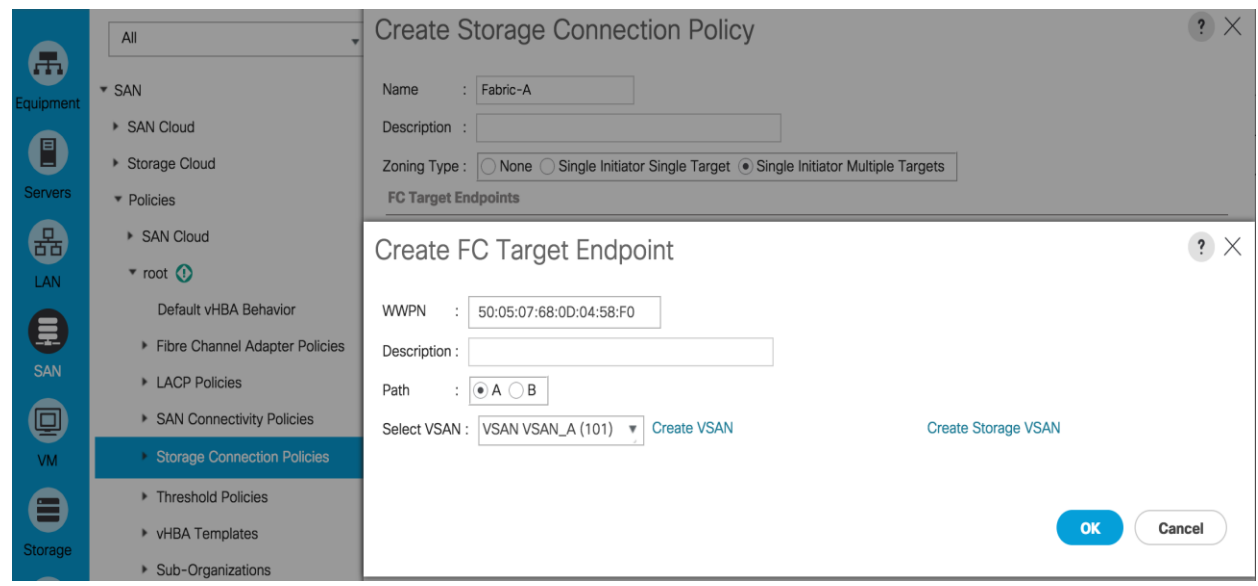

### Create the Storage Connection Policy Fabric-B

To create the Storage Connection Policy Fabric-B, complete the following steps:

- 1. Select the **SAN** tab at the top left of the window.
- 2. Go to Policies > root .
- 3. Right-click Storage Connection Policies.
- 4. Select Create Storage Connection Policy.
- 5. Enter Storage Connection Policy name. Fabric-B.
- 6. Select the Zoning Type Single Initiator Multiple Targets.
- 7. Enter the WWPN for Node 1 Fabric B <<var\_wwpn\_Node1-Switch-B>>.
- 8. Select Path B.
- 9. Select VSAN VSAN\_B.
- 10. Click **OK** to create the FC Target Endpoint.
- 11. Click the Add button to add the FC Target Endpoint.
- 12. Enter the WWPN for Node 2 Fabric B<<var\_wwpn\_Node2-switch-B>>.
- 13. Select Path B.
- 14. Select VSAN VSAN\_B.
- 15. Click **OK** to create the FC Target Endpoint.

16. Click **OK** to create the storage connection policy.

### Create a SAN Connectivity Policy

To create a SAN Connectivity Policy that will be leveraged for automated Fibre Channel zone creation on the Fabric interconnect, complete the following steps:

- 1. Select the **SAN** tab at the top left of the window.
- 2. Go to Policies > root.
- 3. Right-click the SAN Connectivity Policies, and click Create SAN Connectivity Policy.

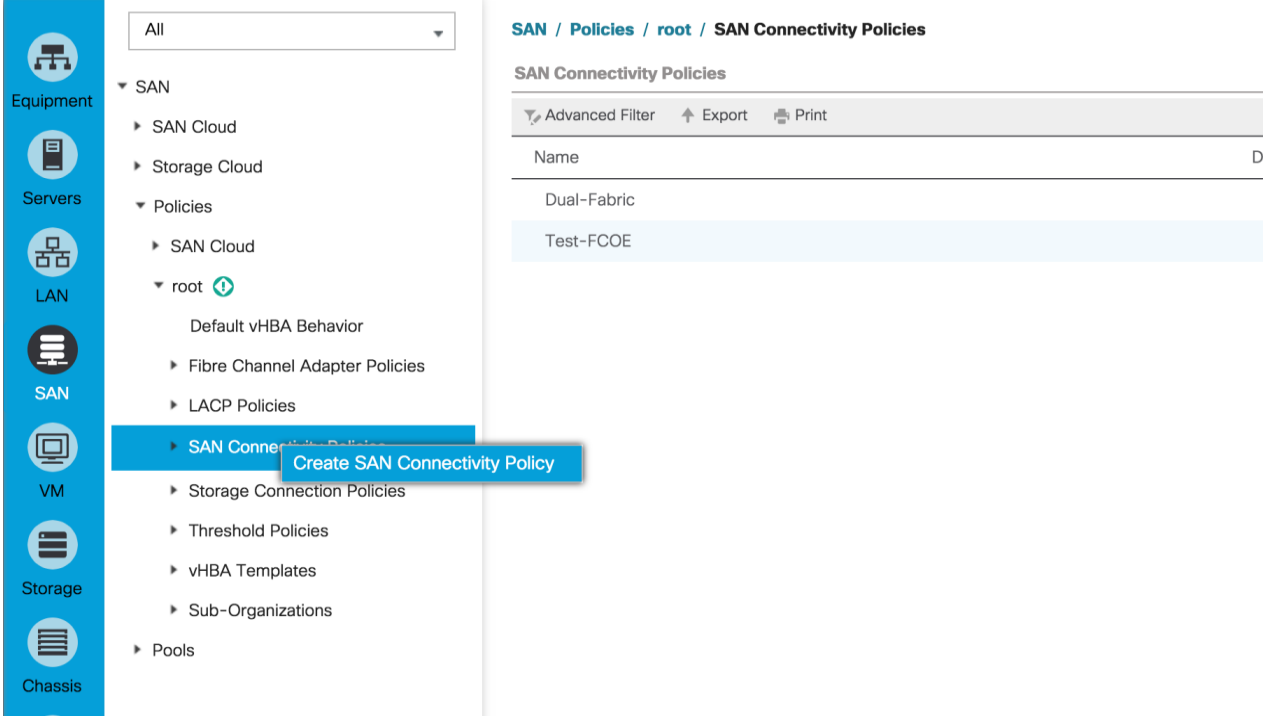

- 4. Input name Dual-Fabric.
- 5. Select WWNN\_Pool for WWNN Assignment.
- 6. Click **Add**.

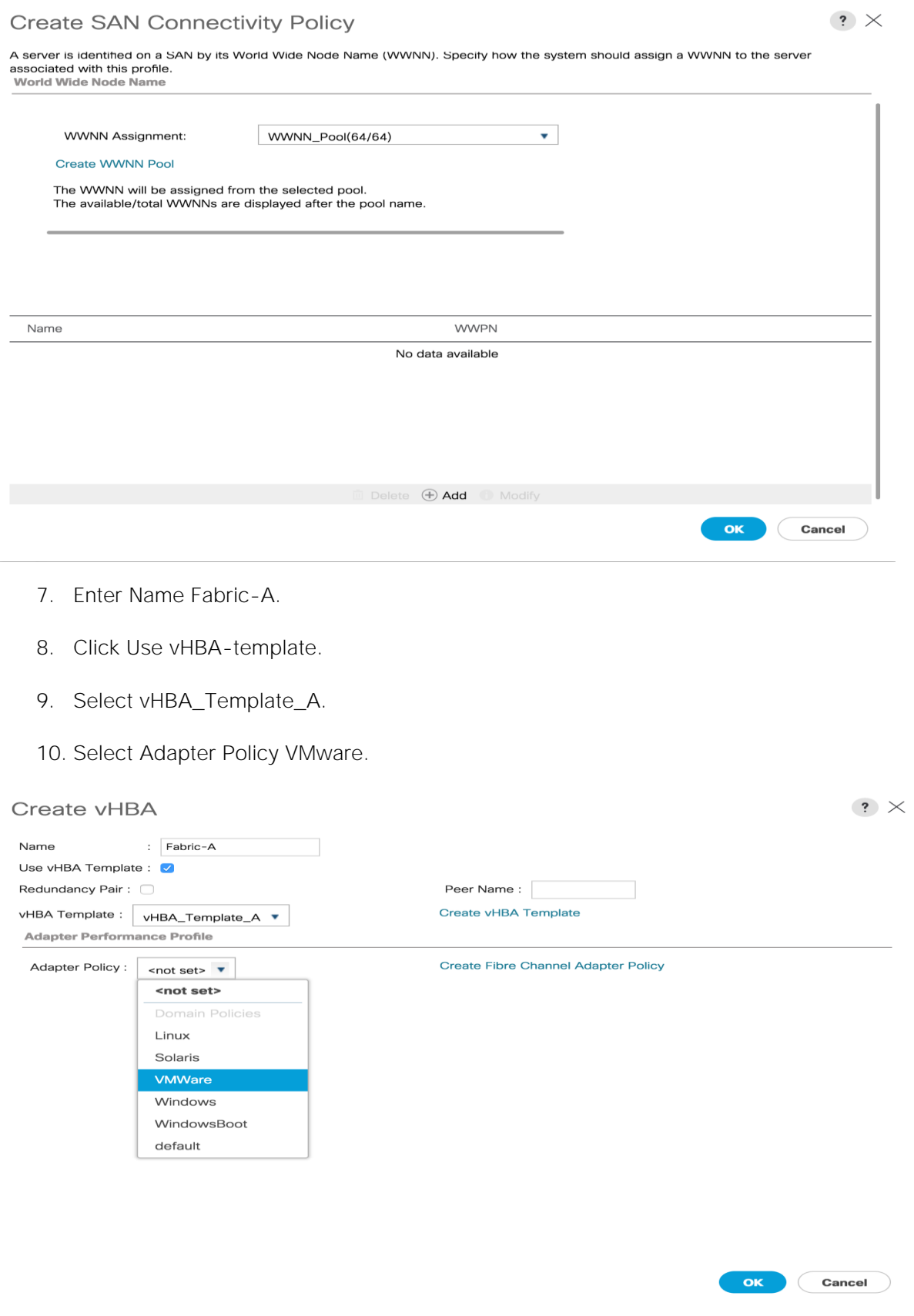

- 11. Click **OK**.
- 12. Click the Add button again to add another vHBA.
- 13. Enter Name Fabric-B.
- 14. Select Use vHBA Template.
- 15. Select vHBA-Template-B.
- 16. Select Adapter Policy VMware.
- 17. Click **OK** to complete the policy creation.
- 18. Click **OK**.

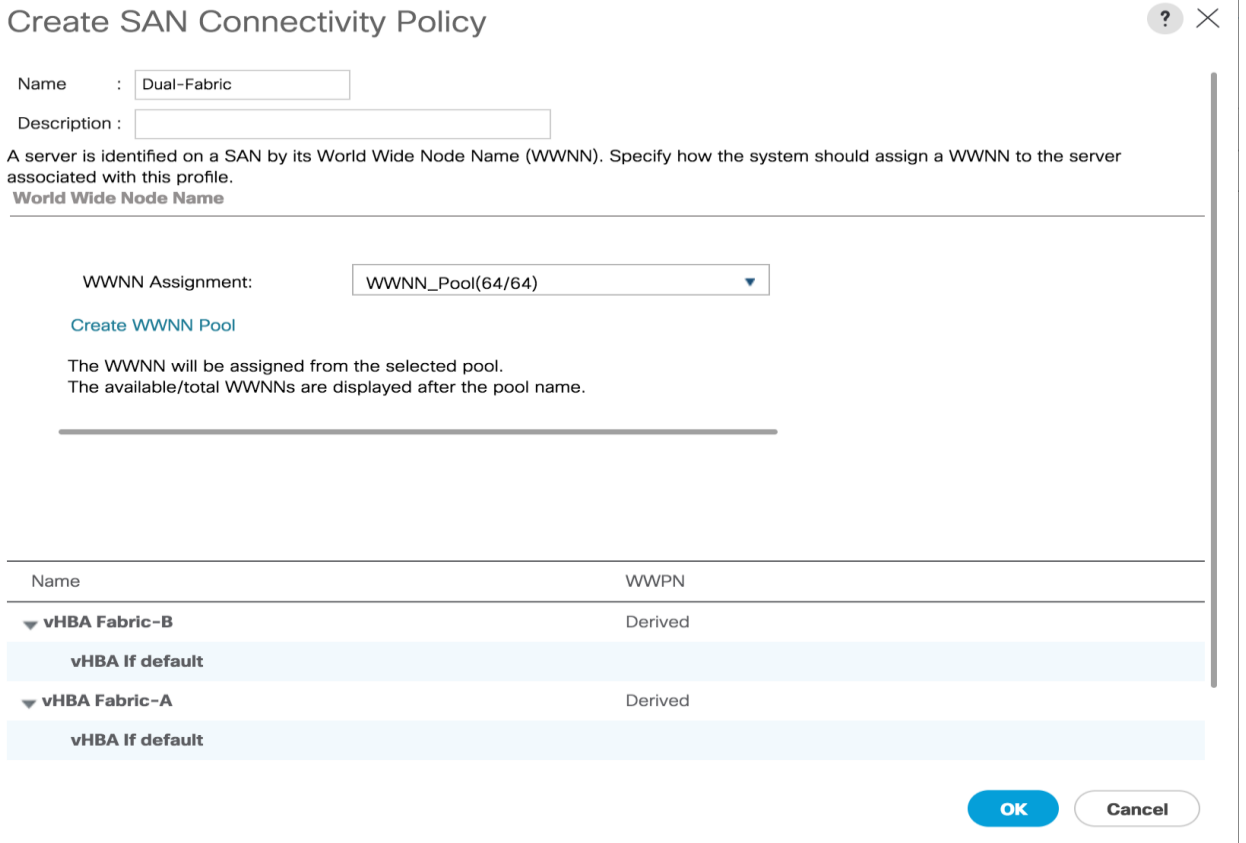

- 19. Expand the San Connectivity Policies and click the Dual-Fabric policy.
- 20. In the right screen, click the HBA initiator groups tab.
- 21. Click **Add**.

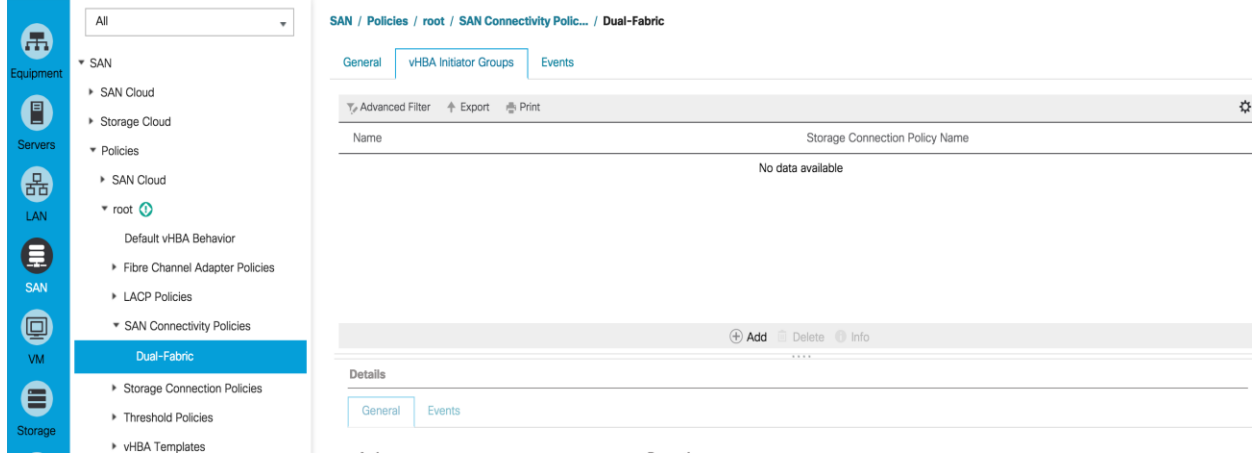

- 22. Enter Fabric-A for the Name.
- 23. Click the Fabric-A select box.
- 24. For Storage Connection Policy, select Fabric-A.

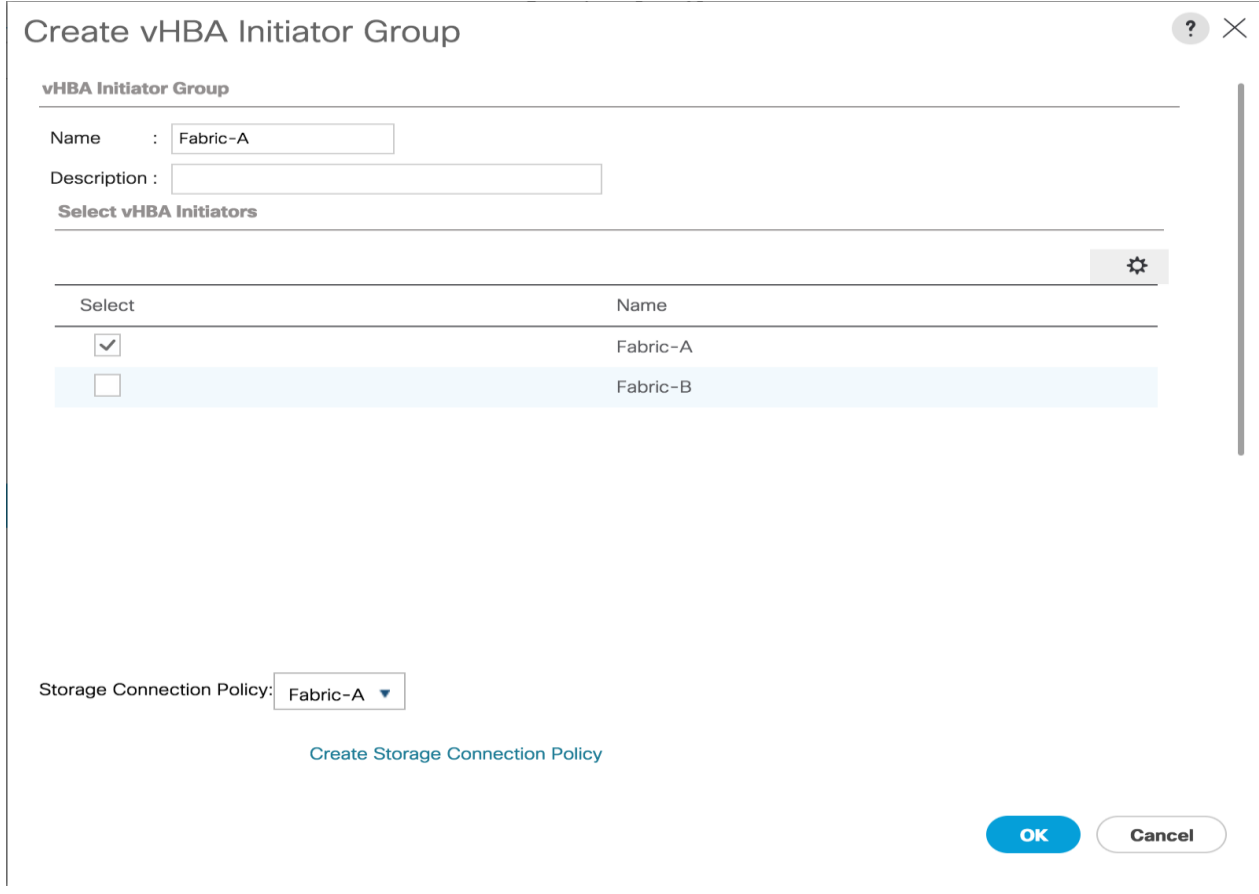

- 25. Click **OK**, then click OK again.
- 26. Click the Add button to add another vHBA Initiator Group.
- 27. For the Name input Fabric-B.
- 28. Select the checkbox Fabric-B.
- 29. For Storage Connection Policy, select Fabric-B.
- 30. Click **OK**, then click **OK** again.

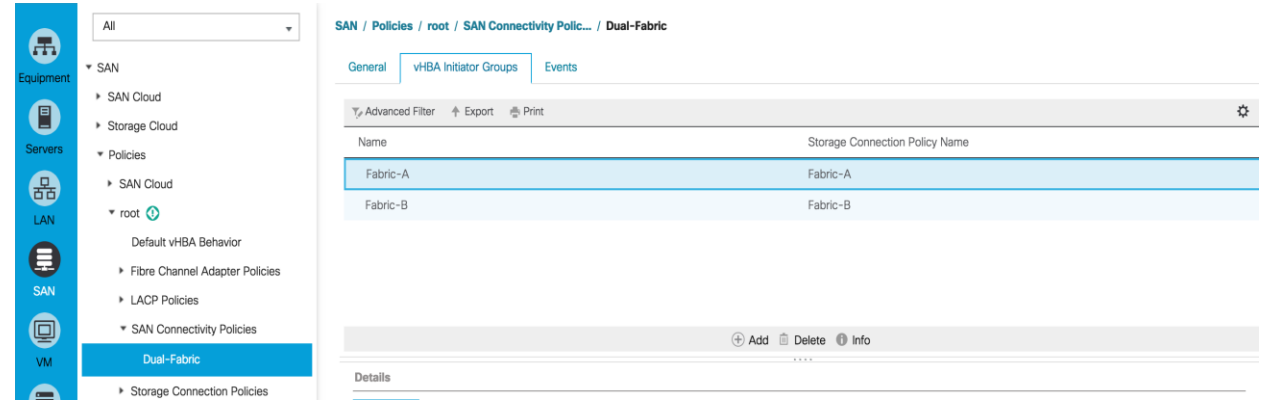

#### Create Boot Policies

This procedure applies to a Cisco UCS environment in which two FC interfaces are used on the IBM Storwize V5030 Node 1 and two FC interfaces are used on Node 2. This procedure captures a single boot policy, which defines Fabric-A as the primary fabric. Customer can choose to create a second boot policy that can use Fabric-B as primary fabric to spread the boot-from-san traffic load on both the nodes in case of disaster recovery.

WWPN information from the IBM v5030 is required to complete this section. This information can be found by logging into the IBM Storwize GUI and hovering the mouse over the FC ports as shown in the figure below, the same information has been captured as part of the procedure in [Table 13.](#page-58-0) The information can be recorded in [Table 14.](#page-98-0)

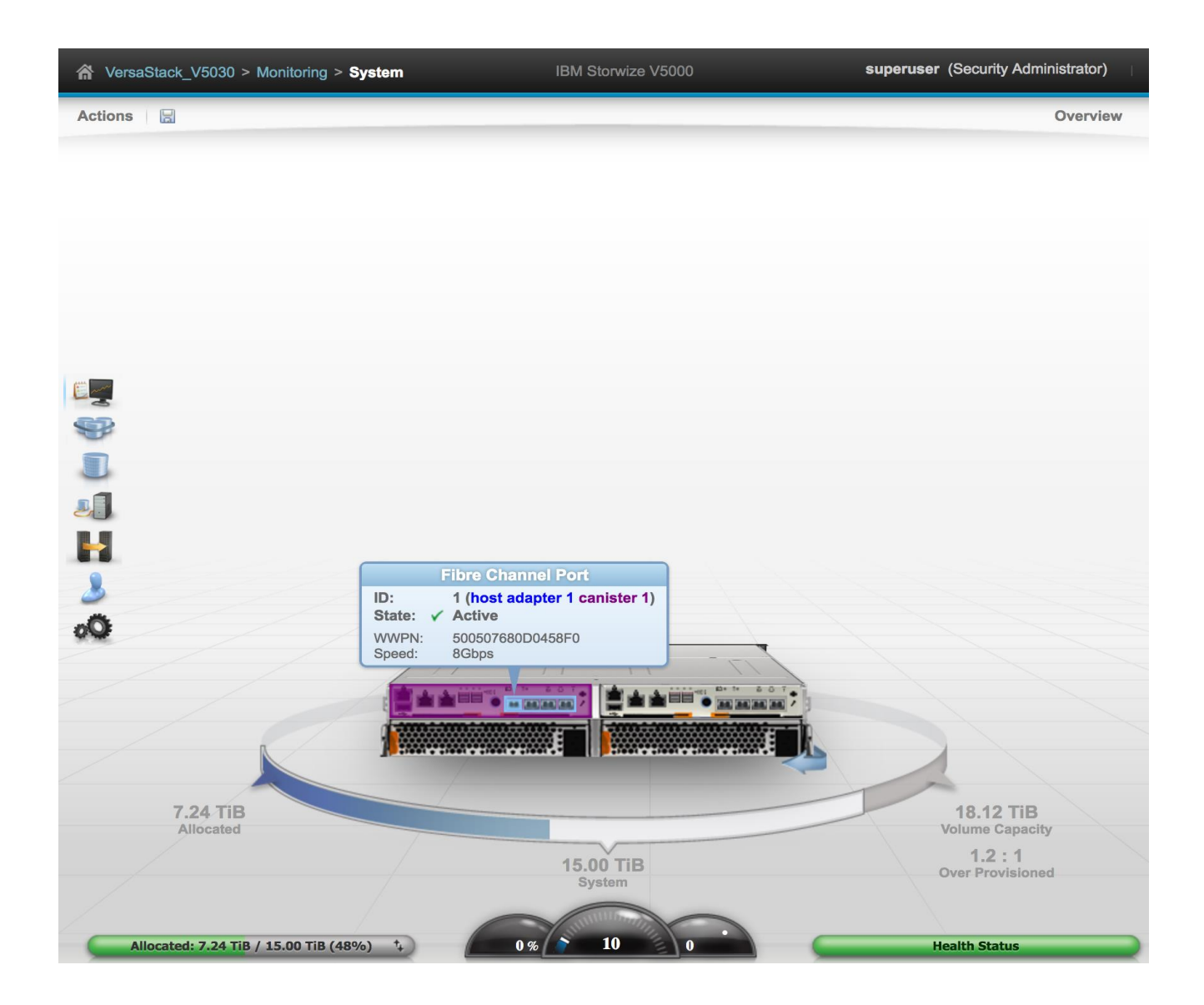

#### <span id="page-98-0"></span>Table 14 IBM V5030 - WWPN Information

b

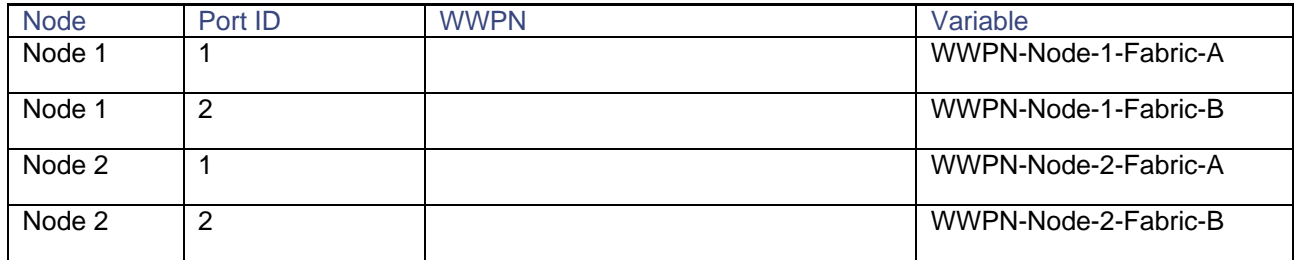

To create boot policies for the Cisco UCS environment, complete the following steps:

You will use the WWPN variables that were logged in the storage section of the WWPN table.

- 1. In Cisco UCS Manager, click the **Servers** tab in the navigation pane.
- 2. Choose Policies > root.
- 3. Right-click Boot Policies.
- 4. Choose Create Boot Policy.
- 5. Enter Boot-Fabric-A as the name of the boot policy.
- 6. (Optional) Enter a description for the boot policy.
- 7. Keep the Reboot on Boot Order Change check box unchecked.
- 8. Expand the Local Devices drop-down menu and Choose Add CD/DVD (you should see local and remote greyed out).

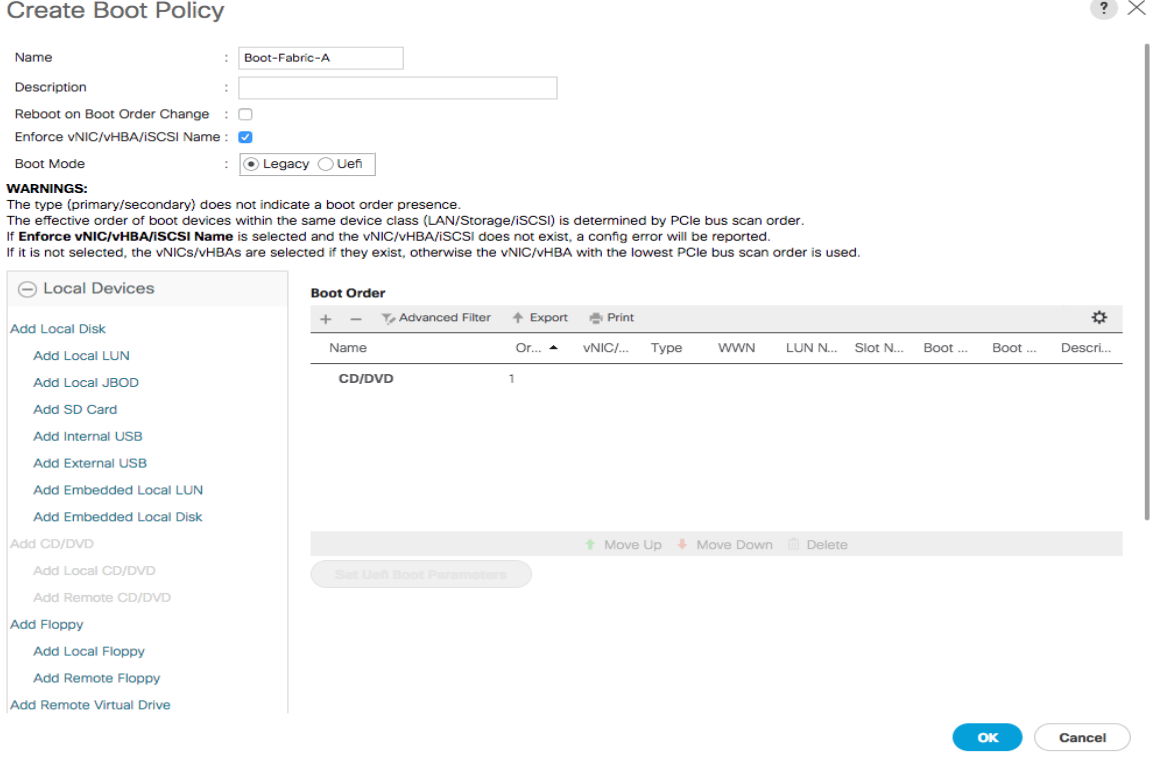

- 9. Expand the vHBAs drop-down menu and Choose Add SAN Boot.
- 10. In the Add SAN Boot dialog box, enter Fabric-A in the vHBA field.
- 11. Make sure that the Primary radio button is selected as the SAN boot type.
- 12. Click **OK** to add the SAN boot initiator.

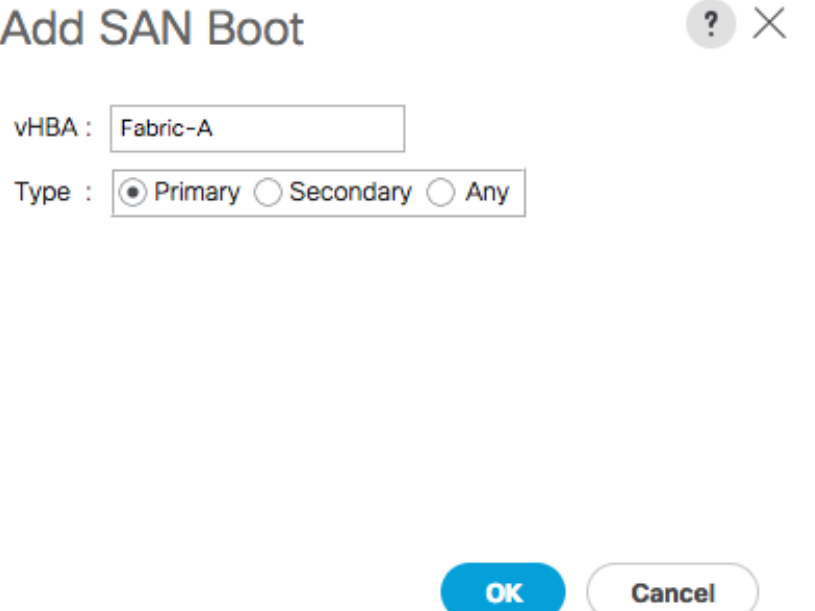

- 13. From the vHBA drop-down menu, choose Add SAN Boot Target.
- 14. Keep 0 as the value for Boot Target LUN.
- 15. Enter the WWPN for Node 1 connected to UCS Fabric Interconnect A << var\_wwpn\_FC\_NodeA-fabricA >>
- 16. Keep the Primary radio button selected as the SAN boot target type.
- 17. Click **OK** to add the SAN boot target.

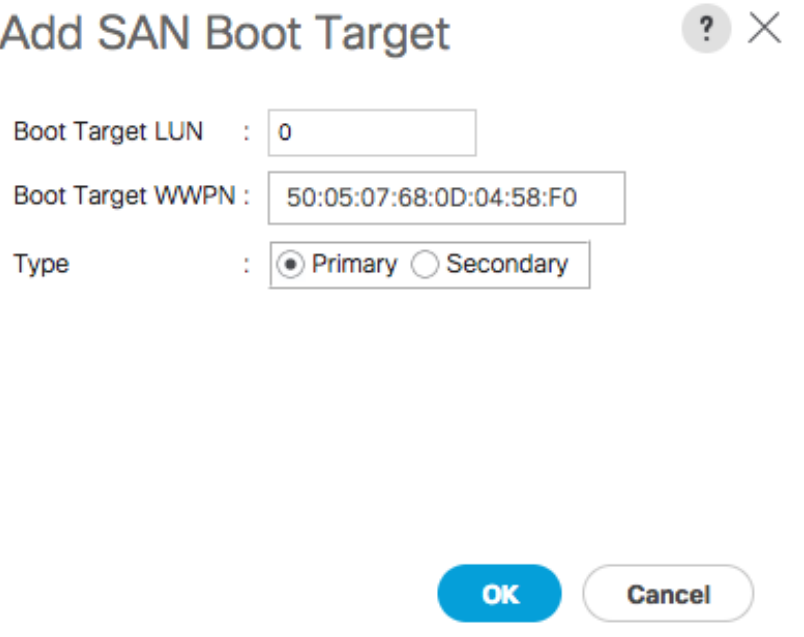

- 18. From the vHBA drop-down menu, choose Add SAN Boot Target.
- 19. Keep 0 as the value for Boot Target LUN.
- 20. Enter the WWPN for Node 2 connected to UCS Fabric Interconnect A << var\_wwpn\_FC\_NodeB-fabricA >>
- 21. Click OK to add the SAN boot target.

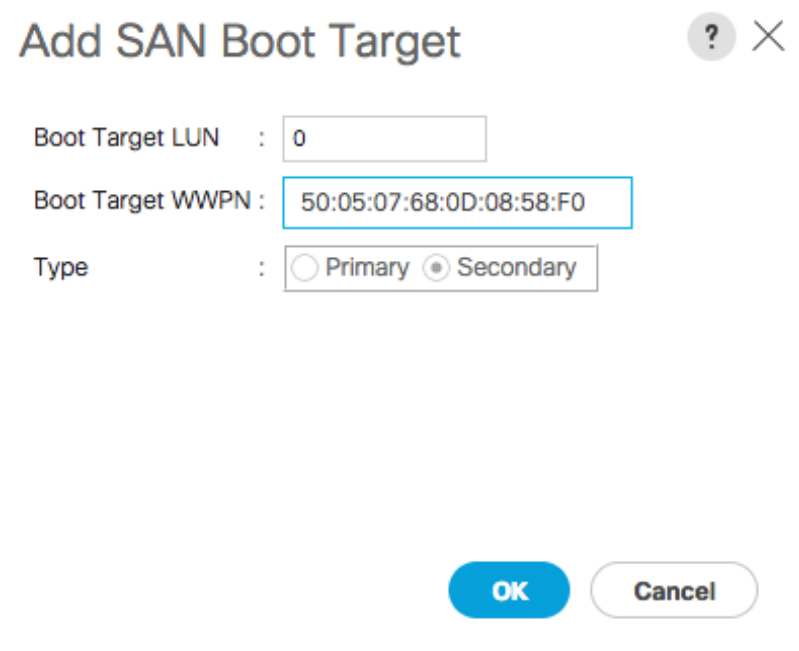

- 22. From the vHBA drop-down menu, choose Add SAN Boot.
- 23. In the Add SAN Boot dialog box, enter Fabric-B in the vHBA box.
- 24. The SAN boot type should automatically be set to Secondary.
- 25. Click **OK** to add the SAN boot initiator.
- 26. From the vHBA drop-down menu, choose Add SAN Boot Target.
- 27. Keep 0 as the value for Boot Target LUN.
- 28. Enter the WWPN for Node 2 connected to UCS Fabric Interconnect B << var\_wwpn\_FC\_NodeB-fabricB >>
- 29. Keep Primary as the SAN boot target type.
- 30. Click **OK** to add the SAN boot target.

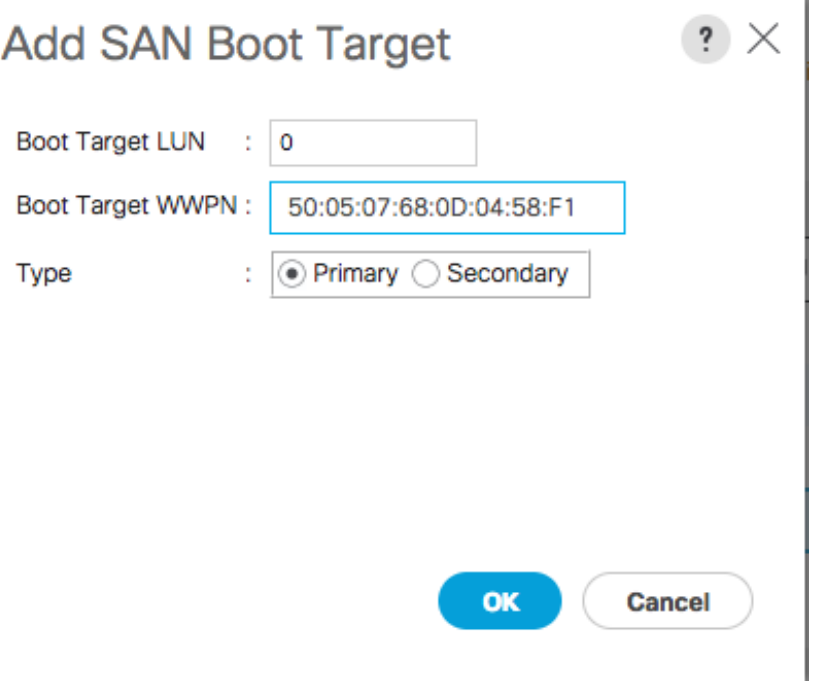

- 31. From the vHBA drop-down menu, choose Add SAN Boot Target.
- 32. Keep 0 as the value for Boot Target LUN.
- 33. Enter the WWPN for Node 1 connected to UCS Fabric Interconnect B << var\_wwpn\_FC\_NodeAfabricB >>
- 34. Click **OK** to add the SAN boot target.

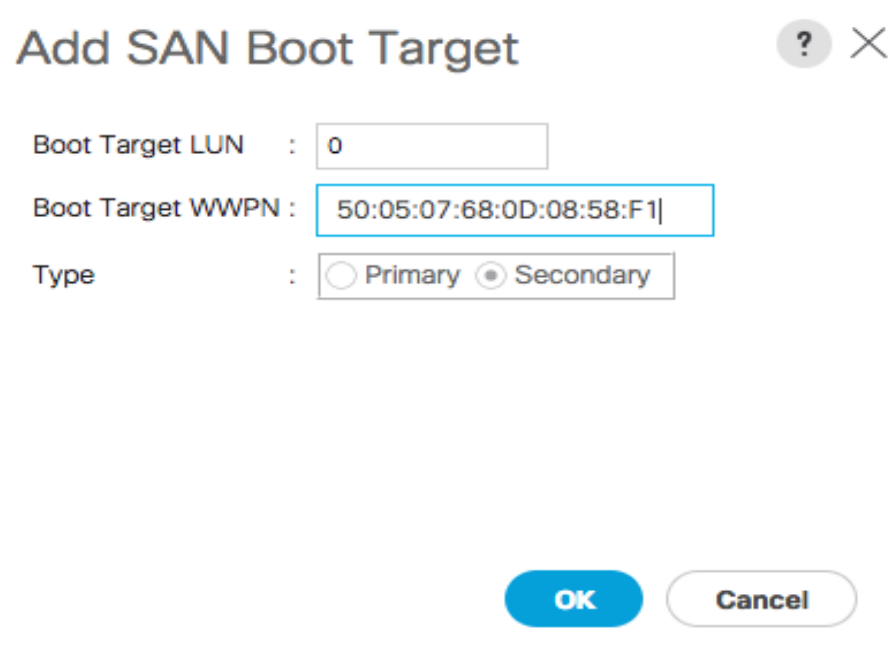

35. Click **OK**, and then click **OK** again to create the boot policy.

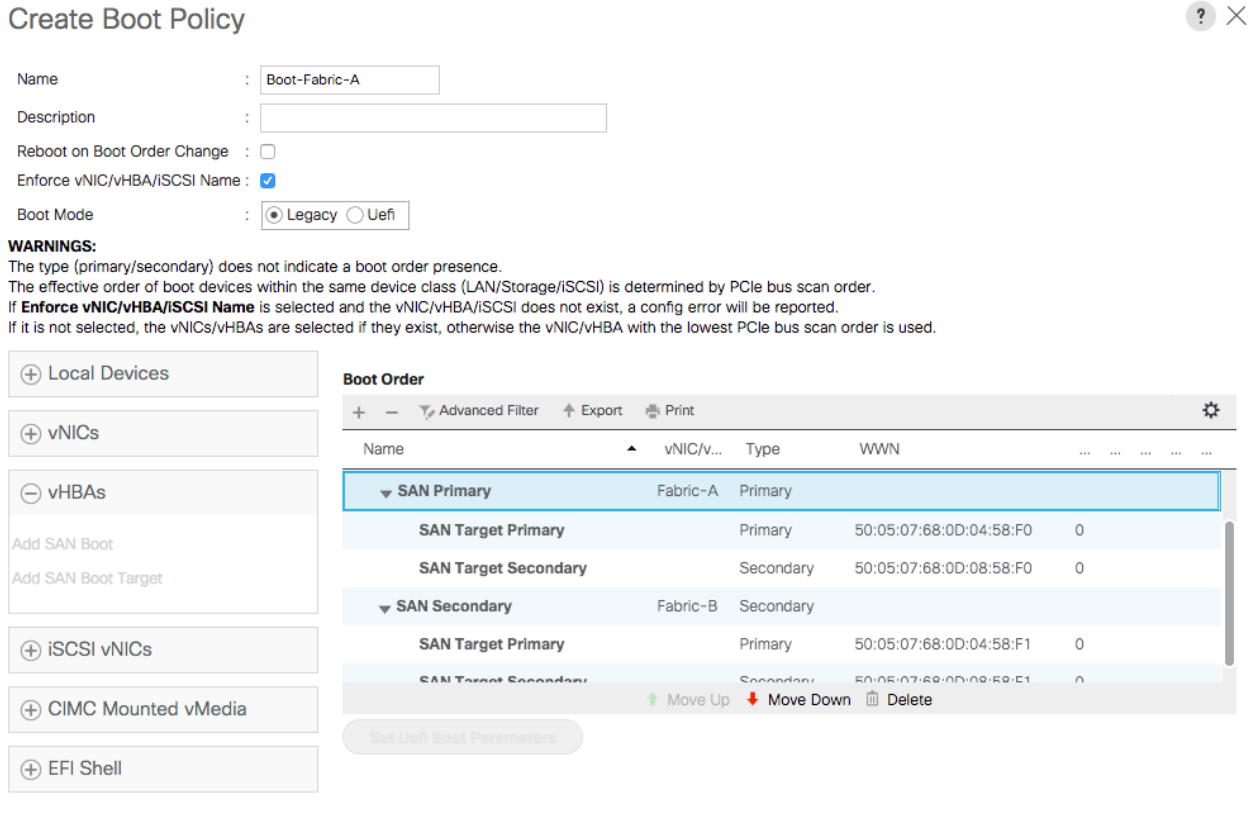

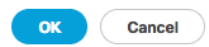

# Configure UCS LAN Connectivity

#### Configure Uplink Port Channels to Cisco Nexus Switches

To configure the necessary port channels out of the Cisco UCS environment, complete the following steps:

1. In Cisco UCS Manager, click the **LAN** tab in the navigation pane.

Ő. In this procedure, two port channels are created: one from fabric A to both Cisco Nexus switches and one from fabric B to both Cisco Nexus switches.

- 2. Under LAN > LAN Cloud, expand the Fabric A tree.
- 3. Right-click Port Channels.
- 4. Select Create Port Channel.
- 5. Enter 13 as the unique ID of the port channel.
- 6. Enter vPC-13-Nexus as the name of the port channel.
- 7. Click **Next**.

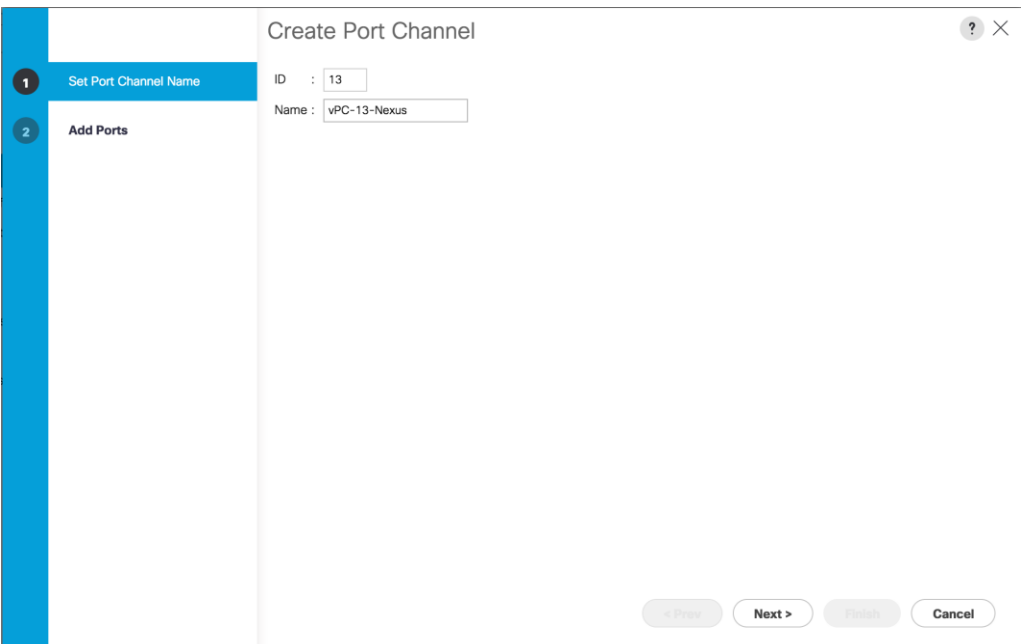

- 8. Select the following ports to be added to the port channel:
	- **—** Slot ID 1 and port 3
	- **—** Slot ID 1 and port 4
- 9. Click >> to add the ports to the port channel.
- 10. Click **Finish** to create the port channel.
- 11. Click **OK**.

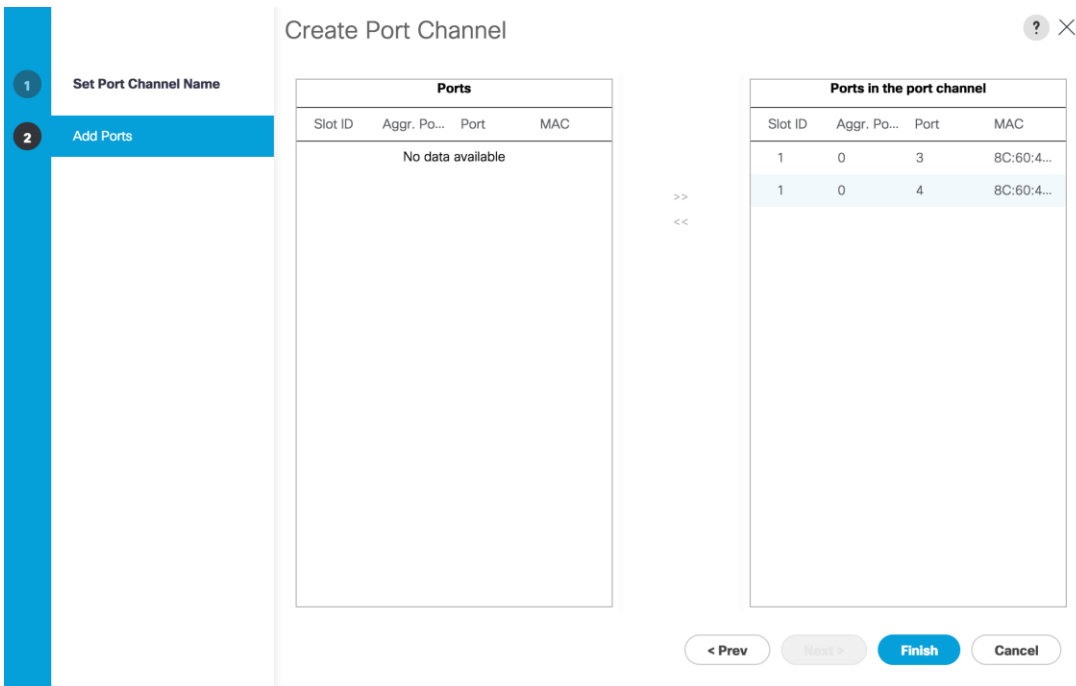

- 12. In the navigation pane, under LAN > LAN Cloud, expand the fabric B tree.
- 13. Right-click Port Channels.
- 14. Select Create Port Channel.
- 15. Enter 14 as the unique ID of the port channel.
- 16. Enter vPC-14-Nexus as the name of the port channel.
- 17. Click **Next**.
- 18. Select the following ports to be added to the port channel:
	- **—** Slot ID 1 and port 3
	- **—** Slot ID 1 and port 4
- 19. Click >> to add the ports to the port channel.
- 20. Click **Finish** to create the port channel.
- 21. Click **OK**.

### Create MAC Address Pools

To configure the necessary MAC address pools for the Cisco UCS environment, complete the following steps:

1. In Cisco UCS Manager, click the **LAN** tab in the navigation pane.

<u>ен</u>

2. Select Pools > root.

In this procedure, two MAC address pools are created, one for each switching fabric.

- 3. Right-click MAC Pools under the root organization.
- 4. Select Create MAC Pool to create the MAC address pool.
- 5. Enter MAC\_Pool\_A as the name of the MAC pool.
- 6. Optional: Enter a description for the MAC pool.
- 7. Click **Next**.

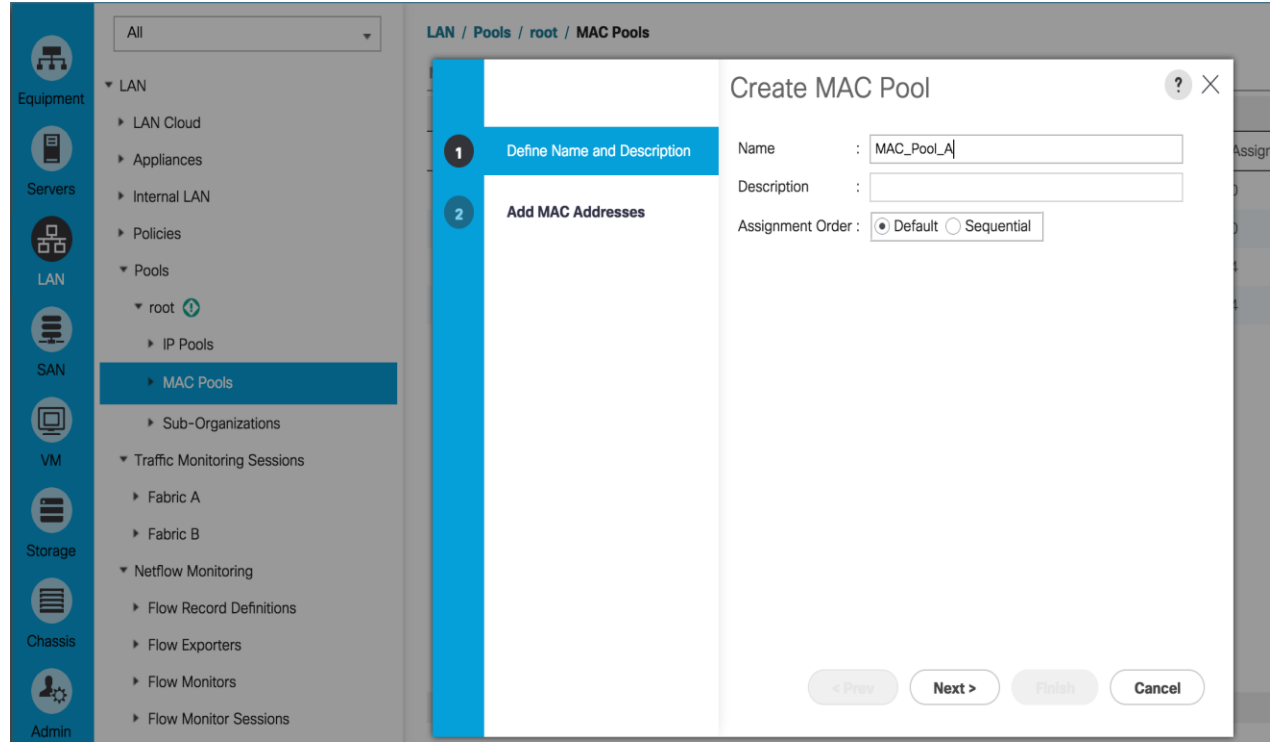

- 8. Click **Add**.
- 9. Specify a starting MAC address.

For the VersaStack solution, the recommendation is to place 0A in the next-to-last octet of the starting MAC address to identify all of the MAC addresses as fabric A addresses.

10. Specify a size for the MAC address pool that is sufficient to support the available blade or server resources.
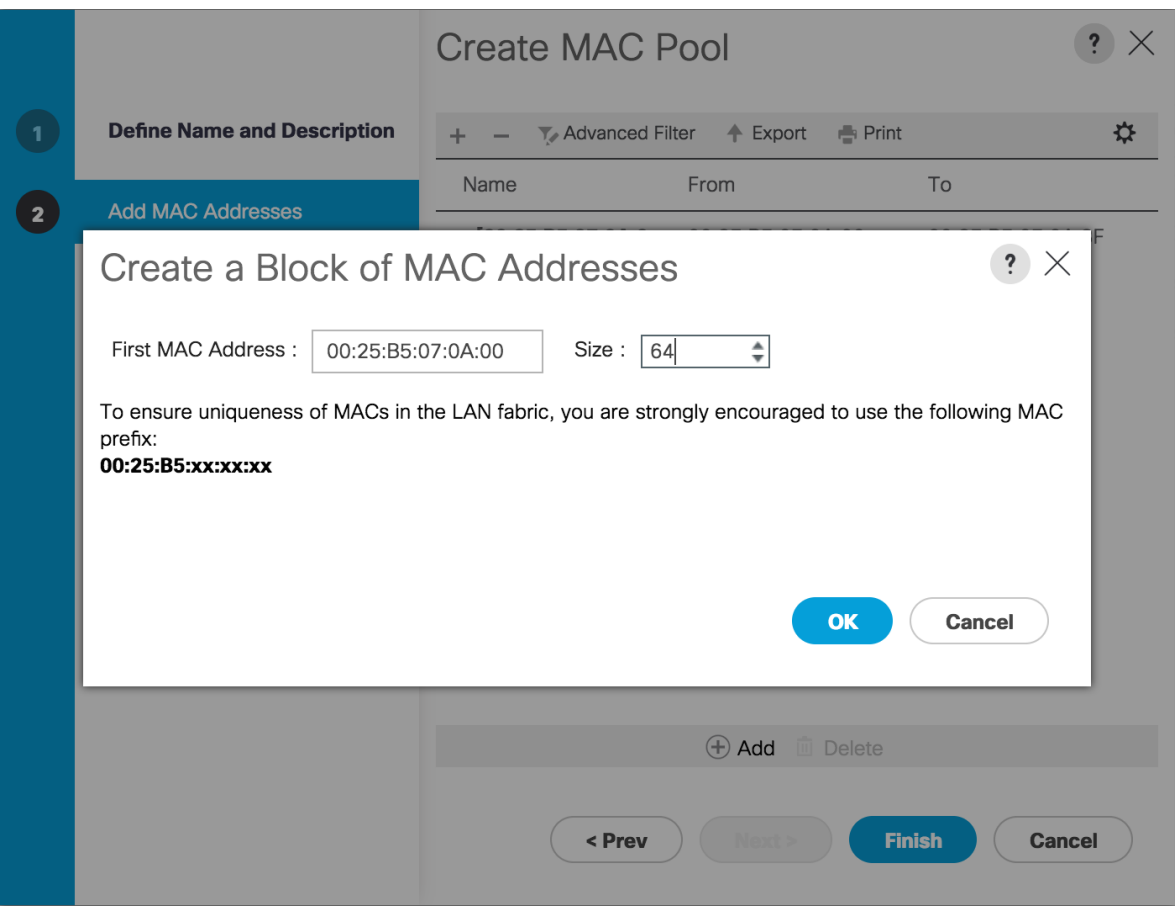

- 11. Click **OK**.
- 12. Click **Finish**.
- 13. In the confirmation message, click **OK**.
- 14. Right-click MAC Pools under the root organization.
- 15. Select Create MAC Pool to create the MAC address pool.
- 16. Enter MAC\_Pool\_B as the name of the MAC pool.
- 17. Optional: Enter a description for the MAC pool.
- 18. Click **Next**.
- 19. Click **Add**.
- 20. Specify a starting MAC address.

For the VersaStack solution, the recommendation is to place 0B in the next to last octet of the starting MAC address to identify all the MAC addresses in this pool as fabric B addresses.

21. Specify a size for the MAC address pool that is sufficient to support the available blade or server resources.

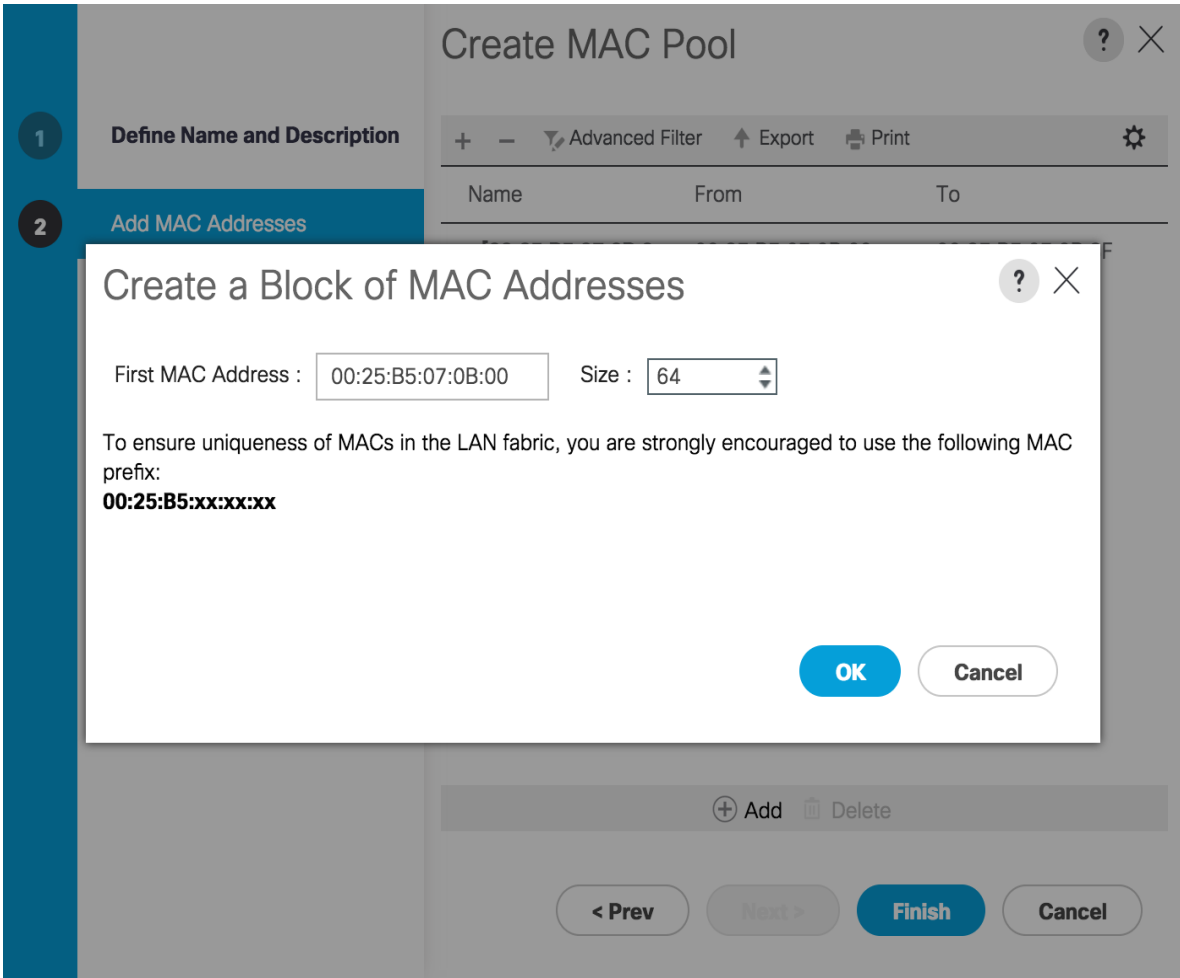

- 22. Click **OK**.
- 23. Click **Finish**.
- 24. In the confirmation message, click **OK**.

### Create VLANs

To configure the necessary virtual local area networks (VLANs) for the Cisco UCS environment, complete the following steps:

1. In Cisco UCS Manager, click the **LAN** tab in the navigation pane.

In this procedure, five VLANs are created.

2. Select LAN > LAN Cloud.

- 3. Right-click VLANs.
- 4. Select Create VLANs
- 5. Enter IB-MGMT-VLAN as the name of the VLAN to be used for management traffic.
- 6. Keep the Common/Global option selected for the scope of the VLAN.
- 7. Enter << var\_ib-mgmt\_vlan\_id>> as the ID of the management VLAN.
- 8. Keep the Sharing Type as None.
- 9. Click **OK** and then click **OK** again.

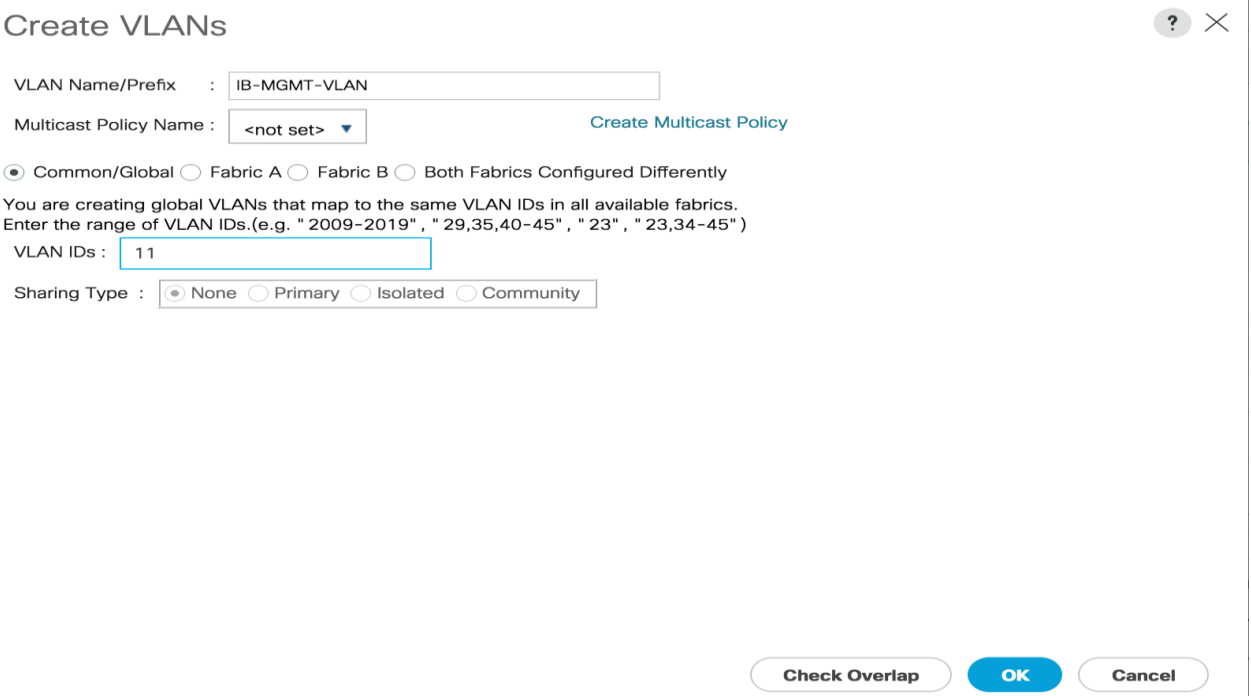

- 10. Right-click VLANs.
- 11. Select Create VLANs
- 12. Enter vMotion-VLAN as the name of the VLAN to be used for vMotion.
- 13. Keep the Common/Global option selected for the scope of the VLAN.
- 14. Enter the <<var\_vmotion\_vlan\_id>> as the ID of the vMotion VLAN.
- 15. Keep the Sharing Type as None.
- 16. Click OK, and then click OK again.
- 17. Right-click VLANs.
- 18. Select Create VLANs
- 19. Enter VM-Traffic-VLAN as the name of the VLAN to be used for the VM traffic.
- 20. Keep the Common/Global option selected for the scope of the VLAN.
- 21. Enter the <<var\_vm-traffic\_vlan\_id>> for the VM Traffic VLAN.
- 22. Keep the Sharing Type as None.
- 23. Click **OK**, and then click **OK** again.
- 24. Right-click VLANs.
- 25. Select Create VLANs
- 26. Enter Native-VLAN as the name of the VLAN to be used as the native VLAN.
- 27. Keep the Common/Global option selected for the scope of the VLAN.
- 28. Enter the <<var\_native\_vlan\_id>> as the ID of the native VLAN.
- 29. Keep the Sharing Type as None.
- 30. Click **OK** and then click **OK** again.
- 31. Expand the list of VLANs in the navigation pane, right-click the newly created Native-VLAN and select Set as Native VLAN.
- 32. Click **Yes**, and then click **OK**.

#### Set Jumbo Frames in Cisco UCS Fabric

To configure jumbo frames and enable quality of service in the Cisco UCS fabric, complete the following steps:

- 1. In Cisco UCS Manager, click the **LAN** tab in the navigation pane.
- 2. Select LAN > LAN Cloud > QoS System Class.
- 3. In the right pane, click the General tab.
- 4. On the Best Effort row, enter 9216 in the box under the MTU column.
- 5. Click Save Changes in the bottom of the window.
- 6. Click **Yes** and click **OK**.

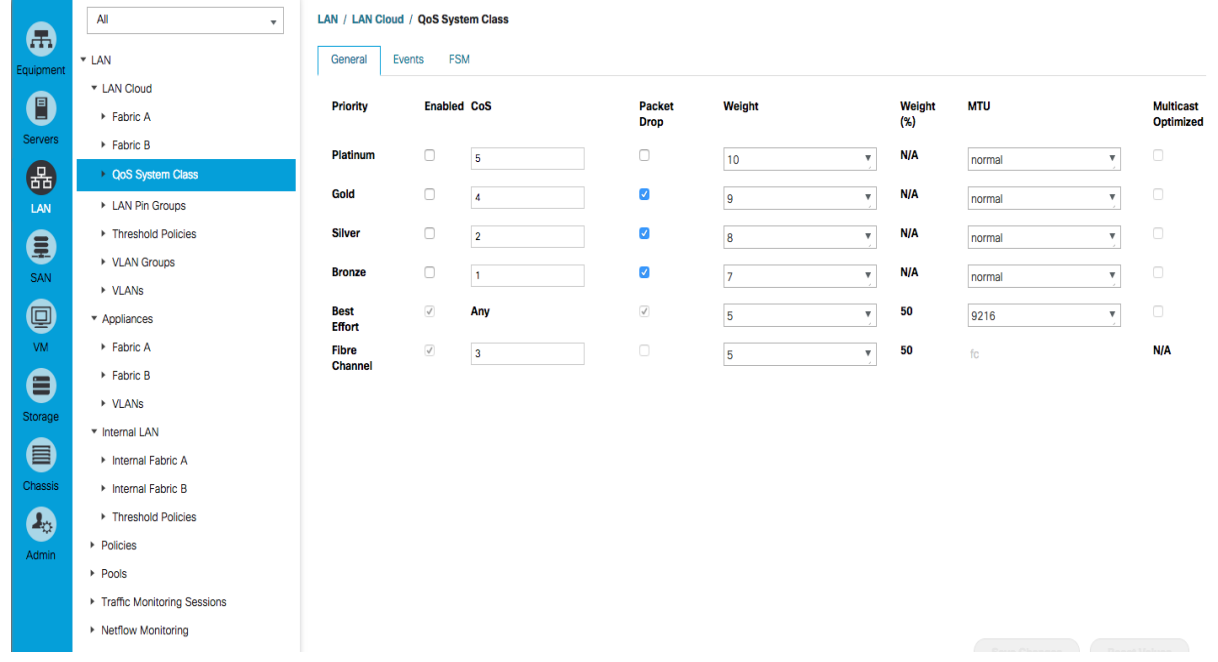

## Create Network Control Policy for Cisco Discovery Protocol

To create a network control policy that enables Cisco Discovery Protocol (CDP) on virtual network ports, complete the following steps:

- 1. In Cisco UCS Manager, click the **LAN** tab in the navigation pane.
- 2. Select Policies > root.
- 3. Right-click Network Control Policies.
- 4. Select Create Network Control Policy
- 5. Enter Enable\_CDP as the policy name.
- 6. For CDP, select the Enabled option.
- 7. Click **OK** to create the network control policy.

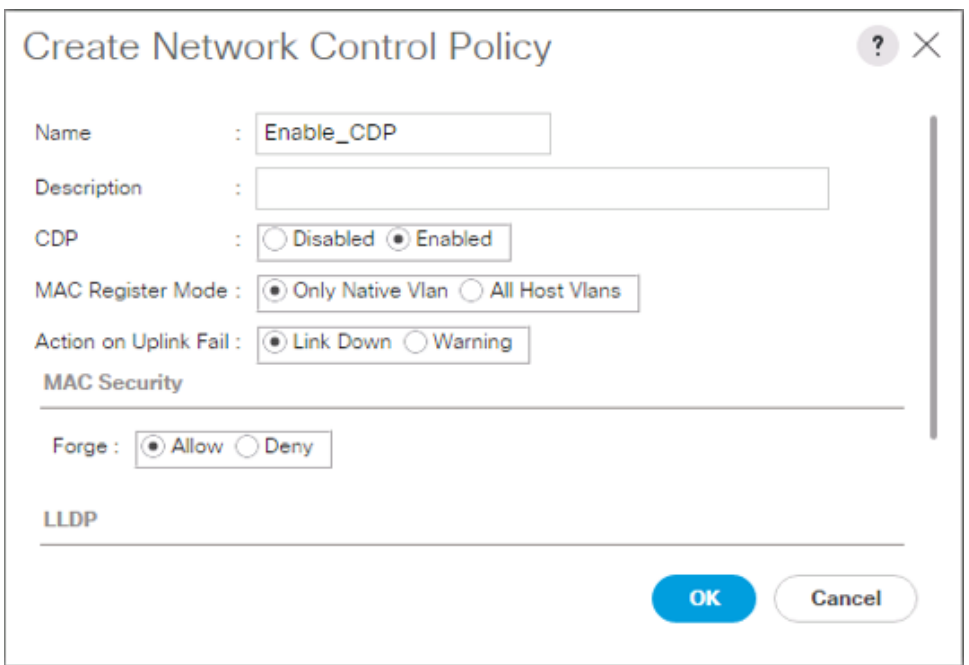

8. Click **OK**.

### Create vNIC Templates

To create multiple virtual network interface card (vNIC) templates for the Cisco UCS environment, complete the following steps. A total of 6 vNIC Templates will be created.

#### Create Management vNICs

- 1. In Cisco UCS Manager, click the **LAN** tab in the navigation pane.
- 2. Select Policies > root.
- 3. Right-click vNIC Templates.
- 4. Select Create vNIC Template.
- 5. Enter vNIC\_Mgmt\_A as the vNIC template name.
- 6. Keep Fabric A selected.
- 7. Do not select the Enable Failover checkbox.
- 8. Select Primary Template for the Redundancy Type.
- 9. Leave Peer Redundancy Template as <not set>
- 10. Under Target, make sure that the VM checkbox is not selected.
- 11. Select Updating Template as the Template Type.

12. Under VLANs, select the checkboxes for IB-MGMT and Native-VLAN VLANs.

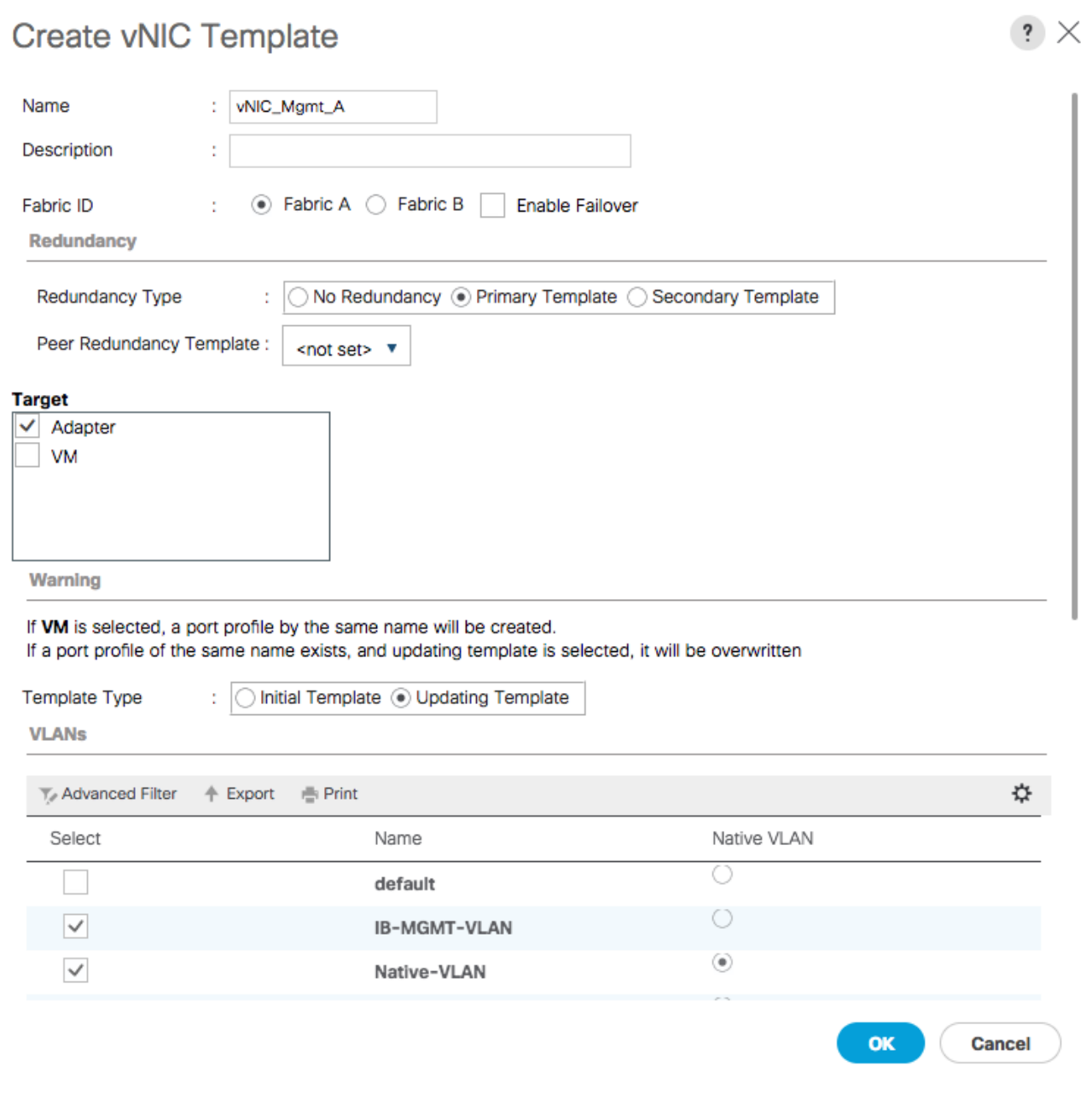

- 13. Set Native-VLAN as the native VLAN.
- 14. Leave vNIC Name selected for the CDN Source.
- 15. Leave 1500 for the MTU.
- 16. In the MAC Pool list, select MAC\_Pool\_A.
- 17. In the Network Control Policy list, select Enable\_CDP.

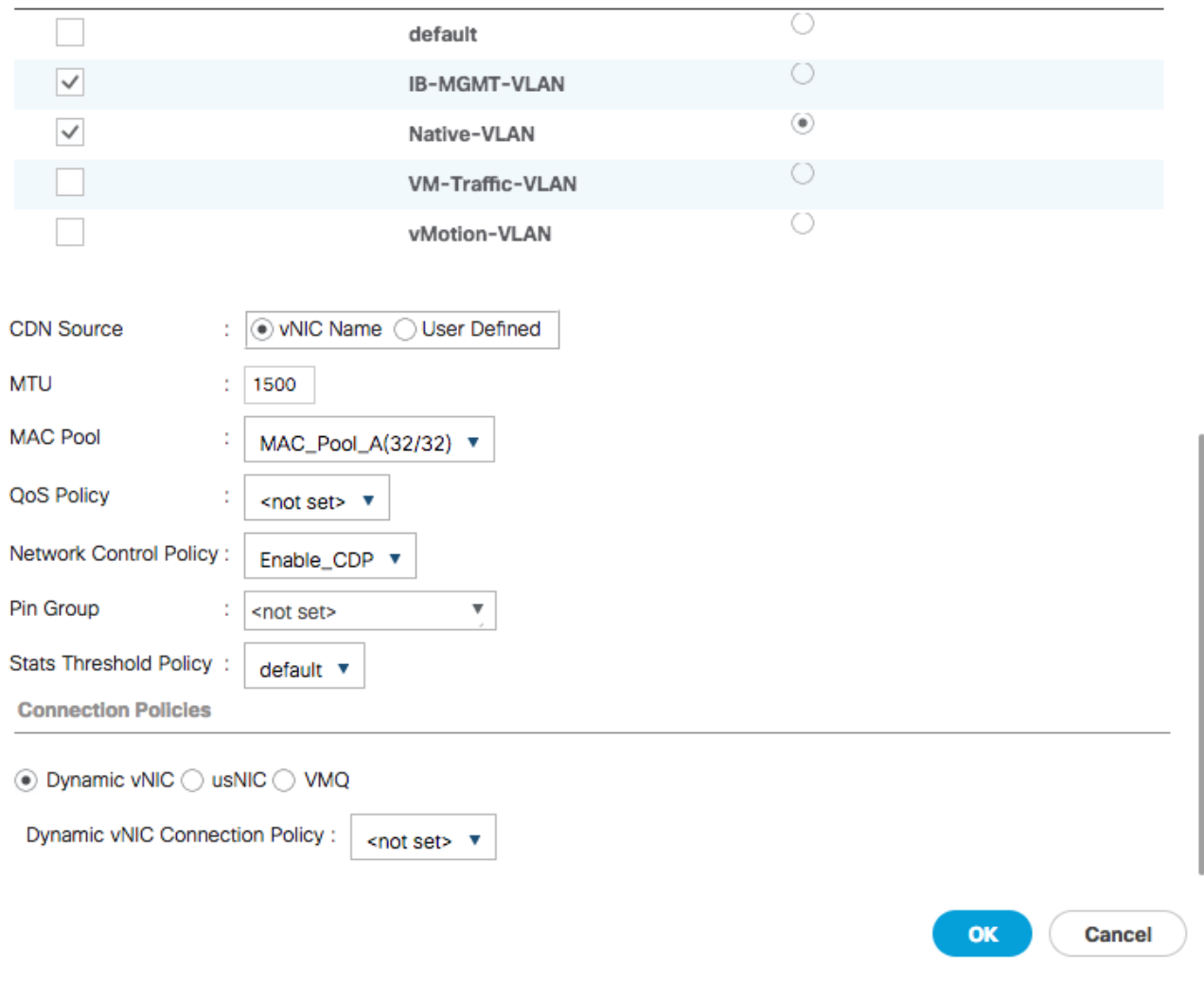

18. Click **OK** to create the vNIC template.

19. Click **OK**.

Follow these similar steps for the vNIC\_Mgmt\_B Template:

- 1. In the navigation pane, select the **LAN** tab.
- 2. Select Policies > root.
- 3. Right-click vNIC Templates.
- 4. Select Create vNIC Template
- 5. Enter vNIC\_Mgmt\_B as the vNIC template name.
- 6. Select Fabric B.
- 7. Do not select the Enable Failover checkbox.
- 8. Select Secondary Template for Redundancy Type.
- 9. For the Peer Redundancy Template pulldown, select vNIC\_Mgmt\_A.
- 10. Under Target, make sure the VM checkbox is not selected.
- 11. Select Updating Template as the template type.
- 12. Under VLANs, select the checkboxes for IB-MGMT and Native-VLAN VLANs.

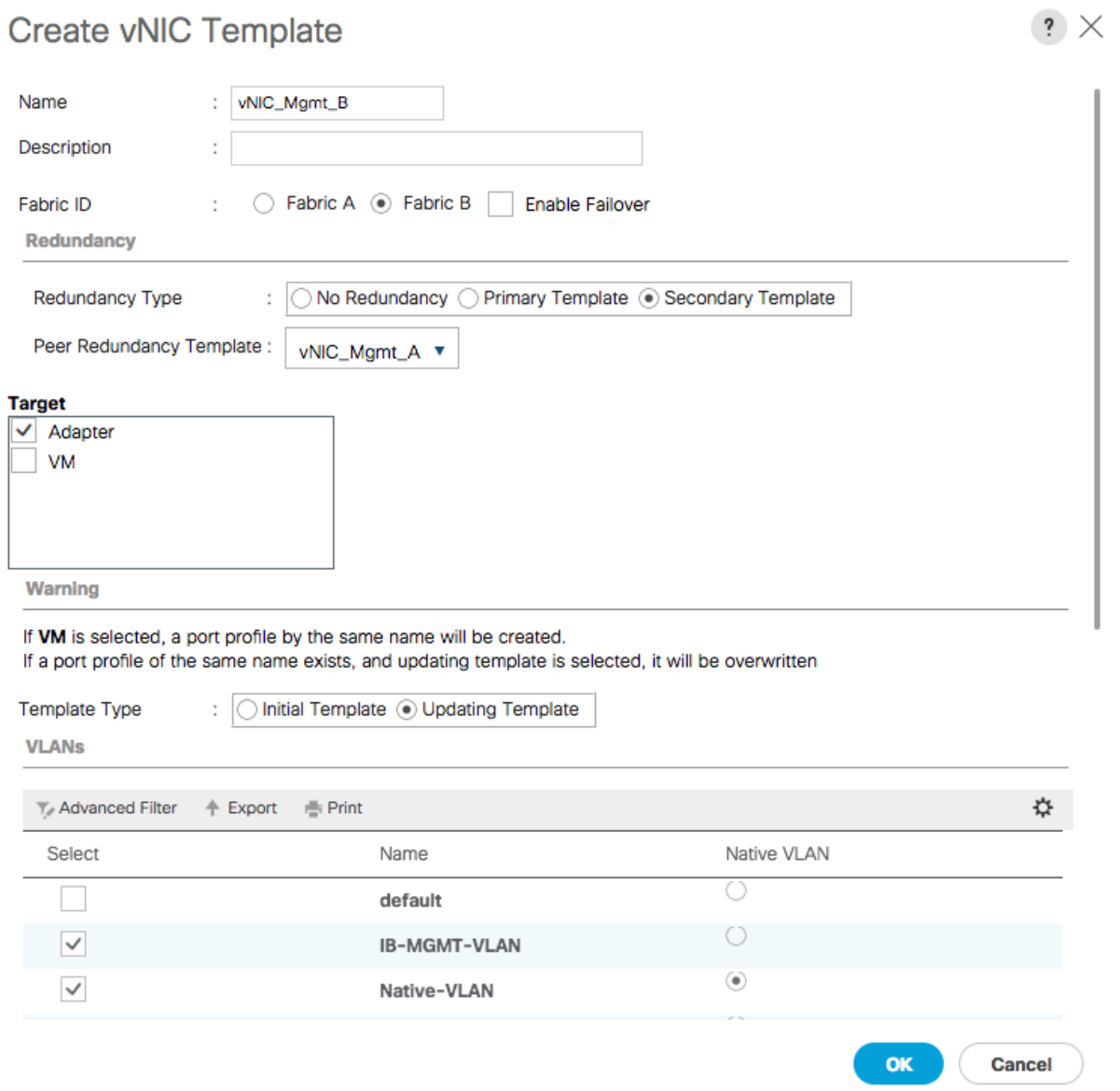

- 13. Set default as the native VLAN.
- 14. Leave vNIC Name selected for the CDN Source.
- 15. Leave 1500 for the MTU.
- 16. In the MAC Pool list, select MAC\_Pool\_B.
- 17. In the Network Control Policy list, select Enable\_CDP.

#### **VLANs**

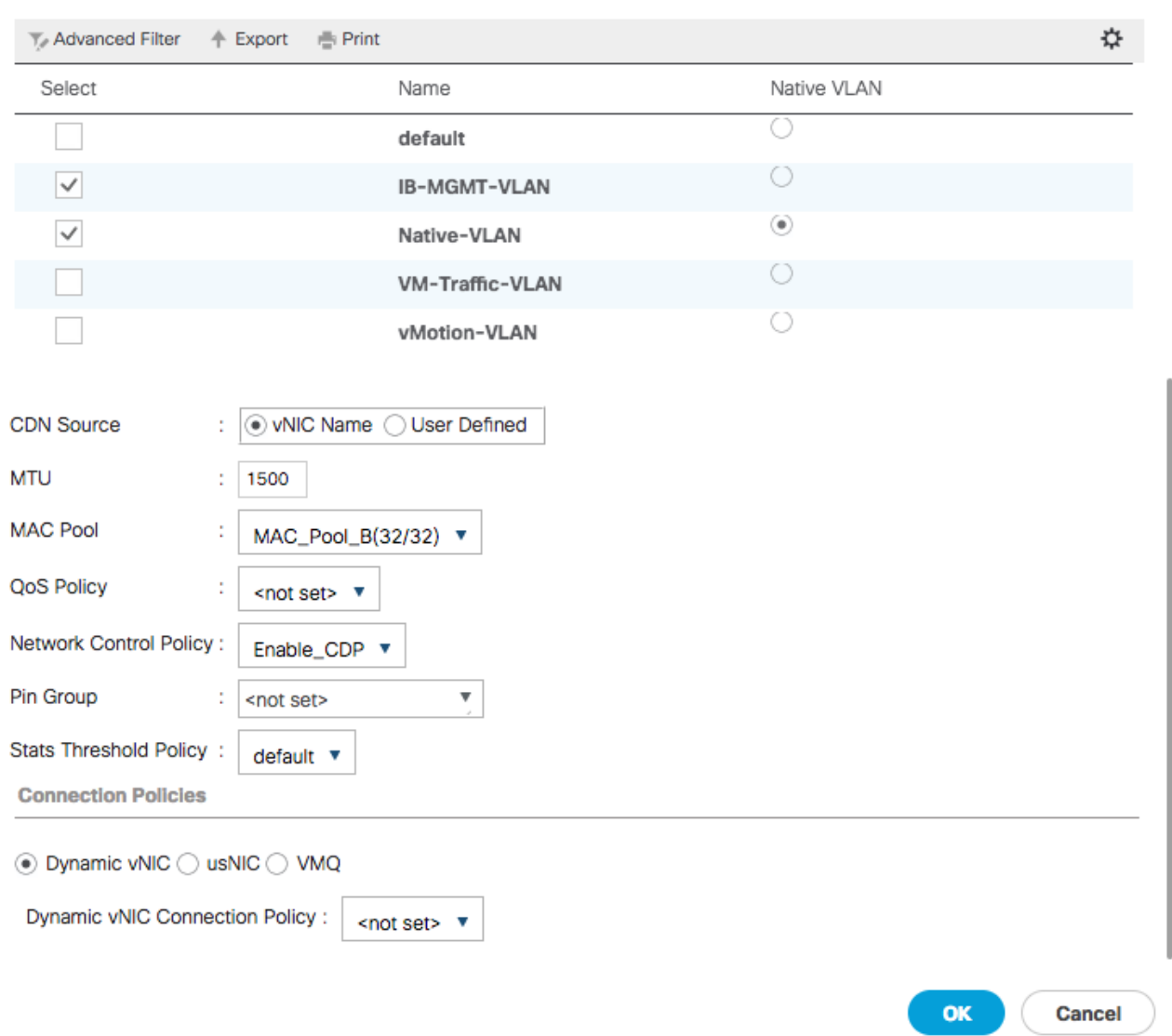

 $\mathbf{?} \times$ 

- 18. Click **OK** to create the vNIC template.
- 19. Click **OK**.

#### Create vMotion vNICs

- 1. In Cisco UCS Manager, click the **LAN** tab in the navigation pane.
- 2. Select Policies > root.
- 3. Right-click vNIC Templates.
- 4. Select Create vNIC Template.
- 5. Enter vNIC\_vMotion\_A as the vNIC template name.
- 6. Keep Fabric A selected.
- 7. Do not select the Enable Failover checkbox.
- 8. Select Primary Template for the Redundancy Type.
- 9. Leave Peer Redundancy Template as <not set>
- 10. Under Target, make sure that the VM checkbox is not selected.
- 11. Select Updating Template as the Template Type.
- 12. Under VLANs, select the checkboxes vMotion as the only VLAN.

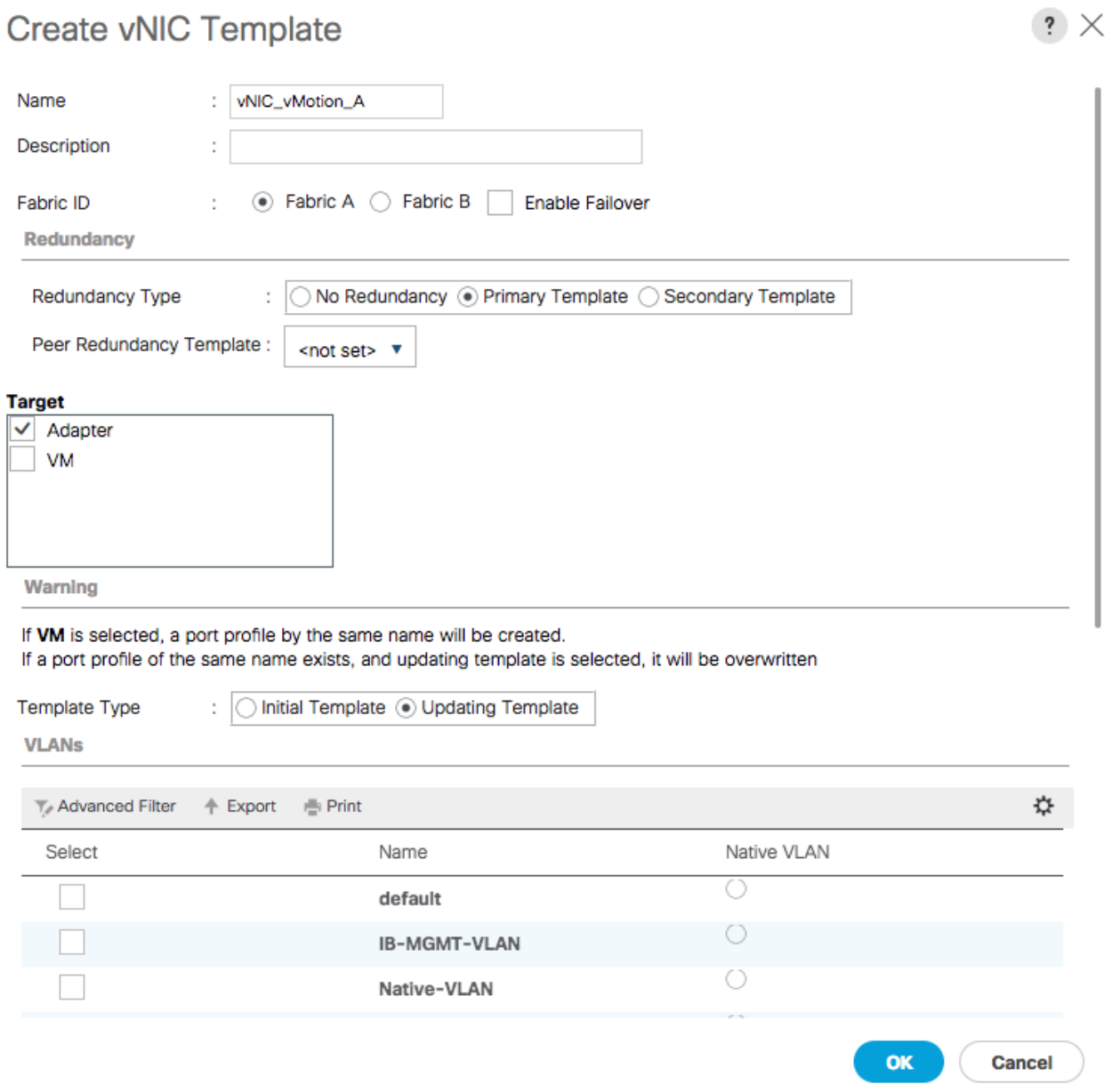

- 13. Set vMotion as the native VLAN.
- 14. For MTU, enter 9000.
- 15. In the MAC Pool list, select MAC\_Pool\_A.
- 16. In the Network Control Policy list, select Enable\_CDP.

 $\overline{\phantom{0}}$ 

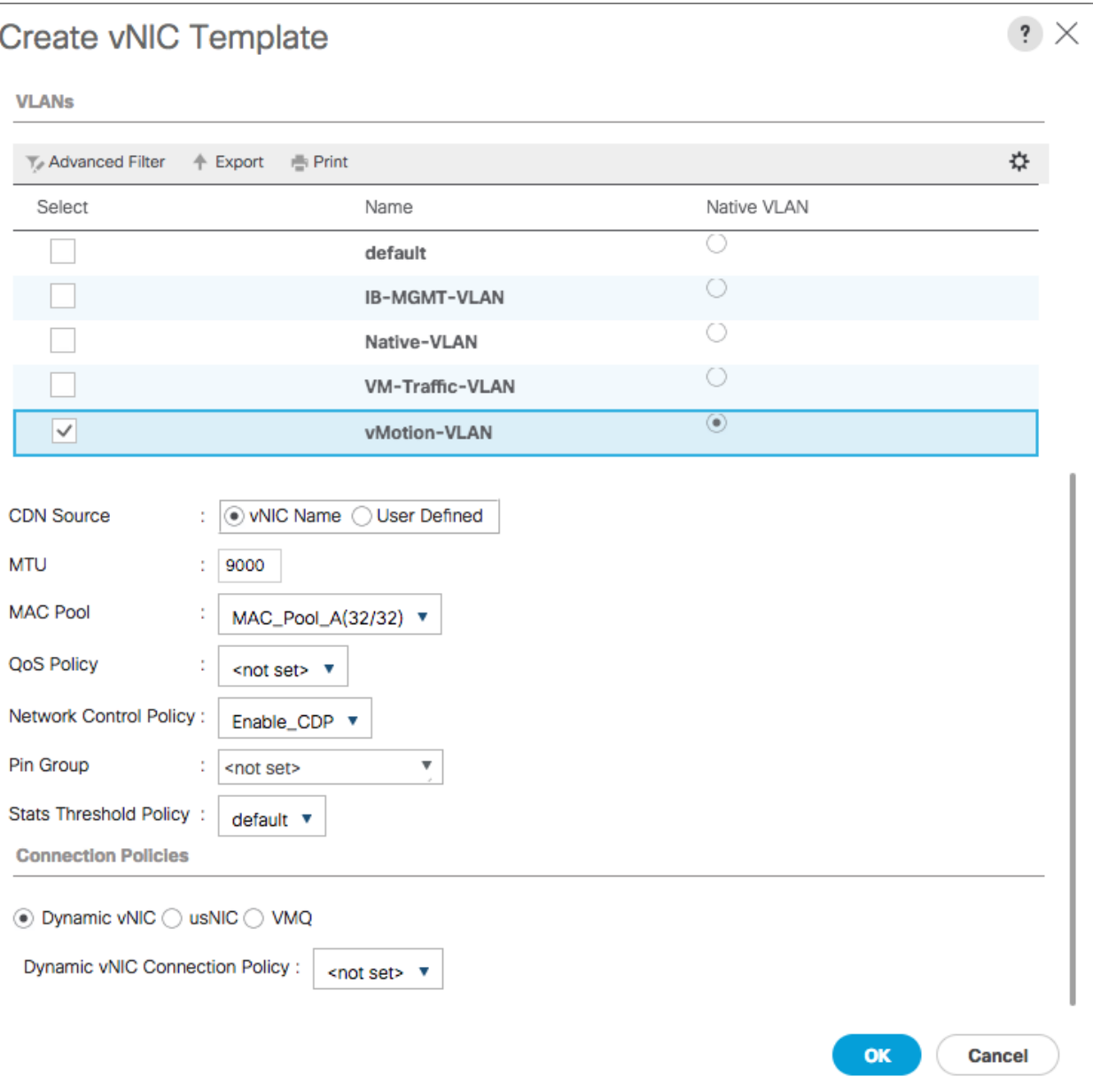

- 17. Click **OK** to create the vNIC template.
- 18. Click **OK**.

Follow these similar steps for the vNIC\_vMotion\_B Template:

- 1. In the navigation pane, select the **LAN** tab.
- 2. Select Policies > root.
- 3. Right-click vNIC Templates.
- 4. Select Create vNIC Template
- 5. Enter vNIC\_vMotion\_B as the vNIC template name.
- 6. Select Fabric B.
- 7. Do not select the Enable Failover checkbox.
- 8. Select Secondary Template for Redundancy Type.
- 9. For the Peer Redundancy Template pulldown, select vNIC\_vMotion\_A.
- 10. Under Target, make sure the VM checkbox is not selected.
- 11. Select Updating Template as the template type.
- 12. Under VLANs, select the checkbox for the vMotion VLAN.

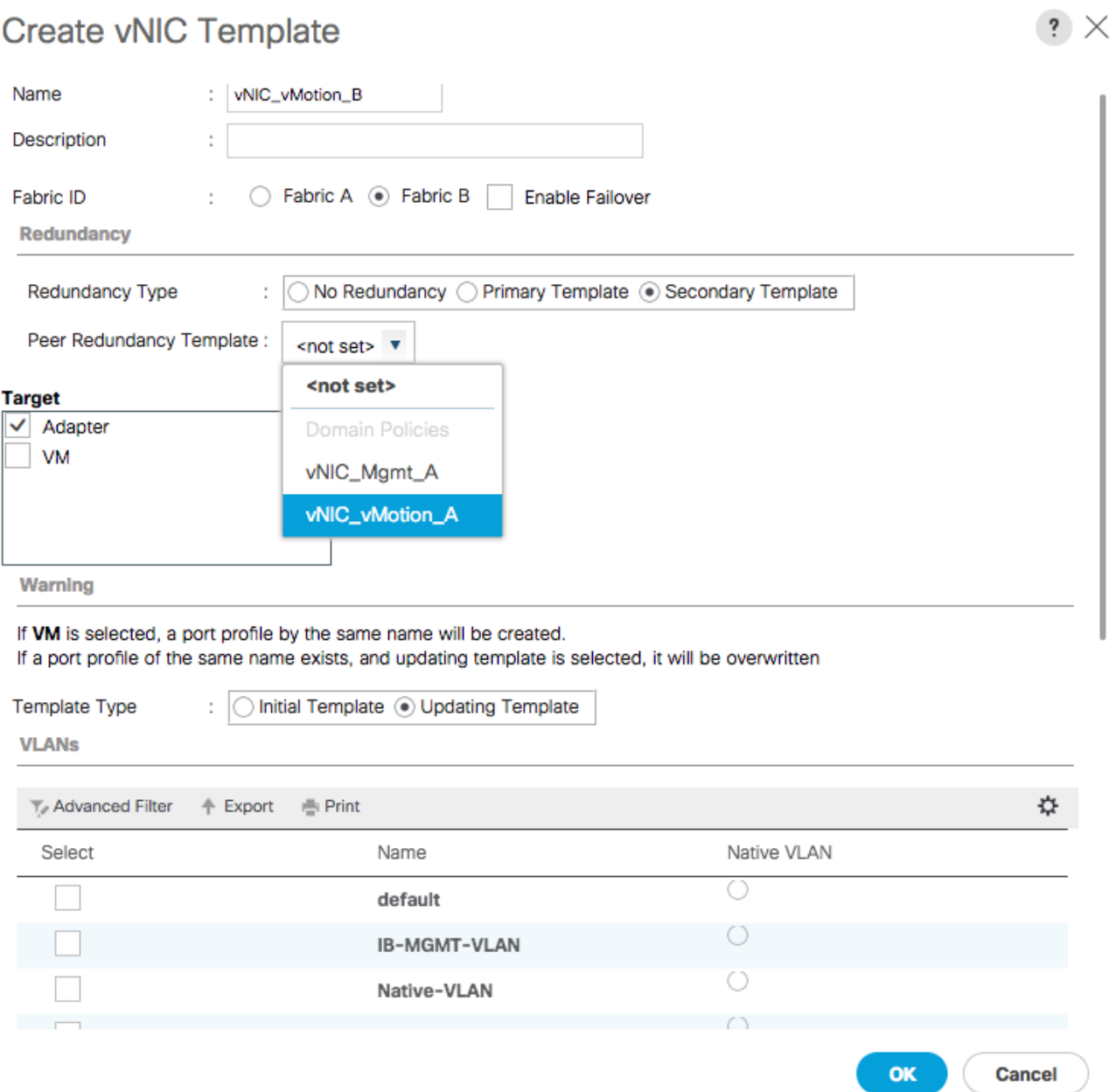

- 13. Select vNIC Name for the CDN Source.
- 14. For MTU, enter 9000.
- 15. In the MAC Pool list, select MAC\_Pool\_B.
- 16. In the Network Control Policy list, select Enable\_CDP.

**VLANs** 

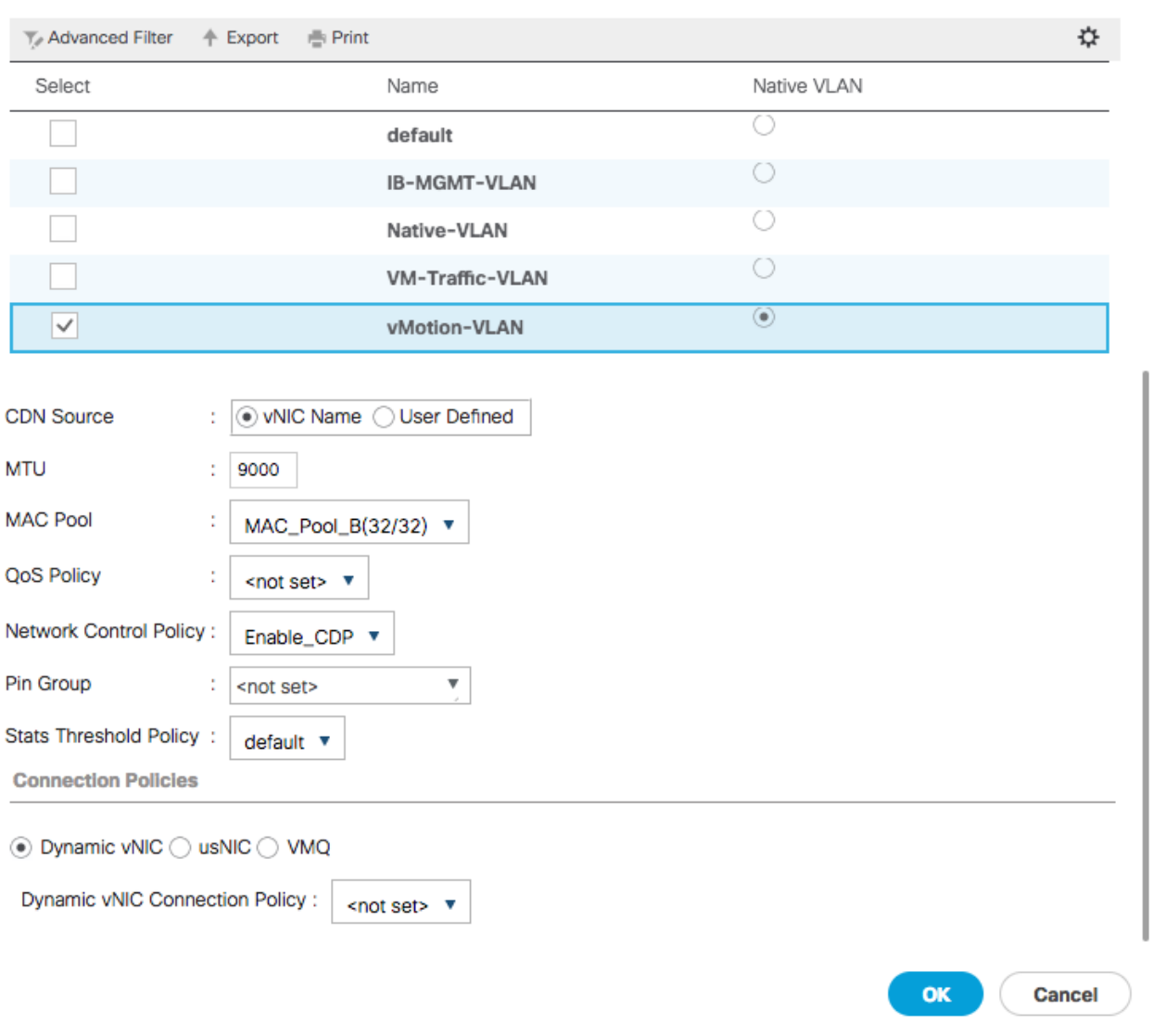

 $\cdot$   $\times$ 

17. Click **OK** to create the vNIC template.

18. Click **OK**.

### Create VM Traffic vNICs

- 1. In Cisco UCS Manager, click the **LAN** tab in the navigation pane.
- 2. Select Policies > root.
- 3. Right-click vNIC Templates.
- 4. Select Create vNIC Template.
- 5. Enter vNIC\_VM\_A as the vNIC template name.
- 6. Keep Fabric A selected.
- 7. Do not select the Enable Failover checkbox.
- 8. Select Primary Template for the Redundancy Type.
- 9. Leave Peer Redundancy Template as <not set>
- 10. Under Target, make sure that the VM checkbox is not selected.
- 11. Select Updating Template as the Template Type.
- 12. Under VLANs, select the checkboxes for any application or production VLANs that should be delivered to the ESXi hosts.

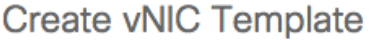

 $\cdot$   $\times$ 

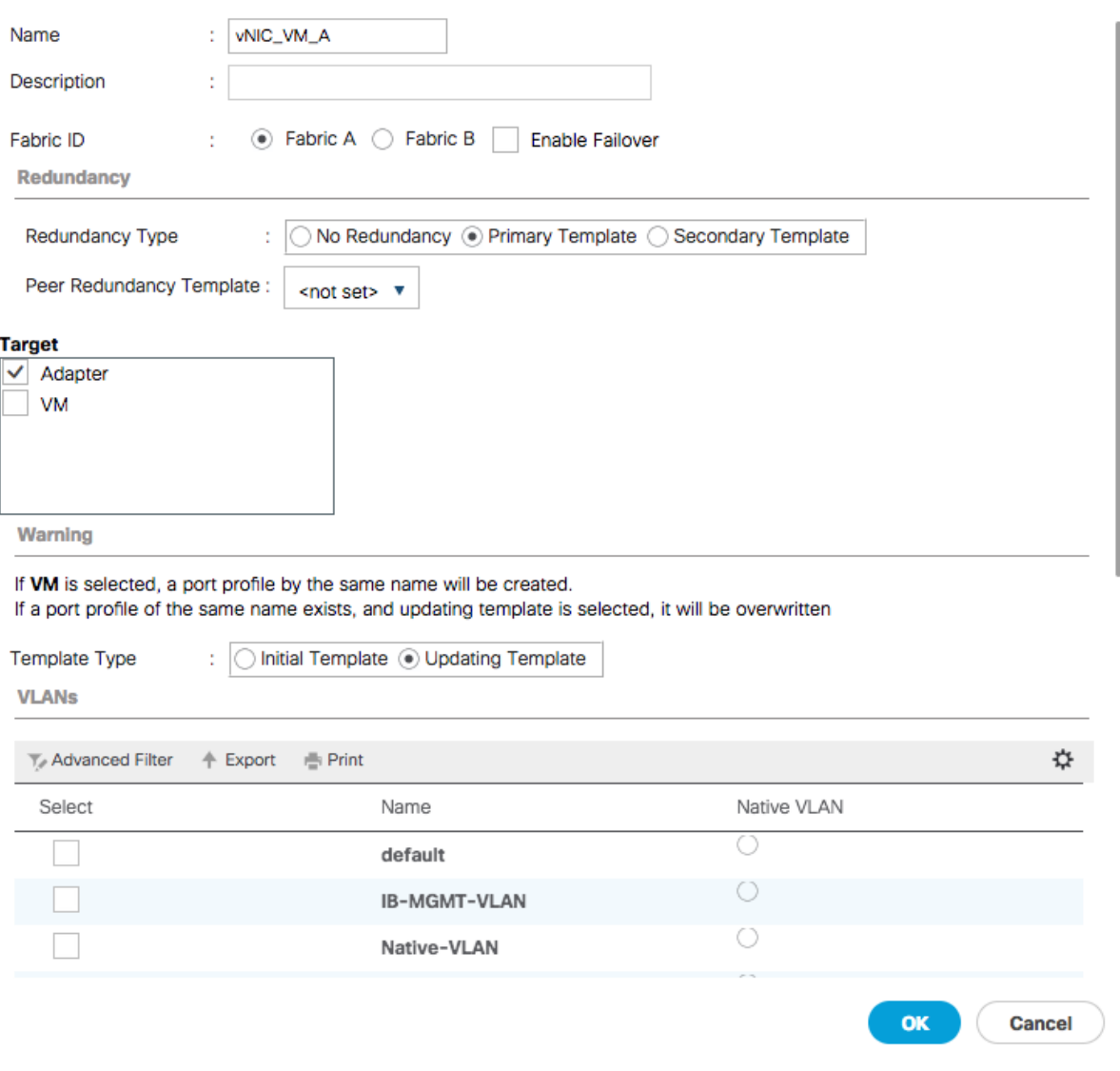

- 13. For MTU, enter 9000.
- 14. In the MAC Pool list, select MAC\_Pool\_A.
- 15. In the Network Control Policy list, select Enable\_CDP.

**VLANs** 

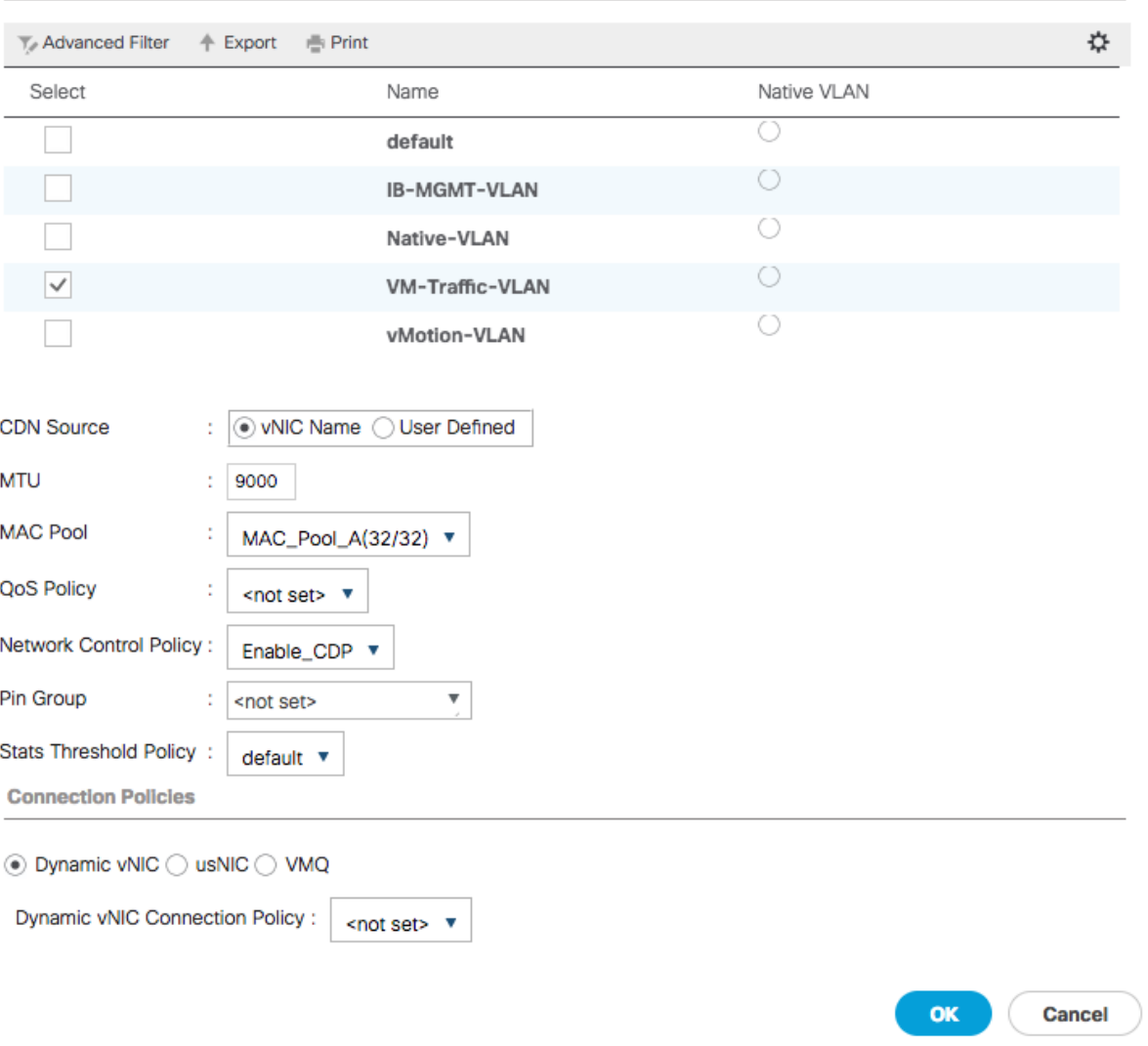

 $\mathbf{?} \times$ 

16. Click **OK** to create the vNIC template.

17. Click **OK**.

Follow these similar steps for the vNIC\_VM\_B Template:

- 1. In the navigation pane, select the **LAN** tab.
- 2. Select Policies > root.
- 3. Right-click vNIC Templates.
- 4. Select Create vNIC Template.
- 5. Enter vNIC\_VM\_B as the vNIC template name.
- 6. Select Fabric B.
- 7. Do not select the Enable Failover checkbox.
- 8. Select Secondary Template for Redundancy Type.
- 9. For the Peer Redundancy Template pulldown, select vNIC\_VM\_A.
- 10. Under Target, make sure the VM checkbox is not selected.

 $\mathbf{?} \times$ 

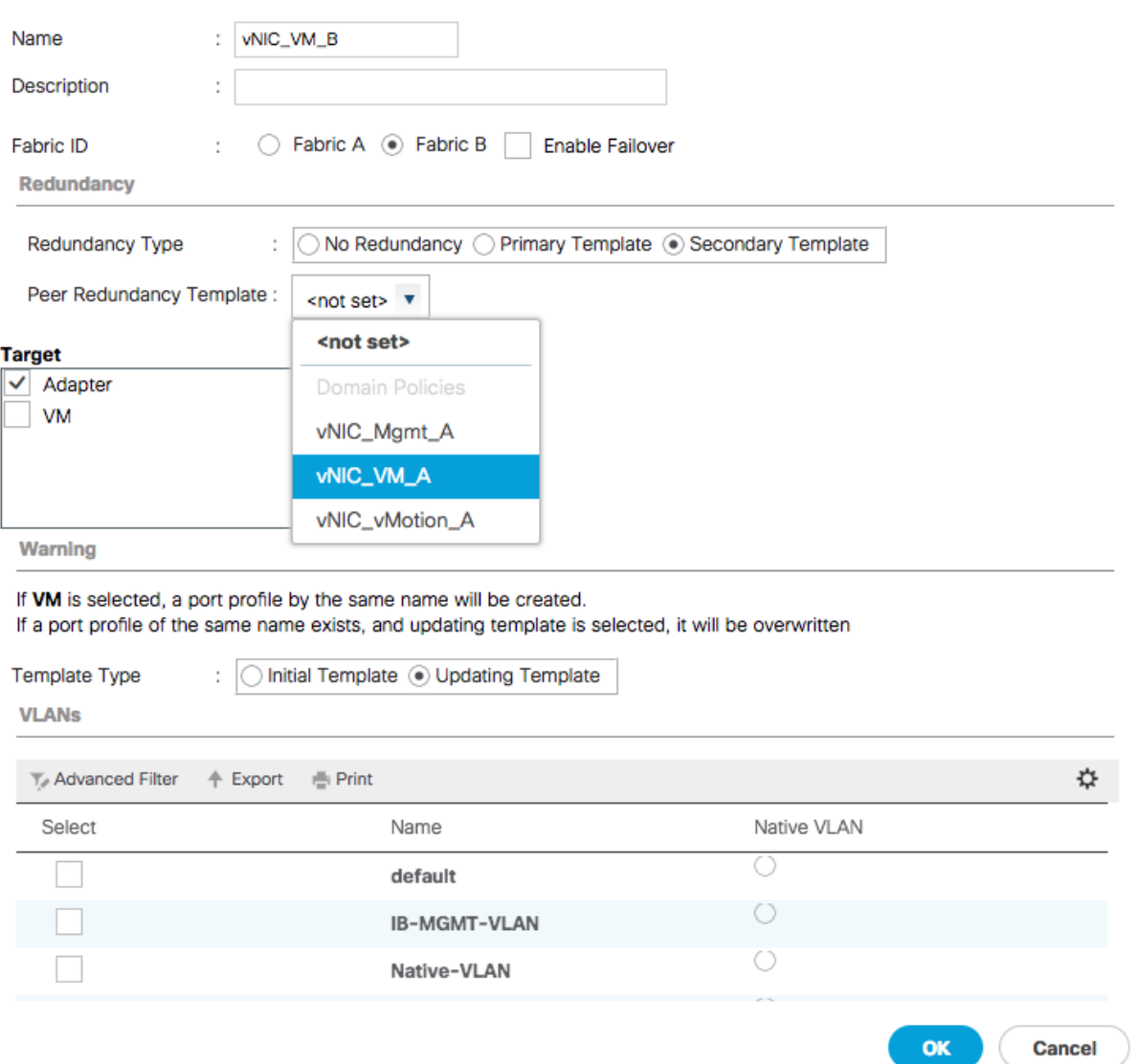

11. Select Updating Template as the template type.

- 12. Under VLANs, select the same checkboxes for the application or production VLANs selected for the vNIC\_App\_A vNIC Template.
- 13. Set default as the native VLAN.
- 14. Select vNIC Name for the CDN Source.
- 15. For MTU, enter 9000.
- 16. In the MAC Pool list, select MAC\_Pool\_B.
- 17. In the Network Control Policy list, select Enable\_CDP.

**VLANs** 

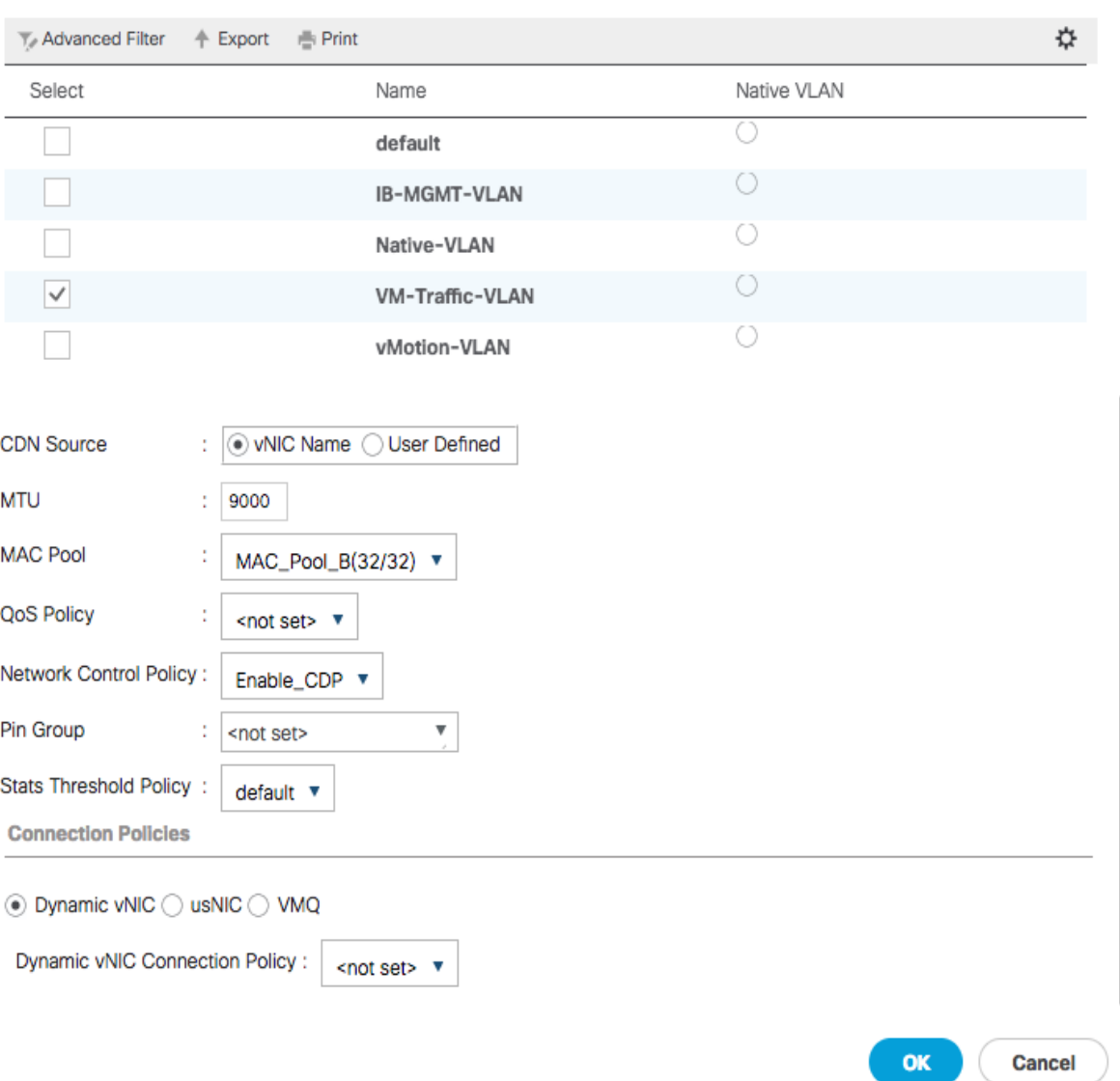

 $\mathbf{?} \times$ 

- 18. Click **OK** to create the vNIC template.
- 19. Click **OK**.

### Create LAN Connectivity Policy

To configure the necessary Infrastructure LAN Connectivity Policy, complete the following steps:

- 1. In Cisco UCS Manager, click the **LAN** tab in the navigation pane.
- 2. Select LAN > Policies > root.
- 3. Right-click LAN Connectivity Policies.
- 4. Select Create LAN Connectivity Policy.
- 5. Enter Infra-LAN-Policy as the name of the policy.
- 6. Click the Add button to add a vNIC.
- 7. In the Create vNIC dialog box, enter 00-Mgmt-A as the name of the vNIC.
- 8. Select the Use vNIC Template checkbox.
- 9. In the vNIC Template list, select vNIC\_Mgmt\_A.
- 10. In the Adapter Policy list, select VMWare.

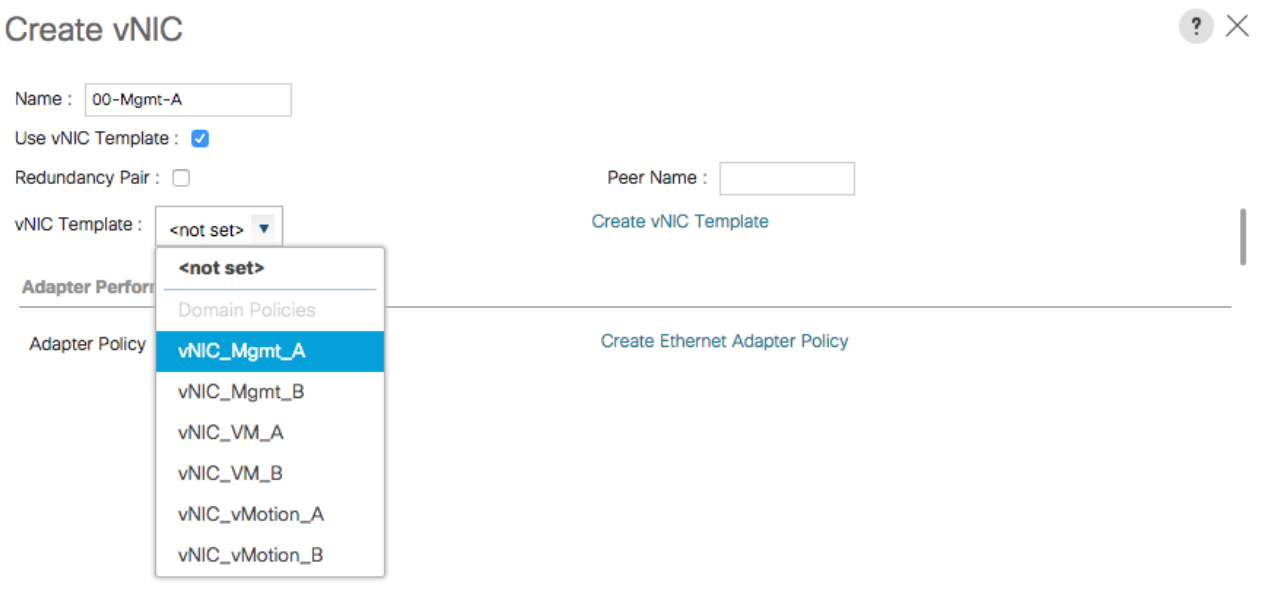

OK **Cancel** 

- 11. Click **OK** to add this vNIC to the policy.
- 12. Click the upper **Add** button to add another vNIC to the policy.
- 13. In the Create vNIC box, enter 01-Mgmt-B as the name of the vNIC.
- 14. Select the Use vNIC Template checkbox.
- 15. In the vNIC Template list, select vNIC\_Mgmt\_B.
- 16. In the Adapter Policy list, select VMWare.
- 17. Click **OK** to add the vNIC to the policy.

 $\cdot$   $\times$ **Create vNIC** Name: 01-Mgmt-B Use vNIC Template : 3 Redundancy Pair: 0 Peer Name: Create vNIC Template vNIC Template : <not set>  $\overline{v}$ <not set> **Adapter Perform** Domain Policies Create Ethernet Adapter Policy **Adapter Policy** vNIC\_Mgmt\_A vNIC\_Mgmt\_B vNIC\_VM\_A vNIC\_VM\_B vNIC\_vMotion\_A vNIC\_vMotion\_B

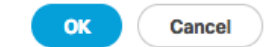

- 18. Click the upper **Add** button to add a vNIC.
- 19. In the Create vNIC dialog box, enter 02-vMotion-A as the name of the vNIC.
- 20. Select the Use vNIC Template checkbox.
- 21. In the vNIC Template list, select vNIC\_vMotion\_A.
- 22. In the Adapter Policy list, select VMWare.

23. Click **OK** to add this vNIC to the policy.

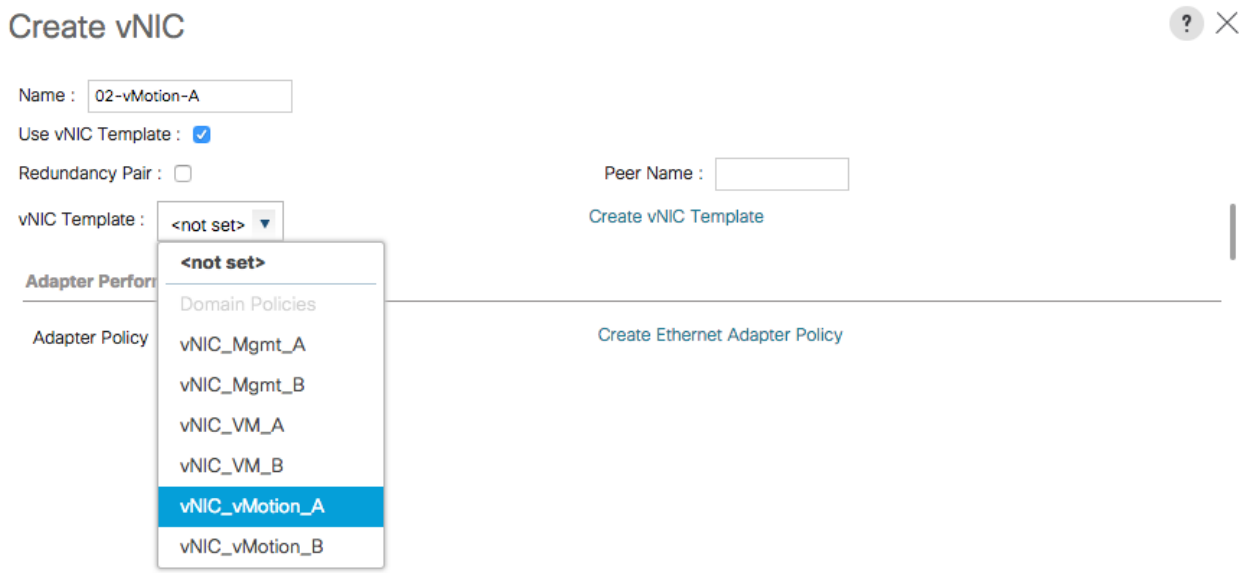

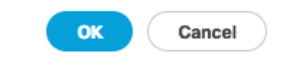

- 24. Click the upper **Add** button to add a vNIC to the policy.
- 25. In the Create vNIC dialog box, enter 03-vMotion-B as the name of the vNIC.
- 26. Select the Use vNIC Template checkbox.
- 27. In the vNIC Template list, select vNIC\_vMotion\_B.
- 28. In the Adapter Policy list, select VMWare.

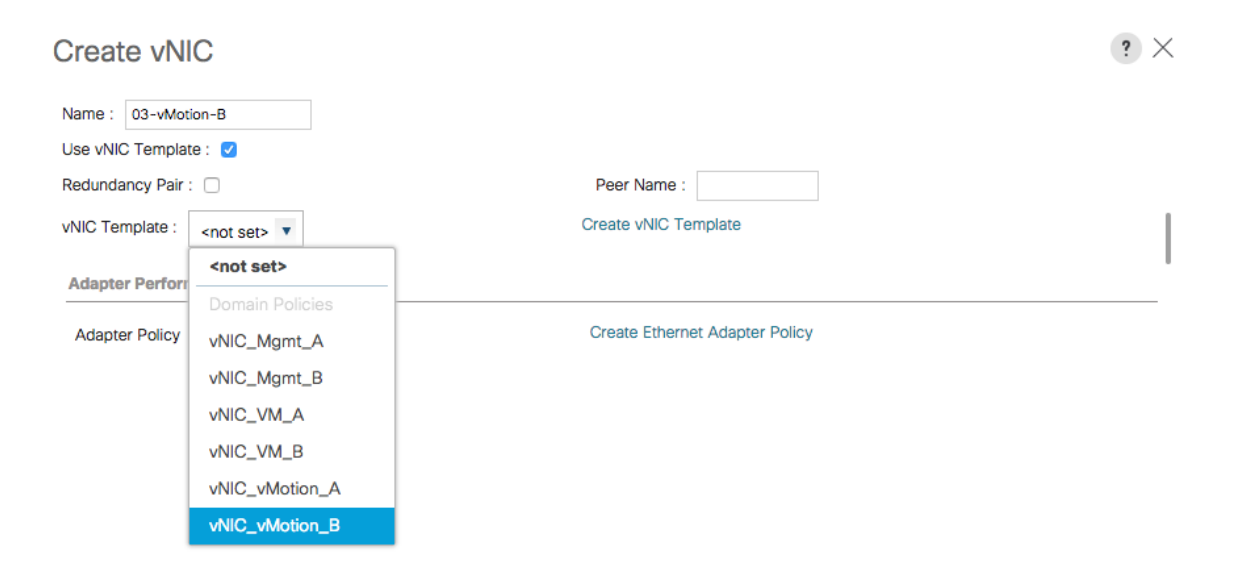

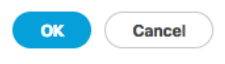

- 20. Click **OK** to add this vNIC to the policy.
- 29. Click the upper **Add** button to add a vNIC.
- 30. In the Create vNIC dialog box, enter 04-VM-A as the name of the vNIC.
- 31. Select the Use vNIC Template checkbox.
- 32. In the vNIC Template list, select vNIC\_VM\_A.
- 33. In the Adapter Policy list, select VMWare.
- 34. Click **OK** to add this vNIC to the policy.

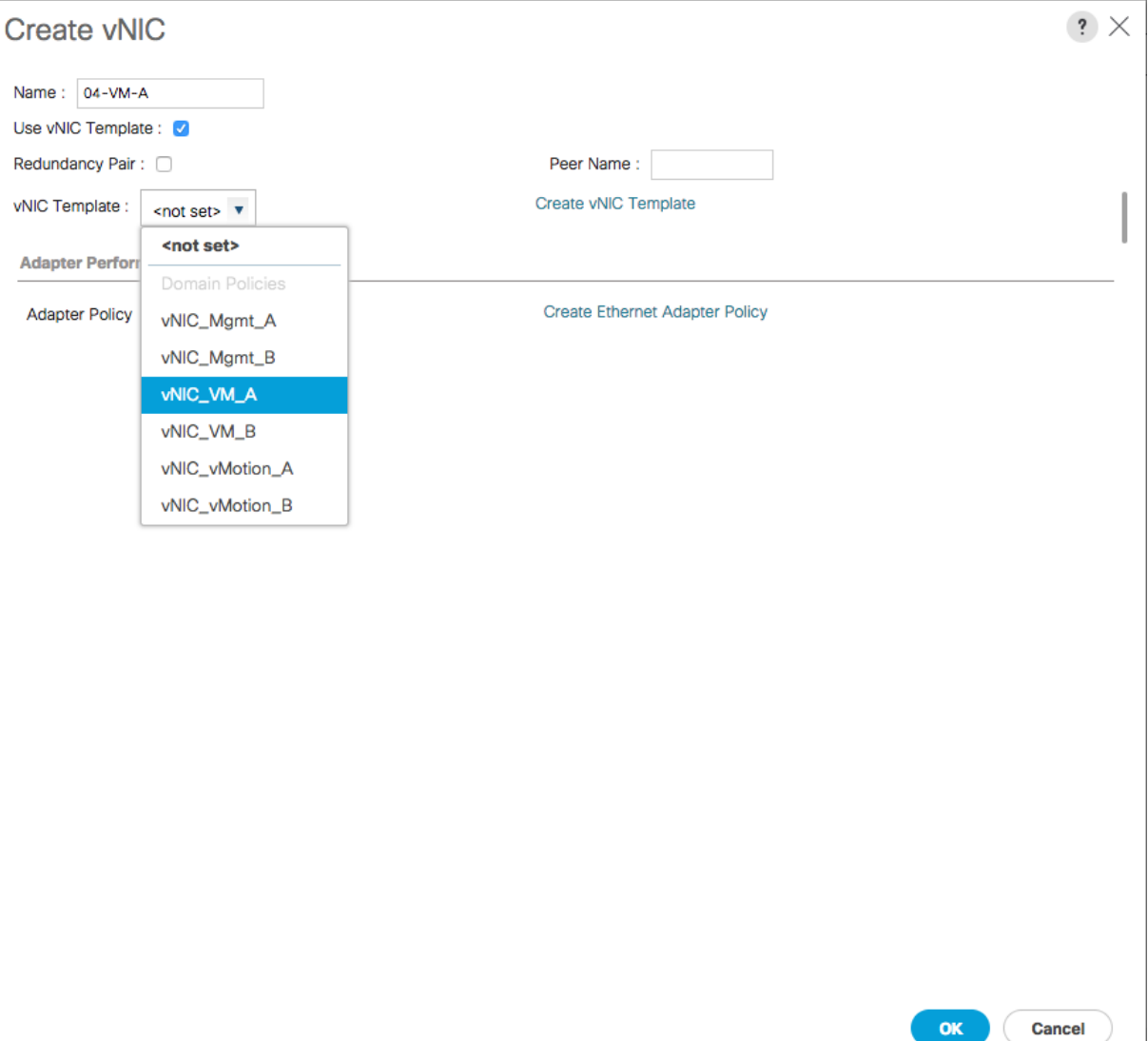

- 35. Click the upper **Add** button to add a vNIC to the policy.
- 36. In the Create vNIC dialog box, enter 05-VM-B as the name of the vNIC.
- 37. Select the Use vNIC Template checkbox.
- 38. In the vNIC Template list, select vNIC\_VM\_B.
- 39. In the Adapter Policy list, select VMWare.

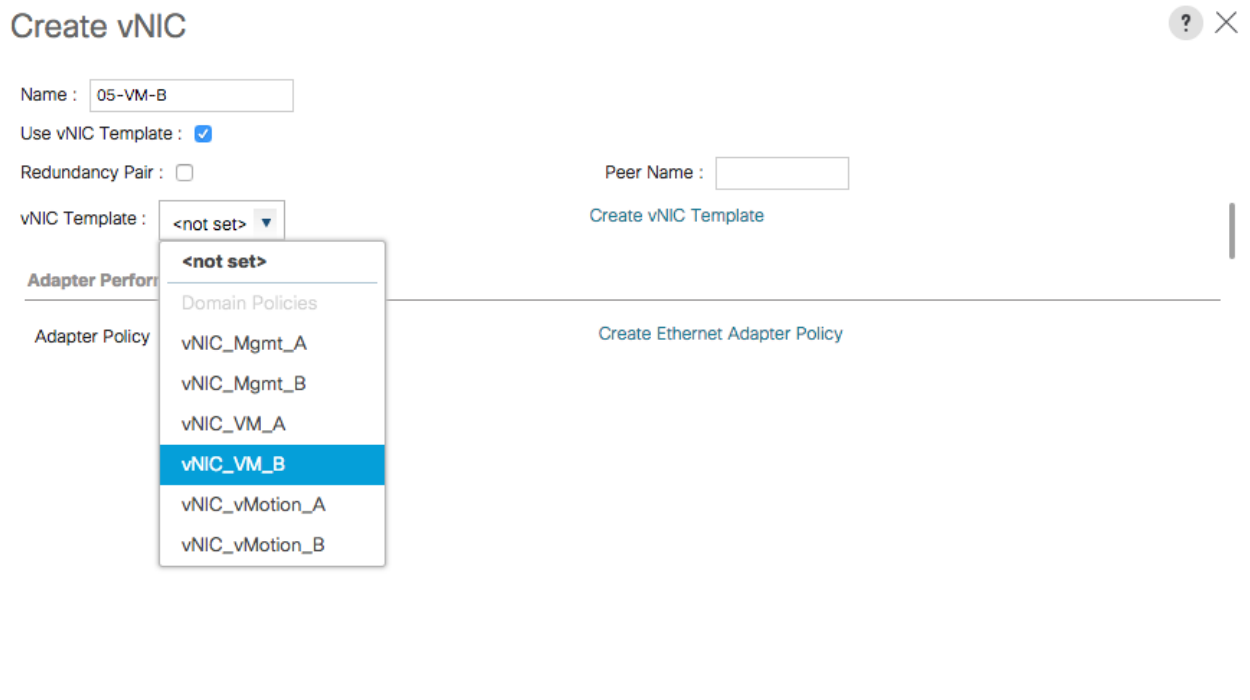

 $\alpha$ Cancel

40. Click **OK** to add this vNIC to the policy.

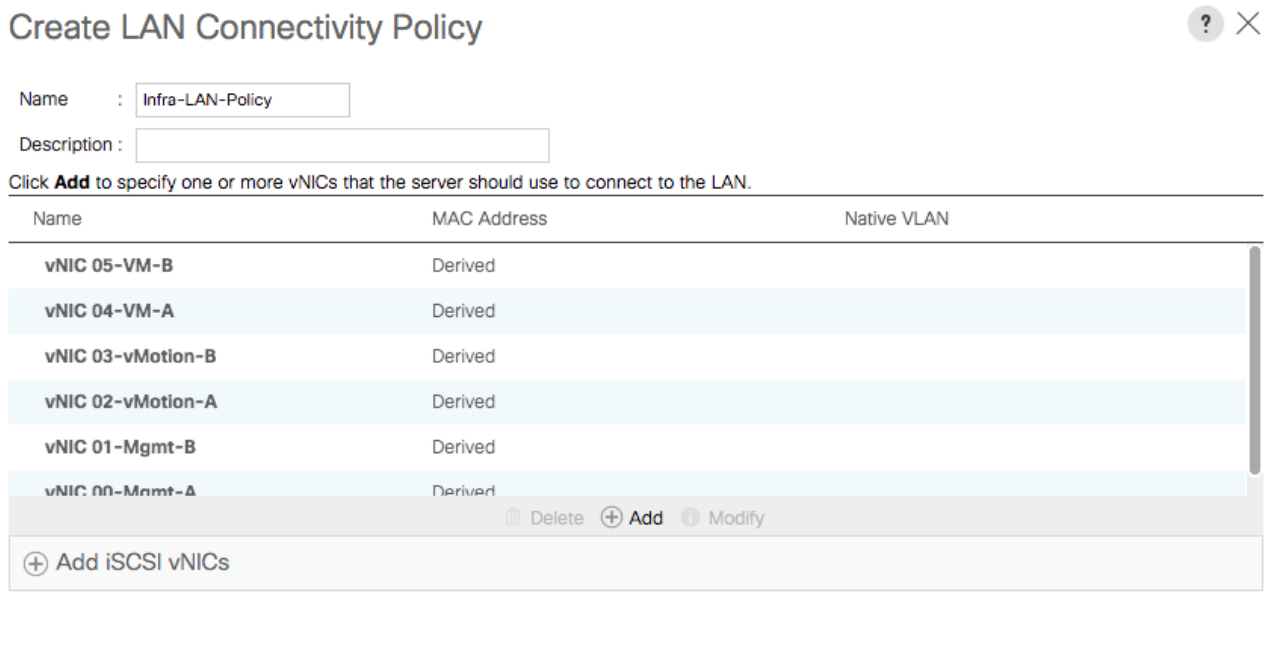

- 41. Click **OK** to create the LAN Connectivity Policy.
- 42. Click **OK**.

## Create Service Profile Template

In this procedure, a service profile template is created to use FC Fabric A as primary boot path.

OK

**Cancel** 

To create the service profile template, complete the following steps:

- 1. In Cisco UCS Manager, click the **Servers** tab in the navigation pane.
- 2. Select Service Profile Templates > root.
- 3. Right-click root.
- 4. Select Create Service Profile Template to open the Create Service Profile Template wizard.

5. Enter VM-Host-Infra-Fabric-A as the name of the service profile template. This service profile template is configured to boot from IBM Storwize V5030 Node 1 on fabric A.

### 6. Select the "Updating Template" option.

7. Under UUID, select UUID\_Pool as the UUID pool.

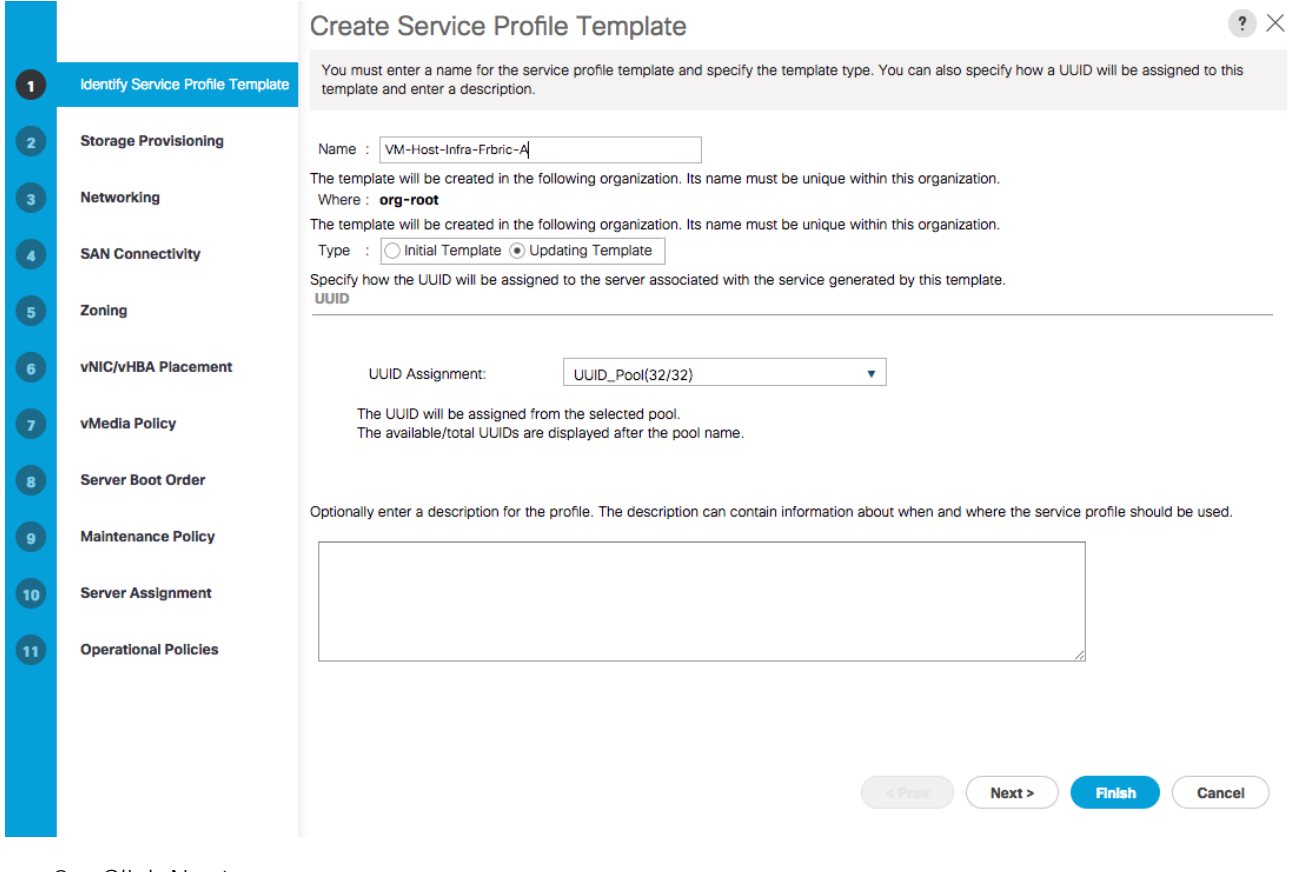

8. Click **Next**.

Configure Storage Provisioning

1. If you have servers with no physical disks, click on the Local Disk Configuration Policy tab and select the SAN-Boot Local Storage Policy. Otherwise, select the default Local Storage Policy.

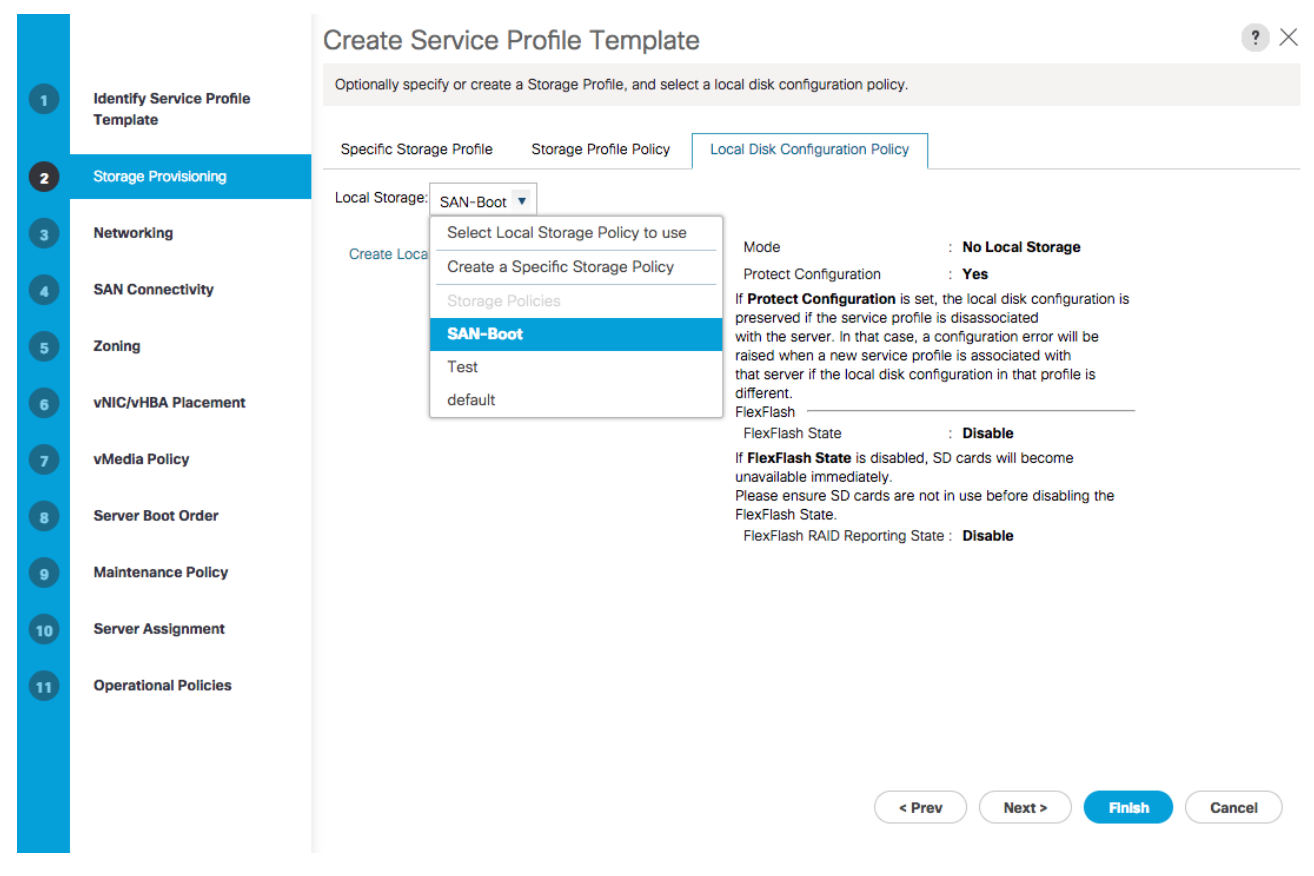

2. Click **Next**.

#### Configure Networking Options

- 1. Keep the default setting for Dynamic vNIC Connection Policy.
- 2. Select the "Use Connectivity Policy" option to configure the LAN connectivity.
- 3. Select Infra-LAN-Policy from the LAN Connectivity Policy pull-down.

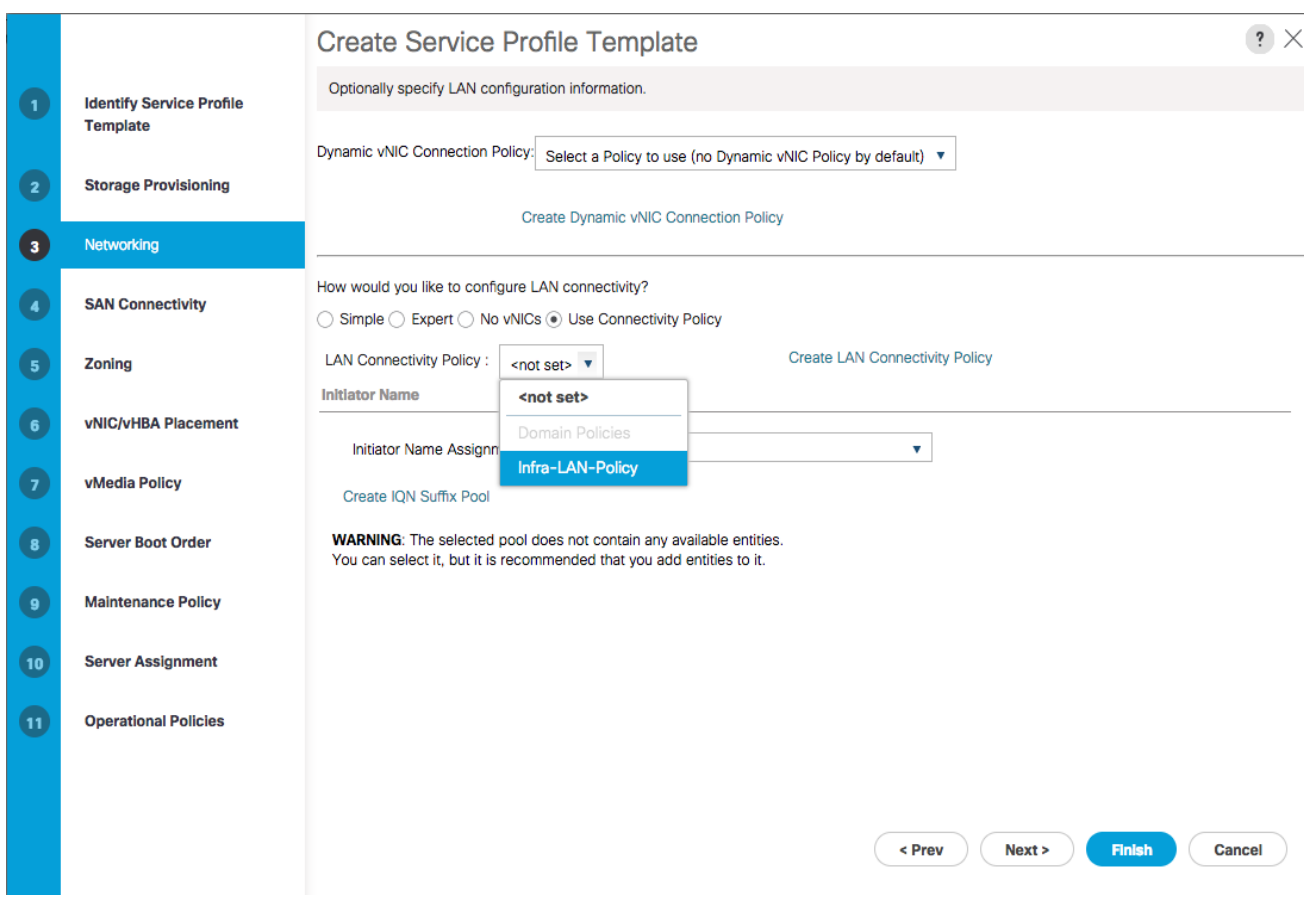

4. Click **Next**.

## Configure Storage Options

- 1. Select the Use Connectivity Policy option for the "How would you like to configure SAN connec-<br>tivity?" field.
- 2. Pick the Dual-Fabric option from the SAN Connectivity Policy pull-down.

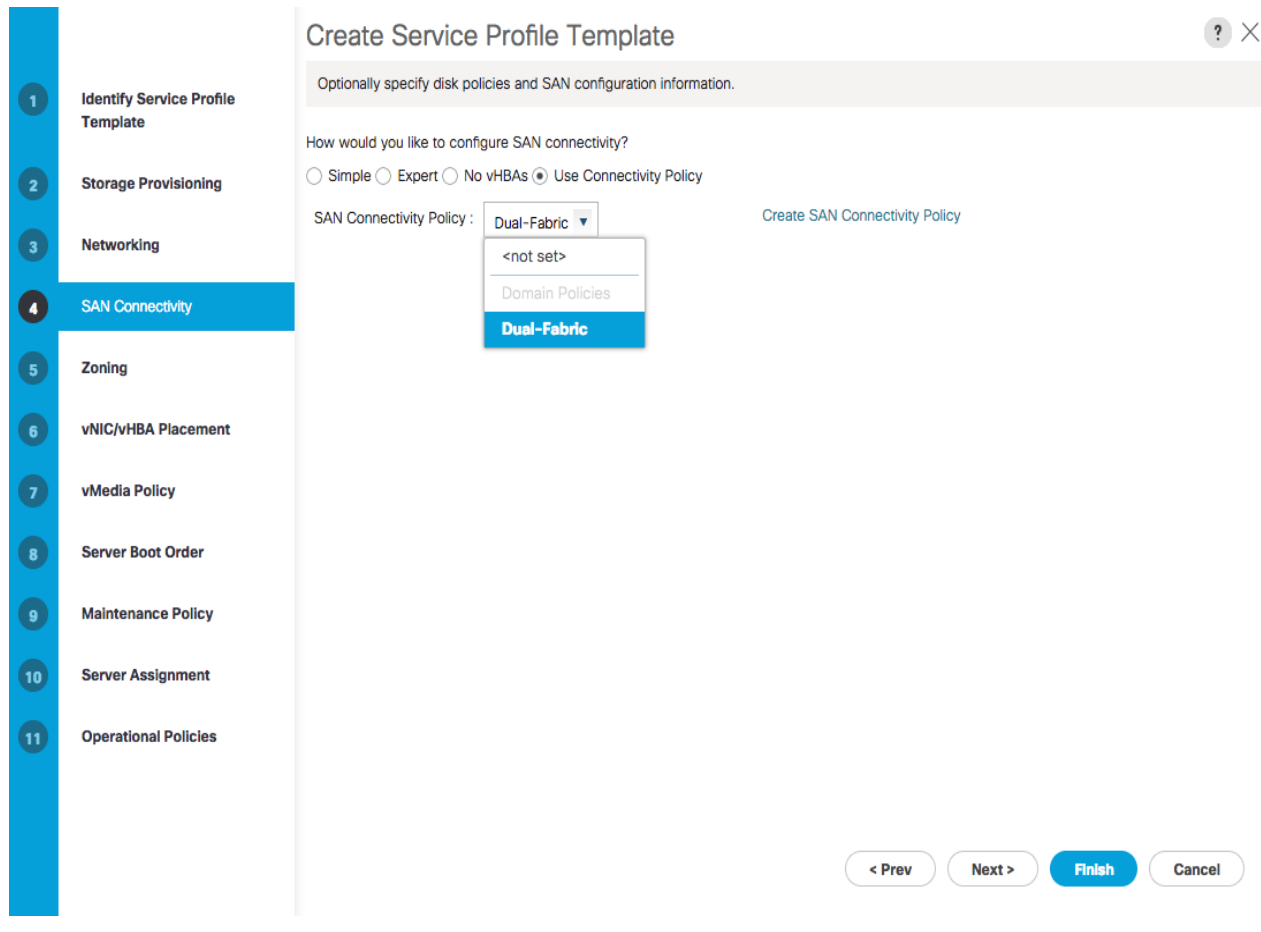

- 3. Click Next.
- 4. Click **Next** on the Zoning Options page.

#### Configure vNIC/HBA Placement

- 1. In the "Select Placement" list, leave the placement policy as "Let System Perform Placement".
- 2. Set the vNIC/vHBA placement options.
	- a. In the Select Placement list, choose the VM-Host-Infra placement policy.
	- b. Choose vCon1 and assign the vHBAs/vNICs to the virtual network interfaces policy in the following order:
		- **—** vHBA Fabric-A
		- **—** vHBA Fabric-B
		- **—** vNIC 00-Mgmt-A
		- **—** vNIC 01-Mgmt-B
		- **—** vNIC 02-vMotion-A
- **—** vNIC 03-vMotion-B
- **—** vNIC 04-VM-A
- **—** vNIC 05-VM-B
- c. Review the table to verify that all vNICs and vHBAs were assigned to the policy in the appropriate order.
- 3. Click **Next**.

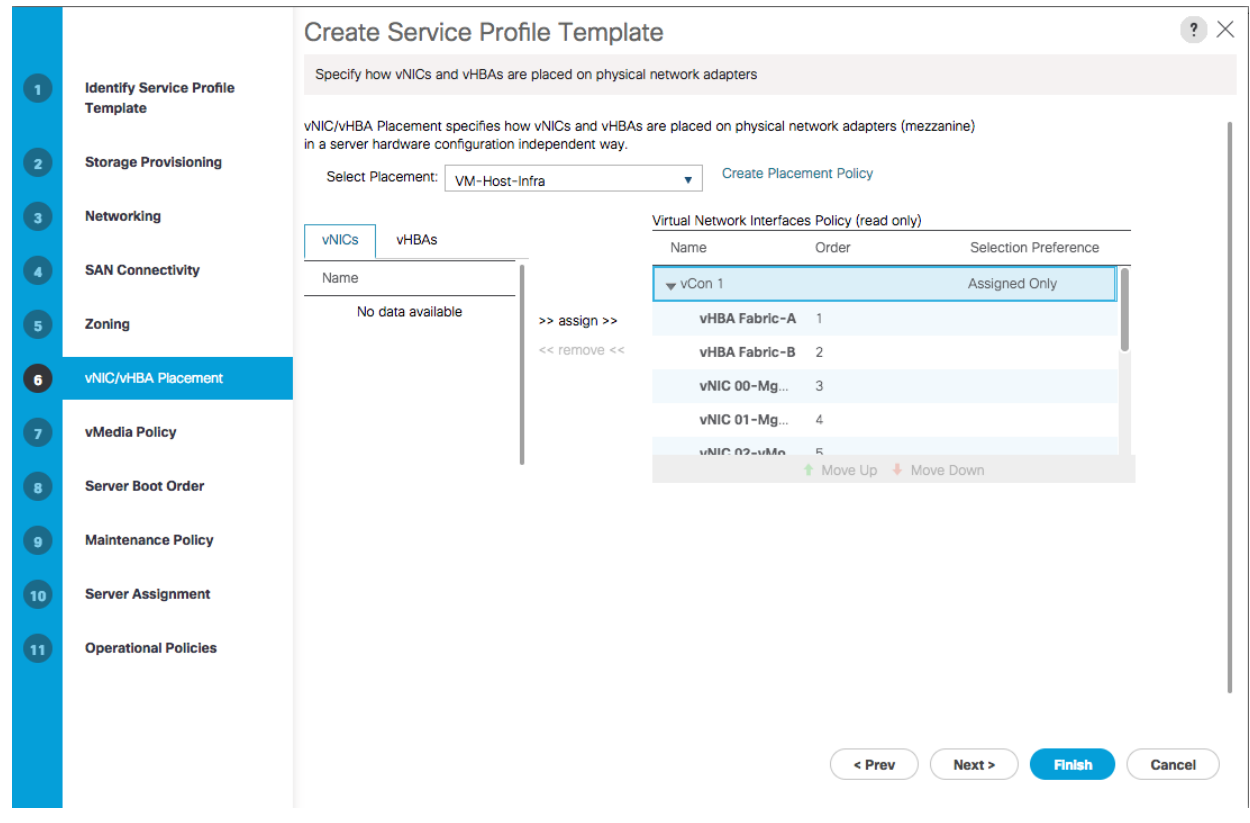

## Configure vMedia Policy

- 1. Do not configure a vMedia Policy.
- 2. Click **next**.

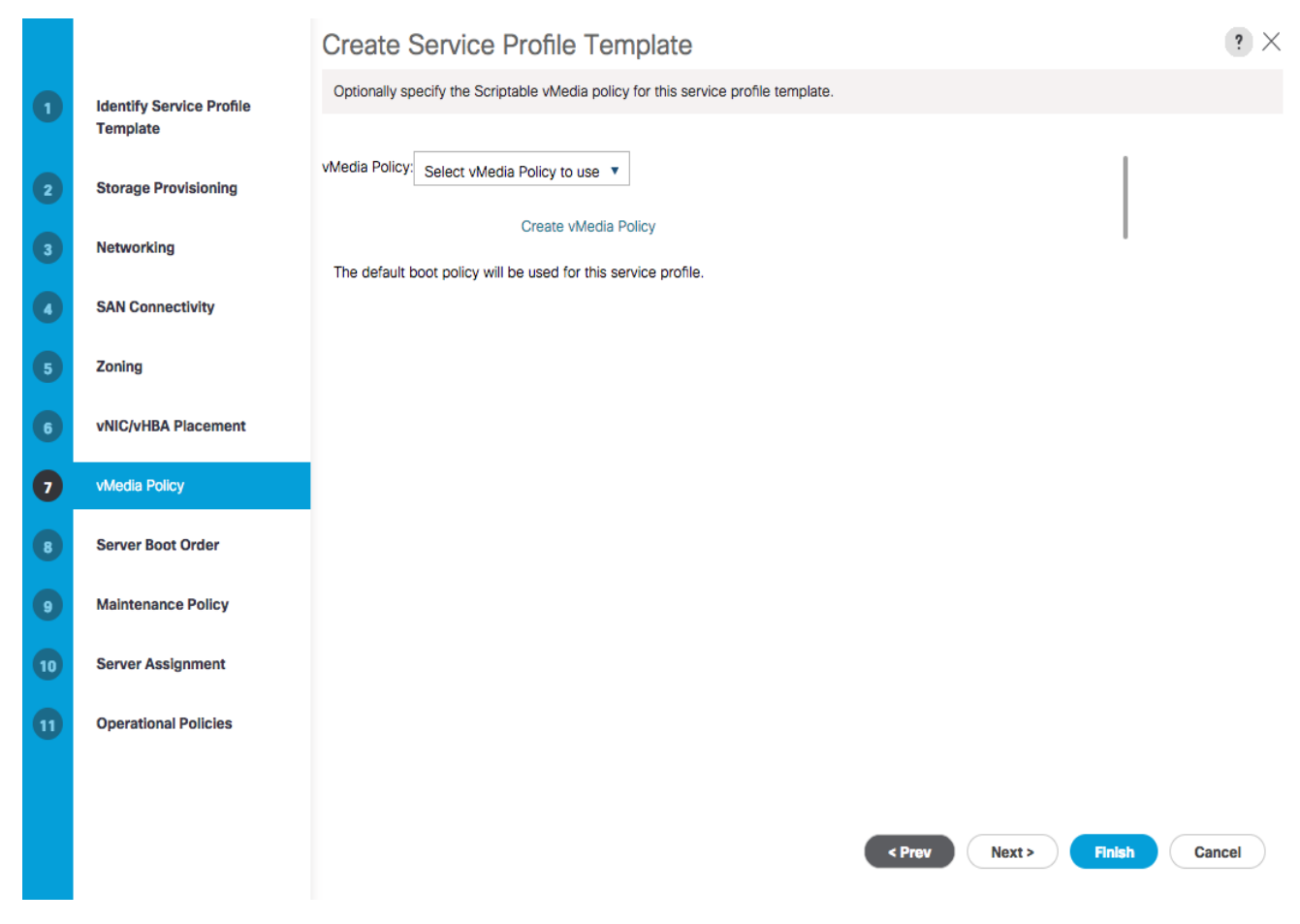

3. Click **Next**.

### Configure Server Boot Order

1. Select Boot-Fabric-A for Boot Policy.
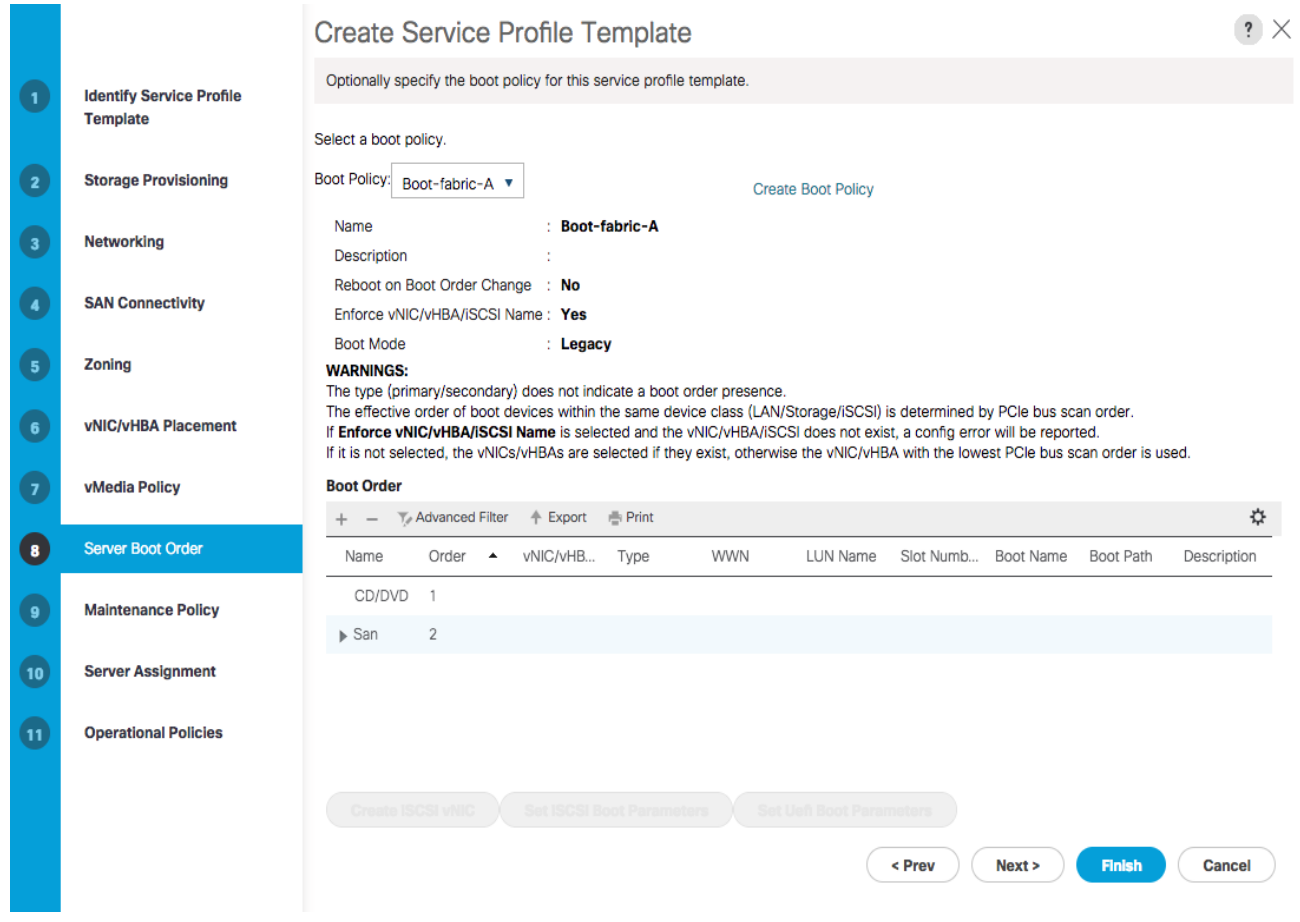

2. Click **Next** to continue to the next section.

# Configure Maintenance Policy

1. Change the Maintenance Policy to default.

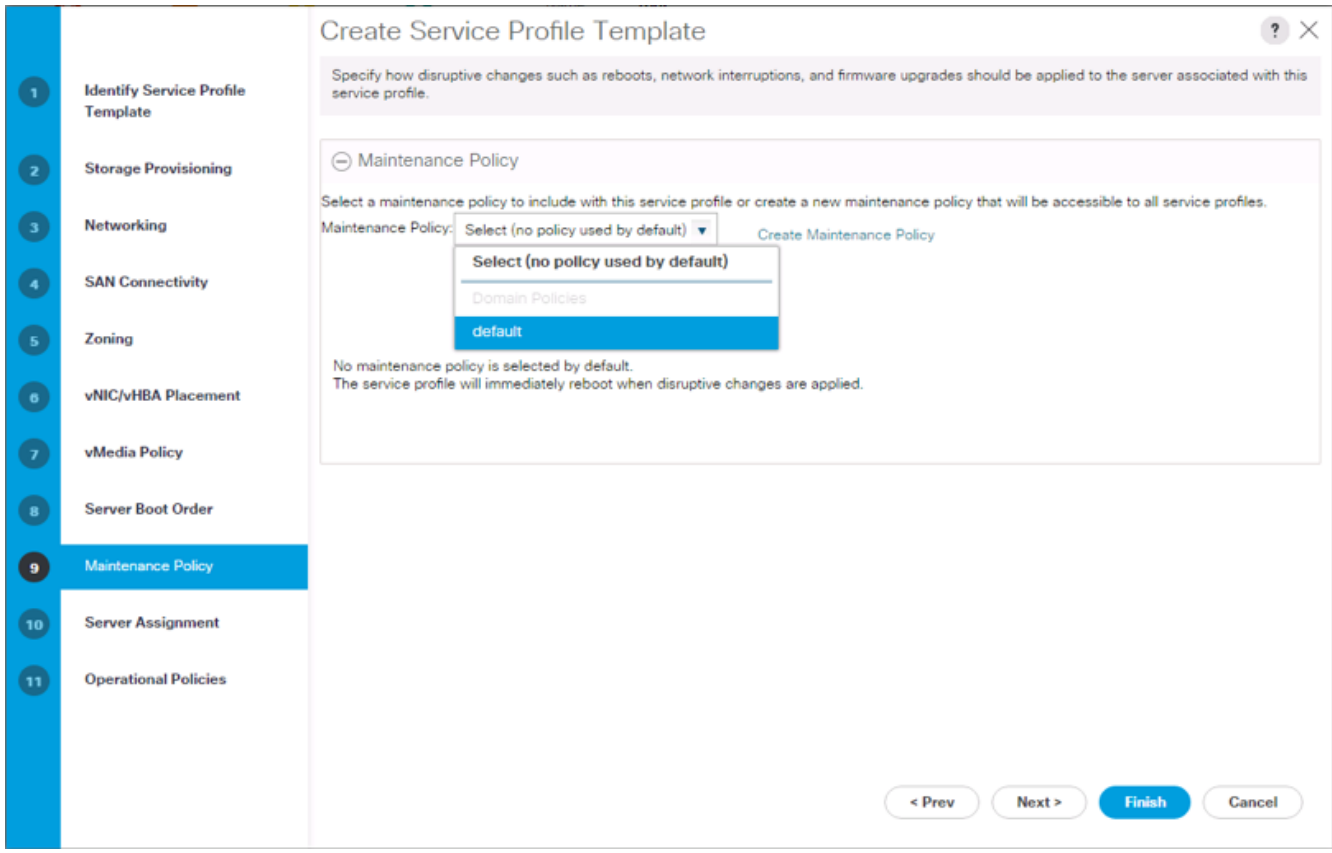

2. Click **Next**.

#### Configure Server Assignment

To configure server assignment, complete the following steps:

- 1. In the Pool Assignment list, select Infra\_Pool.
- 2. Optional: Select a Server Pool Qualification policy.
- 3. Select Down as the power state to be applied when the profile is associated with the server.
- 4. Select "UCSB-B200-M4" for the Server Pool Qualification.
- 5. Firmware Management at the bottom of the page can be left alone as it will use default from the Host Firmware list.

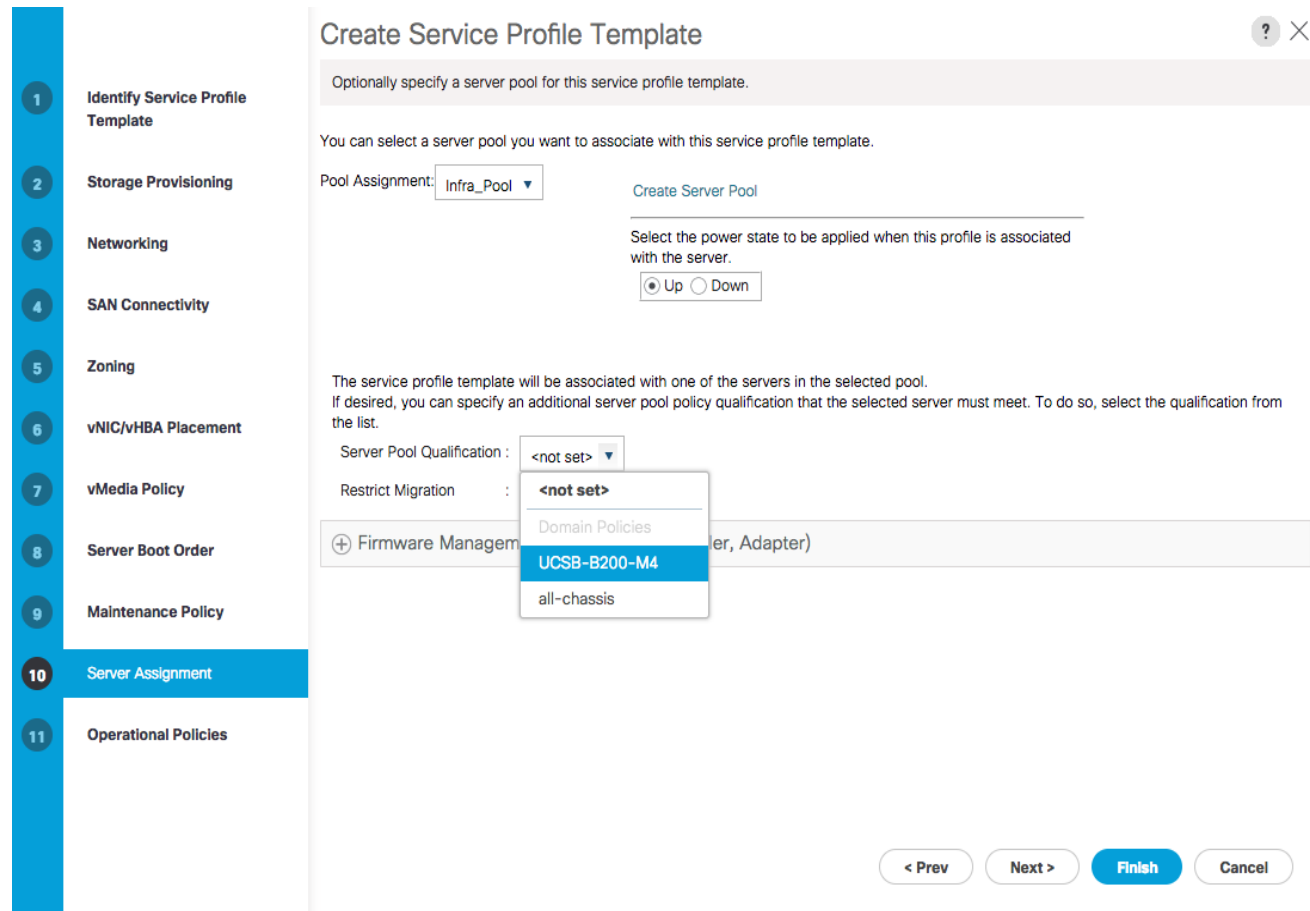

6. Click **Next**.

## Configure Operational Policies

To configure the operational policies, complete the following steps:

- 1. In the BIOS Policy list, select VM-Host-Infra.
- 2. Expand Power Control Policy Configuration and select No-Power-Cap in the Power Control Policy list.

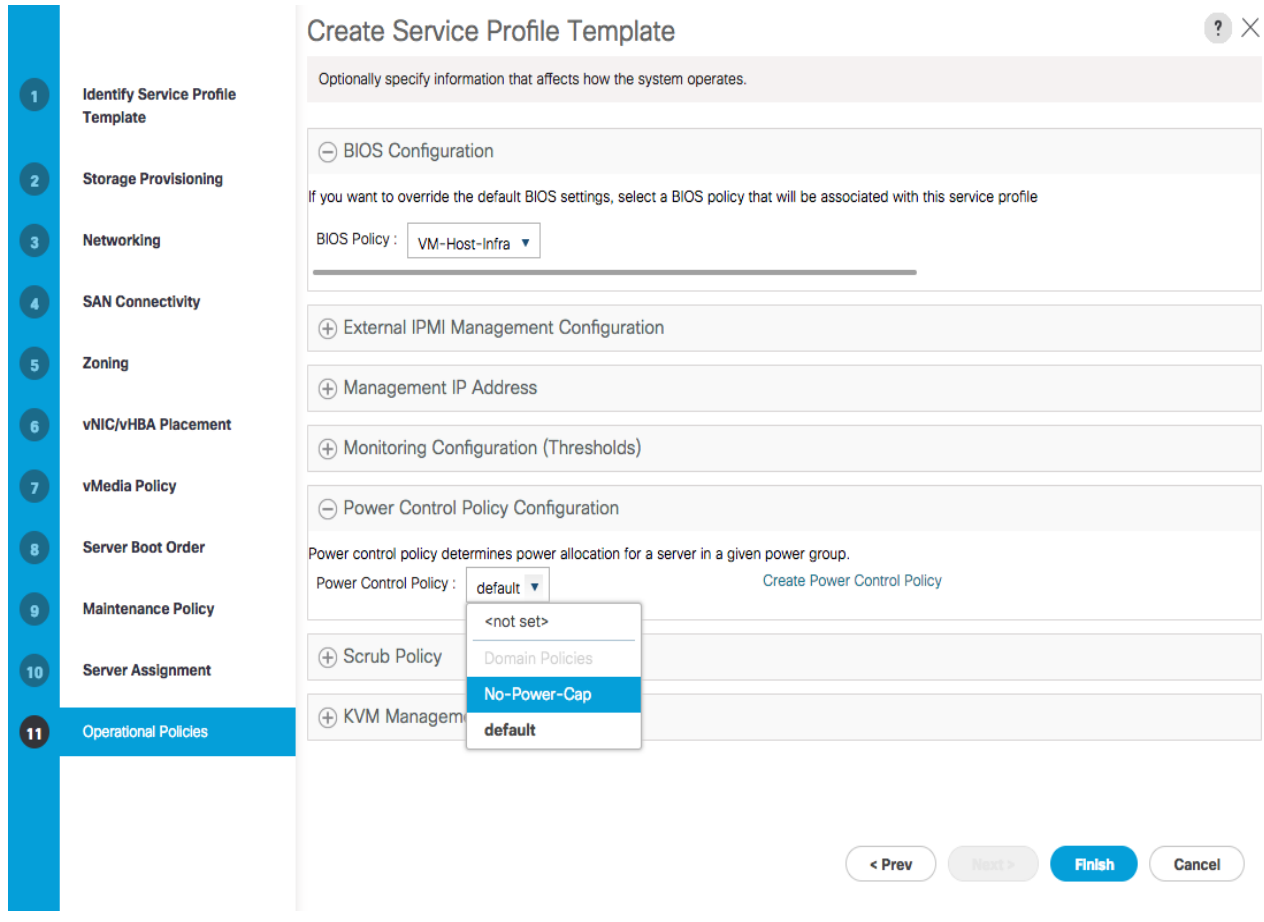

- 3. Click **Finish** to create the service profile template.
- 4. Click **OK** in the confirmation message.

## Create Service Profiles

To create service profiles from the service profile template, complete the following steps:

- 1. Connect to the UCS 6324 Fabric Interconnect UCS Manager, click the **Servers** tab in the navigation pane.
- 2. Select Service Profile Templates > root > Service Template VM-Host-Prod-Fabric-A.
- 3. Right-click VM-Host-Infra-Fabric-A and select Create Service Profiles from Template.
- 4. Enter VM-Host-Infra-0 as the service profile prefix.
- 5. Leave 1 as "Name Suffix Starting Number."
- 6. Leave 2 as the "Number of Instances."
- 7. Click **OK** to create the service profiles.

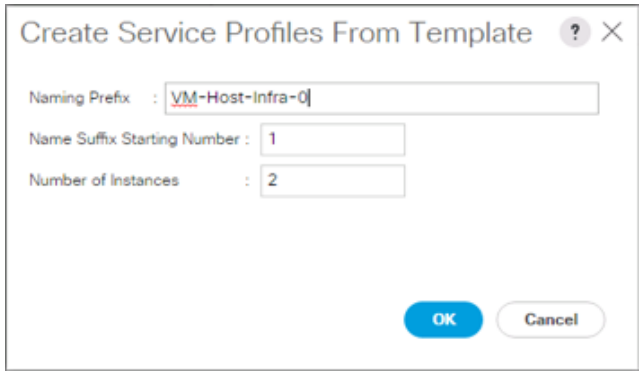

8. Click **OK** in the confirmation message to provision two VersaStack Service Profiles.

### Backup the Cisco UCS Manager Configuration

It is recommended that you backup your Cisco UCS Configuration. Please refer to the link below for additional information:

[http://www.cisco.com/c/en/us/td/docs/unified\\_computing/ucs/ucs-manager/GUI-User-](http://www.cisco.com/c/en/us/td/docs/unified_computing/ucs/ucs-manager/GUI-User-Guides/Admin-Management/3-1/b_Cisco_UCS_Admin_Mgmt_Guide_3_1/b_Cisco_UCS_Admin_Mgmt_Guide_3_1_chapter_01001.html)[Guides/Admin-Management/3](http://www.cisco.com/c/en/us/td/docs/unified_computing/ucs/ucs-manager/GUI-User-Guides/Admin-Management/3-1/b_Cisco_UCS_Admin_Mgmt_Guide_3_1/b_Cisco_UCS_Admin_Mgmt_Guide_3_1_chapter_01001.html)  [1/b\\_Cisco\\_UCS\\_Admin\\_Mgmt\\_Guide\\_3\\_1/b\\_Cisco\\_UCS\\_Admin\\_Mgmt\\_Guide\\_3\\_1\\_chapter\\_01001.ht](http://www.cisco.com/c/en/us/td/docs/unified_computing/ucs/ucs-manager/GUI-User-Guides/Admin-Management/3-1/b_Cisco_UCS_Admin_Mgmt_Guide_3_1/b_Cisco_UCS_Admin_Mgmt_Guide_3_1_chapter_01001.html) [ml](http://www.cisco.com/c/en/us/td/docs/unified_computing/ucs/ucs-manager/GUI-User-Guides/Admin-Management/3-1/b_Cisco_UCS_Admin_Mgmt_Guide_3_1/b_Cisco_UCS_Admin_Mgmt_Guide_3_1_chapter_01001.html)

#### Adding Servers

Additional server pools, service profile templates, and service profiles can be created in the respective organizations to add more servers. All other pools and policies are at the root level and can be shared among the organizations.

#### Gather Necessary WWPN Information

After the Cisco UCS service profiles have been created, each infrastructure blade in the environment will have a unique configuration. To proceed with the SAN-BOOT deployment, specific information must be gathered from each Cisco UCS blade and from the IBM controllers. Insert the required information in the table below.

1. To gather the vHBA WWPN information, launch the Cisco UCS Manager GUI. In the navigation pane, click the **Servers** tab. Expand Servers > Service Profiles > root. Click each service profile and click Storage and select vHBAs from the panel right side.

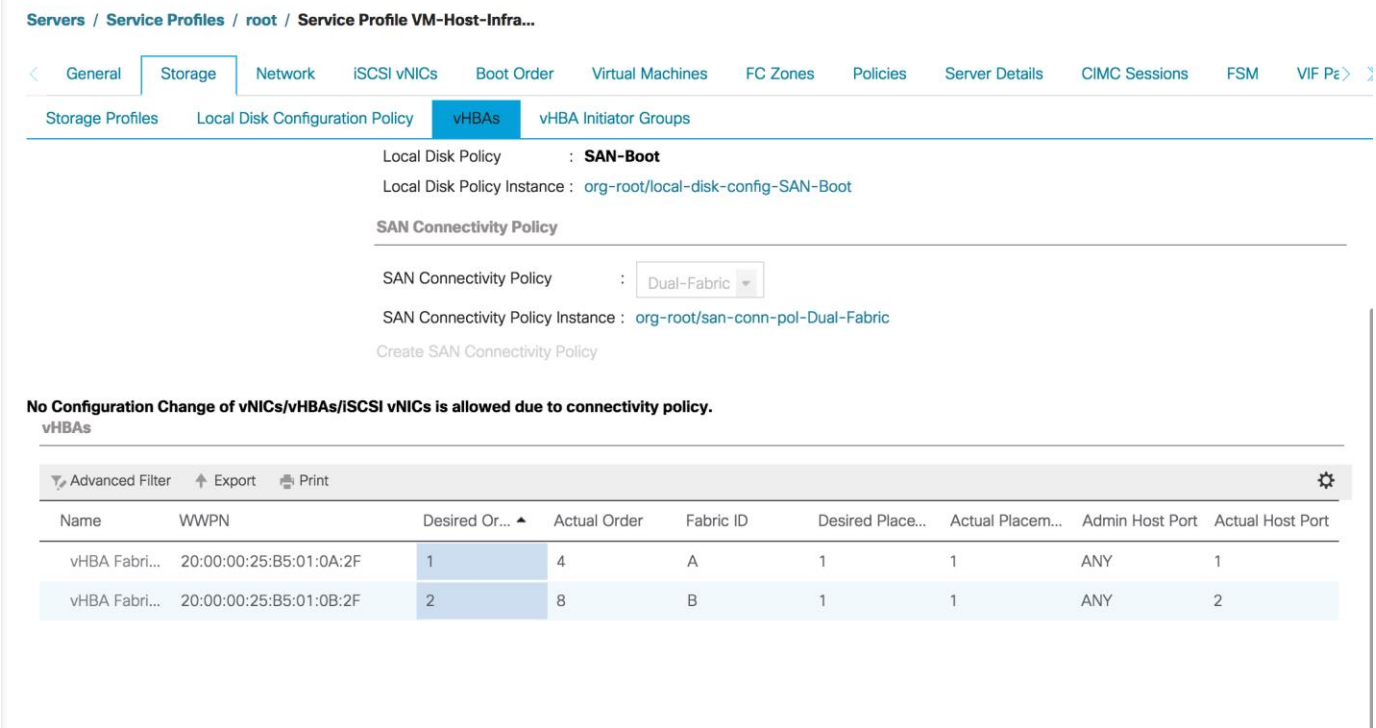

2. Record the WWPN information that is displayed for both the Fabric A vHBA and the Fabric B vHBA for each service profile into the WWPN variable table provided.

#### Table 15 **ESXi Hosts – WWPN Information**

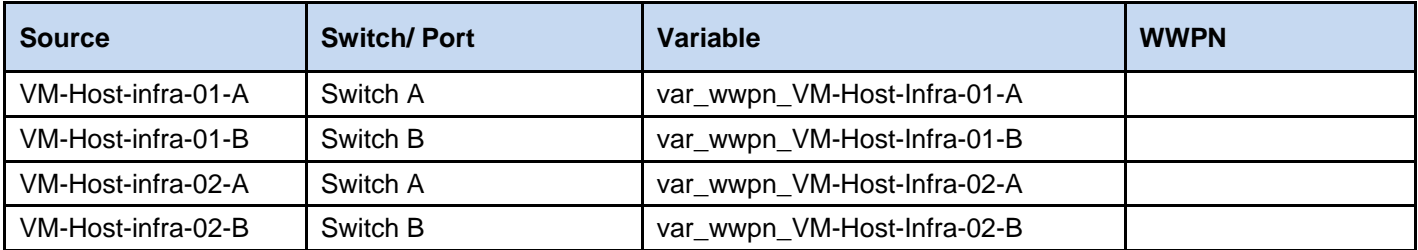

# Storage LUN Mapping

In this section, you will add the LUN mappings for the host profiles created through the Cisco UCS Manager to the V5000 storage, connecting to the boot LUNs and datastore LUNs. The WWPN's for the hosts will be required to complete this section.

#### Adding Hosts and Mapping Volumes on the IBM Storwize V5000

To add Hosts and Mapping Volumes on the IBM Storwize V5000, complete the following steps:

- 1. Open the Storwize V5000 management GUI by navigating to <<var\_cluster\_mgmt\_ip>> and log in with your superuser or admin account.
- 2. From the Navigation Dock, click the Host icon, and click the Hosts menu item.

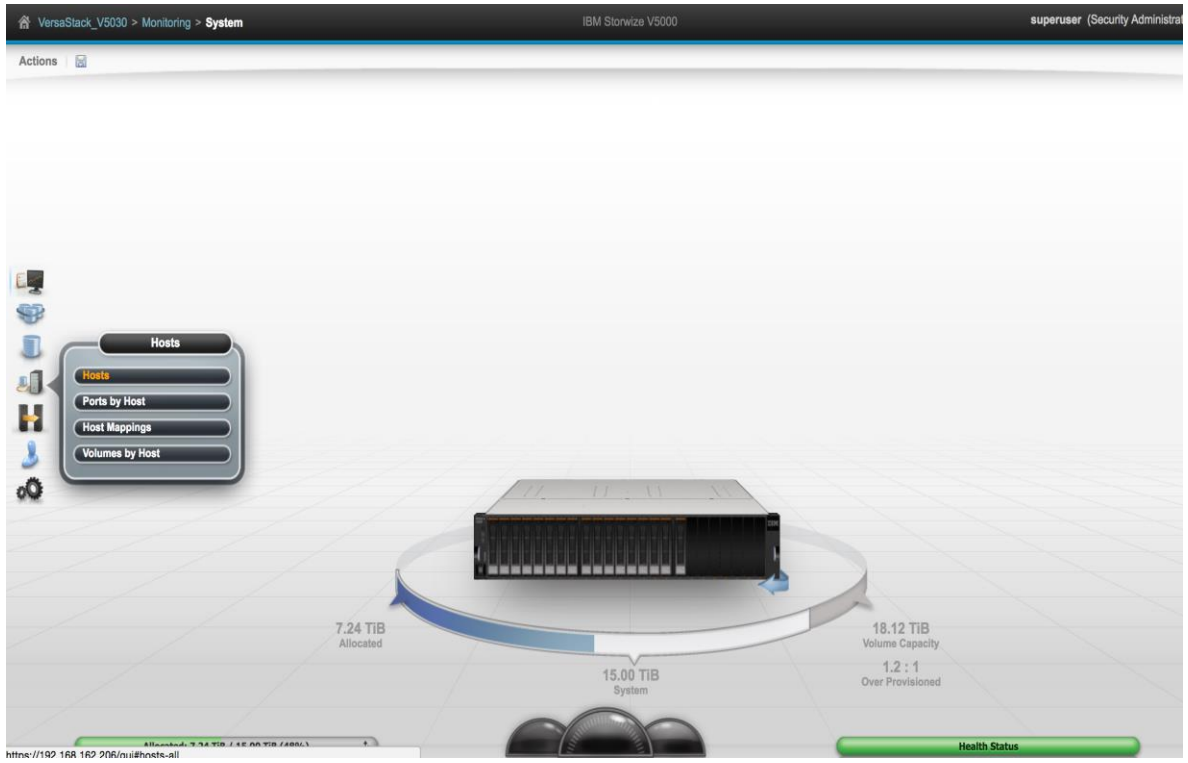

3. Click Add Host in the upper left menu to bring up the Host wizard. Select the Fibre Channel Host option.

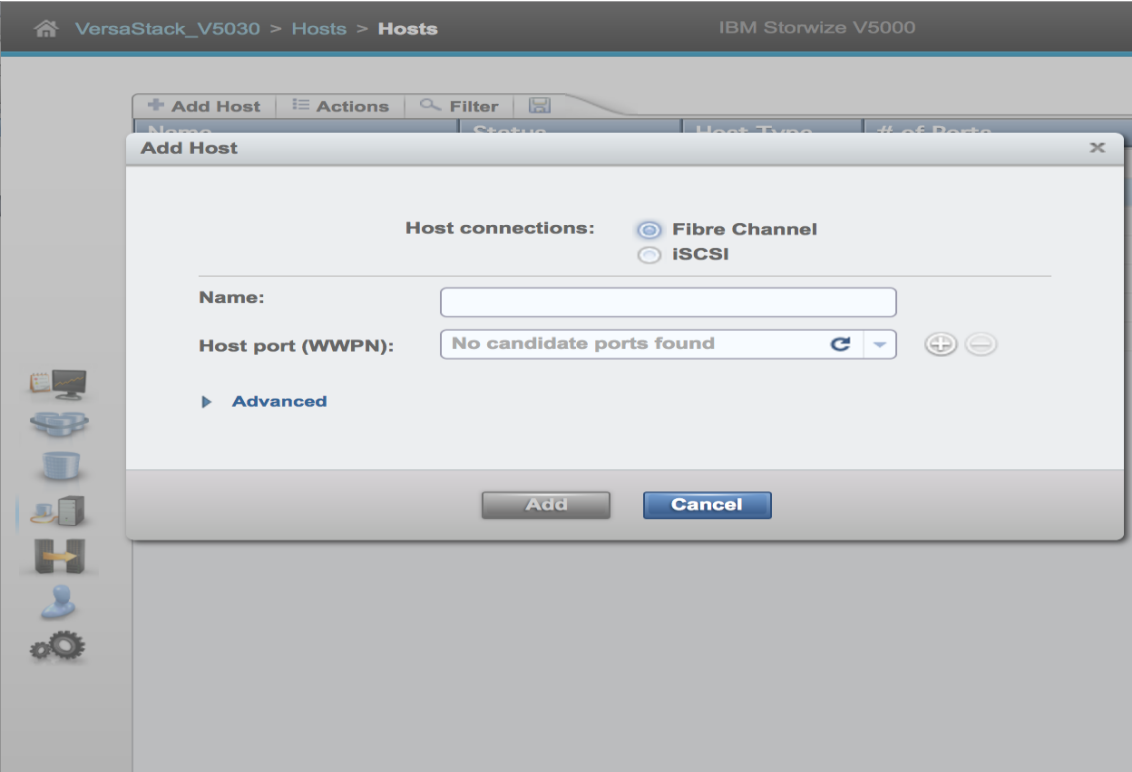

4. Input Host Name VM-Host-Infra-01.

- 5. For Fibre Channel Ports open the drop-down menu and select or input the WWPN's for the Fabric-A path vHBA's, <<var\_wwpn\_VM-Host-infra-01-a>>, and click Add Port to List.
- 6. Click the drop-down menu again, and select or Input the WWPN's for the Fabric-B path, <<wwpn\_VM-Host-infra-01-b>>, and click add port to list.
- 7. Leave Advanced Settings as default (as below) and click Add Host, then click **Close**.

If the Hosts are powered on and zoned correctly, they will appear in the selection drop-down or if you type in the WWPN, you will see green check marks for each WWPN's.

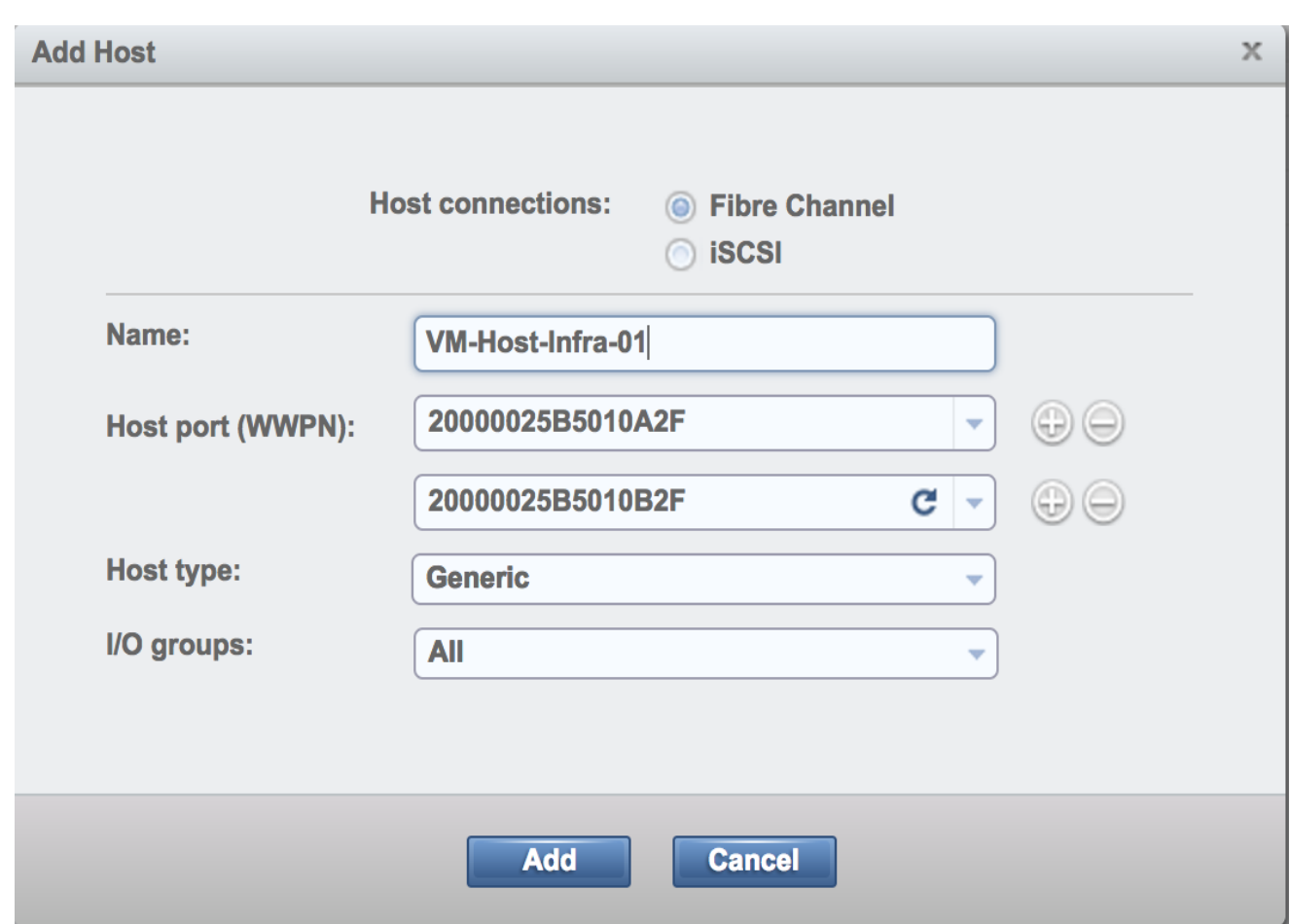

- 8. Click Add Host to create the second host.
- 9. Select the Fibre Channel Host option.
- 10. For Host Name input VM-Host-Infra-02.
- 11. For Fibre Channel Ports open the drop-down menu and select the WWPN's for the Fabric-A path vHBA's, <<var\_wwpn\_VM-Host-infra-02-a>>, and click Add Port to List.

12. Select the B port by selecting the var for the Fabric-B path, <<wwpn\_VM-Host-infra-02-b>>, and click Add Port To List. Leave the Advanced Settings as default and click Add Host, then click Close.

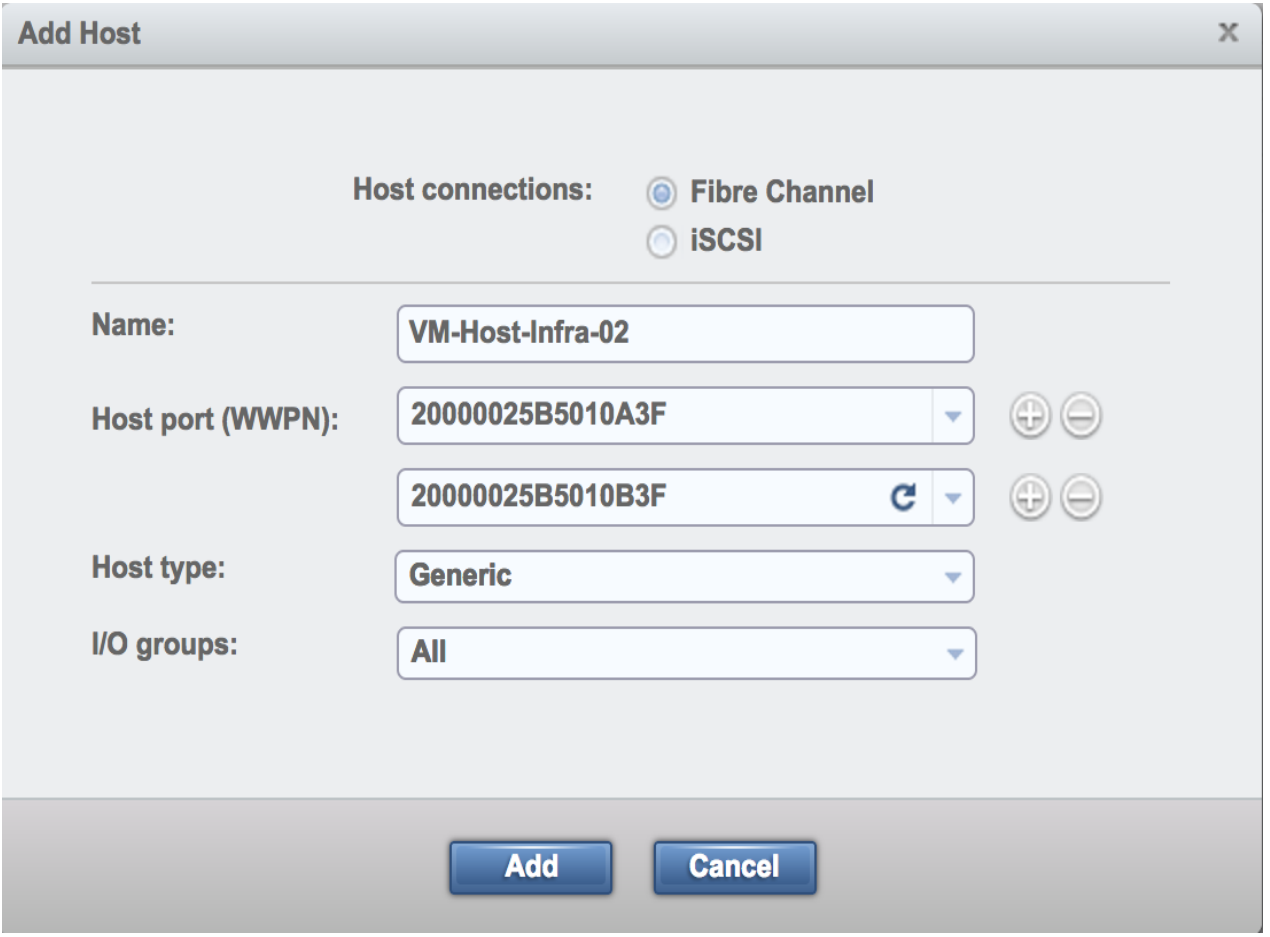

13. Click the Volumes icon from the Navigation Dock, then click the volumes menu item to display the created volumes.

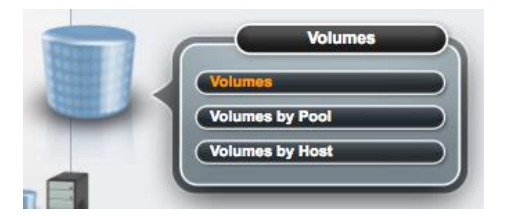

14. Right-click the volume **VM-Host-Infra-01** and select Map to Host.

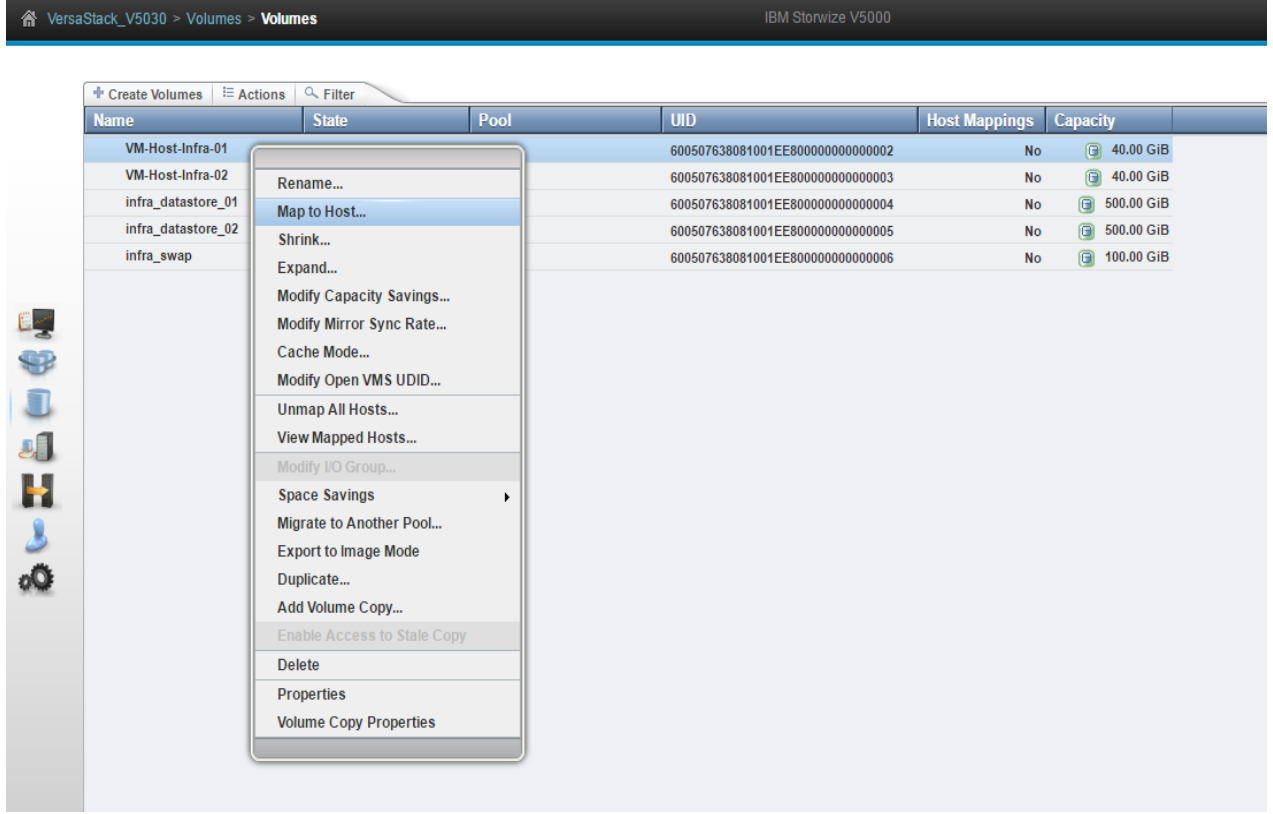

15. In the drop-down, select VM-Host-Infra-01.

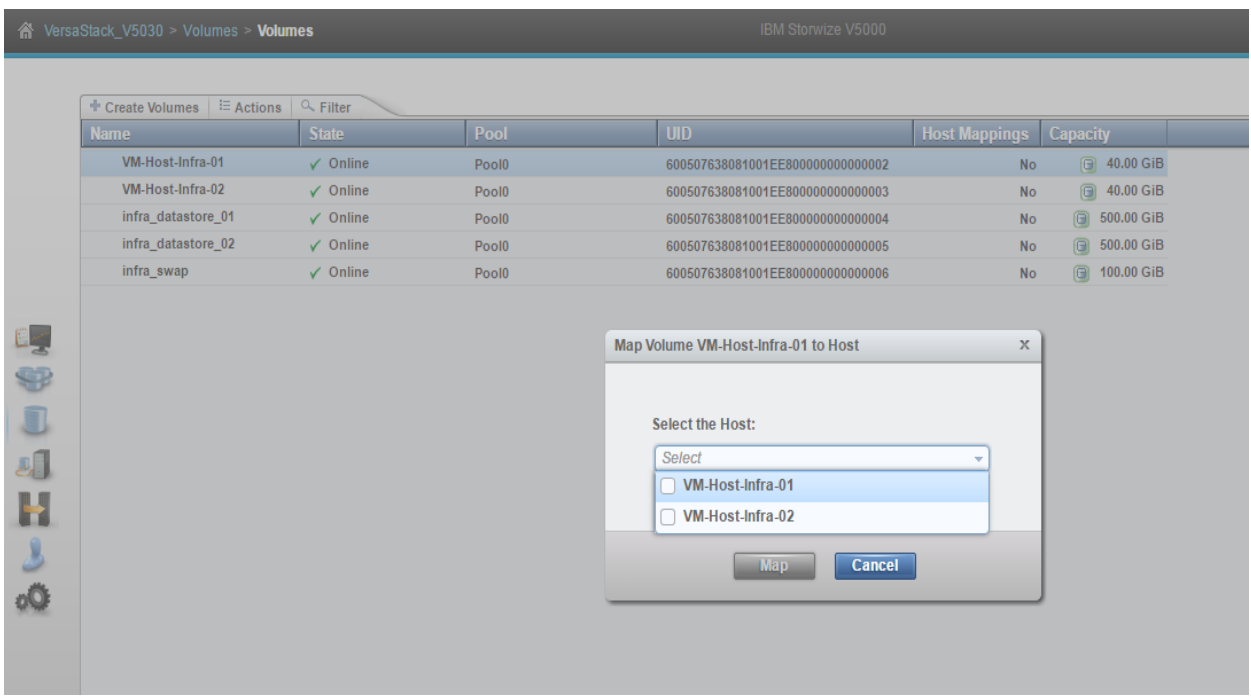

16. Click **Map** and then click **Close** on the *Modify Mappings* dialogue box.

- 17. Right-click the volume VM-Host-Infra-02 and click Map to host.
- 18. In the drop-down, select VM-Host-Infra-02.

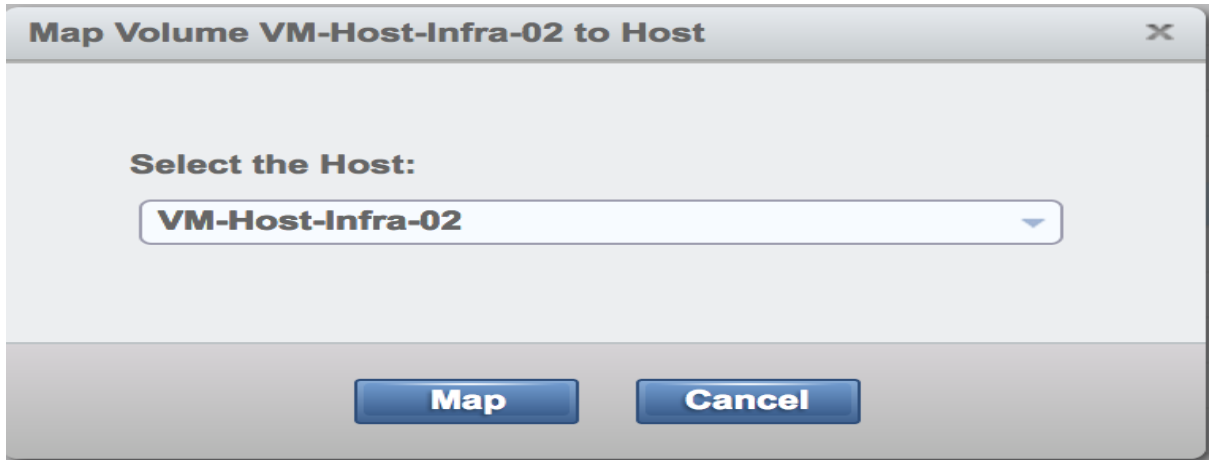

- 19. Click **Map** and then click **Close** on the *Modify Mappings* dialogue box
- 20. Map the volumes Infra\_datastore\_1 and infra\_swap to the ESXi servers following the steps specified above.
- 21. Right-click while the volumes infra\_datastore\_1 and infra\_swap are selected.
- 22. In the drop-down, select VM-Host-Infra-01 and VM-Host-Infra-02.

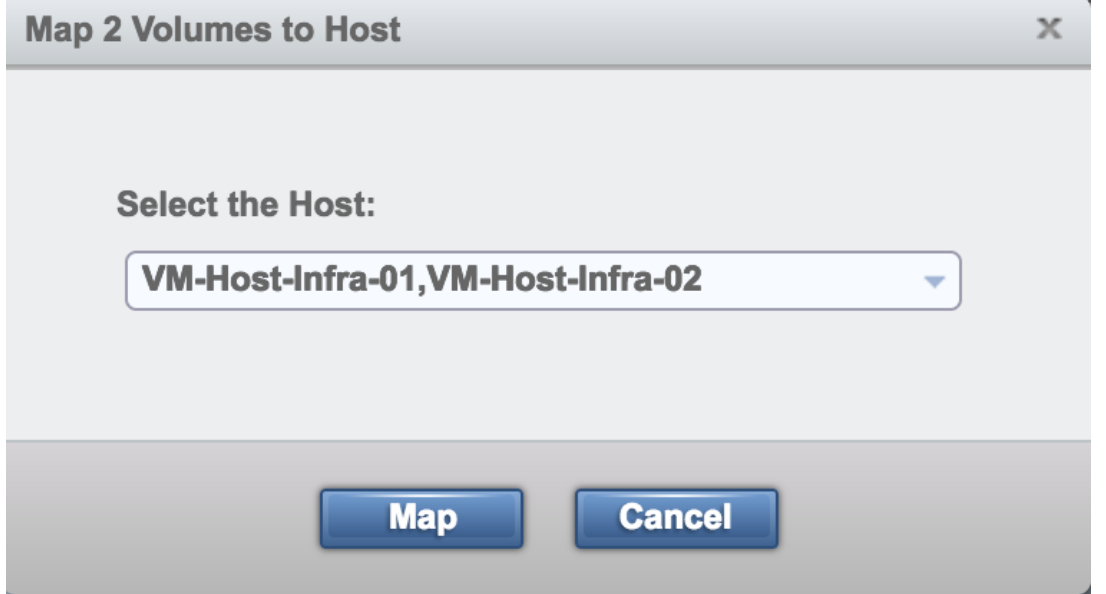

# VMware vSphere Installation and Setup

# VersaStack VMware ESXi 6.0 Update 2 SAN Boot Installation

This section provides detailed instructions for installing VMware ESXi 6.0 Update 2 in a VersaStack environment. After the procedures are completed, two SAN-booted ESXi hosts will be provisioned. These deployment procedures are customized to include the environment variables.

Several methods exist for installing ESXi in a VMware environment. These procedures focus on how to use the built-in Keyboard, Video, Mouse (KVM) console and virtual media features in Cisco UCS Manager to map remote installation media to individual servers and connect to their boot logical unit numbers (LUNs). In this method, use the Cisco Custom ESXi 6.0 U2 GA ISO file which is downloaded from the URL below. This is required for this procedure as it contains custom Cisco drivers and thereby reduces installation steps.

To download the Custom ESX ISO:

1. Open a web browser and click the custom image:

[https://my.vmware.com/web/vmware/details?downloadGroup=OEM-ESXI60U2-](https://my.vmware.com/web/vmware/details?downloadGroup=OEM-ESXI60U2-CISCO&productId=491) [CISCO&productId=491](https://my.vmware.com/web/vmware/details?downloadGroup=OEM-ESXI60U2-CISCO&productId=491)

## Log in to Cisco UCS 6324 Fabric Interconnect

The IP KVM enables the administrator to begin the installation of the operating system (OS) through remote media. It is necessary to log in to the Cisco UCS environment to run the IP KVM.

To log in to the Cisco UCS environment, complete the following steps:

- 1. Open a web browser and enter the IP address for the Cisco UCS cluster address. This step launches the Cisco UCS Manager application.
- 2. Log in to Cisco UCS Manager by using the admin user name and password.
- 3. From the main menu, click the Servers tab.
- 4. Select Servers > Service Profiles > root > VM-Host-Infra-01.
- 5. Right-click VM-Host-Infra-01 and select KVM Console.

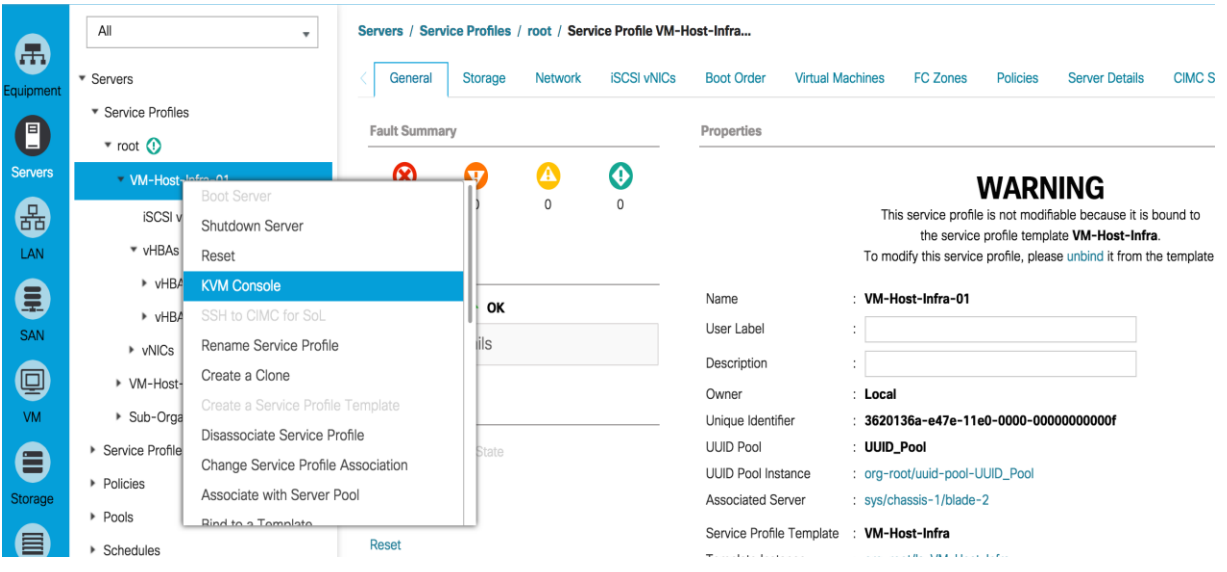

- 6. Select Servers > Service Profiles > root > VM-Host-Infra-02.
- 7. Right-click VM-Host-Infra-02 and select KVM Console Actions > KVM Console.

#### VMware ESXi Installation

#### ESXi Hosts VM-Host-Infra-01 and VM-Host-Infra-02

To prepare the server for the OS installation, complete the following steps on each ESXi host:

- 1. In the KVM window, click Virtual Media.
- 2. Click Activate Virtual Devices, select Accept this Session, then Apply.
- 3. Select Virtual Media, Map CD/DVD, then browse to the ESXi installer ISO image file and click Open.
- 4. Select the Map Device to map the newly added image.

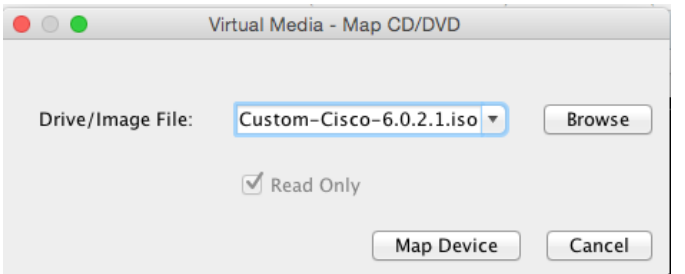

- 5. Select Reset, then Ok and allow a power cycle and click the KVM tab to monitor the server boot.
- 6. As an alternate method; if the server is powered on, first shutdown the server, then boot the server by selecting Boot Server and clicking **OK**, then click **OK** again.

## Install ESXi on the Servers

### ESXi Hosts VM-Host-Infra-01 and VM-Host-Infra-02

To install VMware ESXi to the SAN-bootable LUN of the hosts, complete the following steps on each host:

- 1. On boot, the machine detects the presence of the ESXi installation media. Select the ESXi installer from the menu that is displayed.
- 2. After the installer is finished loading, press Enter to continue with the installation.
- 3. Read and accept the end-user license agreement (EULA). Press **F11** to accept and continue.
- 4. Select the IBM LUN that was previously set up as the installation disk for ESXi and press Enter to continue with the installation.
- 5. Select the appropriate keyboard layout and press **Enter**.
- 6. Enter and confirm the root password and press **Enter**.
- 7. The installer issues a warning that existing partitions will be removed from the volume. Press **F11** to continue with the installation.
- 8. After the installation is completed, hitting Enter will reboot the server. The ISO is automatically unmapped

### Set Up Management Networking for ESXi Hosts

Adding a management network for each VMware host is necessary for managing the host. To add a management network for the VMware hosts, complete the following steps on each ESXi host in the following section.

#### ESXi Host VM-Host-Infra-01

To configure the VM-Host-Infra-01 ESXi host with access to the management network, complete the following steps:

- 1. After the server has finished rebooting, press **F2** to customize the system.
- 2. Log in as root and enter the corresponding password.
- 3. Select the Configure the Management Network option and press Enter.
- 4. Select the VLAN (Optional) option and press **Enter**.
- 5. Enter the <<var\_ib-mgmt\_vlan\_id>> and press **Enter**.
- 6. From the Configure Management Network menu, select IP Configuration and press **Enter**.
- 7. Select the Set Static IP Address and Network Configuration option by using the space bar.
- 8. Enter the IP address for managing the first ESXi host: <<var\_vm\_host\_infra\_01\_ip>>.
- 9. Enter the subnet mask for the first ESXi host.
- 10. Enter the default gateway for the first ESXi host.
- 11. Press **Enter** to accept the changes to the IP configuration.
- 12. Select the IPv6 Configuration option and press **Enter**.
- 13. Using the spacebar, unselect Enable IPv6 (restart required) and press **Enter**.
- 14. Select the DNS Configuration option and press Enter.

Because the IP address is assigned manually, the DNS information must also be entered manually.

- 15. Enter the IP address of the primary DNS server.
- 16. Optional: Enter the IP address of the secondary DNS server.
- 17. Enter the fully qualified domain name (FQDN) for the first ESXi host.
- 18. Press **Enter** to accept the changes to the DNS configuration.
- 19. Press **Esc** to exit the Configure Management Network submenu.
- 20. Press **Y** to confirm the changes and restart the host.
- 21. The ESXi host reboots. After reboot, press **F2** and log back in as root.
- 22. Select Test Management Network to verify that the management network is set up correctly and press Enter.
- 23. Press **Enter** to run the test.
- 24. Press **Enter** to exit the window.
- 25. Press **Esc** to log out of the VMware console.

#### ESXi Host VM-Host-Infra-02

To configure the VM-Host-Infra-02 ESXi host with access to the management network, complete the following steps:

- 1. After the server has finished rebooting, press **F2** to customize the system.
- 2. Log in as root and enter the corresponding password.
- 3. Select the Configure the Management Network option and press **Enter**.
- 4. Select the VLAN (Optional) option and press **Enter**.
- 5. Enter the <<var\_ib-mgmt\_vlan\_id>> and press **Enter**.
- 6. From the Configure Management Network menu, select IP Configuration and press **Enter**.
- 7. Select the Set Static IP Address and Network Configuration option by using the space bar.
- 8. Enter the IP address for managing the second ESXi host: <<var\_vm\_host\_infra\_02\_ip>>.
- 9. Enter the subnet mask for the second ESXi host.
- 10. Enter the default gateway for the second ESXi host.
- 11. Press **Enter** to accept the changes to the IP configuration.
- 12. Select the IPv6 Configuration option and press **Enter**.
- 13. Using the spacebar, unselect Enable IPv6 (restart required) and press **Enter**.
- 14. Select the DNS Configuration option and press **Enter**.

Because the IP address is assigned manually, the DNS information must also be entered manually.

- 15. Enter the IP address of the primary DNS server.
- 16. Optional: Enter the IP address of the secondary DNS server.
- 17. Enter the FQDN for the second ESXi host.
- 18. Press **Enter** to accept the changes to the DNS configuration.
- 19. Press **Esc** to exit the Configure Management Network submenu.
- 20. Press **Y** to confirm the changes and restart the host.
- 21. The ESXi host reboots. After reboot, press **F2** and log back in as root.
- 22. Select Test Management Network to verify that the management network is set up correctly and press Enter.
- 23. Press **Enter** to run the test.
- 24. Press **Enter** to exit the window.
- 25. Press **Esc** to log out of the VMware console.

#### Download VMware vSphere Client

To download the VMware vSphere Client and install Remote CLI, complete the following steps:

- 1. Open a web browser on the management workstation and navigate to the VM-Host-Infra-01 management IP address.
- 2. Download and install the vSphere Client for Windows.

### Download VMware vSphere CLI

To download the VMware Remote CLI, complete the following steps:

1. Click the following link:

<https://my.vmware.com/web/vmware/details?downloadGroup=VCLI60U2&productId=491>

- 2. Select your OS and Click Download.
- 3. Save it to destination folder.
- 4. Run the VMware-vSphere-CLI-xxxx.exe.
- 5. Click **Next**.
- 6. Accept the terms for the license and click **Next**.
- 7. Click **Next** on the Destination Folder screen.
- 8. Click **install** and **Finish**.

### Log in to VMware ESXi Hosts Using VMware vSphere Client

#### ESXi Host VM-Host-Infra-01

To log in to the VM-Host-Infra-01 ESXi host by using the VMware vSphere Client, complete the following steps:

- 1. Open the recently downloaded VMware vSphere Client and enter the IP address of VM-Host-Infra-01 as the host you are trying to connect to: $\langle x \rangle$  varal vm host infra 01 ip $\langle y \rangle$ .
- 2. Enter root for the user name.
- 3. Enter the root password.
- 4. Click **Login** to connect.

#### ESXi Host VM-Host-Infra-02

To log in to the VM-Host-Infra-02 ESXi host by using the VMware vSphere Client, complete the following steps:

1. Open the recently downloaded VMware vSphere Client and enter the IP address of VM-Host-Infra-02 as the host you are trying to connect to: <<var\_vm\_host\_infra\_02\_ip>>.

- 2. Enter root for the user name.
- 3. Enter the root password.
- 4. Click **Login** to connect.

#### Install VMware Drivers for the Cisco Virtual Interface Card (VIC)

The Cisco Custom Image for VMware vSphere 6.0 U2 comes with fnic 1.6.0.26 and enic 2.3.0.7 drivers that are older than the recommended drivers stated in the [Cisco UCS HW and SW Availability](http://www.cisco.com/web/techdoc/ucs/interoperability/matrix/matrix.html)  [Interoperability Matrix](http://www.cisco.com/web/techdoc/ucs/interoperability/matrix/matrix.html) at the time of this document's publishing.

For the appropriate drivers, download and extract the following VMware VIC Drivers to the system the vSphere Web Client is being run from:

[fnic Driver version 1.6.0.28](https://my.vmware.com/group/vmware/details?downloadGroup=DT-ESXI60-CISCO-FNIC-16028&productId=491) [enic Driver version 2.3.0.10](https://my.vmware.com/group/vmware/details?downloadGroup=DT-ESXI60-CISCO-ENIC-23010&productId=491)

To install VMware VIC Drivers on ALL the ESXi hosts, complete the following steps:

- 1. From each vSphere Client, select the host in the inventory.
- 2. Click the Summary tab to view the environment summary.
- 3. From Resources > Storage, right-click datastore1 and select Browse Datastore.
- 4. Click the fourth button and select Upload File.
- 5. Navigate to the saved location for the downloaded VIC drivers and select fnic\_driver\_1.6.0.28 offline\_bundle-4179603.zip.
- 6. Click **Open** and **Yes** to upload the file to datastore1.
- 7. Click the fourth button and select Upload File.
- 8. Navigate to the saved location for the downloaded VIC drivers and select ESXi6.0 enic-2.3.0.10-offline\_bundle-4303638.
- 9. Click **Open** and **Yes** to upload the file to datastore1.
- 10. Make sure the files have been uploaded to both ESXi hosts.
- 11. In the ESXi host vSphere Client, select the Configuration tab.
- 12. In the Software pane, select Security Profile.
- 13. To the right of Services, click **Properties**.
- 14. Select SSH and click Options at the bottom right.
- 15. Click **Start** and **OK**.

The step above does not enable SSH service and the service will not be restarted when ESXi host reboots.

- 16. Click **OK** to close the window.
- 17. Ensure SSH is started on each host.
- 18. From the management workstation, start an ssh session to each ESXi host. Login as root with the root password.
- 19. At the command prompt, run the following commands to account for each host:

```
esxcli software vib update -d /vmfs/volumes/datastore1/fnic_driver_1.6.0.28-
offline_bundle-4179603.zip
```

```
esxcli software vib update -d /vmfs/volumes/datastore1/ESXi6.0_enic-2.3.0.10-
offline_bundle-4303638
```
reboot

20. After each host has rebooted, log back into each host with vSphere Client.

#### Map Required VMFS Datastores

To mount the required datastores, complete the following steps on each ESXi host:

- 1. From the vSphere Client, select the host VM-Host-Infra-01 in the inventory.
- 2. Click the **Configuration** tab.
- 3. Click Storage in the Hardware pane.
- 4. From the Datastore area, click Add Storage to open the Add Storage wizard.
- 5. Select Disk/Lun and click **Next**.
- 6. Verifying by using the size of the datastore LUN, select the LUN configured for VM hosting and click Next.
- 7. Accept default VMFS setting and click **Next**.
- 8. Click **Next** for the disk layout.
- 9. Enter infra\_datastore\_1 as the datastore name.
- 10. Click **Next** to retain maximum available space.
- 11. Click **finish**.
- 12. Click Add Storage to open the Add Storage wizard.
- 13. Select the second LUN configured for swap file location and click **Next**.
- 14. Accept default VMFS setting and click **Next**.
- 15. Click **Next** for the disk layout.
- 16. Enter infra\_swap as the datastore name.
- 17. Click **Next** to retain maximum available space.
- 18. Click **Finish**.
- 19. The storage configuration should look similar to figure shown below.
- 20. Repeat these steps on all the ESXi hosts

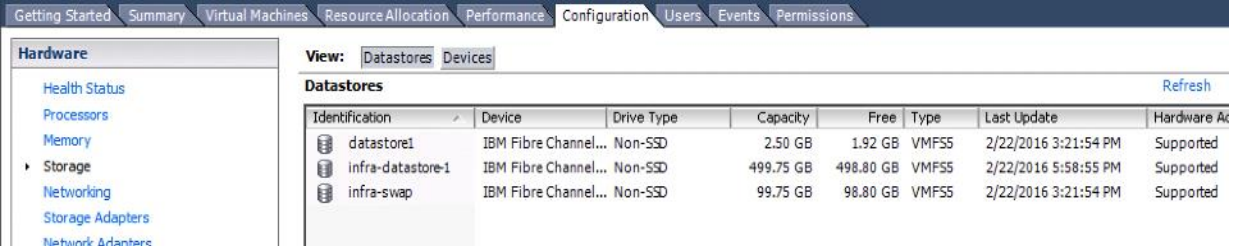

#### Configure NTP on ESXi Hosts

#### ESXi Hosts VM-Host-Infra-01 and VM-Host-Infra-02

To configure Network Time Protocol (NTP) on the ESXi hosts, complete the following steps on each host:

- 1. From each vSphere Client, select the host in the inventory.
- 2. Click the **Configuration** tab.
- 3. Click Time Configuration in the Software pane.
- 4. Click Properties at the upper right side of the window.
- 5. At the bottom of the Time Configuration dialog box, click NTP Client Enabled.
- 6. At the bottom of the Time Configuration dialog box, click Options.
- 7. In the NTP Daemon Options (ntpd) dialog box, complete the following steps:
- 8. Click General in the left pane, select Start, and stop with host.
- 9. Click NTP Settings in the left pane and click **Add**.
- 10. In the Add NTP Server dialog box, enter <<var\_global\_ntp\_server\_ip>> as the IP address of the NTP server and click **OK**.
- 11. In the NTP Daemon Options dialog box, select the Restart NTP Service to Apply Changes checkbox and click **OK**.
- 12. Click **OK**.
- 13. In the Time Configuration dialog box, verify that the clock is now set to approximately the correct time.

### Move VM Swap File Location

To move the VM swap file location, complete the following steps on each ESXi host:

- 1. From the vSphere Client, select the host in the inventory.
- 2. Click the Configuration tab.
- 3. Click Virtual Machine Swapfile Location in the Software pane.
- 4. Click Edit at the upper-right side of the window.
- 5. Select "Store the swapfile in a swapfile datastore selected below."
- 6. Select the infra\_swap datastore to house the swap files.
- 7. Click **OK** to finalize the swap file location.

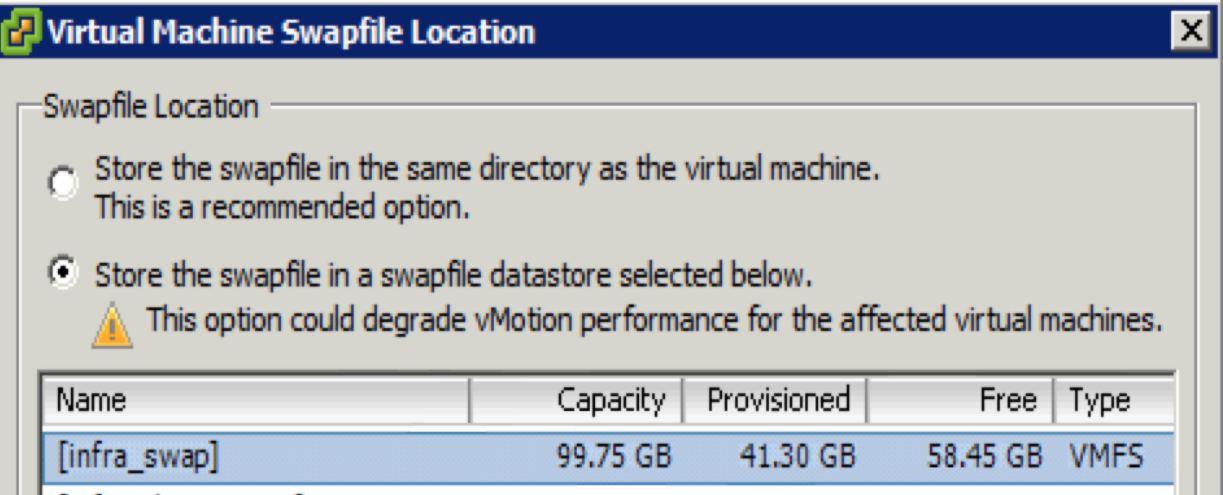

# VersaStack VMware vCenter 6.0U2

The procedures in the following subsections provide detailed instructions to install VMware vCenter 6.0U2 Server Appliance in a VersaStack environment. After the procedures are completed, a VMware vCenter Server will be configured.

## Install the Client Integration Plug-In

To install the client integration plug-in, complete the following steps:

- 1. Download the .iso installer for the version 6.0U2 vCenter Server Appliance and Client Integration Plug-in.
- 2. Mount the ISO image on the management station.
- 3. In the software installer directory, navigate to the vcsa directory and double-click VMware-ClientIntegrationPlugin-6.0.0.exe. The Client Integration Plug-in installation wizard appears.

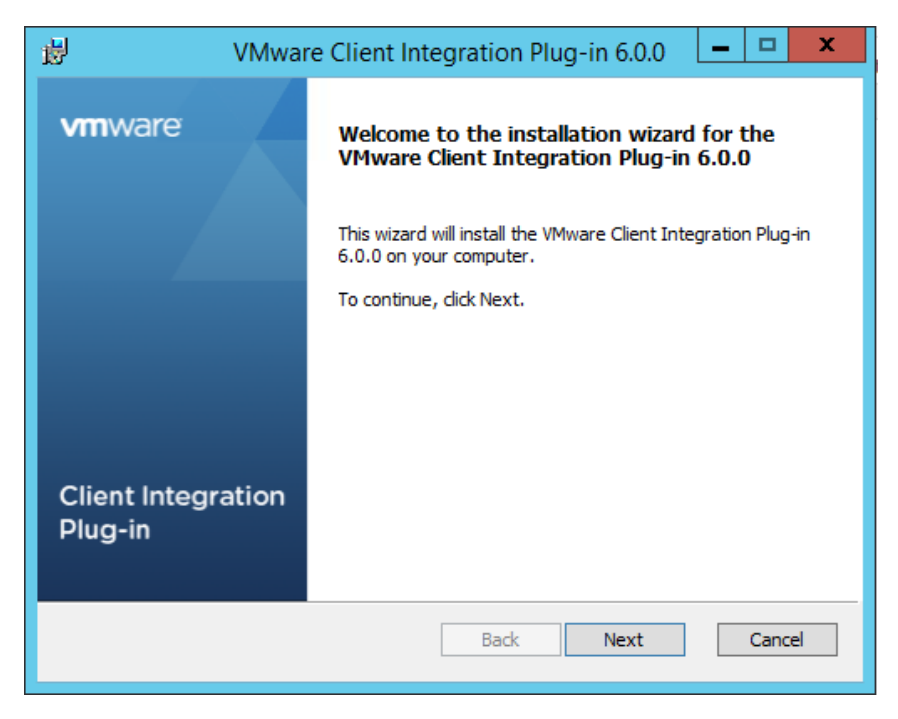

- 4. On the Welcome page, click **Next**.
- 5. Read and accept the terms in the End-User License Agreement and click **Next**.
- 6. Click **Next**.
- 7. Click **Install**.

# Building the VMware vCenter Server Appliance

To build the VMware vCenter Appliance, complete the following steps:

- 1. In the iso top-level directory, double-click vcsa-setup.html.
- 2. Allow the plug-in to run on the browser when prompted.
- 3. On the Home page, click Install to start the vCenter Server Appliance deployment wizard.
- 4. Read and accept the license agreement, and click Next.

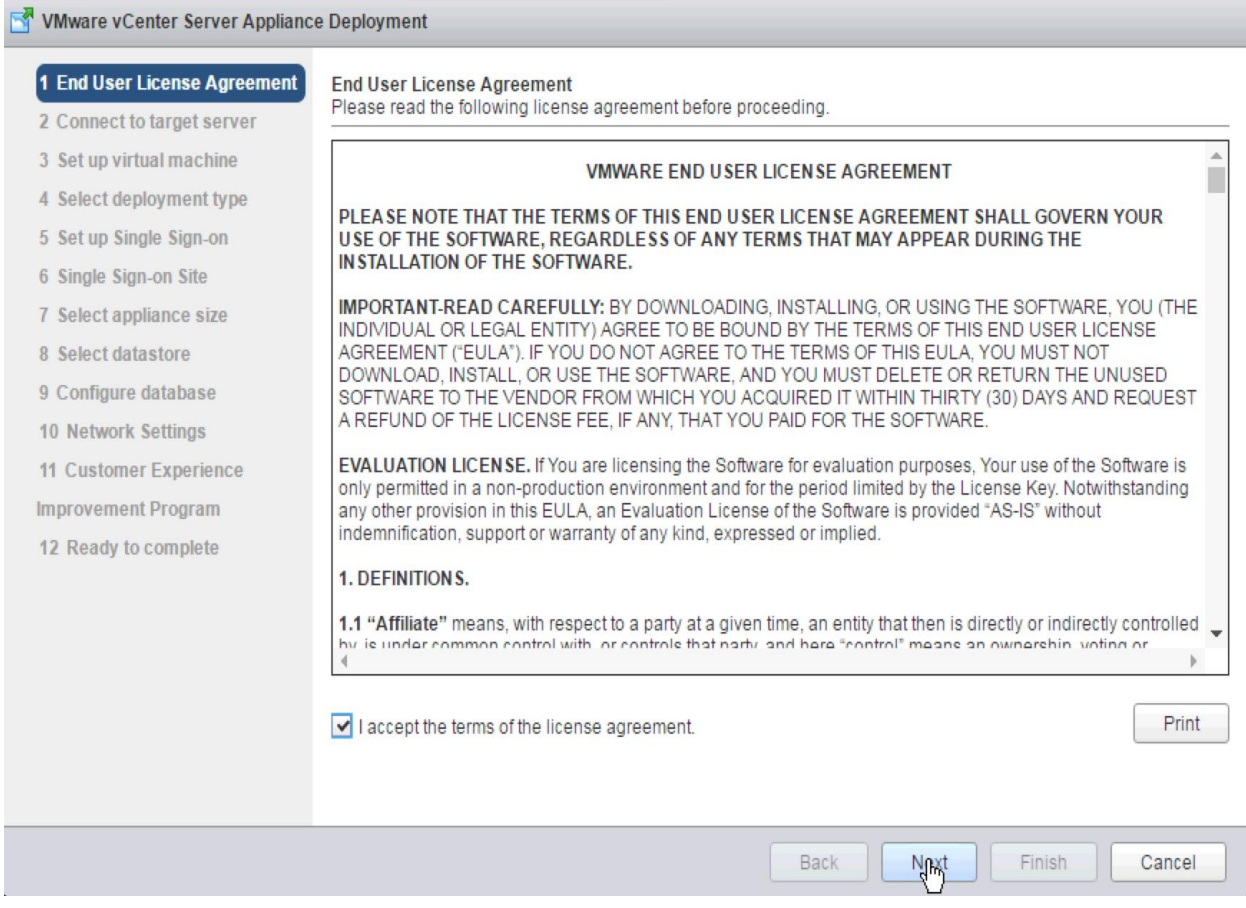

5. On the "Connect to target server" page, enter the ESXi host name, User name and Password.

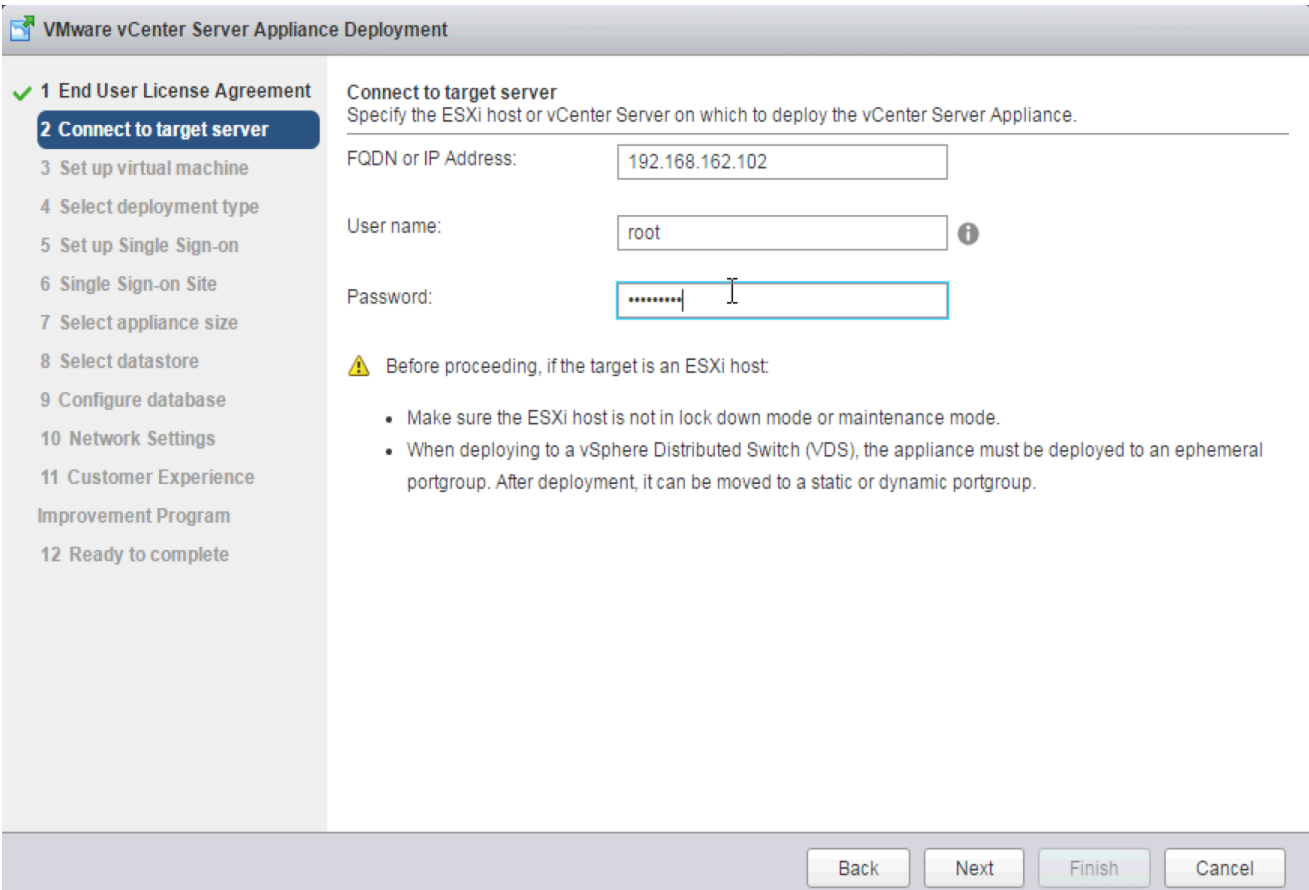

- 6. Click **Yes** to accept the certificate.
- 7. On the Set up virtual machine screen, enter the vCenter Server Appliance name, set the password for the root user, and click **Next**.

![](_page_168_Picture_25.jpeg)

8. In the Select deployment type screen, select Install vCenter Server with an embedded Platform Services Controller and click **Next**.

![](_page_169_Picture_23.jpeg)

## 9. In the "Set up Single Sign-On" page, select "Create a new SSO domain."

10. Enter the SSO password, Domain name and Site name, click **Next**.

![](_page_170_Picture_21.jpeg)

11. In the Select appliance size screen, select the size that matches your deployment, and click **Next**.

![](_page_171_Picture_23.jpeg)

12. In the Select datastore screen, select the location for the VM configuration and virtual disks should be stored (infra\_datastore\_1), and click **Next**.

![](_page_172_Picture_17.jpeg)

## 13. Select embedded database in the "Configure database" page. Click Next.

![](_page_173_Picture_69.jpeg)

## 14. In the "Network Settings" page, configure the below settings:

- a. Choose a Network: IB-MGMT
- b. IP address family: IPV4
- c. Network type: static
- d. Network address: <<var\_vcenter\_ip>>
- e. System name: <<var\_vcenter\_fqdn>>
- f. Subnet mask: <<var\_vcenter\_subnet\_mask>>
- g. Network gateway: <<var\_vcenter\_gateway>>
- h. Network DNS Servers: <<var\_dns\_server>>
- i. Configure time sync: Use NTP servers

![](_page_174_Picture_35.jpeg)

- 15. Make appropriate choice for Joining VMware customer experience improvement program. Click **Next**.
- 16. In the Ready to complete screen, review the deployment settings for the vCenter Server Appliance, and click Finish to complete the deployment process.

| VMware vCenter Server Appliance Deployment                                                                                                    |                                                                                                    |                                                                                                    |
|----------------------------------------------------------------------------------------------------|----------------------------------------------------------------------------------------------------|----------------------------------------------------------------------------------------------------|
| 1 End User License Agreement<br>2 Connect to target server                                                                                                    | Ready to complete<br>Please review your settings before starting the installation.                                                                                                    |                                                                                                    |
| 3 Set up virtual machine<br>4 Select deployment type<br>5 Set up Single Sign-on<br>6 Select appliance size<br>7 Select datastore<br>8 Configure database<br>9 Network Settings<br>10 Customer Experience<br><b>Improvement Program</b><br>11 Ready to complete | Target server info:<br>Name:<br>Installation type:<br>Deployment type:<br><b>Deployment</b><br>configuration:<br>Datastore:<br>Disk mode:<br>Network mapping:<br>IP allocation:<br>Host Name<br>Time synchronization:<br>Database:<br>Properties: | 192.168.162.101<br>VersaStack-vCenter<br>Install<br><b>Embedded Platform Services Controller</b><br>Tiny (up to 10 hosts, 100 VMs)<br>infra datastore 2<br>thin<br>Network 1 to VM Network<br>IPv4, static<br>192.168.160.254<br>embedded<br>SSH enabled = True<br>Customer Experience Improvement Program = Disabled<br>SSO User name = administrator<br>SSO Domain name = vsphere.local<br>SSO Site name = versastack<br>Network 1 IP address = 192.168.162.100<br>Host Name = vcenter.versastack.lab<br>Network 1 netmask = 255.255.252.0<br>Default gateway = 192.168.160.1<br>$DNS = 192 168 162 50$ |
| Finish<br>Cancel<br><b>Back</b><br>Next                                                                                                    |                                                                                                    |                                                                                                    |

17. The vCenter appliance installation will take few minutes to complete.

## Set Up vCenter Server

To set up the VMware environment, log into the vCenter Server web client, and complete the following steps:

- 1. Using a web browser, navigate to https://<<var\_vcenter\_ip/FQDN>>
- 2. Click the link labeled Log in to vSphere Web Client.

![](_page_176_Picture_1.jpeg)

3. If prompted, run the VMWare Remote Console Plug-in.

![](_page_176_Picture_3.jpeg)

4. Log in as root, with the root password entered above in the vCenter installation.

5. Click **Login**.

## Set Up vCenter Server with a Datacenter, Cluster, DRS and HA

To setup the vCenter Server, complete the following steps:

- 1. In the vSphere Web Client, navigate to the vCenter Inventory Lists > Resources > vCenter Servers.
- 2. Select the vCenter instance (vcenter.versastack.lab).
- 3. Go to Actions in the toolbar and select New Datacenter from the drop-down menu.

![](_page_177_Picture_6.jpeg)

4. Rename the datacenter and click OK.

![](_page_177_Picture_97.jpeg)

5. Go to Actions in the toolbar and select New Cluster from the drop-down menu.

![](_page_178_Figure_1.jpeg)

6. In the New Cluster window, provide a cluster name, enable DRS, vSphere HA and Host monitoring.

![](_page_179_Picture_28.jpeg)

Important: If mixing Cisco UCS B or C-Series M2, M3 or M4 servers within a vCenter cluster, it is necessary to enable VMware Enhanced vMotion Compatibility (EVC) mode. For more information about set-ting up EVC mode, refer to [Enhanced vMotion Compatibility \(EVC\) Processor Support.](http://kb.vmware.com/selfservice/microsites/search.do?language=en_US&cmd=displayKC&externalId=1003212)
### Add Hosts to Cluster

To add hosts to the Cluster, complete the following steps:

- 1. Select the newly created cluster in the left pane.
- 2. Go to Actions in the menu bar and select Add Host from the pull-down menu.
- 3. In the Add Host window, in the Name and Location screen, provide the IP address or FQDN of the host.

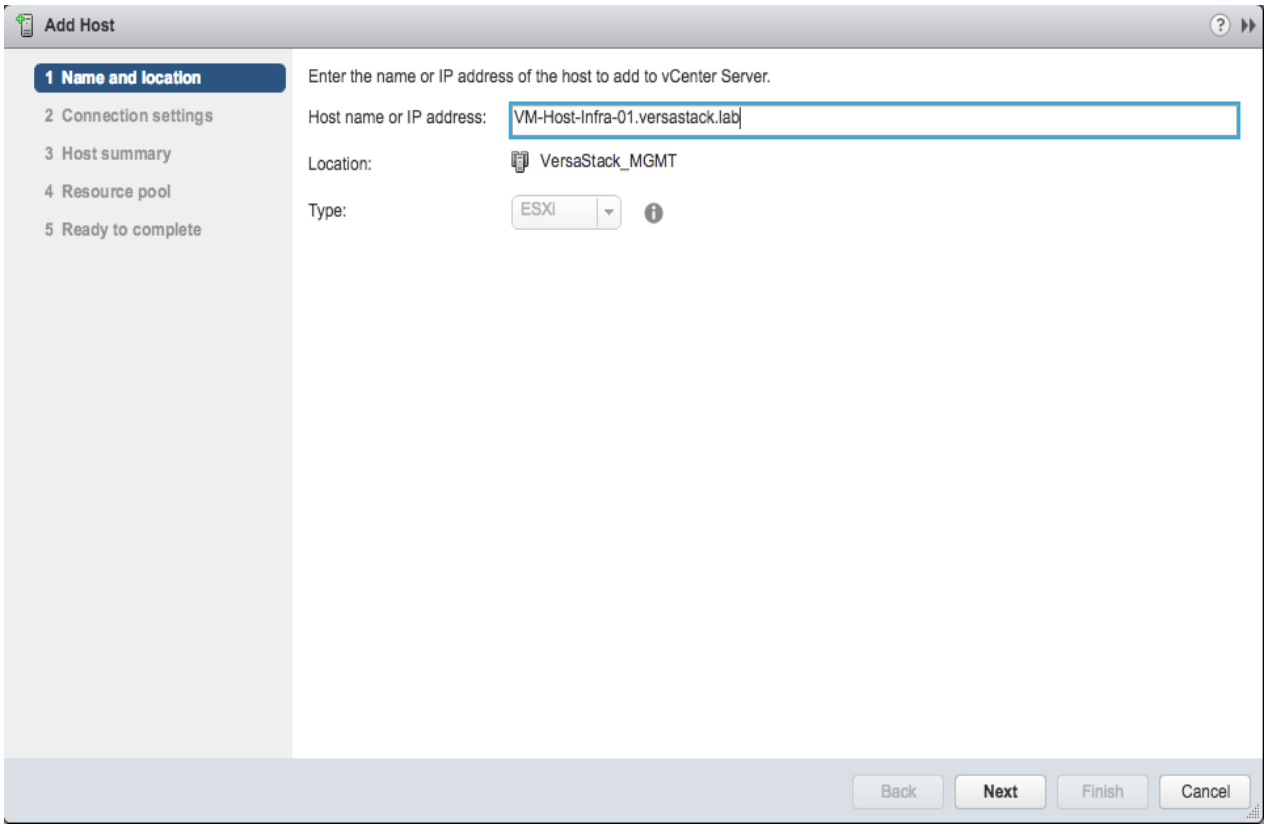

- 4. In the Connection settings screen, provide the root access credentials for the host.
- 5. Click **Yes** to accept the certificate.
- 6. In the Host summary screen, review the information and click **Next**.
- 7. Assign a license key to the host Click **Next**.
- 8. (Optional) In the Lockdown Mode screen, to enable/disable remote access for the administrator account after vCenter Server takes control of this host and click Next.
- 9. In the Resource pool screen, click **Next**.
- 10. In the Ready to complete screen, review the summary and click **Finish**.

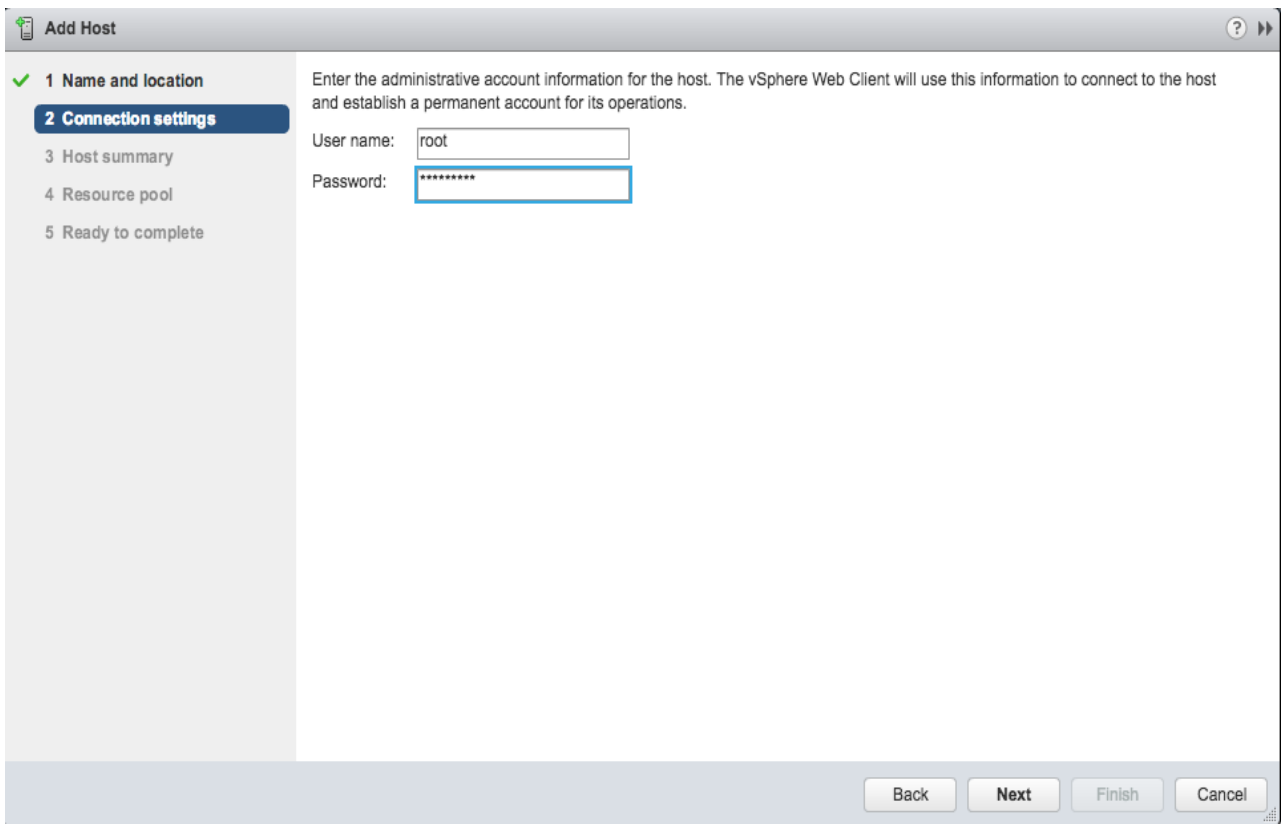

- 11. Repeat this procedure to add other Hosts to the cluster.
- 12. In vSphere in the left pane right-click the cluster VersaStack\_MGMT, and click Rescan Storage.

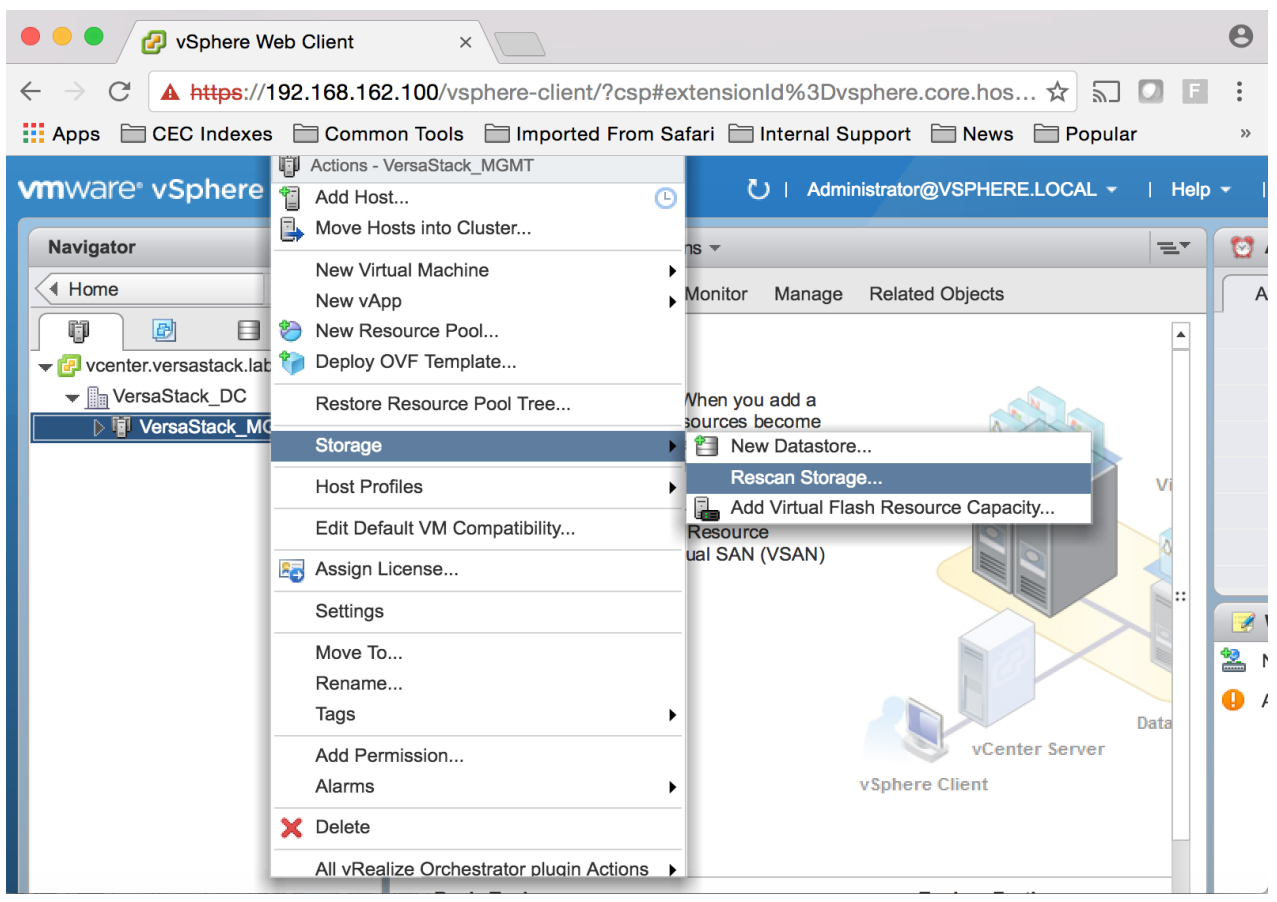

# Configure ESXi Networking

To configure the ESXi networking, complete the following steps:

1. Select the ESXi host installed VM-Host-Infra-01 from within the newly create cluster, click the Manage tab within that host and Networking within the Manage tab.

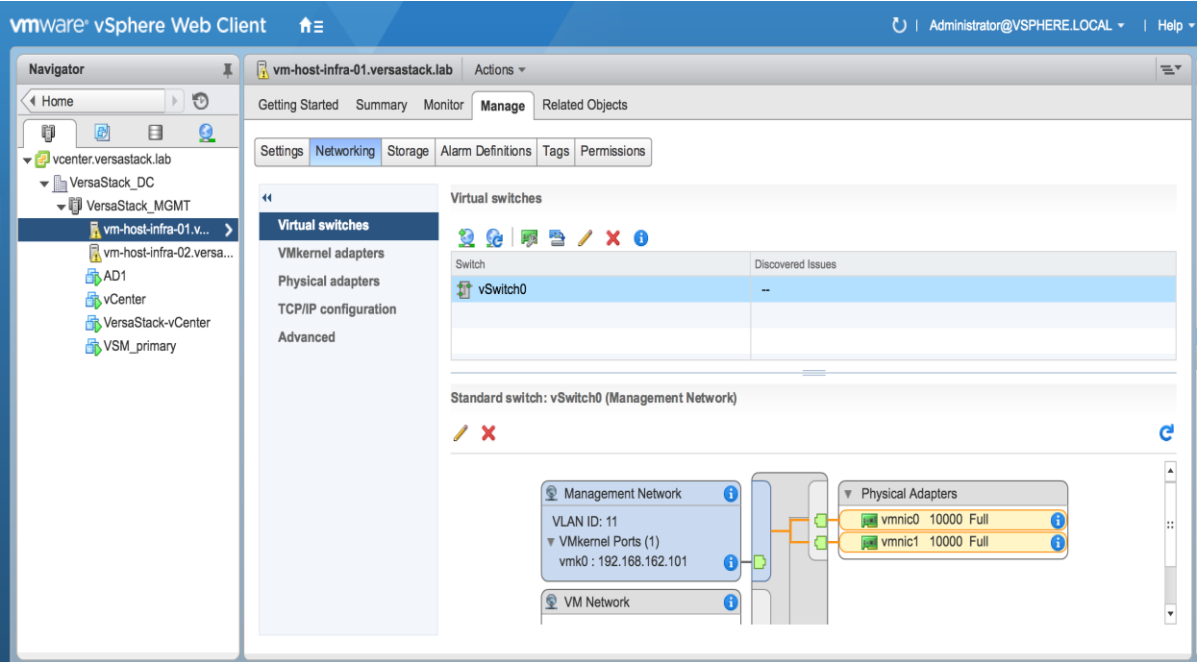

2. With vSwitch0 selected, click the third icon (a green adapter card with a wrench) over from the left under Virtual switches to produce a Manage Physical Network Adapters for vSwitch0 popup window.

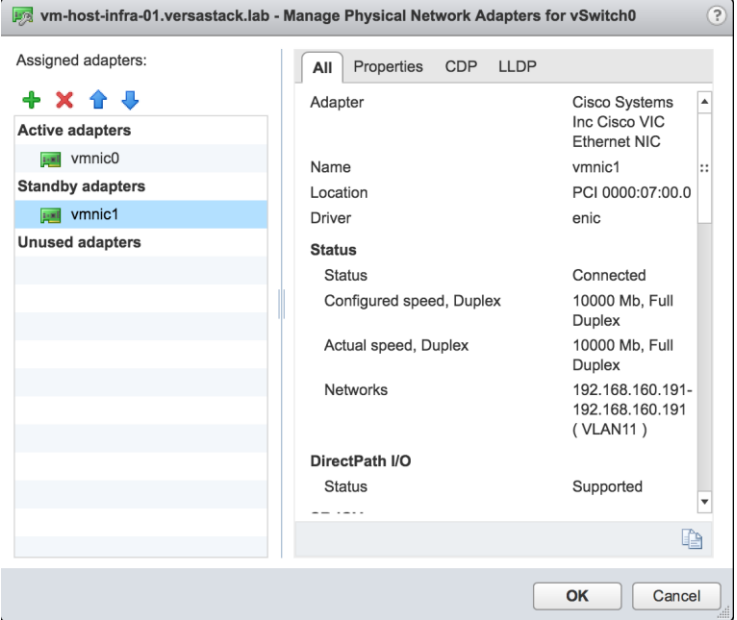

- 3. Select vmnic1 within the Standby adapters and click on the blue up arrow under Assigned adapters to move vmnic1 from the Standby adapters to the Active adapters.
- 4. Click **OK** to commit the change.
- 5. Still within the Manage tab under Networking -> Virtual switches, click the far left icon under Virtual switches to Add host networking.

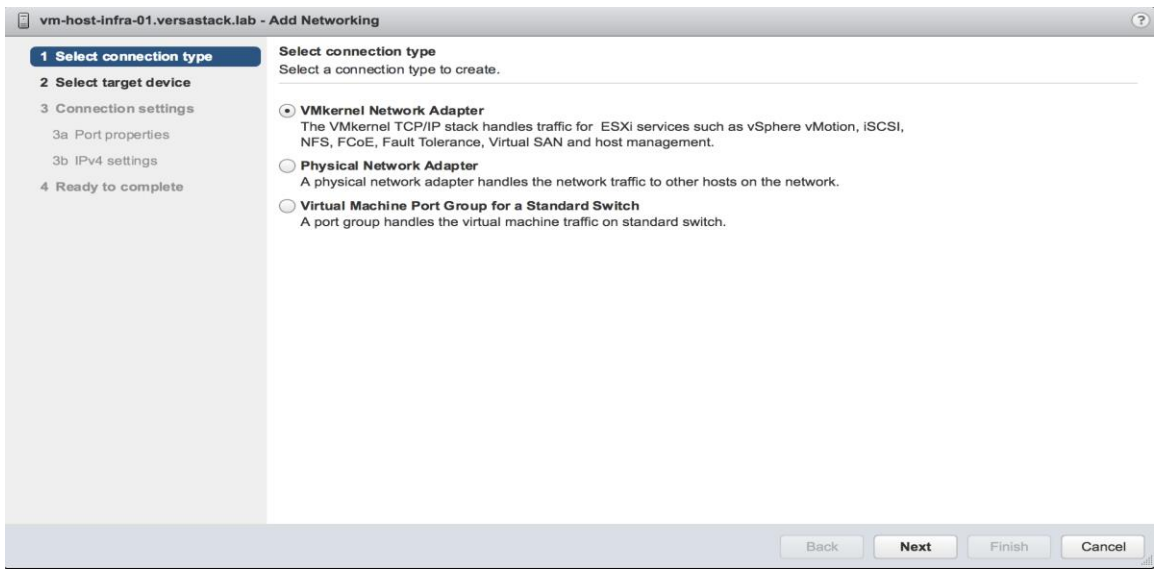

6. Leave VMkernel Network Adapter selected within Select connection type of the Add Networking pop-up window that is generated, and click **Next**.

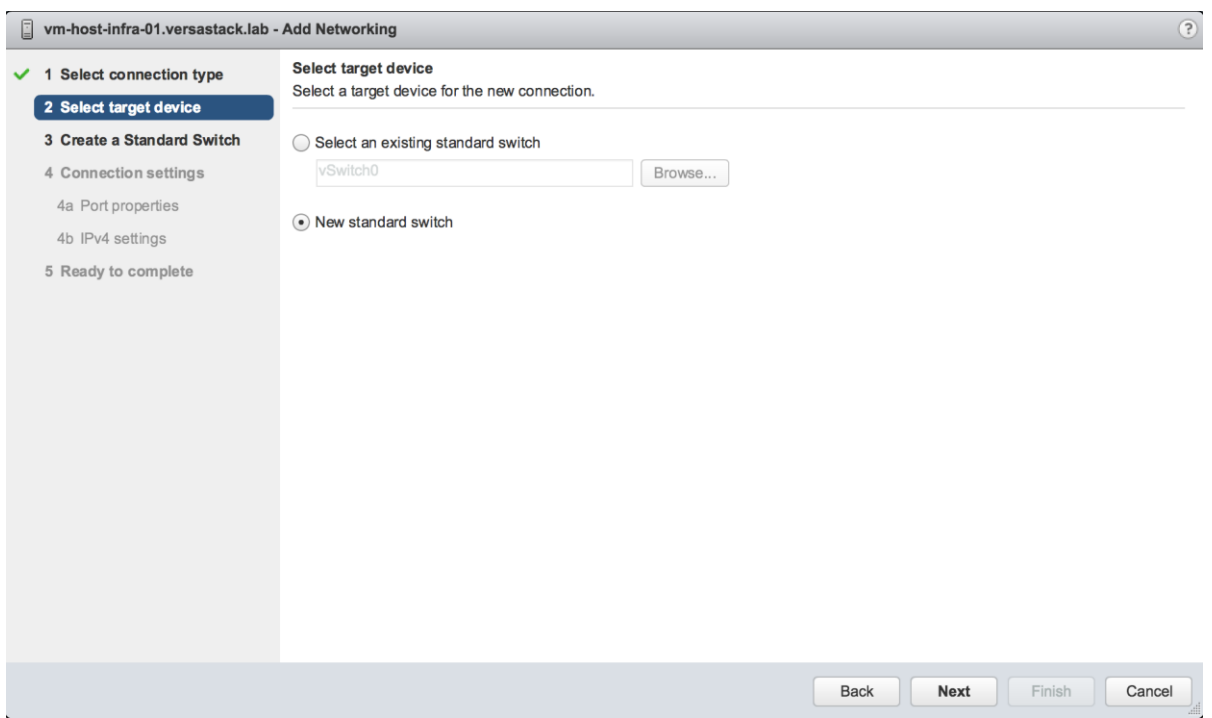

7. Within Select target device, click the New standard switch option, and click **Next**.

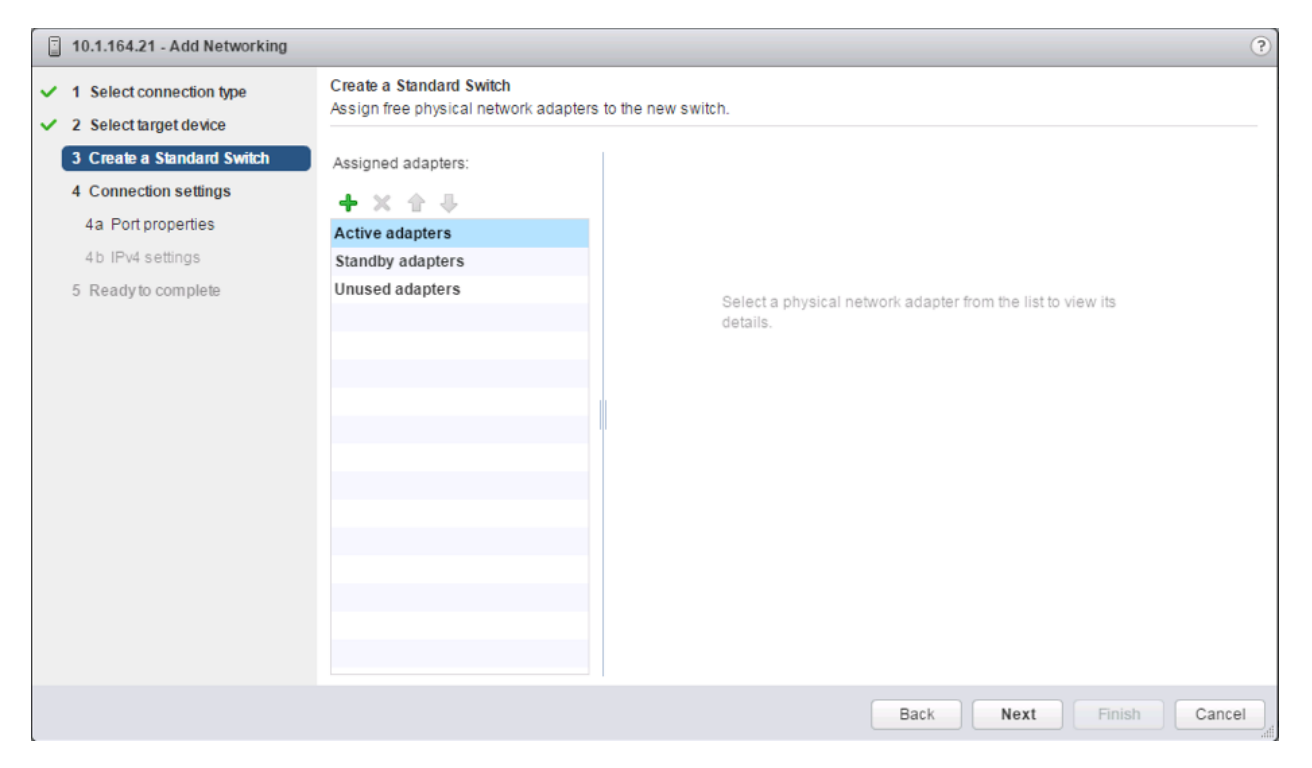

8. Within the Create Standard Switch dialogue press the green + icon below Assigned adapters.

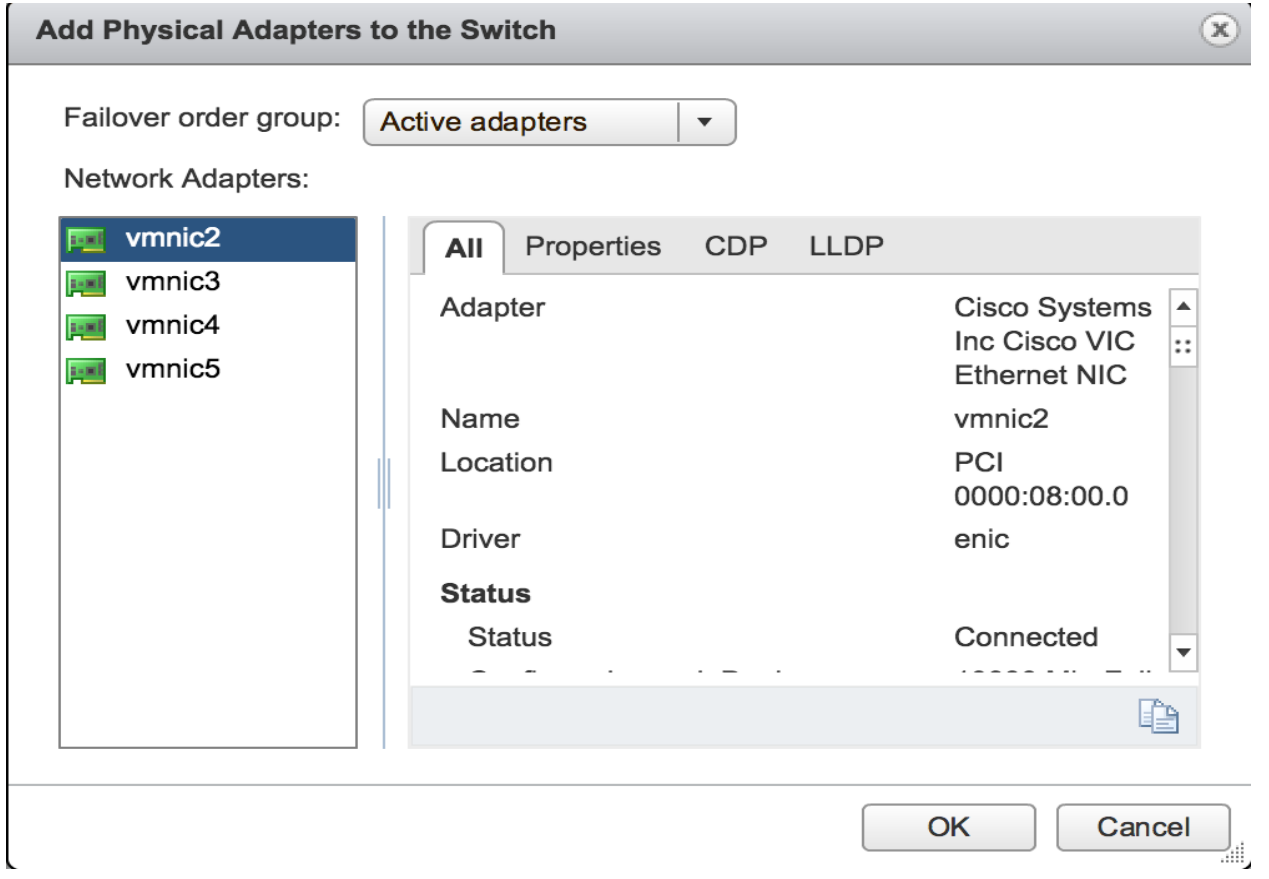

9. Select vmnic2 within the Network Adapters, and click **OK**.

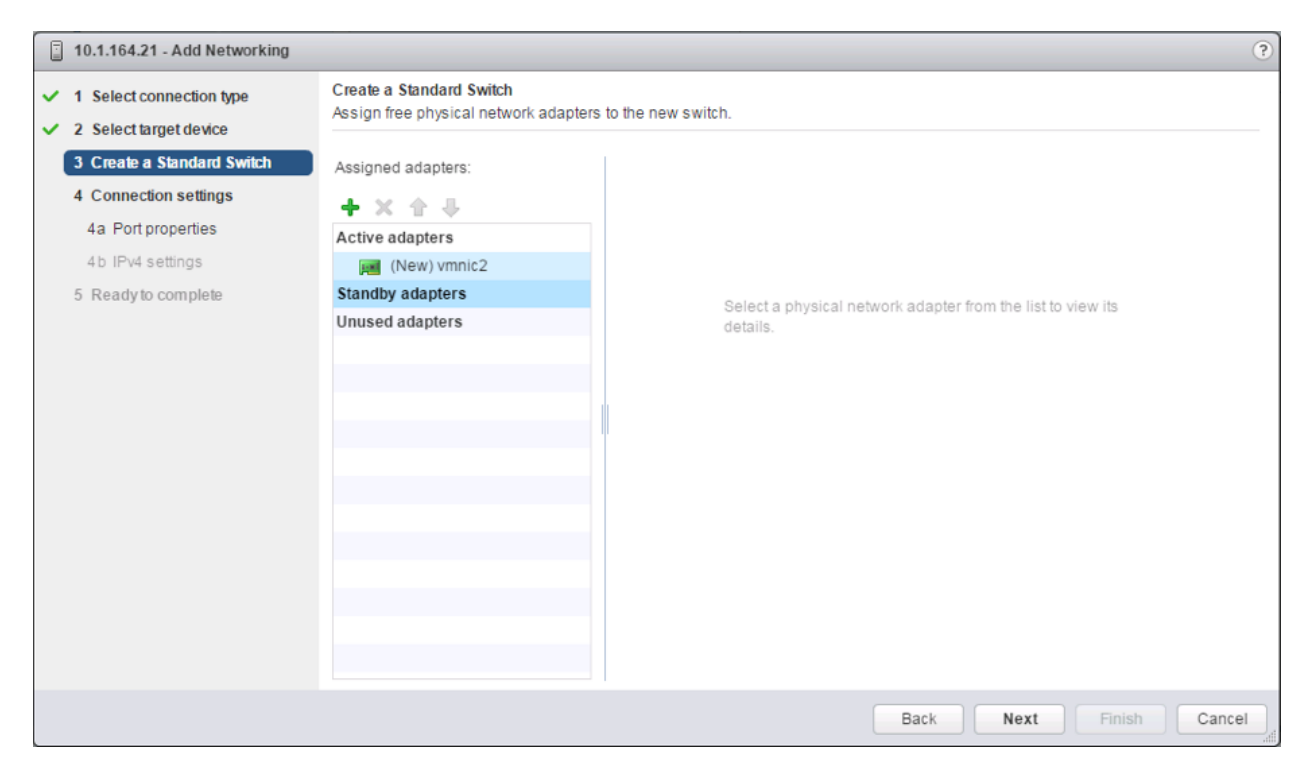

10. While still in the Create a Standard Switch dialogue, click the green **+** icon one more time.

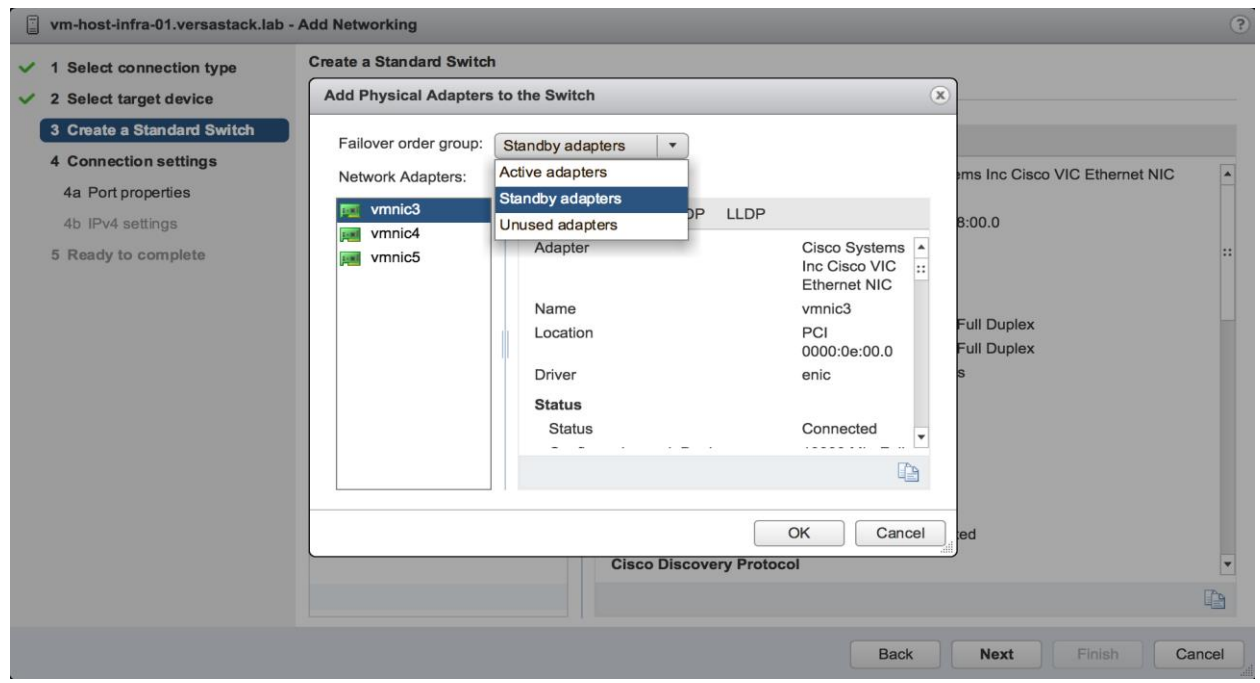

11. Select vmnic3, and from the Failover order group pulldown, select Standby adapters. Click **OK**.

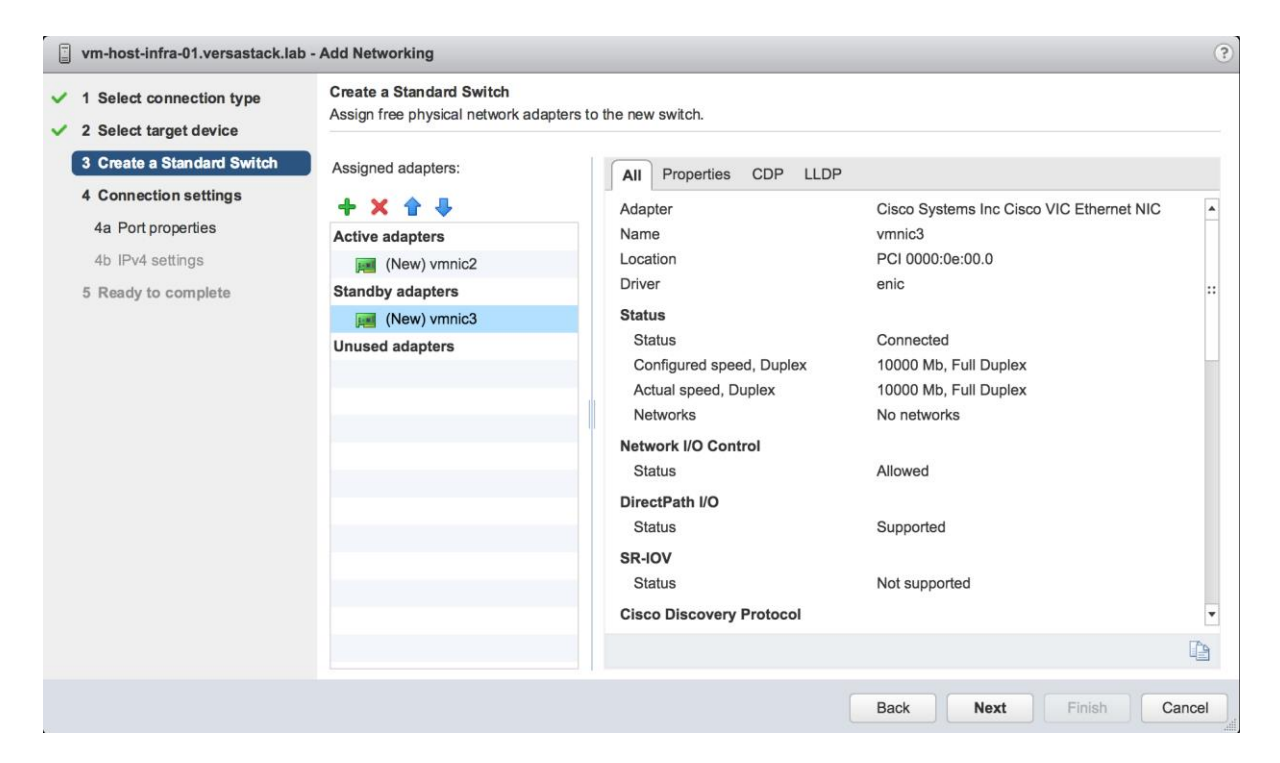

#### 12. Click **Next**.

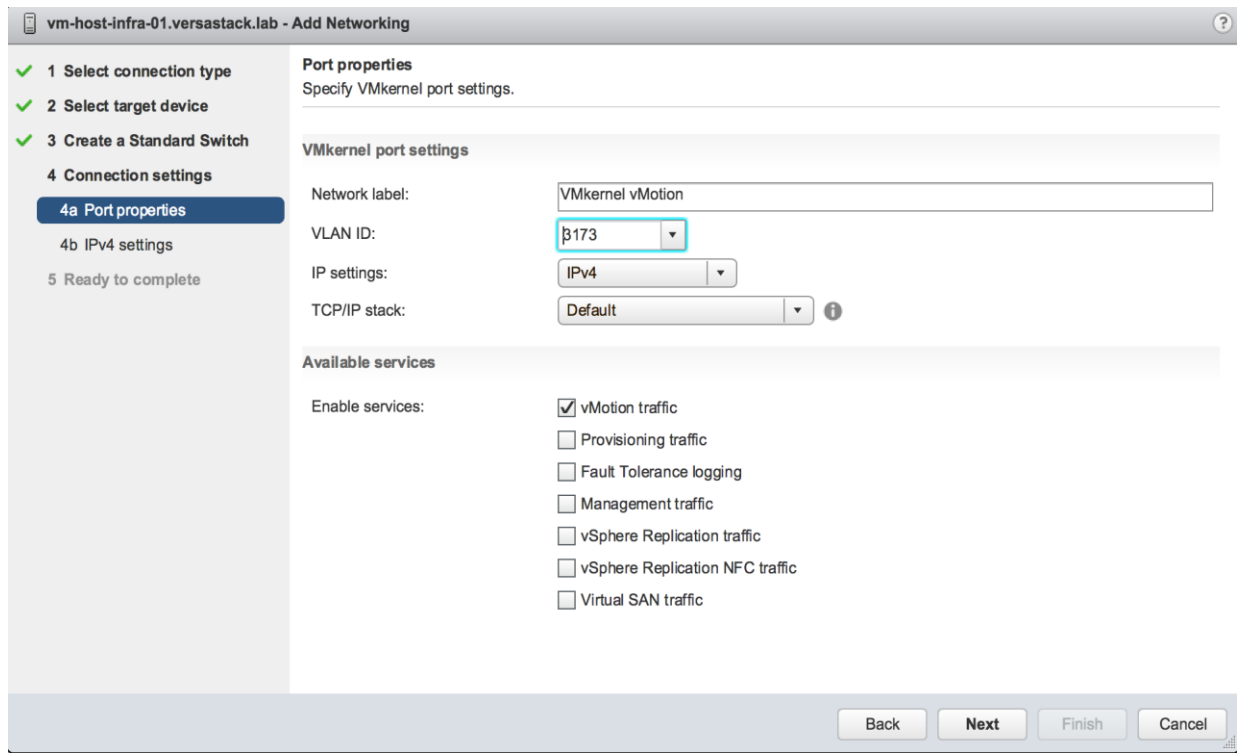

13. Within Port properties under Connection settings, set the Network label to be VMkernel vMotion, set the VLAN ID to the value for <<var\_vmotion\_vlan\_id>>, and checkmark vMotion traffic under Available services. Click **Next**.

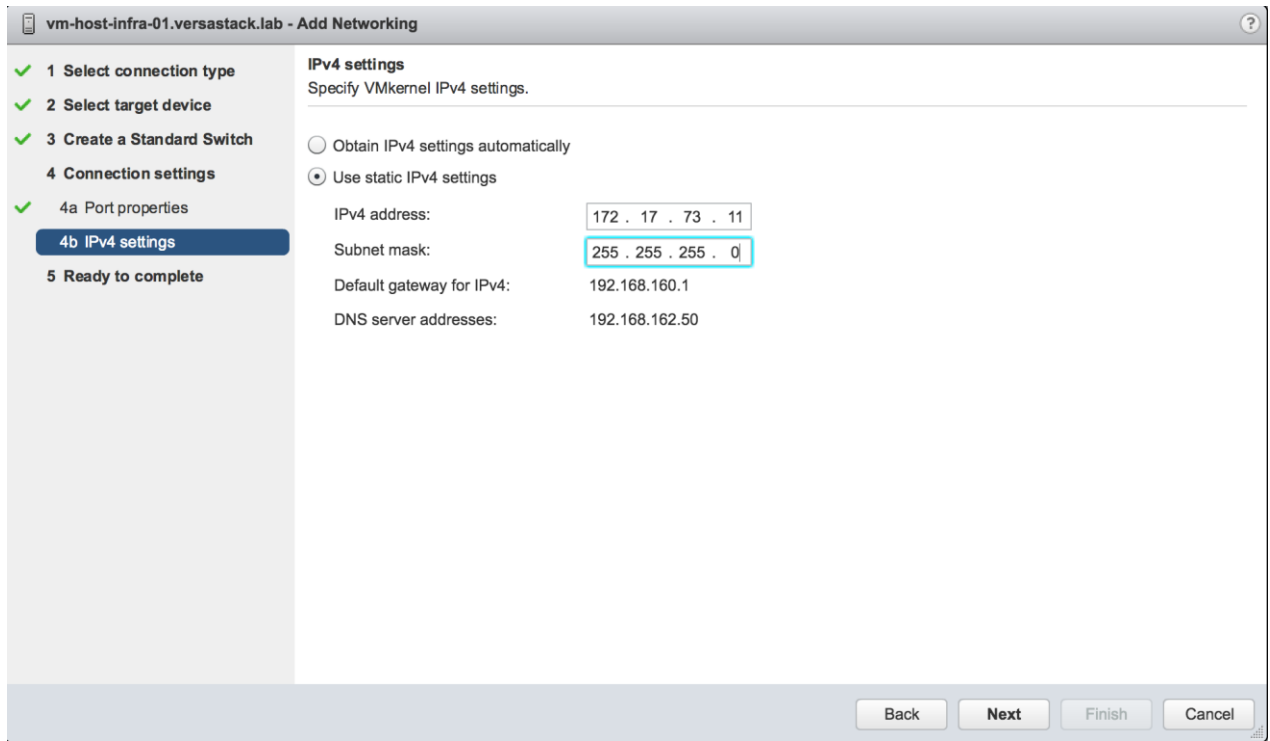

14. Enter <<var\_vm\_host\_infra\_vmotion\_01\_ip>> in the filed for IPv4 address, and <<var\_vmotion\_subnet\_mask>> for the Subnet mask. Click **Next**.

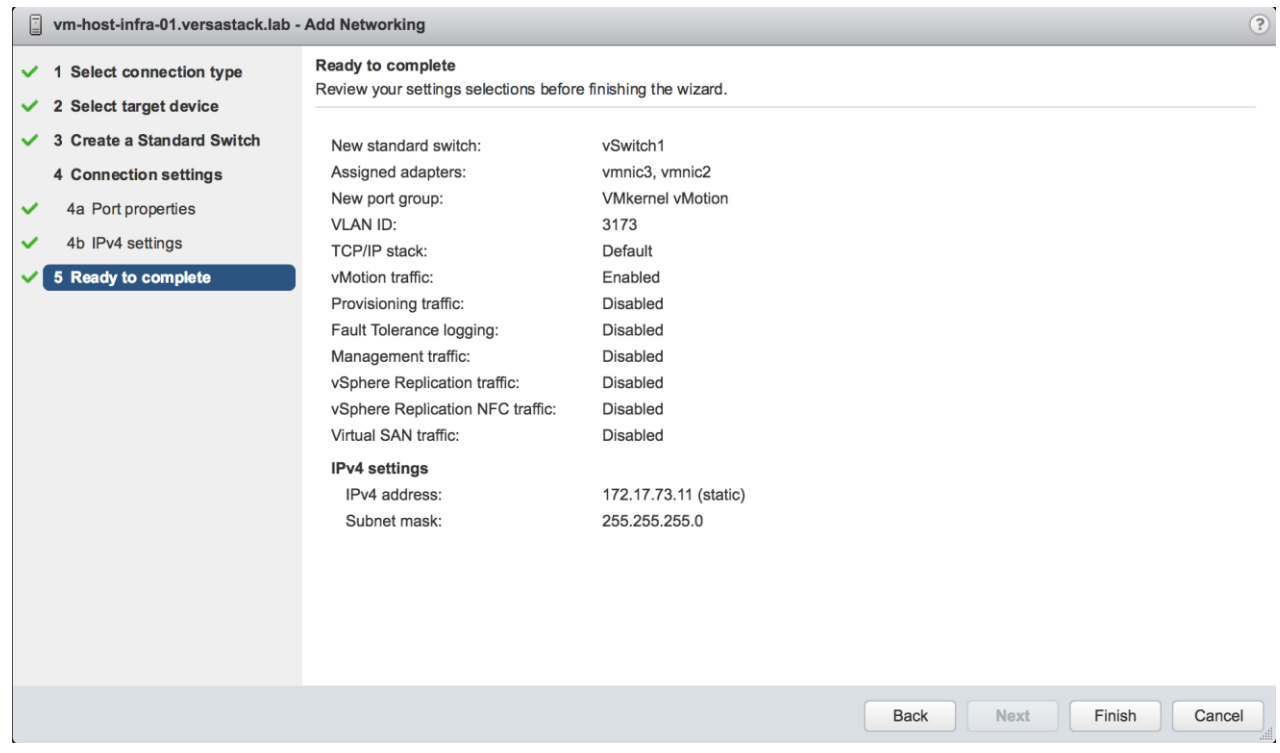

15. Confirm the values shown on the Ready to complete summary page, and click **Finish** to create the vSwitch and VMkernel for vMotion.

16. Still within the **Manage** tab for the host, under Networking -> Virtual switches, make sure that vSwitch1 is selected, and click on the pencil icon under the Virtual Switches title to edit the vSwitch properties to adjust the MTU for the vMotion vSwitch.

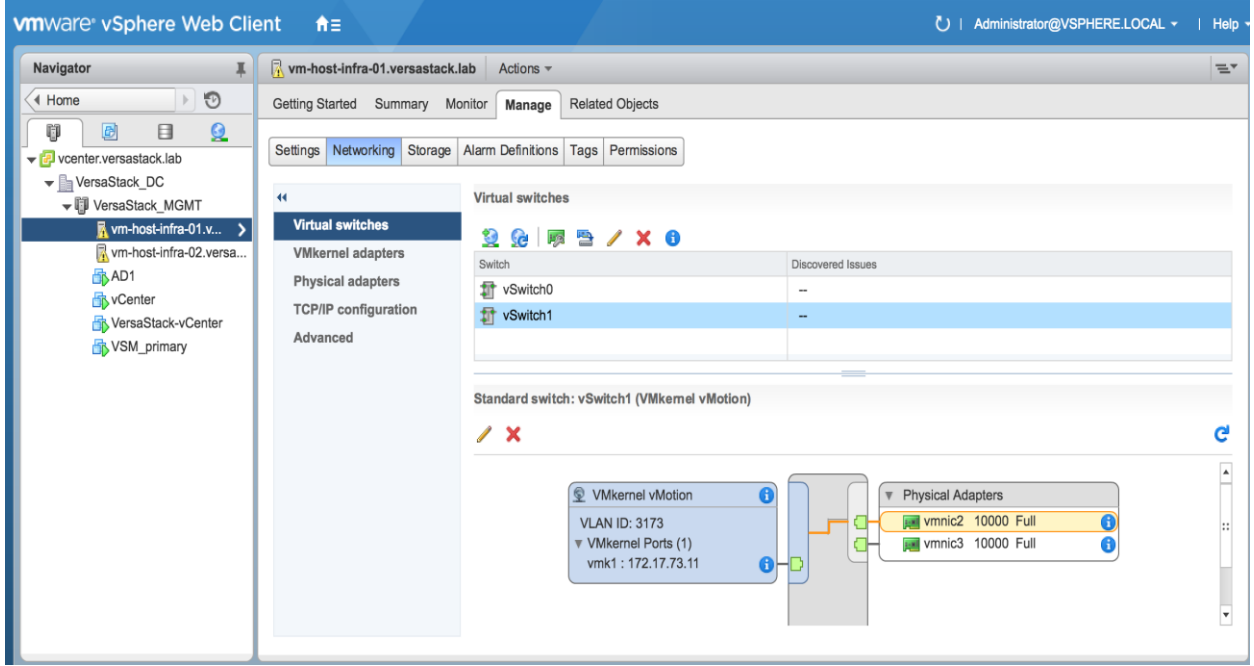

17. Enter 9000 in the Properties dialogue for the vSwitch1 - Edit Settings pop-up that appears. Click **OK** to apply the change.

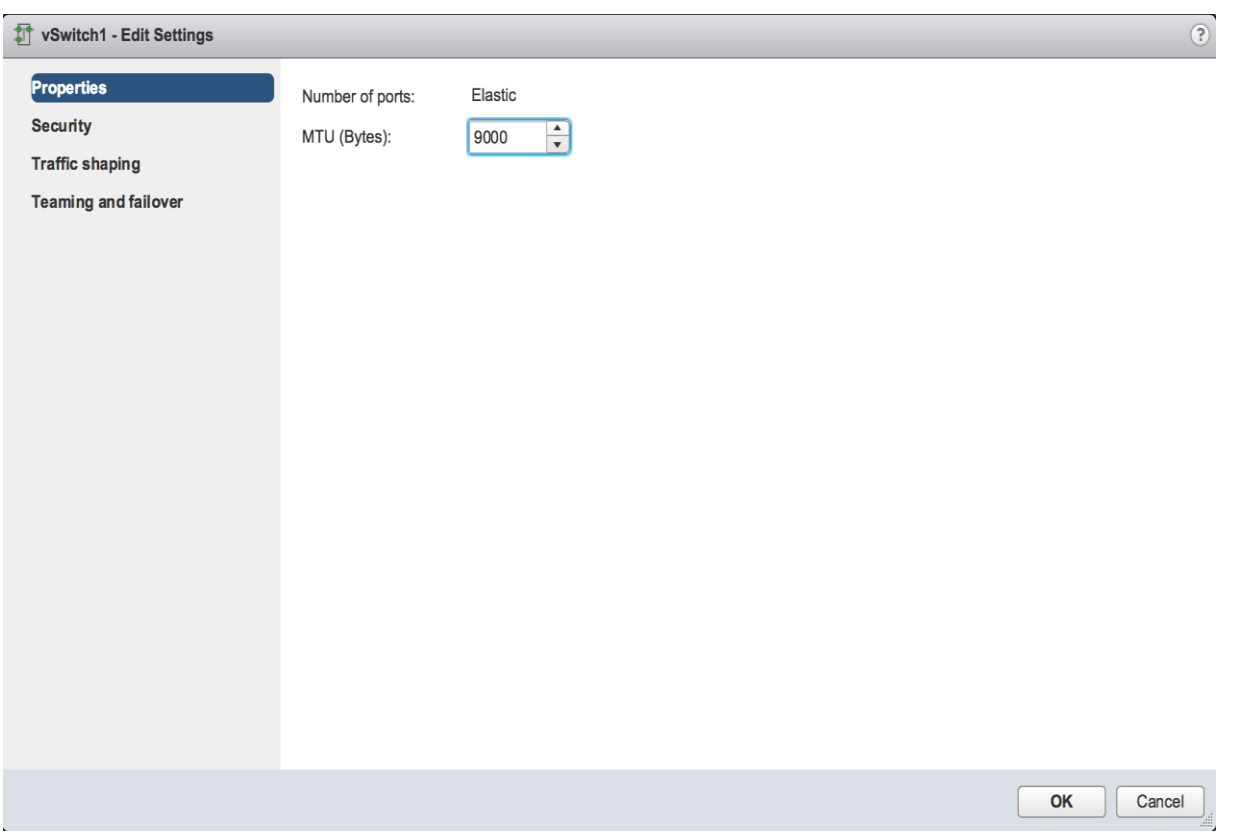

18. Click the VMkernel adapters within Manage -> Networking for the host, and with the VMkernel for vMotion (vmk1) selected, click the pencil icon to edit the VMkernel settings.

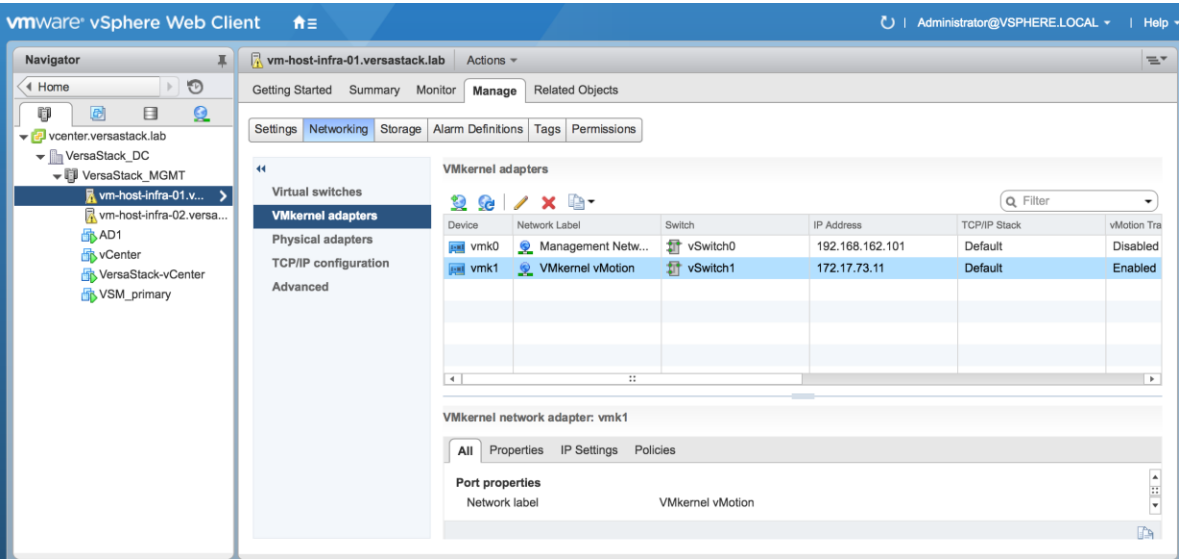

19. Click the NIC settings in the vmk1 - Edit Settings pop-up window that appears, and enter 9000 for the MTU value to use for the VMkernel. Click **OK** to apply the change.

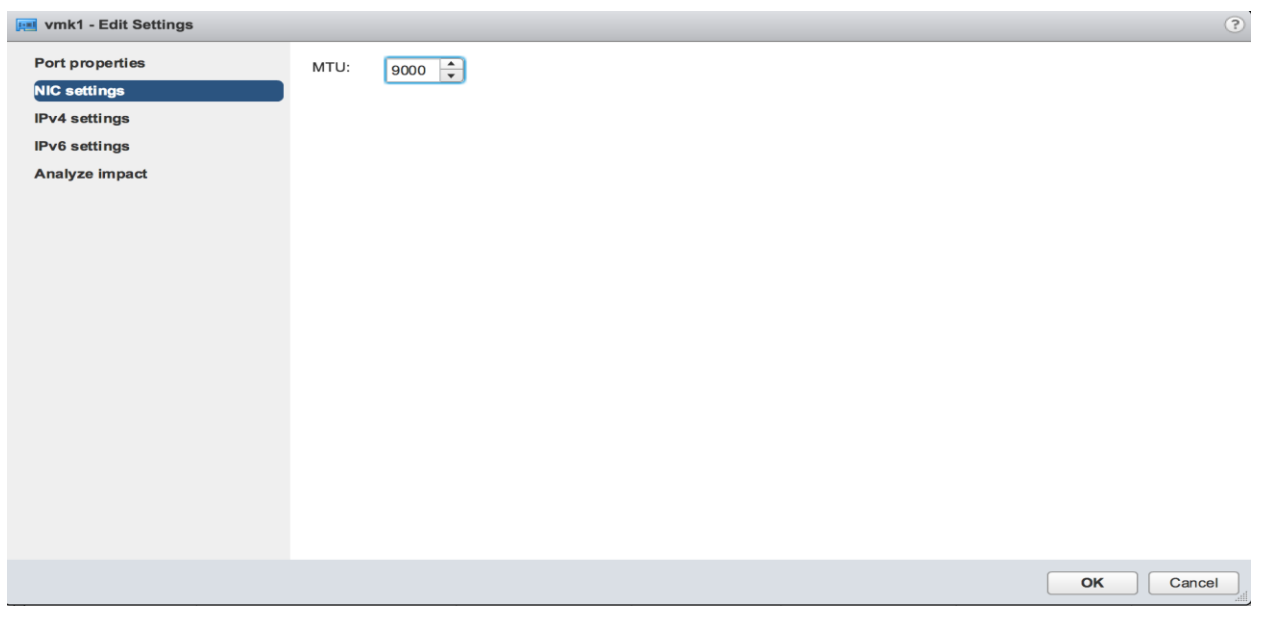

20. Repeat these steps for each host being added to the cluster, changing the vMotion VMkernel IP to an appropriate unique value for each host.

## Create a VMware vDS for Application and Production networks

Production networks will be configured on a VMware vDS to allow additional configuration, as well as consistency between hosts. To configure the VMware vDS, click the right-most icon within the Navigation window, and complete the following steps:

1. Right-click the Datacenter (VersaStack\_DC in the example picture), select from the pulldown **Distributed Switch** -> New Distributed Switch.

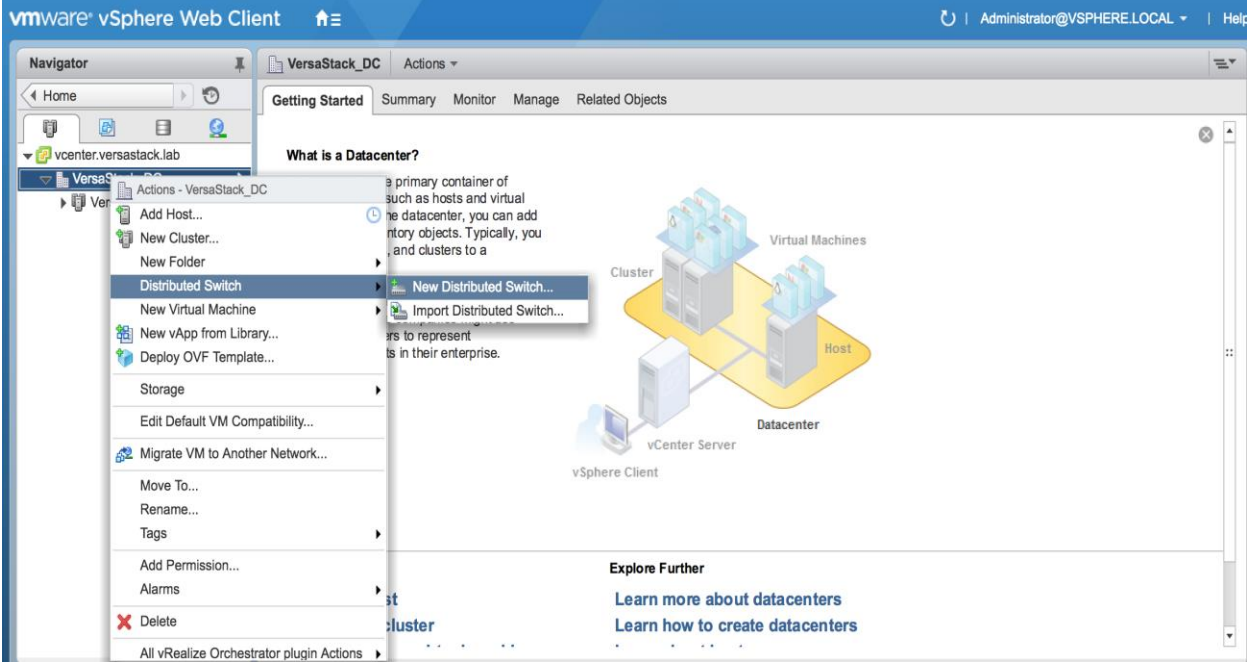

2. Provide a relevant name for the Name field, and click **Next**.

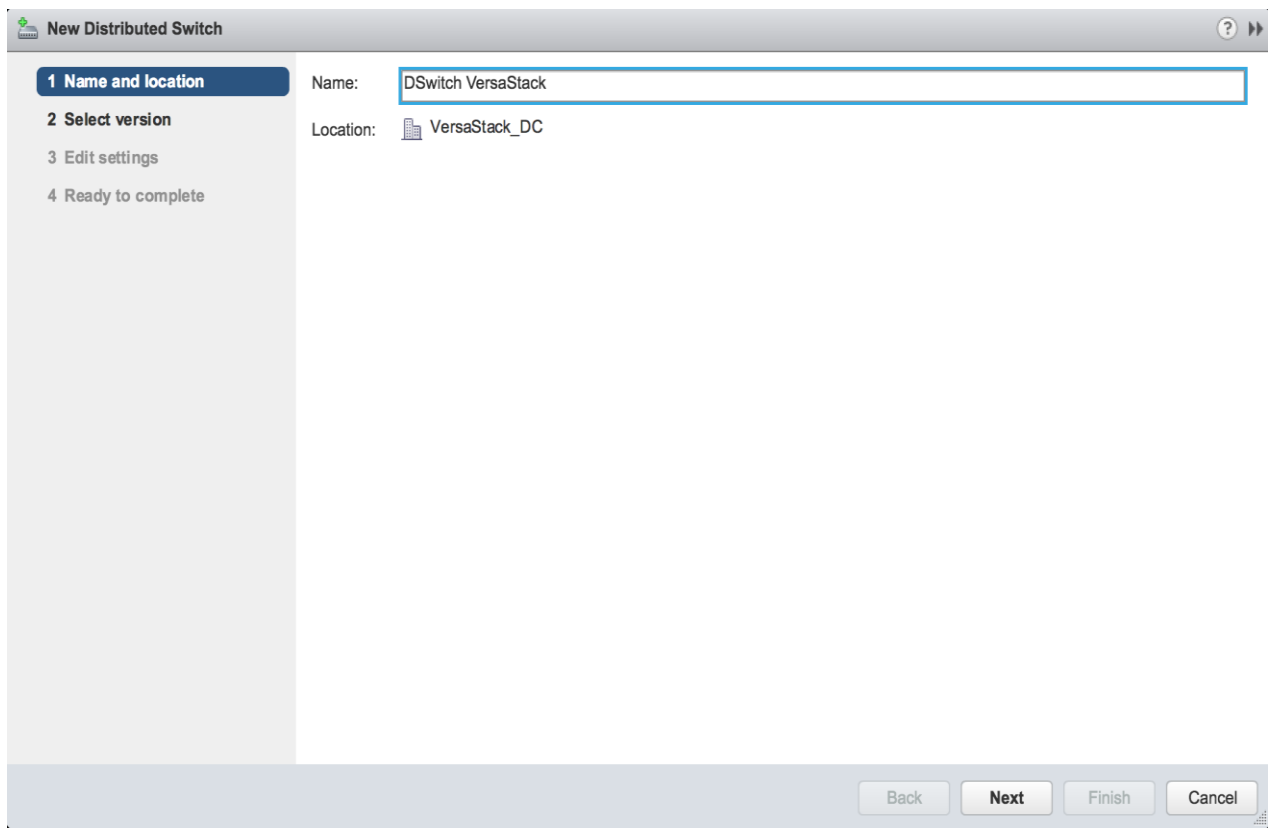

3. Leave the version selected as Distributed switch: 6.0.0, and click **Next**.

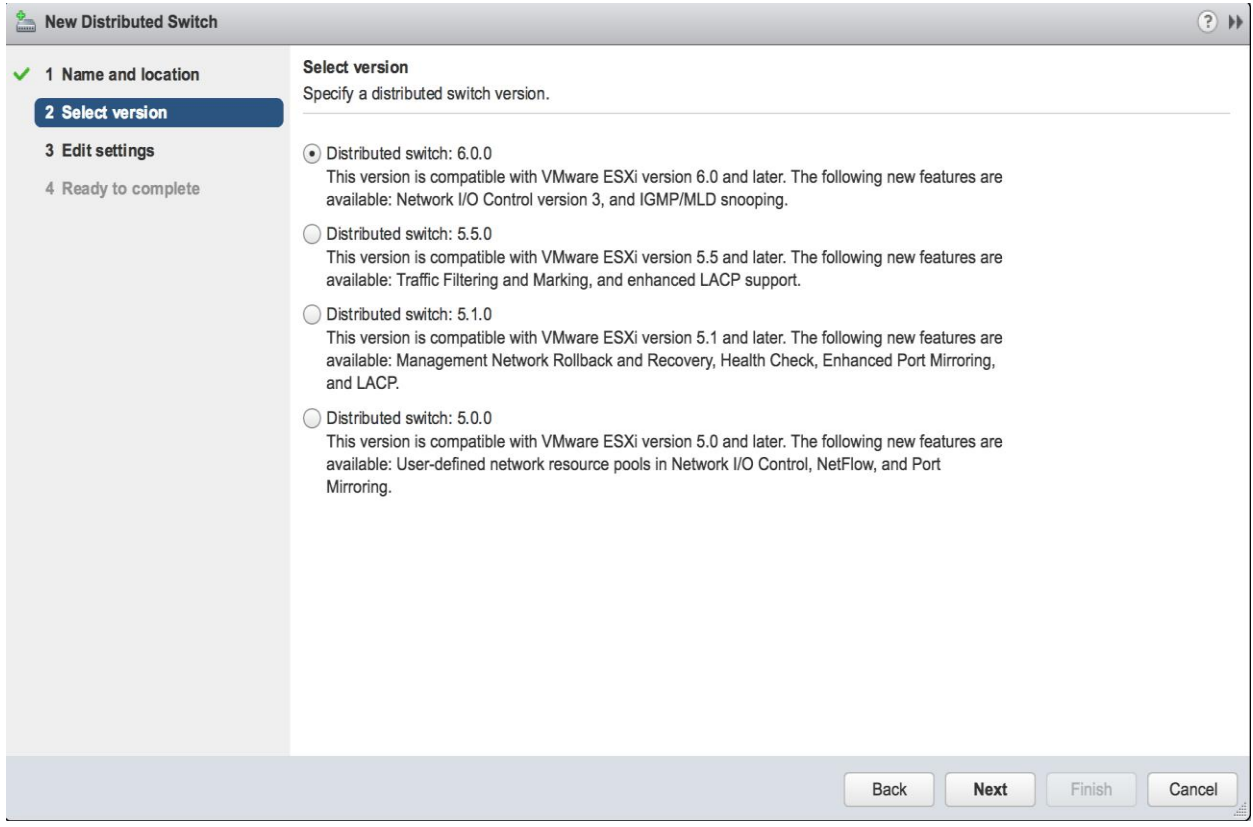

4. Change the Number of uplinks from 4 to 2, and click **Next**.

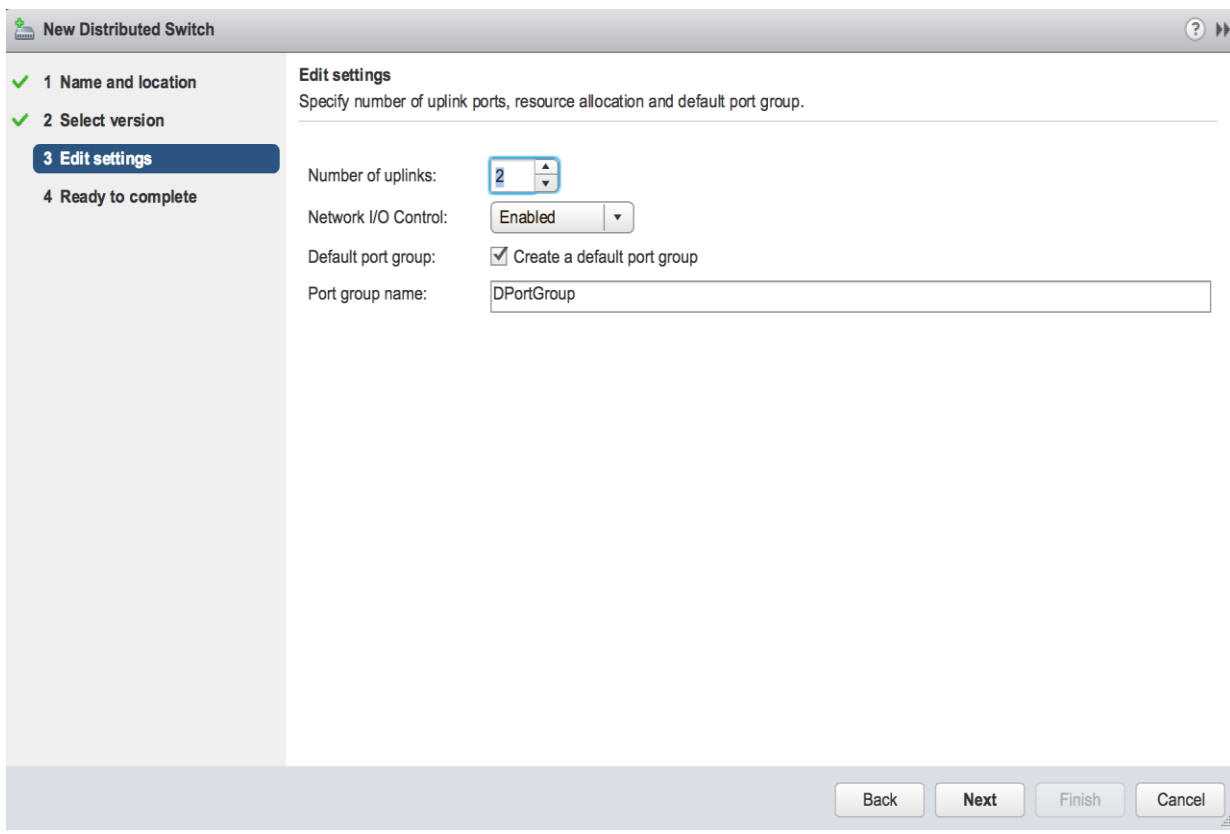

5. Review the summary in the Ready to complete page and click **Finish** to create the vDS.

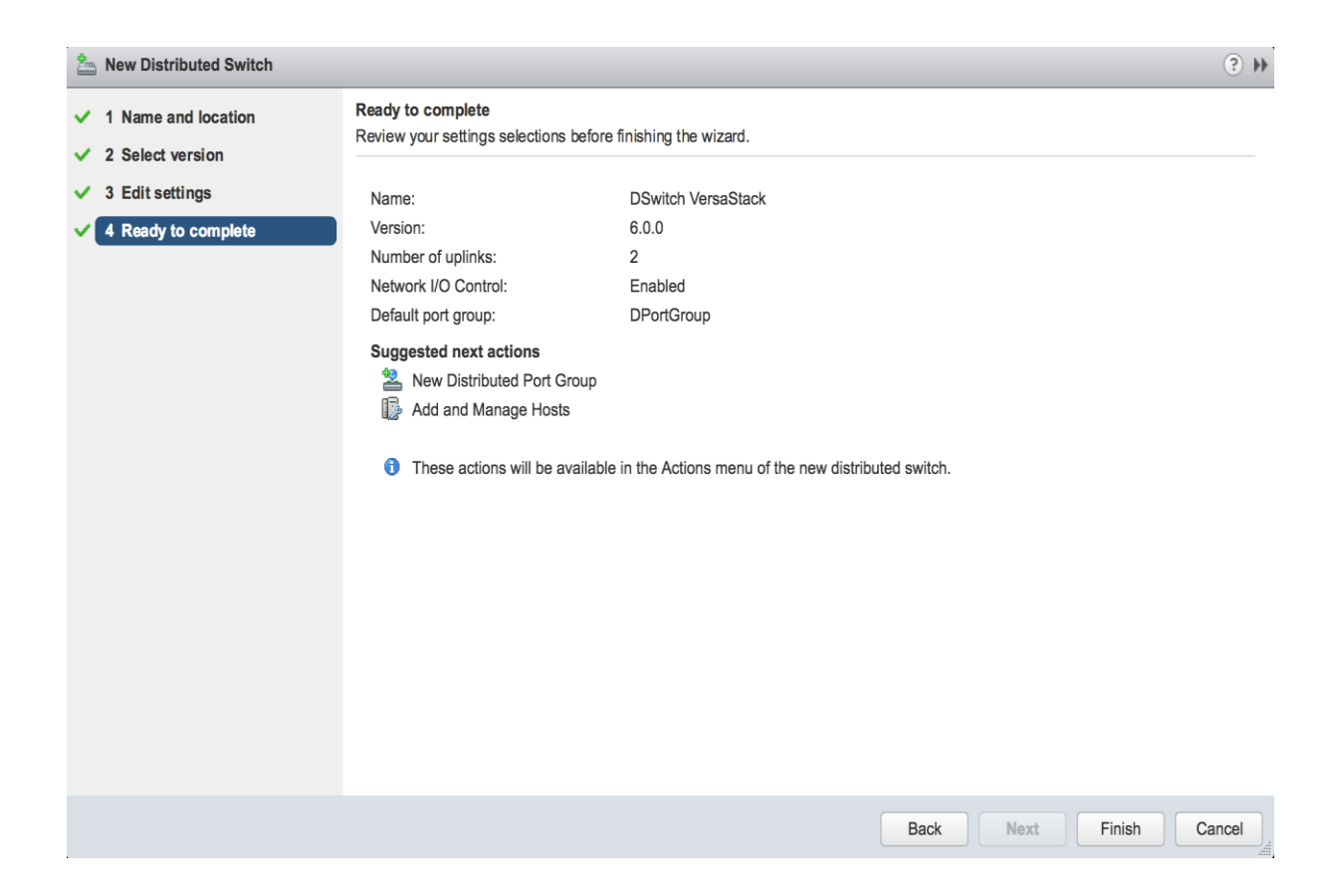

6. Finding the vDS showing up as DSwitch VersaStack under the Network icon of the Navigator pane, right-click the vDS and select Distributed Port Group -> New Distributed Port Group...

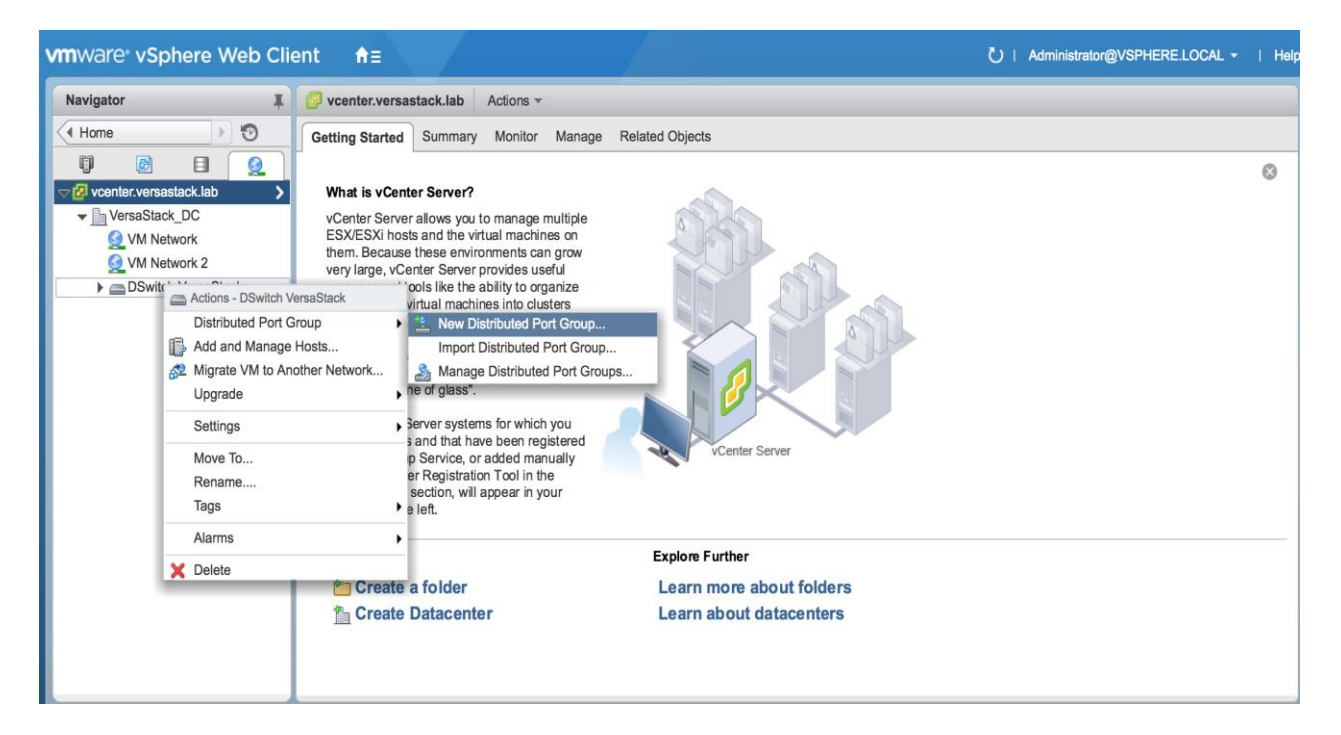

7. Enter an appropriate name into the Name field for application/production networks that will be carried on the vDS, and click **Next**.

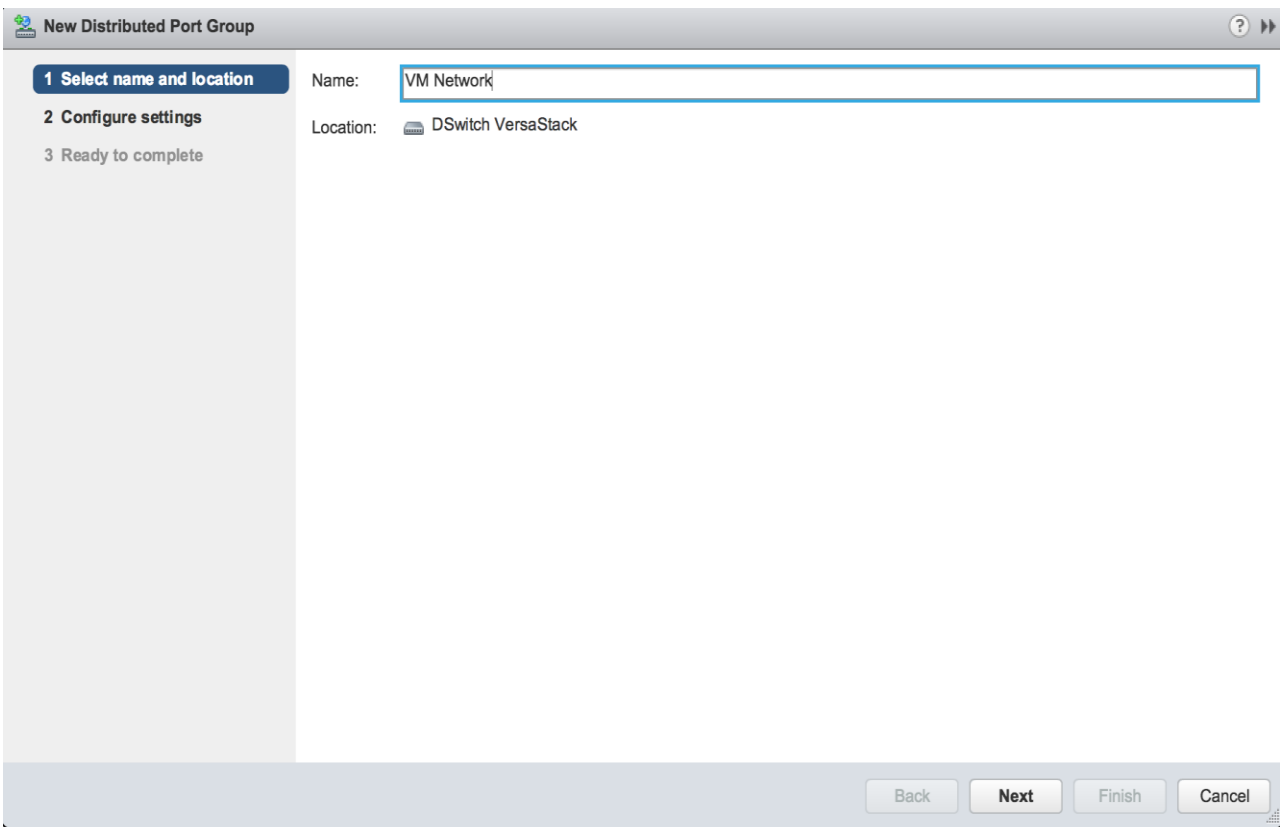

8. Select VLAN from the VLAN type pull-down, and enter the appropriate VLAN number into the VLAN ID field. Click **Next**.

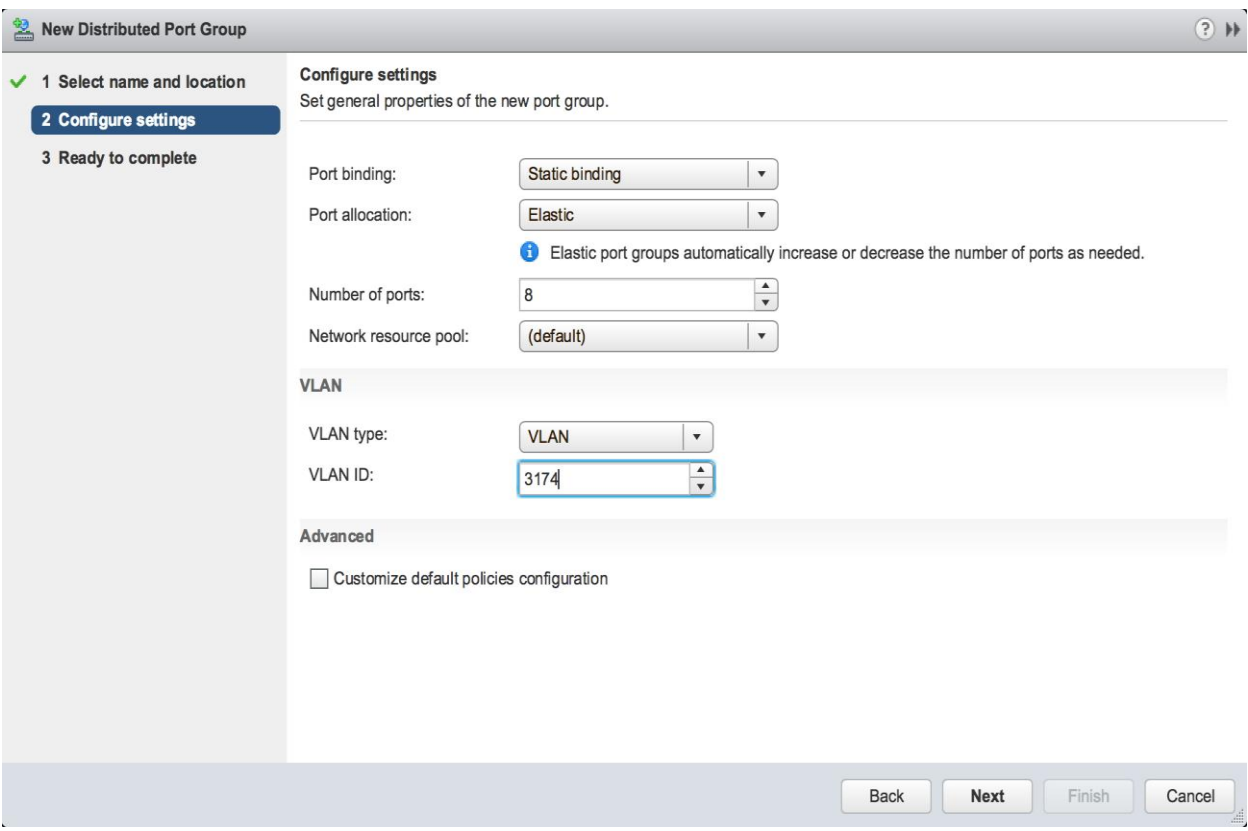

9. Confirm the summary shown on the Ready to complete page, and click **Finish** to create the distributed port group.

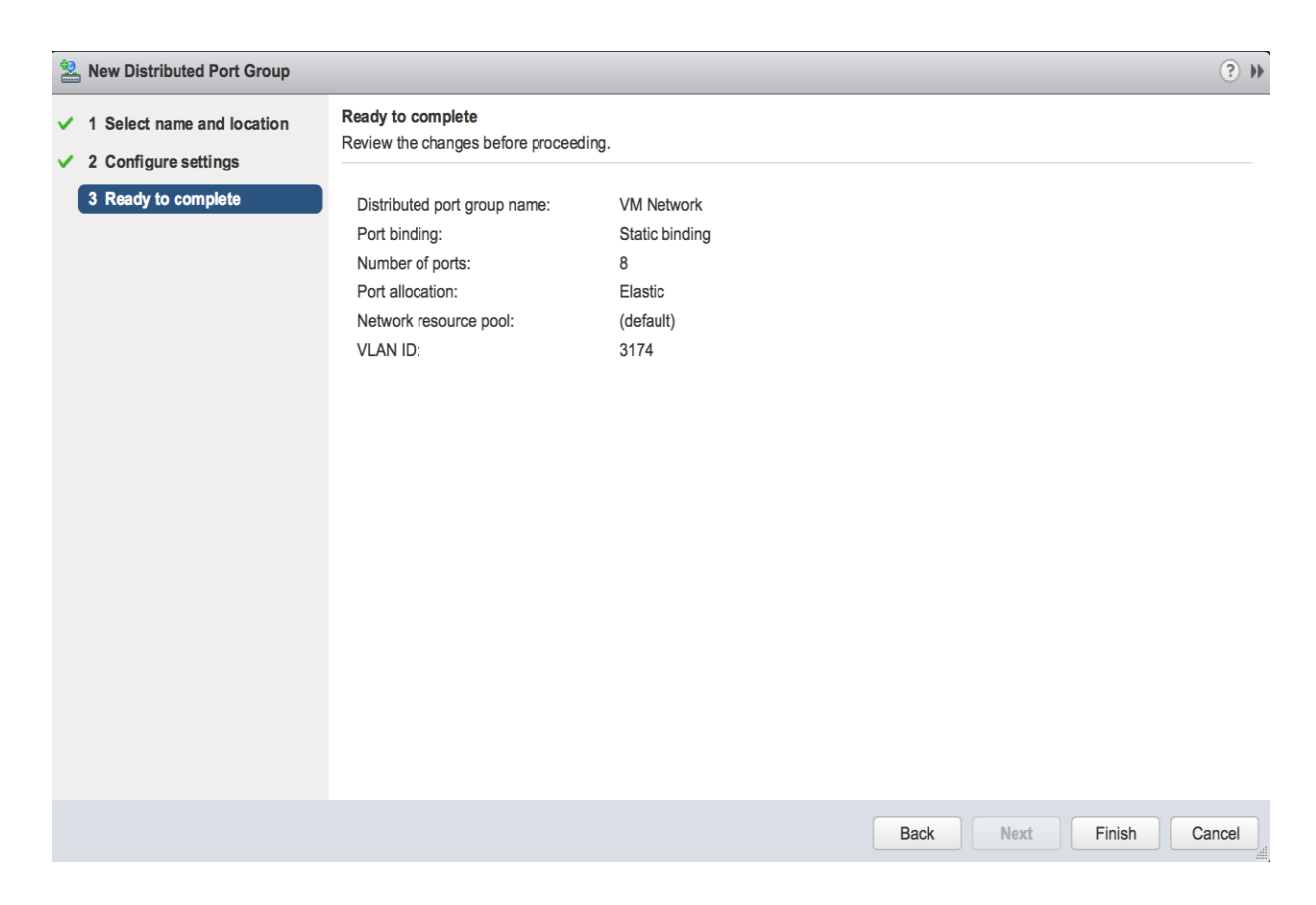

# Add the ESXi Hosts to the vDS

With the vDS and the distributed port groups created within the vDS in place, the ESXi hosts will be added to the vDS.

To add the ESXi Hosts to the vDS, complete the following steps:

1. Within the Networking sub-tab of Hosts and Clusters of the Navigator window, right-click the vDS and select Add and Manage Hosts...

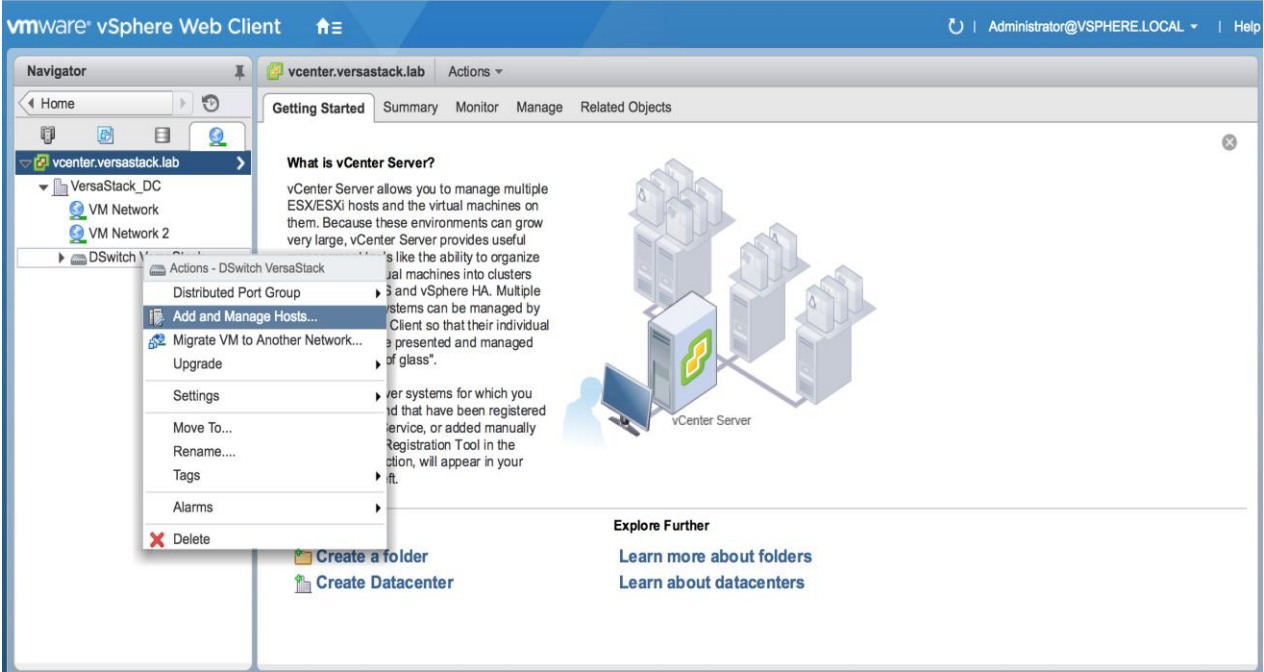

2. Leave Add hosts selected and click **Next**.

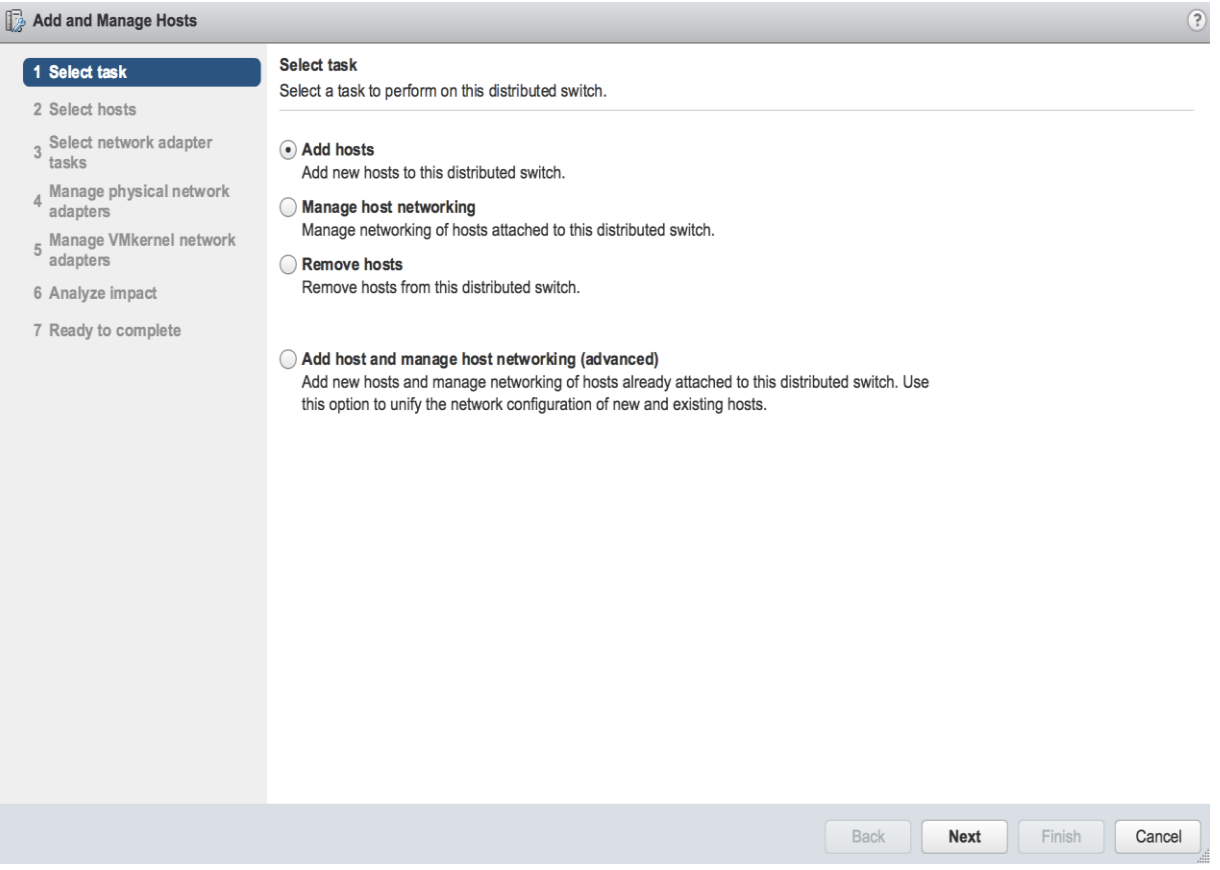

3. Click the green + icon next to New hosts...

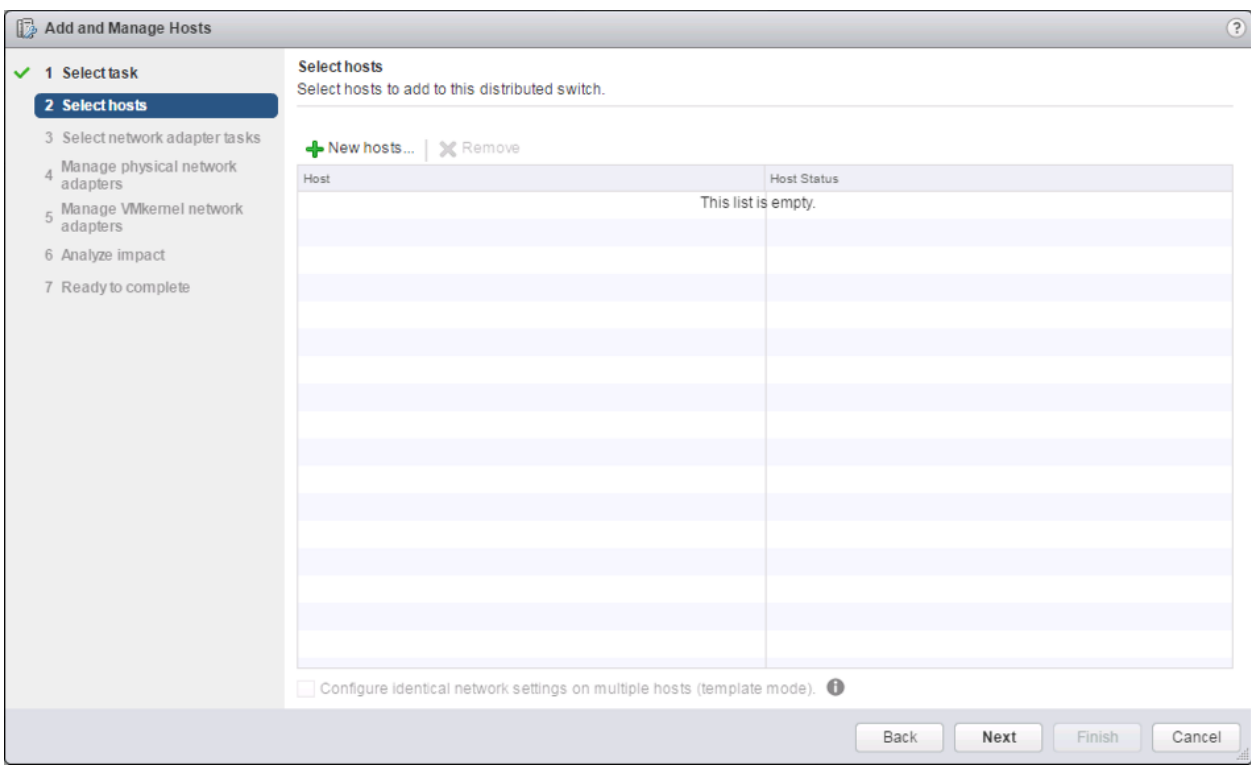

4. In the Select new hosts pop-up that appears, select the hosts to be added, and click **OK** to begin joining them to the vDS.

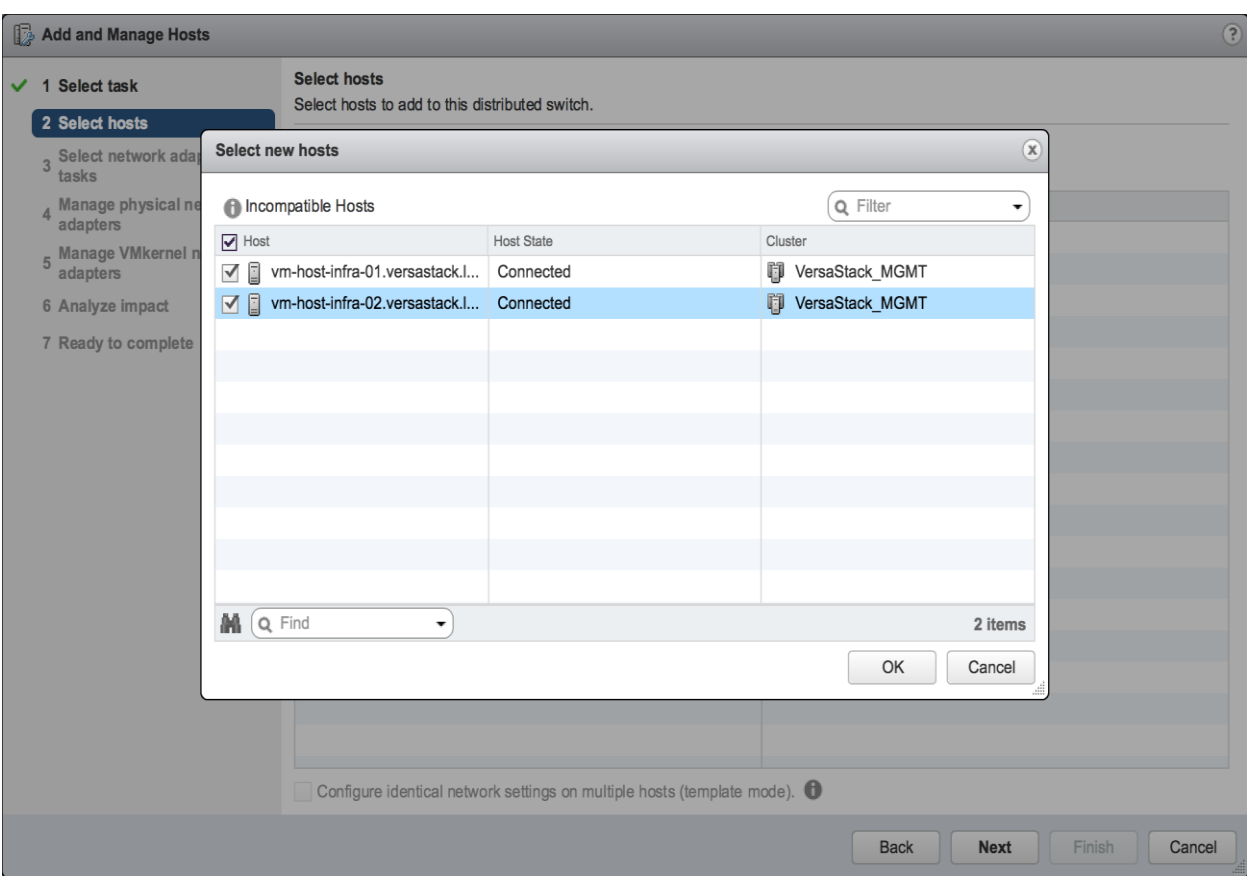

5. Click the Configure identical network settings on multiple hosts (template mode) checkbox near the bottom of the window, and click **Next**.

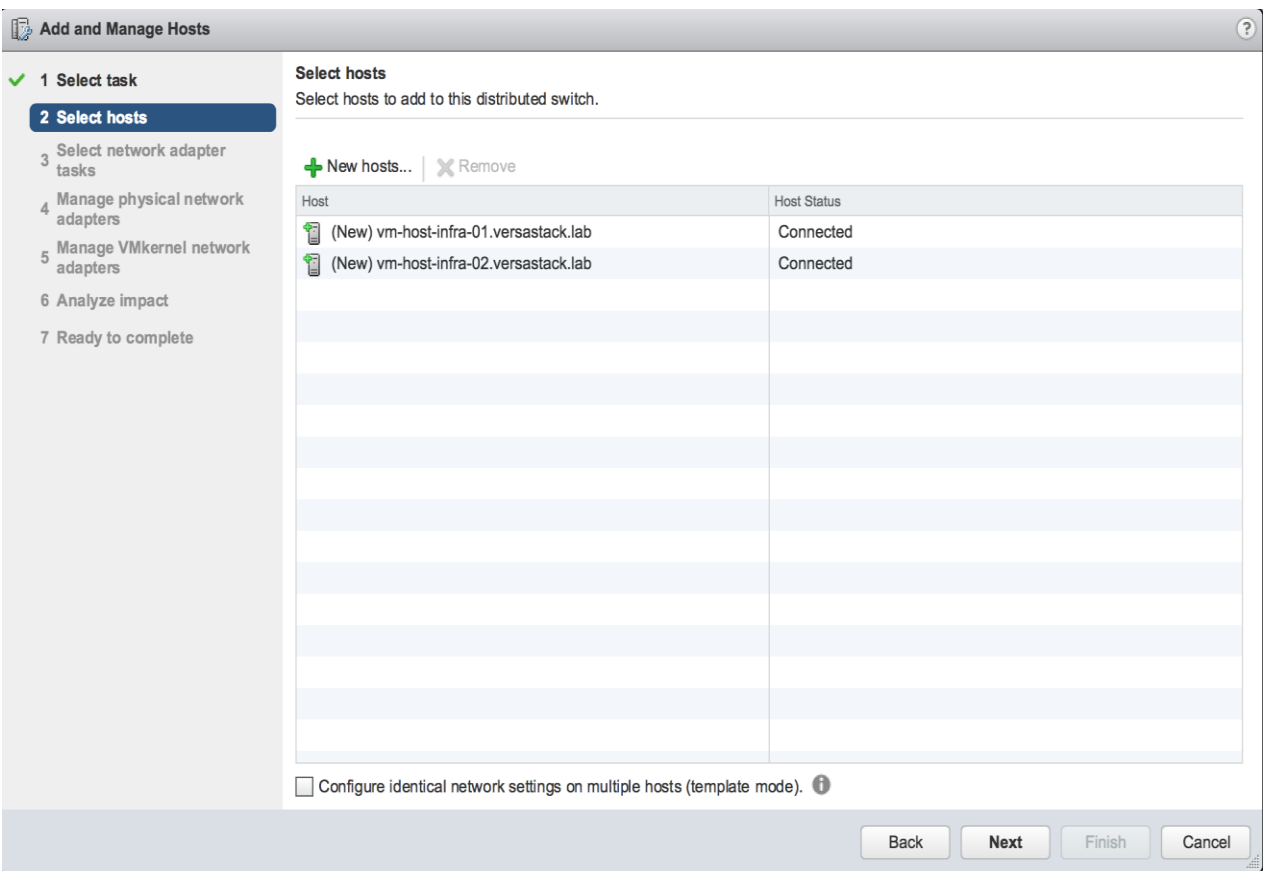

6. Select the first host to be the template host, and click **Next**.

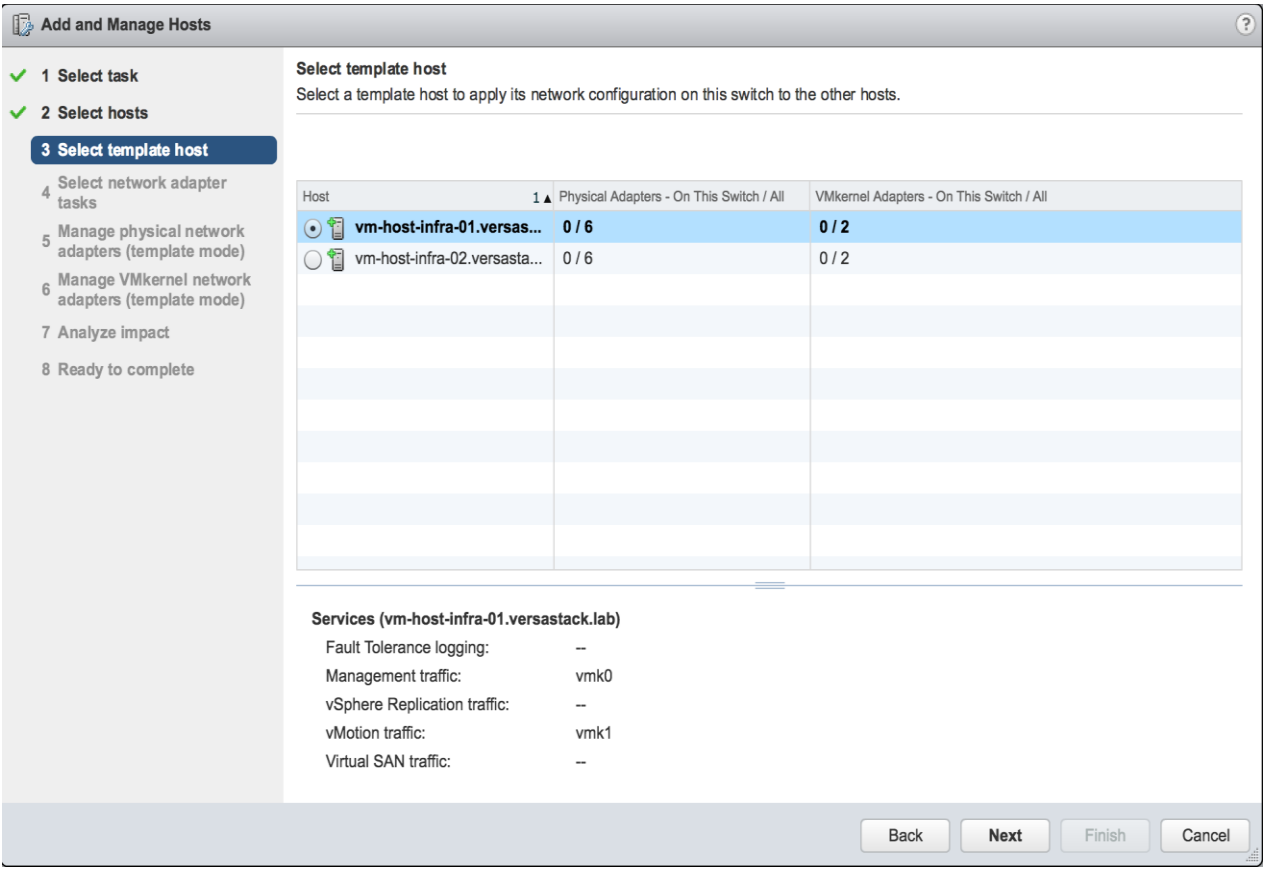

7. Unselect Manage VMkernel adapters (template mode) if it is selected, and click **Next**.

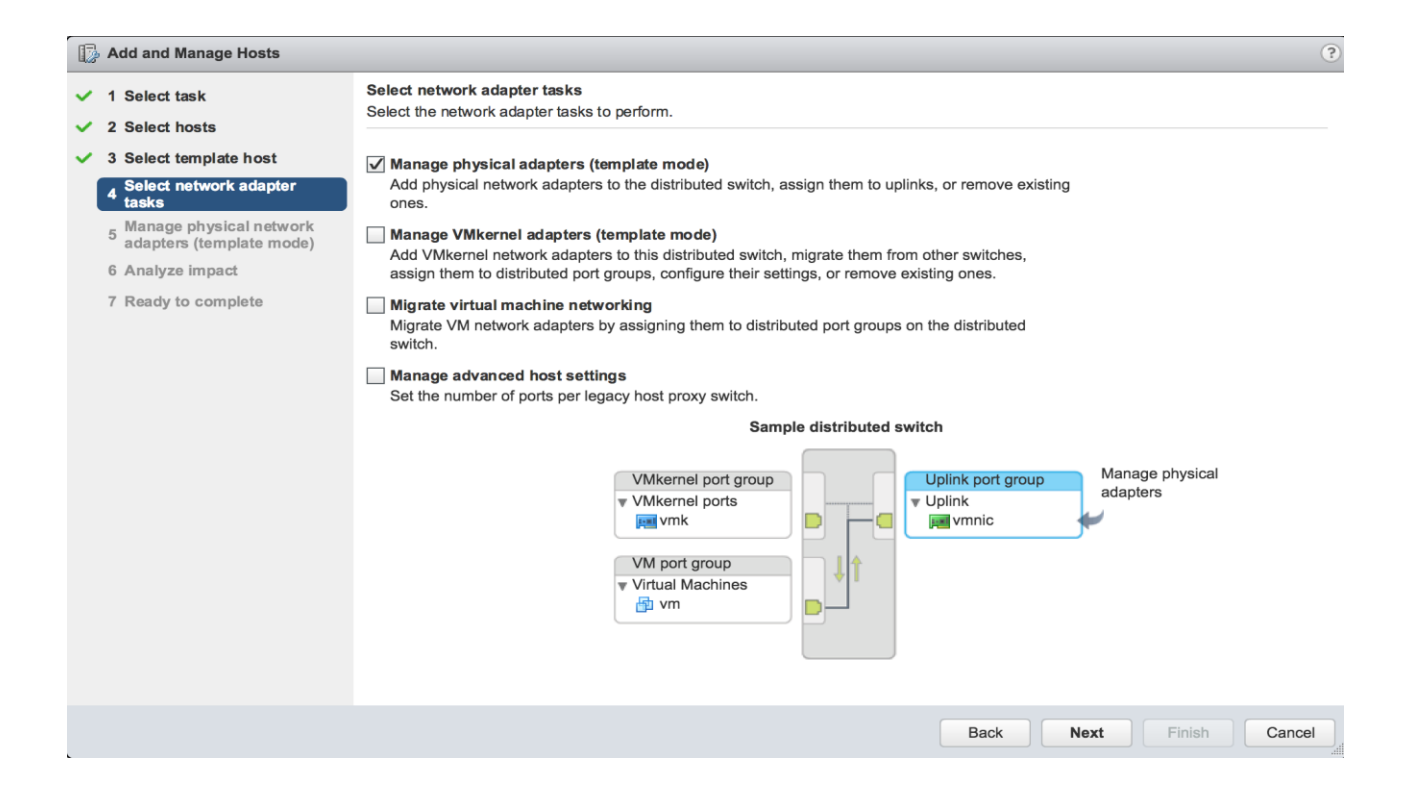

8. For each vmnic (vmnic4 and vmnic5) to be assigned from the Host/Physical Network Adapters column, select the vmnic and click the **Assign uplink.**

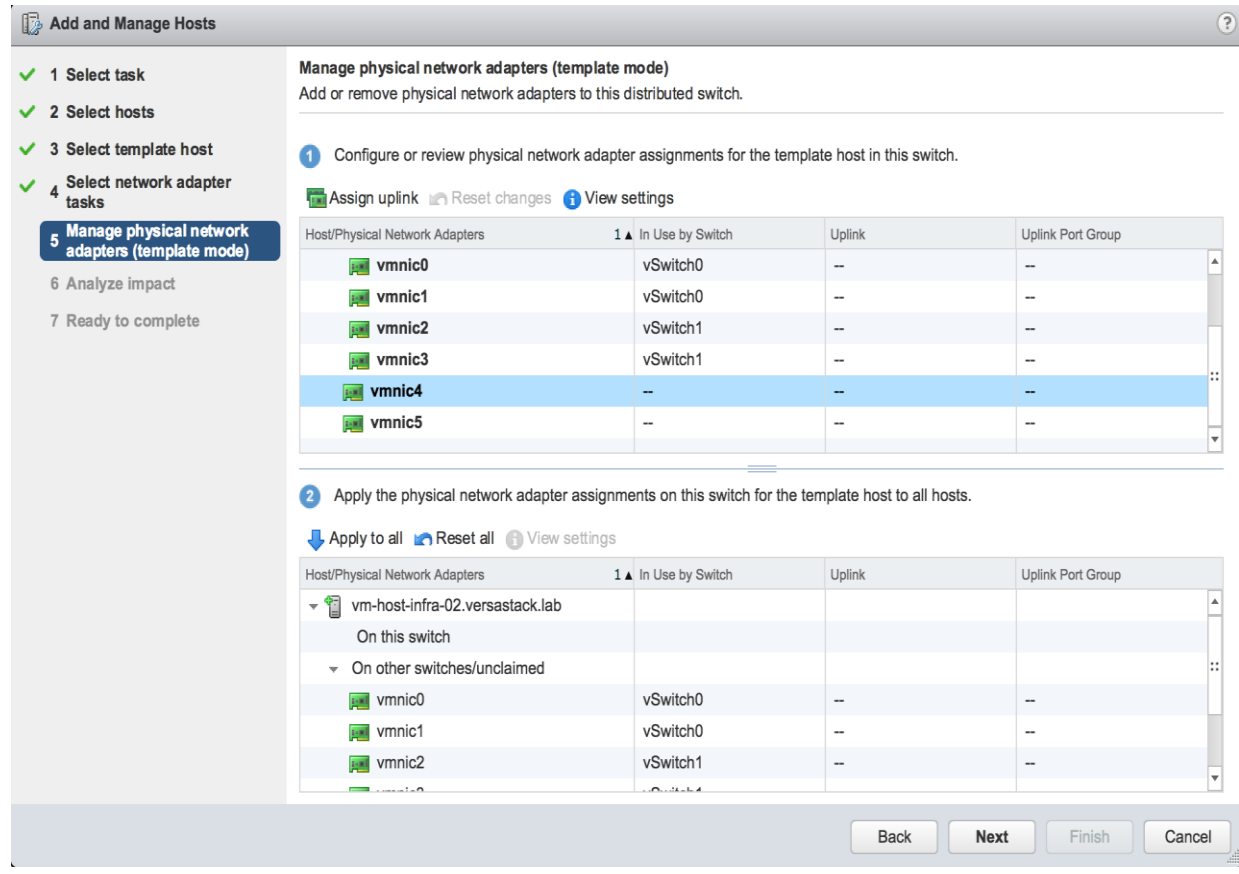

9. Assign the first to Uplink 1 and assign the second to Uplink 2.

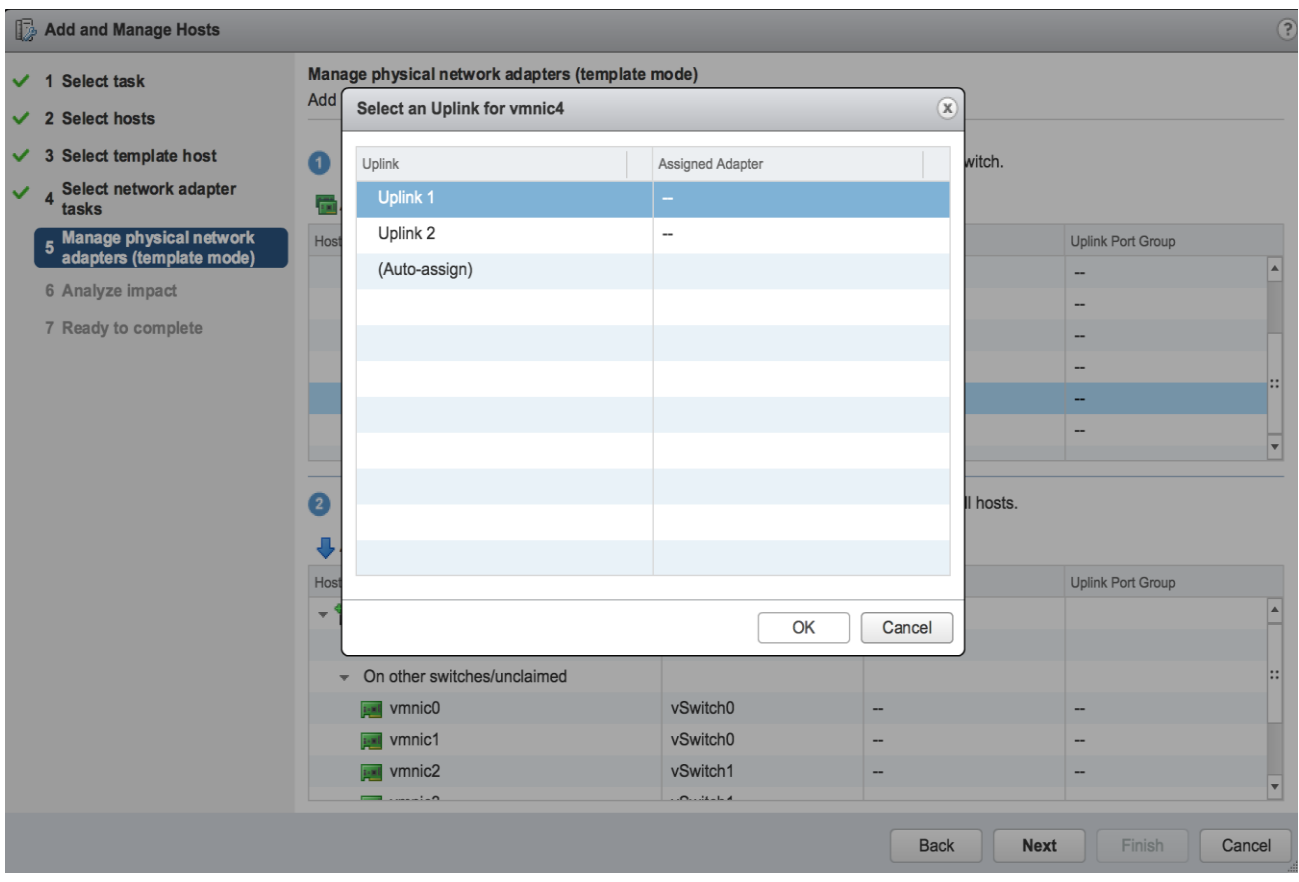

10. With both vmnics assigned, click Apply to all within the second part of this page, click **OK** in the Host Settings Not Applied pop-up that will appear, and click **Next**.

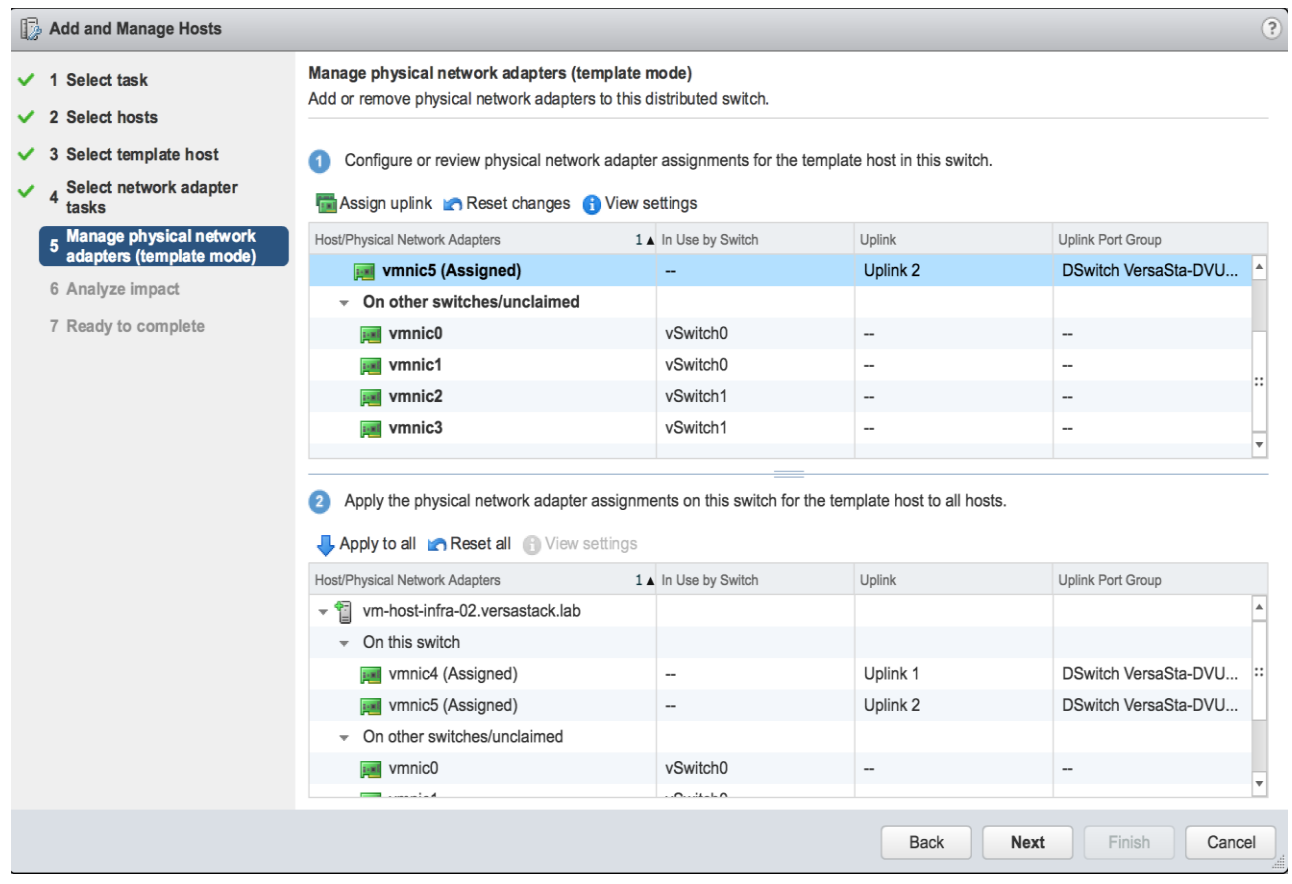

11. Proceed past the Analyze impact screen if no issues appear.

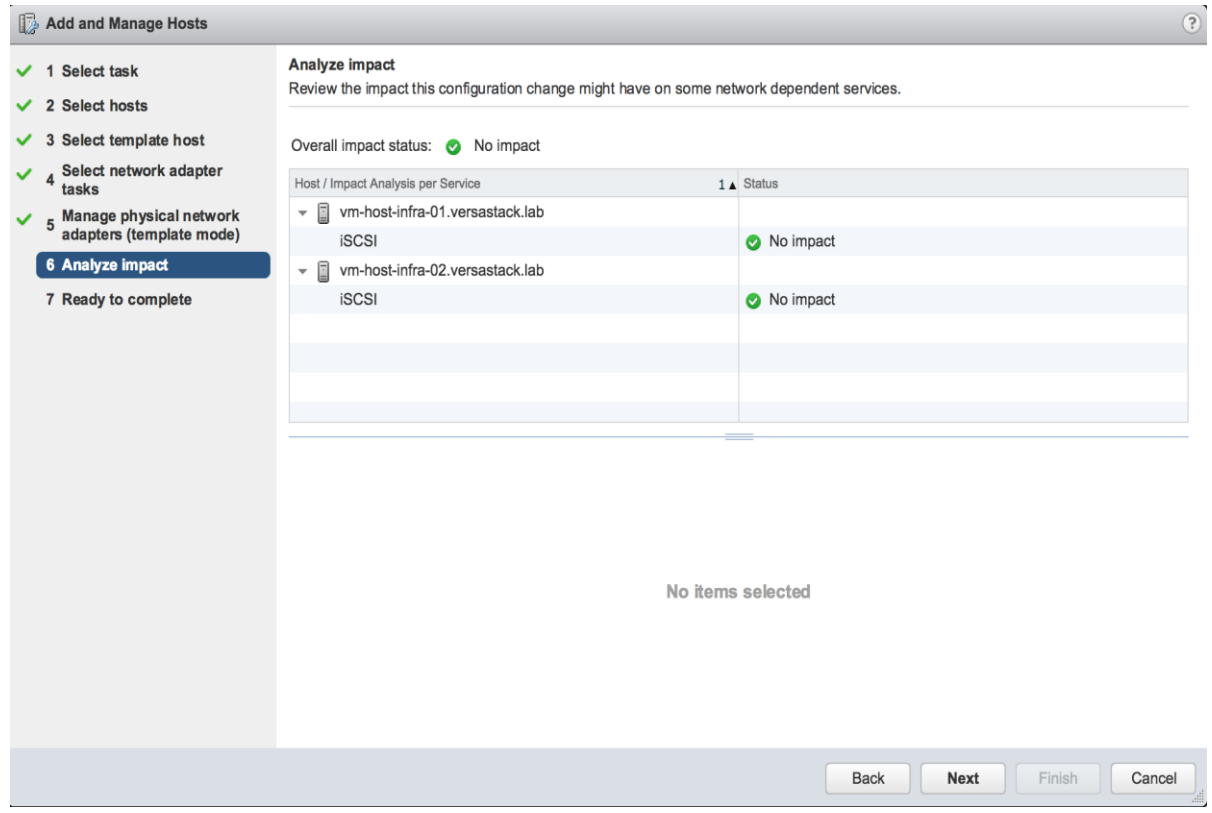

12. Review the Ready to complete summary and click **Finish** to add the hosts to the vDS.

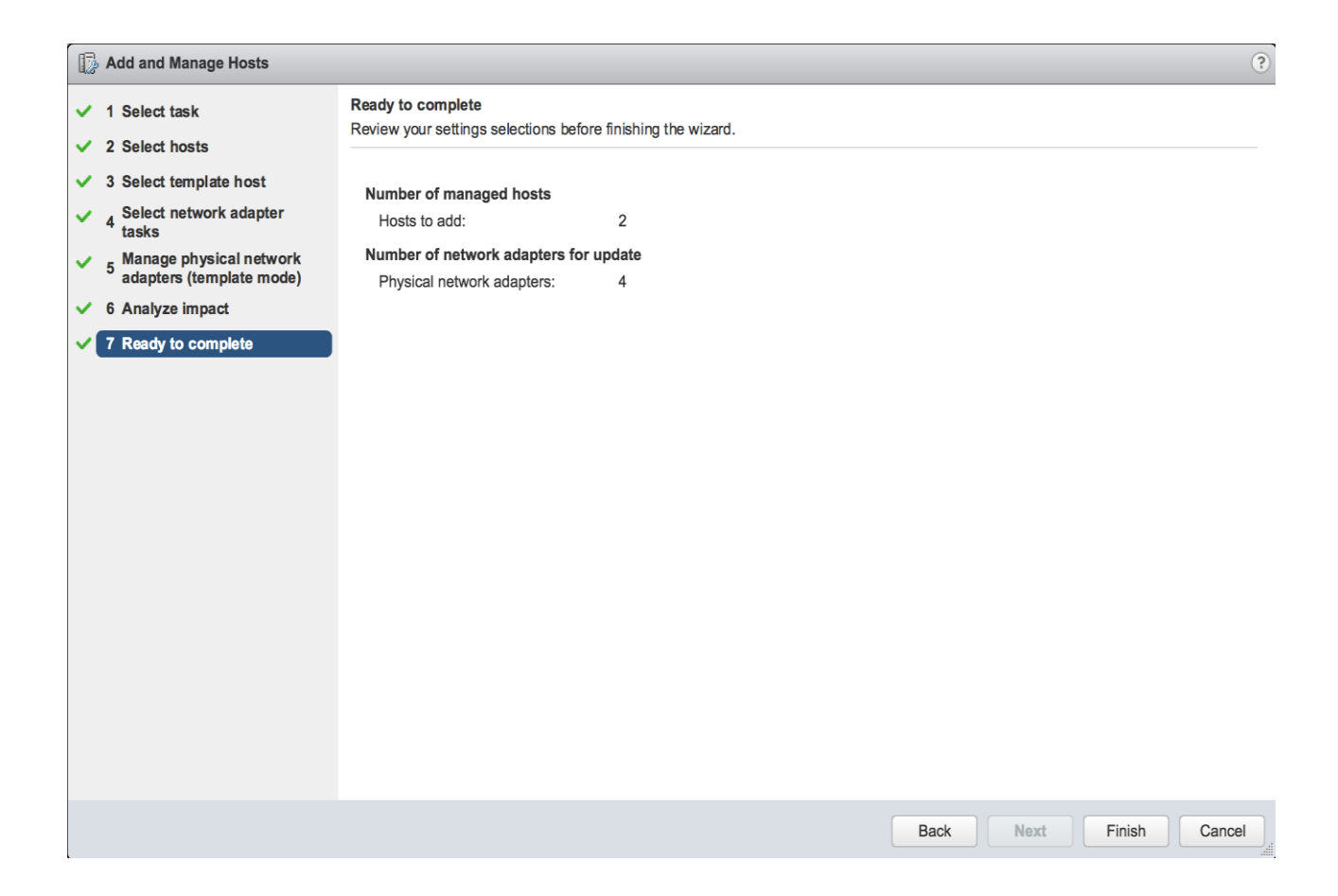

# Appendix

# Cisco Nexus 9000 Example Configurations

### Cisco Nexus 9000 A

VersaStack\_V5030\_Mini-A# sh running-config

!Command: show running-config

!Time: Thu Jan 5 15:13:19 2017

version 7.0(3)I2(4)

switchname VersaStack\_V5030\_Mini-A vdc VersaStack\_V5030\_Mini-A id 1 limit-resource vlan minimum 16 maximum 4094 limit-resource vrf minimum 2 maximum 4096 limit-resource port-channel minimum 0 maximum 511 limit-resource u4route-mem minimum 248 maximum 248 limit-resource u6route-mem minimum 96 maximum 96 limit-resource m4route-mem minimum 58 maximum 58 limit-resource m6route-mem minimum 8 maximum 8

feature telnet cfs eth distribute feature lacp feature vpc

username admin password 5 \$1\$xqcEGkDT\$/IpogNkFXi8RTWhgAuSnD1 role network-admin ssh key rsa 2048 ip domain-lookup

copp profile strict

snmp-server user admin network-admin auth md5 0xc00b2a99699a8d5f64bd04c45092197d priv 0xc00b2a99699a8d5f64bd04c45092197d localizedkey

rmon event 1 log trap public description FATAL(1) owner PMON@FATAL

rmon event 2 log trap public description CRITICAL(2) owner PMON@CRITICAL

rmon event 3 log trap public description ERROR(3) owner PMON@ERROR

rmon event 4 log trap public description WARNING(4) owner PMON@WARNING

rmon event 5 log trap public description INFORMATION(5) owner PMON@INFO

ntp server 192.168.160.254

vlan 1-2,11,3173-3174

vlan 2

name Native-VLAN

vlan 11

name IB-MGMT-VLAN

vlan 3173

name vMotion-VLAN

vlan 3174

name VM-Traffic-VLAN

spanning-tree port type edge bpduguard default

spanning-tree port type edge bpdufilter default

spanning-tree port type network default

vrf context management

ip route 0.0.0.0/0 192.168.160.1

vpc domain 10

peer-switch

role priority 10

peer-keepalive destination 192.168.162.202 source 192.168.162.201

Appendix

delay restore 150

peer-gateway

auto-recovery

ip arp synchronize

interface port-channel10 description vPC peer-link switchport mode trunk switchport trunk native vlan 2 switchport trunk allowed vlan 11,3173-3174 spanning-tree port type network vpc peer-link

interface port-channel13 description VersaStack\_UCS-Mini-A switchport mode trunk switchport trunk native vlan 2 switchport trunk allowed vlan 11,3173-3174 spanning-tree port type edge trunk mtu 9216 vpc 13

interface port-channel14 description VersaStack\_UCS-Mini-B switchport mode trunk switchport trunk native vlan 2 switchport trunk allowed vlan 11,3173-3174 spanning-tree port type edge trunk

mtu 9216

vpc 14

interface port-channel15

description IB-MGMT

switchport mode trunk

switchport access vlan 11

switchport trunk allowed vlan 11

spanning-tree port type network

vpc 15

interface Ethernet1/1

interface Ethernet1/2

interface Ethernet1/3

description VersaStack\_UCS-Mini-A:1/3

switchport mode trunk

switchport trunk native vlan 2

switchport trunk allowed vlan 11,3173-3174

mtu 9216

channel-group 13 mode active

interface Ethernet1/4

description VersaStack\_UCS-Mini-B:1/4

switchport mode trunk

switchport trunk native vlan 2

switchport trunk allowed vlan 11,3173-3174

mtu 9216

channel-group 14 mode active

interface Ethernet1/5

interface Ethernet1/6

interface Ethernet1/7

interface Ethernet1/8

interface Ethernet1/9

interface Ethernet1/10

interface Ethernet1/11

interface Ethernet1/12

interface Ethernet1/13

interface Ethernet1/14

interface Ethernet1/15

interface Ethernet1/16

interface Ethernet1/17

interface Ethernet1/18

interface Ethernet1/19 interface Ethernet1/20 interface Ethernet1/21 interface Ethernet1/22 interface Ethernet1/23 interface Ethernet1/24 interface Ethernet1/25 interface Ethernet1/26 interface Ethernet1/27 interface Ethernet1/28 interface Ethernet1/29 interface Ethernet1/30 interface Ethernet1/31 interface Ethernet1/32 interface Ethernet1/33
#### interface Ethernet1/35

- interface Ethernet1/36
	- description IB-MGMT-SWITCH\_uplink
	- switchport mode trunk
- switchport access vlan 11
- switchport trunk allowed vlan 11
- channel-group 15 mode active

interface Ethernet1/37

interface Ethernet1/38

interface Ethernet1/39

interface Ethernet1/40

interface Ethernet1/41

interface Ethernet1/42

interface Ethernet1/43

interface Ethernet1/44

#### interface Ethernet1/47

- description VPC Peer VersaStack-V5030\_9k\_B:1/47
- switchport mode trunk
- switchport trunk native vlan 2
- switchport trunk allowed vlan 11,3173-3174
- channel-group 10 mode active

#### interface Ethernet1/48

description VPC Peer VersaStack-V5030\_9k\_B:1/48

switchport mode trunk

switchport trunk native vlan 2

switchport trunk allowed vlan 11,3173-3174

channel-group 10 mode active

interface Ethernet1/49

interface Ethernet1/50

interface Ethernet1/51

interface Ethernet1/52

interface Ethernet1/53

interface mgmt0 vrf member management ip address 192.168.162.201/22 line console line vty session-limit 16 boot nxos bootflash:/nxos.7.0.3.I2.4.bin

VersaStack\_V5030\_Mini-A# exit

### Cisco Nexus 9000 B

VersaStack\_V5030\_Mini-B# sh running-config

!Command: show running-config

!Time: Thu Jan 5 15:12:02 2017

version 7.0(3)I2(4)

switchname VersaStack\_V5030\_Mini-B

vdc VersaStack\_V5030\_Mini-B id 1

limit-resource vlan minimum 16 maximum 4094

limit-resource vrf minimum 2 maximum 4096

limit-resource port-channel minimum 0 maximum 511

limit-resource u4route-mem minimum 248 maximum 248

limit-resource u6route-mem minimum 96 maximum 96

limit-resource m4route-mem minimum 58 maximum 58

limit-resource m6route-mem minimum 8 maximum 8

Appendix

feature telnet

cfs eth distribute

feature lacp

feature vpc

username admin password 5 \$1\$9MAImrSw\$7LR4R1BI06flWSbkgI6KM/ role network-admin ssh key rsa 2048

ip domain-lookup

copp profile strict

snmp-server user admin network-admin auth md5 0xca1d453021a34c63cd343709533f6187 priv 0xca1d453021a34c63cd343709533f6187 localizedkey

rmon event 1 log trap public description FATAL(1) owner PMON@FATAL

rmon event 2 log trap public description CRITICAL(2) owner PMON@CRITICAL

rmon event 3 log trap public description ERROR(3) owner PMON@ERROR

rmon event 4 log trap public description WARNING(4) owner PMON@WARNING

rmon event 5 log trap public description INFORMATION(5) owner PMON@INFO

ntp server 192.168.160.254

vlan 1-2,11,3173-3174

vlan 2

name Native-VLAN

vlan 11

name IB-MGMT-VLAN

vlan 3173

name vMotion-VLAN

vlan 3174

name VM-Traffic-VLAN

spanning-tree port type edge bpduguard default spanning-tree port type edge bpdufilter default spanning-tree port type network default vrf context management ip route 0.0.0.0/0 192.168.160.1 vpc domain 10 peer-switch role priority 10 peer-keepalive destination 192.168.162.201 source 192.168.162.202 delay restore 150 peer-gateway auto-recovery ip arp synchronize

#### interface port-channel10

 description vPC peer-link switchport mode trunk switchport trunk native vlan 2 switchport trunk allowed vlan 11,3173-3174 spanning-tree port type network

vpc peer-link

interface port-channel13 description VersaStack\_UCS-Mini-A switchport mode trunk switchport trunk native vlan 2 switchport trunk allowed vlan 11,3173-3174 spanning-tree port type edge trunk

mtu 9216

vpc 13

interface port-channel14 description VersaStack\_UCS-Mini-B switchport mode trunk switchport trunk native vlan 2 switchport trunk allowed vlan 11,3173-3174 spanning-tree port type edge trunk mtu 9216 vpc 14

interface port-channel15

description IB-MGMT

switchport mode trunk

switchport access vlan 11

switchport trunk allowed vlan 11

spanning-tree port type network

vpc 15

interface Ethernet1/1

interface Ethernet1/2

interface Ethernet1/3

description VersaStack\_UCS-Mini-B:1/3

switchport mode trunk

switchport trunk native vlan 2

switchport trunk allowed vlan 11,3173-3174

mtu 9216

channel-group 14 mode active

interface Ethernet1/4

description VersaStack\_UCS-Mini-A:1/4

switchport mode trunk

switchport trunk native vlan 2

switchport trunk allowed vlan 11,3173-3174

mtu 9216

channel-group 13 mode active

interface Ethernet1/5

interface Ethernet1/6

interface Ethernet1/7

interface Ethernet1/8

interface Ethernet1/9

interface Ethernet1/10

interface Ethernet1/11

interface Ethernet1/12

interface Ethernet1/14 interface Ethernet1/15 interface Ethernet1/16 interface Ethernet1/17 interface Ethernet1/18 interface Ethernet1/19 interface Ethernet1/20 interface Ethernet1/21 interface Ethernet1/22 interface Ethernet1/23 interface Ethernet1/24 interface Ethernet1/25 interface Ethernet1/26 interface Ethernet1/27 interface Ethernet1/28

interface Ethernet1/30

interface Ethernet1/31

interface Ethernet1/32

interface Ethernet1/33

interface Ethernet1/34

interface Ethernet1/35

interface Ethernet1/36

description IB-MGMT-SWITCH\_uplink

switchport mode trunk

switchport access vlan 11

switchport trunk allowed vlan 11

channel-group 15 mode active

interface Ethernet1/37

interface Ethernet1/38

interface Ethernet1/39

interface Ethernet1/42

interface Ethernet1/43

interface Ethernet1/44

interface Ethernet1/45

interface Ethernet1/46

interface Ethernet1/47

description VPC Peer VersaStack-V5030\_9k\_A:1/47

switchport mode trunk

switchport trunk native vlan 2

switchport trunk allowed vlan 11,3173-3174

channel-group 10 mode active

interface Ethernet1/48

description VPC Peer VersaStack-V5030\_9k\_A:1/48

switchport mode trunk

switchport trunk native vlan 2

switchport trunk allowed vlan 11,3173-3174

channel-group 10 mode active

interface Ethernet1/51

interface Ethernet1/52

interface Ethernet1/53

interface Ethernet1/54

interface mgmt0

vrf member management

ip address 192.168.162.202/22

line console

line vty

session-limit 16

boot nxos bootflash:/nxos.7.0.3.I2.4.bin

VersaStack\_V5030\_Mini-B# exit

# About the Authors

**Sreenivasa Edula, Technical Marketing Engineer, Cisco UCS Data Center Solutions Engineering, Cisco Systems, Inc.**

Sreeni has over 17 years of experience in Information Systems with expertise across Cisco Data Center technology portfolio, including DC architecture design, virtualization, compute, network, storage and cloud computing.

Adam Reid - Test Specialist, Systems & Technology Group, IBM

Adam has more than 15 years of Computer Engineering experience. Focused more recently on IBM's Storwize Storage Systems, he's been deeply involved with VMware and the testing and configuration of virtualized environments pivotal to the future of software defined storage. Adam has designed and tested validated systems to meet the demands of a wide range of mid-range and enterprise environments.

# Acknowledgements

The authors would like to acknowledge the following individual(s) contribution to the design, validation and creation of this Cisco Validated Design (CVD):

Haseeb Niazi, Technical Marketing Engineer, Cisco Systems, Inc.